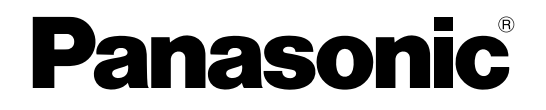

# 取扱説明書 操作・設定編

## ネットワークカメラ

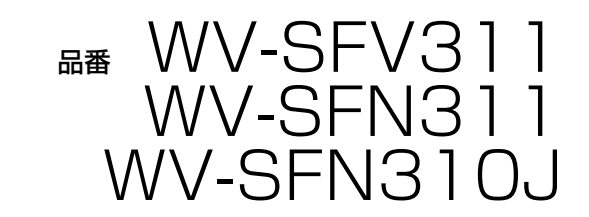

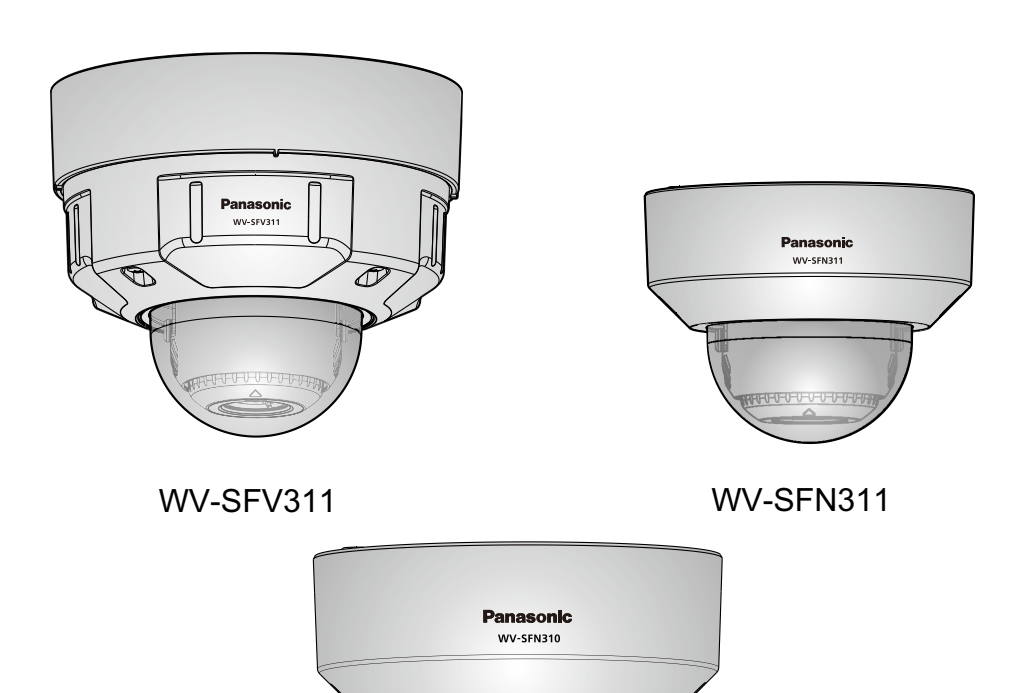

WV-SFN310J

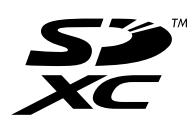

# はじめに

## 取扱説明書について

本機の取扱説明書は以下の3部構成になっています。

- 取扱説明書 操作・設定編(本書):本機を動かすソフトウェアの操作や設定方法について記載されてい ます。
- 取扱説明書 基本編:安全上のご注意、使用上、設置上のお願い事項などについて記載されています。
- 取扱説明書 設置編:設置手順とネットワーク接続の方法が記載されています。

本書で使用しているカメラの画面は、WV‑SFV311を代表として記載しています。お使いの機種によって は、説明の画面とカメラの画面が異なる場合があります。

## 記号について

本書では、機種によって使用が制限される機能には、以下の記号を使って使用できる機種を示しています。 本記号が使用されていない機能については、全機種が対応しています。

SFx311 : WV‑SFV311とWV‑SFN311で使用できる機能です。

SFN310 : WV‑SFN310Jで使用できる機能です。

## 商標および登録商標について

- Microsoft、Windows、Windows Vista、Windows Media、Internet ExplorerおよびActiveXは、 米国Microsoft Corporationの米国およびその他の国における登録商標または商標です。
- Microsoft Corporationのガイドラインに従って画面写真を使用しています。
- iPad、iPhone、iPod touch、QuickTimeは、米国および他の国々で登録されたApple Inc.の商標です。
- Androidは、Google Inc.の商標または登録商標です。
- FirefoxはMozilla Foundationの登録商標です。
- SDXCロゴはSD‑3C, LLCの商標です。
- その他、この説明書に記載されている会社名・商品名は、各会社の商標または登録商標です。

## 略称について

このドキュメントでは以下の略称を使用しています。 Microsoft® Windows® 8.1日本語版をWindows 8.1と表記しています。 Microsoft® Windows® 8日本語版をWindows 8と表記しています。 Microsoft® Windows® 7日本語版をWindows 7と表記しています。 Microsoft® Windows Vista® 日本語版をWindows Vistaと表記しています。 Windows® Internet Explorer® 1 1日本語版、Windows® Internet Explorer® 10日本語版、Windows® Internet Explorer® 9日本語版、Windows® Internet Explorer® 8日本語版、Windows® Internet Explorer® 7日本語版をInternet Explorerと表記しています。 SDXC/SDHC/SDメモリーカードをSDカードまたはSDメモリーカードと表記しています。 Universal Plug and PlayをUPnP™またはUPnPと表記しています。

## 表示用プラグインソフトウェアについて

本機で画像を表示するには、表示用プラグインソフトウェア「Network Camera View 4S」(ActiveX®) をインストールする必要があります。表示用プラグインソフトウェアは、本機から直接インストールするか、 付属のCD-ROMのメニューで「表示用プラグインソフトウェア」の「インストール]ボタンをクリックし て、画面の指示に従ってインストールしてください。

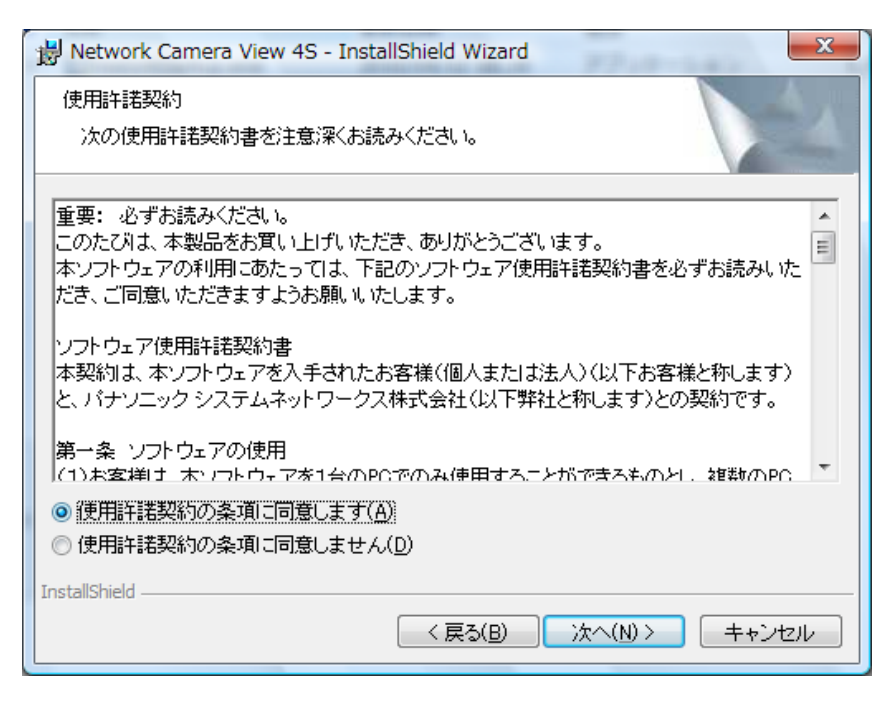

#### 重要

- お買い上げ時は、「プラグインソフトウェアの自動インストール」を「許可する」に設定されていま す。ブラウザーの情報バーにメッセージが表示される場合は、[212 ページを](#page-211-0)お読みください。
- 最初にPCからライブ画ページを表示すると、カメラ画像の表示に必要なActiveXのインストール画 面が表示されます。画面に従ってインストールしてください。
- ActiveXのインストールが完了しても、画面を切り換えるたびにインストール画面が表示される場 合は、PCを再起動してください。
- 表示用プラグインソフトウェアは、PCごとにライセンスが必要です。プラグインソフトウェアを自 動インストールした回数は、「メンテナンス」ページの [バージョンアップ] タブで確認できます (®[184 ページ\)](#page-183-0)。ライセンスについては、お買い上げの販売店にお問い合わせください。

# もくじ

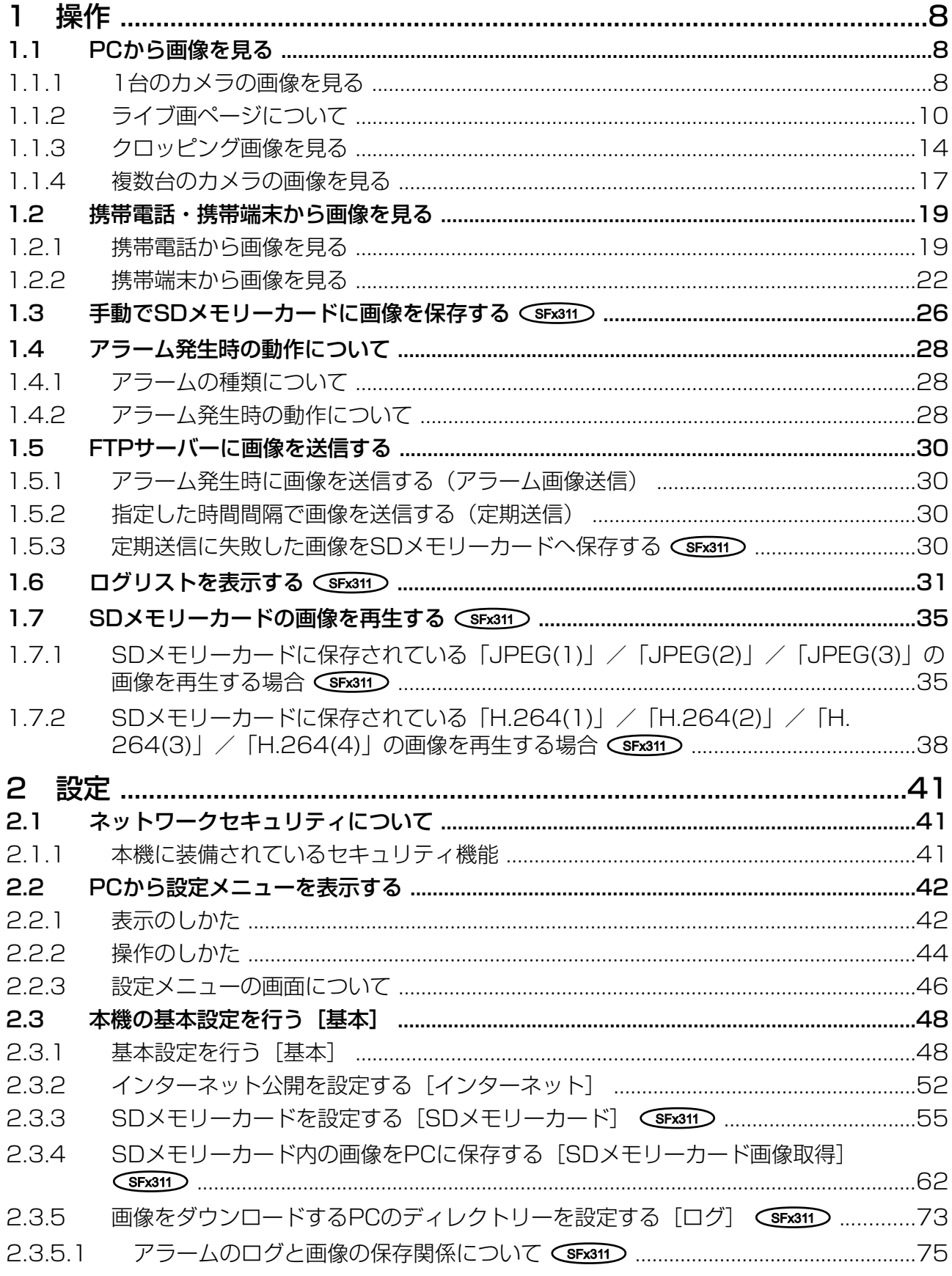

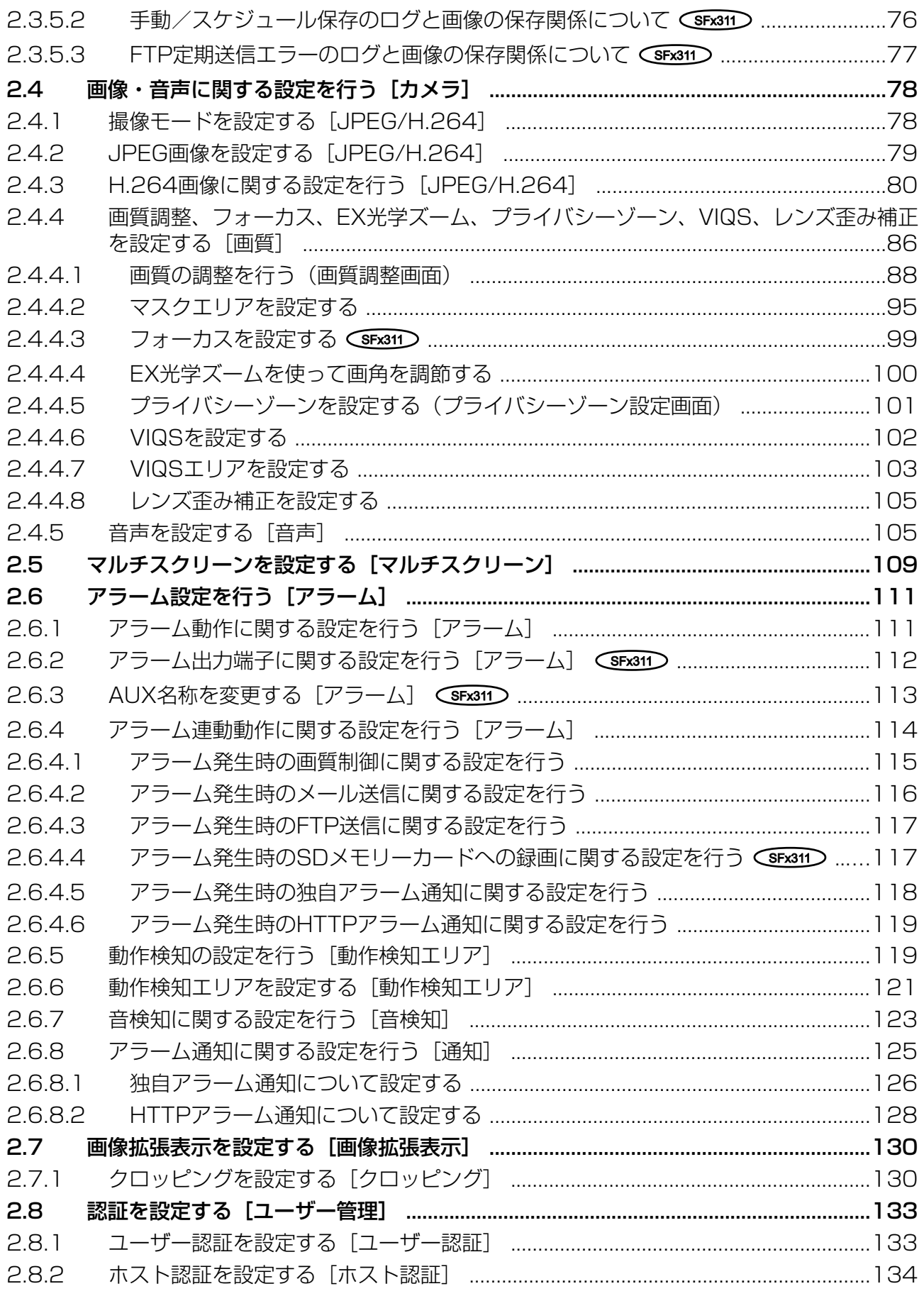

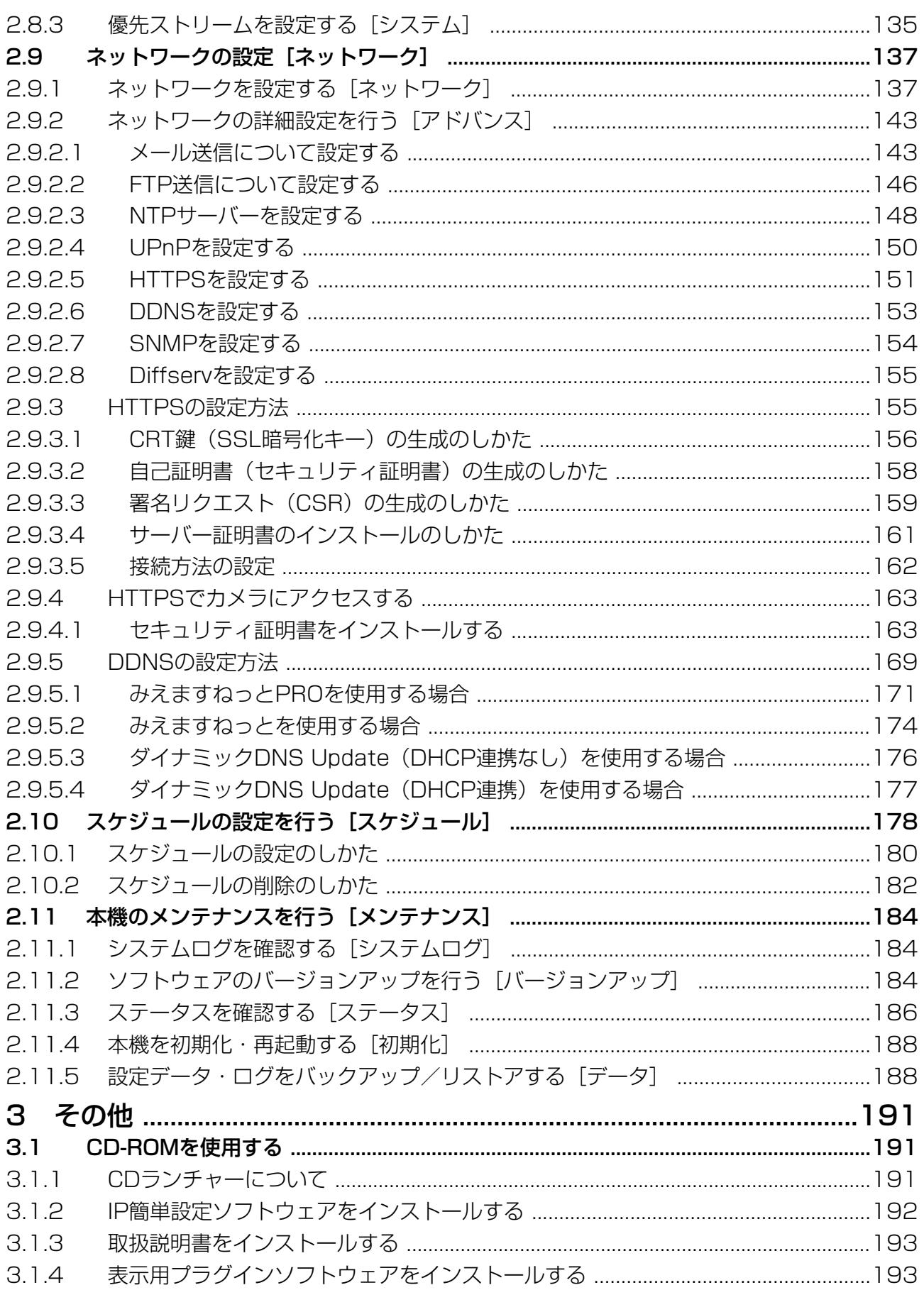

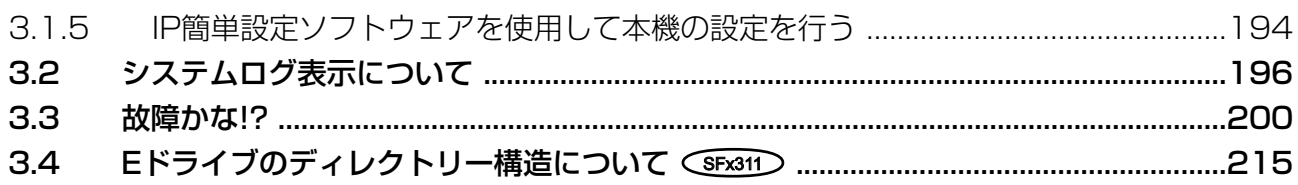

## <span id="page-7-0"></span>1 操作

## <span id="page-7-1"></span>1.1 PCから画像を見る

ここでは、PCからカメラの画像を見る方法を説明します。

### <span id="page-7-2"></span>1.1.1 1台のカメラの画像を見る

- **1** PCのウェブブラウザーを起動します。
- **2** IP簡単設定ソフトウェアで設定したIPアドレスを、ウェブブラウザーの [アドレス] ボックスに入力し ます。

IPv4アドレスの入力例: http://IPv4アドレスで登録したURL **http://192.168.0.10/** IPv6アドレスの入力例: http://[IPv6アドレスで登録したURL] **http://[2001:db8::10]/**

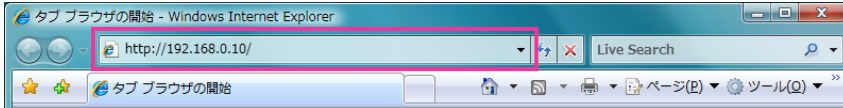

〈IPv4アクセス例〉

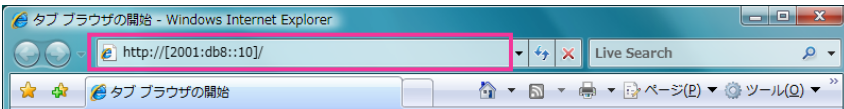

〈IPv6アクセス例〉

#### 重要

- HTTPポート番号が「80」から変更されている場合は、「http://カメラのIPアドレス:ポート番 号」を[アドレス]ボックスに入力してください。 例:ポート番号が8080に設定されている場合:**http://192.168.0.11:8080**
- 本機がローカルネットワーク内にある場合、ローカルアドレスに対してプロキシサーバーを使用 しないように、ウェブブラウザー(メニューバーの[ツール]−[インターネットオプション]) からプロキシサーバーの設定を行ってください。

#### お知らせ

• ネットワークページ (→[137 ページ\)](#page-136-1) の [アドバンス] タブの [HTTPS] − [接続方法] で 「HTTPS」を設定している場合については、「HTTPSでカメラにアクセスする」(→163ペー [ジ\)](#page-162-0)を参照してください。

- **3** [Enter] キーを押します。
	- → ライブ画ページが表示されます。ライブ画ページについての詳細は、[10 ページ](#page-9-0)をお読みください。

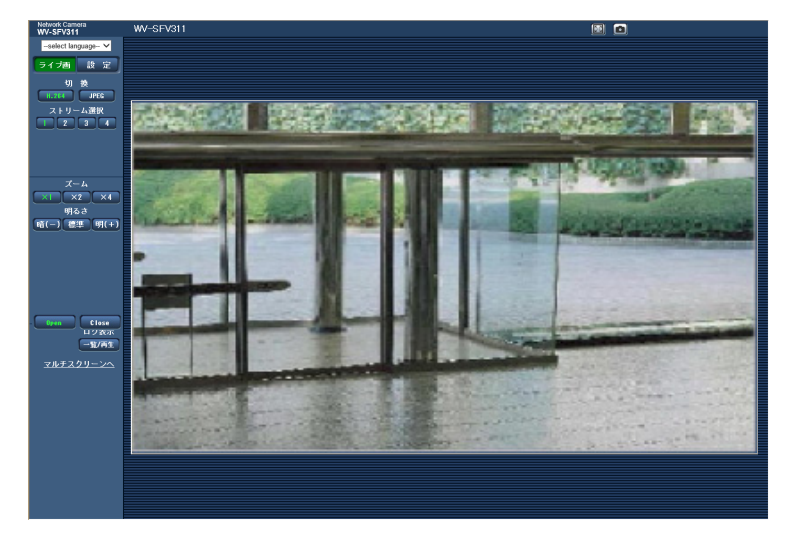

「ユーザー認証」を「On」に設定した場合、ライブ画ページが表示される前にユーザー名とパスワード の入力画面が表示されます。初期設定のユーザー名とパスワードは以下のとおりです。 ユーザー名: admin パスワード: 12345

#### 重要

- セキュリティを確保するため、ユーザー名が「admin」のパスワードは必ず変更してください。パ スワードは定期的に変更することをお勧めします。
- 1台のPCで複数のH.264画像を表示しようとした場合、PCの性能により、画像が表示されない場 合があります。

#### お知らせ

- 本機に同時にアクセスできるユーザーは、H.264画像を受信しているユーザーとJPEG画像を受信 しているユーザーとを合計した最大14人までです。ただし、「配信量制御(ビットレート)」、「1クラ イアントあたりのビットレート\*」の設定によっては、アクセスできるユーザー数が14人以下に制限 される場合があります。アクセスできる最大ユーザー数14人を超えた場合は、アクセス超過メッ セージが表示されます。「H.264」の「配信方式」を「マルチキャスト」に設定したとき、H.264 画像を受信している2人目以降のユーザーはアクセス数にカウントされません。
- 「H.264配信| (→[81 ページ\)](#page-80-0) を「On」に設定すると、H.264画像が表示されます。「Off」に 設定すると、JPEG画像が表示されます。「H.264配信」を「On」に設定した場合でも、JPEG画 像の表示は可能です。しかしこの場合、JPEG画像の画像更新速度は最大5 fpsに制限されます。
- JPEG画像の画像更新速度はネットワークの環境、PCの性能、被写体、アクセス数により遅くなる ことがあります。

〈JPEG画像更新速度〉 「H.264配信」が「On」の場合 最大5 fps 「H.264配信」が「Off」の場合 最大30 fps

## <span id="page-9-0"></span>1.1.2 ライブ画ページについて

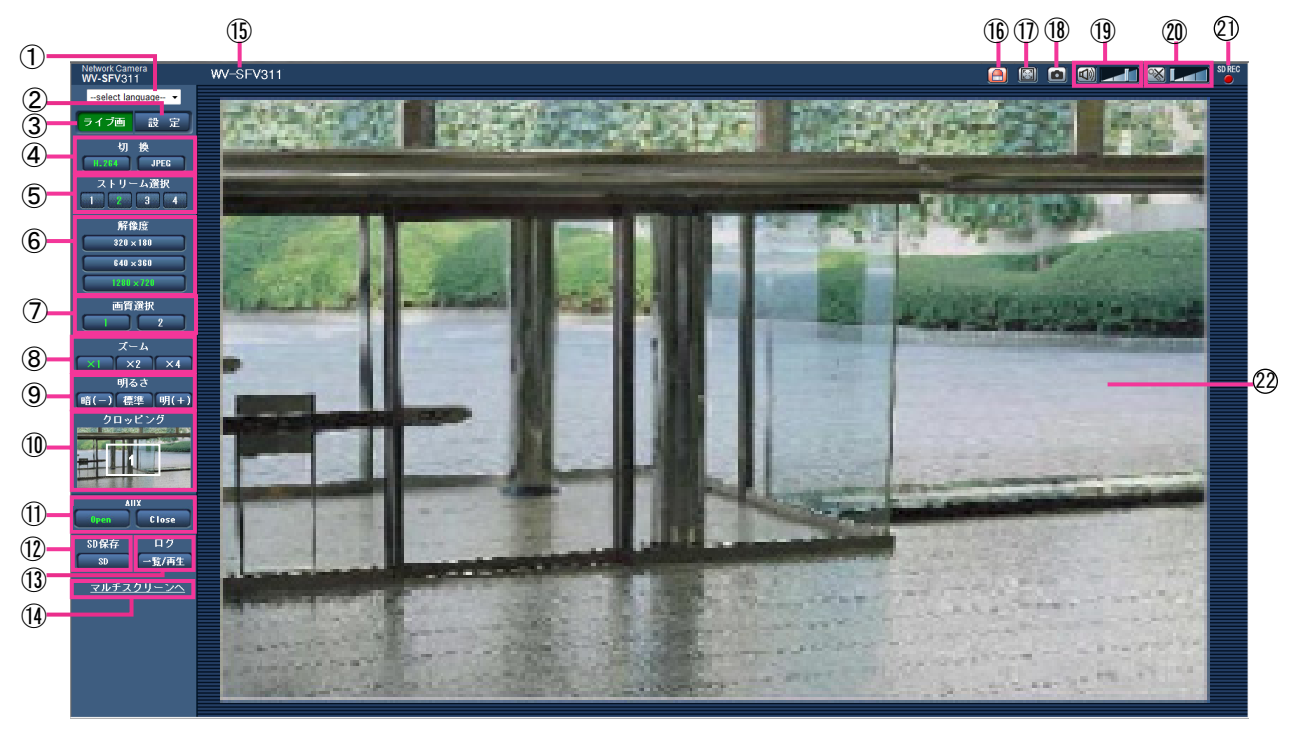

#### [select language]プルダウンメニュー

画面に表示される言語を切り換えることができます。また、カメラにアクセスしたときに表示される最 初の言語を「基本設定」の「言語選択」で設定することができます。 (→[48 ページ\)](#page-47-1)

(2) [設定] ボタン[\\*1](#page-13-1)

設定メニューを表示します。ボタンが緑色に変わり、設定メニューが表示されます。

③ [ライブ画] ボタン

ライブ画ページを表示します。ボタンが緑色に変わり、ライブ画ページが表示されます。

- (4) [切換] ボタン
	- [H.264]ボタン: ボタン上の「H.264」の文字が緑色に変わり、H.264画像が表示されます。設 定メニューで「H.264(1)」、「H.264(2)」、「H.264(3)」、「H.264(4)」の「H.264配信」を 「On」に設定すると、「H.2641 ボタンが表示されます。(→[81 ページ\)](#page-80-0)
	- [JPEG]ボタン: ボタン上の「JPEG」の文字が緑色に変わり、JPEG画像が表示されます。
- [ストリーム選択]ボタン

このボタンは、H.264画像が表示されているときのみ表示されます。

- [1] ボタン: ボタン上の「1」の文字が緑色に変わり、メインエリアの画像が、H.264(1)で設定し た内容(→81ページ)に従って表示されます。
- [2] ボタン: ボタン上の「2」の文字が緑色に変わり、メインエリアの画像が、H.264(2)で設定し た内容(→81ページ)に従って表示されます。
- [3] ボタン: ボタン上の「3」の文字が緑色に変わり、メインエリアの画像が、H.264(3)で設定し た内容(→81ページ)に従って表示されます。
- [4]ボタン: ボタン上の「4」の文字が緑色に変わり、メインエリアの画像が、H.264(4)で設定し た内容(→81ページ)に従って表示されます。

#### [解像度]ボタン

このボタンは、JPEG画像が表示されているときのみ表示されます。

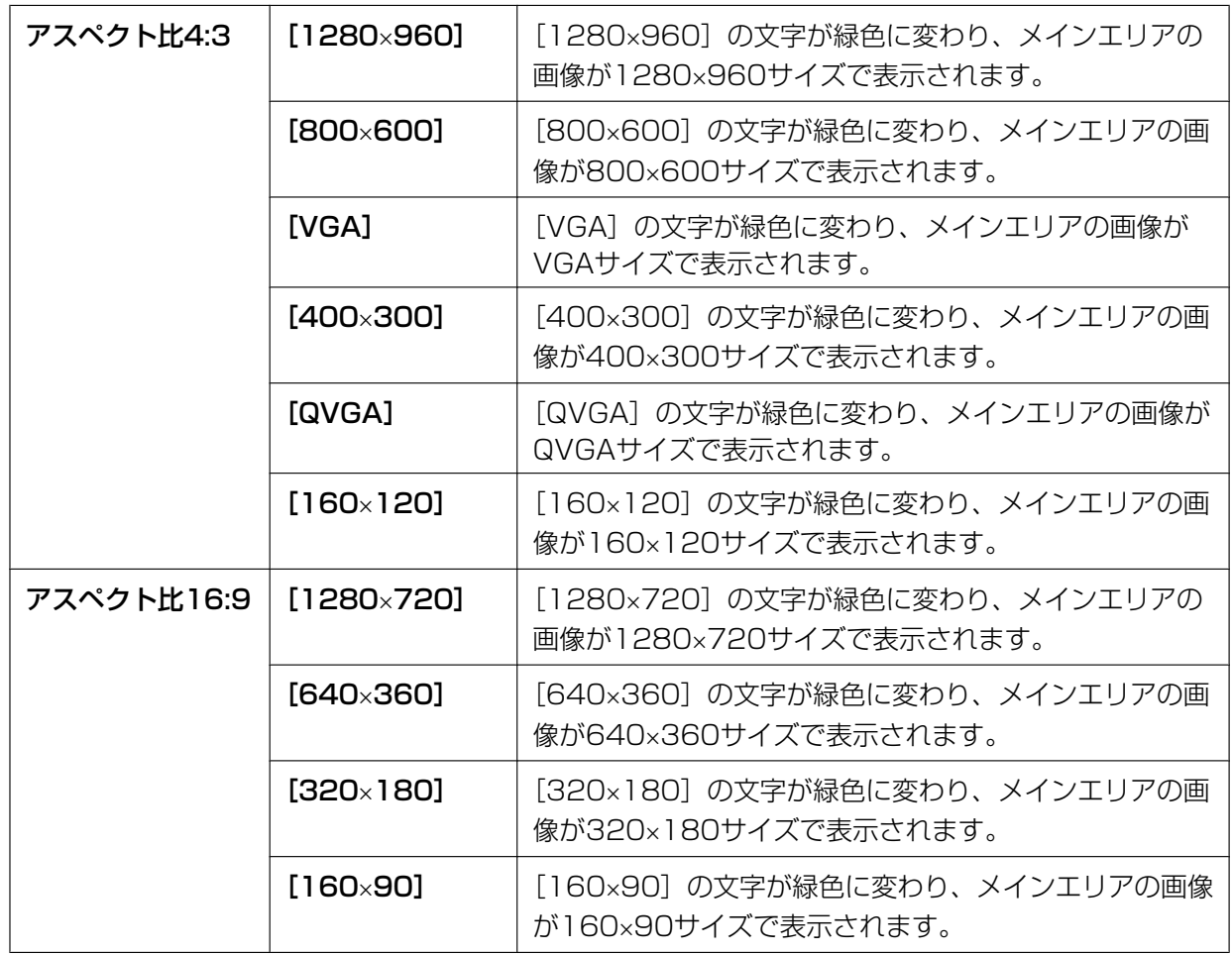

#### お知らせ

- [JPEG/H.264]タブ−[JPEG]の「JPEG(1)」、「JPEG(2)」、「JPEG(3)」で選択している解 像度で表示されます。
- 解像度が「1280×960」または「1280×720」の場合、ウェブブラウザー画面の大きさに よって、実際のサイズよりも縮小される場合があります。

#### [画質選択]ボタン

このボタンは、JPEG画像が表示されているときのみ表示されます。

- [1] ボタン: JPEGの画質設定の画質1で設定した内容 (→[79 ページ](#page-78-0)) に従って表示されます。
- [2] ボタン: JPEGの画質設定の画質2で設定した内容 (→[79 ページ](#page-78-0)) に従って表示されます。

8 [ズーム]ボタン

表示用プラグインソフトウェア「Network Camera View 4S」によりデジタルズームを行います。

- [x1]ボタン: 「x1」の文字が緑色に変わり、メインエリアの画像がズーム(倍率)1倍で表示され ます。
- [x2] ボタン: 「x2」の文字が緑色に変わり、メインエリアの画像がズーム (倍率) 2倍で表示され ます。
- [x4]ボタン: 「x4」の文字が緑色に変わり、メインエリアの画像がズーム(倍率)4倍で表示され ます。

**⑨ [明るさ] ボタン<sup>[\\*2](#page-13-2)</sup>** 

0〜255で調節できます。

- [暗(−)]ボタン: 画像が暗くなります。
- [標準] ボタン: 初期設定(64)の明るさに戻ります。
- [明(+)]ボタン: 画像が明るくなります。

#### [クロッピング]表示

設定メニューから「画像拡張表示」を選択し、「クロッピング〕タブで「クロッピング」(→[130 ペー](#page-129-1) [ジ\)](#page-129-1)に設定した画像がメインエリアに表示されているときのみ表示されます。 全体の画角の中で、どの位置をクロッピング(切り出し)した画像なのかを白い枠で表示します。シー ケンス動作中は、シーケンスで使用されているクロッピング(切り出し)位置を、複数の白い枠で表現 します(クロッピング表示は、映像やシーケンス位置表示の動作に合わせて更新されません)。

[AUX]ボタン[\\*2](#page-13-2) SFx311

設定メニューで「アラーム」の「端子3」が「AUX出力」に設定されている場合のみ表示されます。 (→[111 ページ\)](#page-110-2)

- [Open]ボタン: 「Open」の文字が緑色に変わり、AUX端子がOpen状態になります。
- [Close] ボタン: 「Close」の文字が緑色に変わり、AUX端子がClose状態になります。
- [SD保存]ボタン[\\*2](#page-13-2) SFx311

[SD]ボタンは、設定メニューで「保存モード」を「手動保存」に設定している場合のみ表示されます。 (→[58 ページ\)](#page-57-0)

ボタンをクリックすると、手動でSDメモリーカードに画像を保存できます。SDメモリーカードに手動 で画像を保存する方法は[26 ページ](#page-25-0)をお読みください。

[ログ]ボタン[\\*1](#page-13-1) SFx311

[一覧/再生]ボタンは、設定メニューで「SDメモリーカード」を「使用する」に設定している場合のみ 表示されます。(→[55 ページ\)](#page-54-0) ボタンをクリックすると、ログリストが表示され、SDメモリーカー ドに保存されている画像を再生できます。ログリストの詳細と画像の再生のしかたについては[31 ペー](#page-30-0) [ジを](#page-30-0)お読みください。

(4) [マルチスクリーンへ]

設定メニューでマルチスクリーン表示するカメラを設定すると、1画面で複数の画像を見ることができ ます。(→[17 ページ\)](#page-16-0)

#### カメラタイトル

[基本] タブの「カメラタイトル」で入力したカメラタイトルが表示されます。(→[48 ページ\)](#page-47-1)

#### (6) アラーム発生通知ボタン<sup>[\\*2](#page-13-2)</sup>

アラームが発生すると、点滅表示します。ボタンをクリックすると、アラーム出力端子がリセットされ、 表示が消えます。(→28ページ)

全画面表示ボタン

画像が全画面で表示されます。メインエリアの画像が縮小表示されている場合は、一回押すと、メイン エリアで解像度どおりの画像が表示されます。解像度どおりに表示されている場合は、全画面で表示さ れます。ライブ画ページに戻るには、全画画で表示されているときにPCのキーボードの [Esc] キーを 押します。

表示される画面のアスペクト比は、モニターに合わせて調整されます。

#### スナップショットボタン

スナップショット(静止画1枚)を取得し、その画像が別ウインドウで表示されます。画像上で右クリッ クすると、ポップアップメニューが表示され、「Save」を選択すると、PCに画像を保存できます。 また、「Print」を選択すると、プリンターに出力できます。

#### お知らせ

- 以下の設定が必要になることがあります。 Internet Explorerのメニューバーの[ツール]−[インターネットオプション]−[セキュリ ティ] タブにある [信頼済みサイト]を選択し、[サイト]をクリックします。表示される信頼 済みウインドウの「Webサイト」にカメラのアドレスを登録してください。登録後はウェブブラ ウザーを閉じて、アクセスし直してください。
- ネットワーク環境などにより、スナップショットの取得に一定の時間以上かかる場合には、画像 が表示されないことがあります。

#### (19 受話ボタン<sup>[\\*3](#page-13-3)</sup>

受話音声(PCで聞く)のOn/Offを切り換えます。このボタンは、設定メニューで「音声モード」を 「受話」または「双方向(全二重)」「双方向(半二重)」に設定している場合にのみ表示されます。 (→[105 ページ\)](#page-104-1)

このボタンをクリックすると、ボタン表示が ※ に切り換わり、本機からの音声がPCで聞こえなくなり ます。

音量カーソル ■ ■ を移動すると、受話音量を弱/中/強の3段階で調節できます。

#### お知らせ

• 音量カーソルは、「録音」または「音検知」を使用する場合は表示されません。

送話ボタン[\\*3](#page-13-3) SFx311

送話音声(PCから話す)のOn/Offを切り換えます。このボタンは、設定メニューで「音声モード」を 「送話」または「双方向(全二重)」「双方向(半二重)」に設定している場合にのみ表示されます。 (→[105 ページ\)](#page-104-1)

送話中はボタンが点滅表示します。

このボタンをクリックすると、ボタン表示が ※ に切り換わり、PCからの音声が本機で聞こえなくなり ます。

音量カーソル エイ あを移動すると、送話音量を弱/中/強の3段階で調節できます。

#### お知らせ

- 1人のユーザーが送話中の間、「双方向(半二重)」に設定している場合は、他のユーザーの受話 は停止状態になり、受話ボタン、送話ボタンの操作ができなくなります。「双方向(全二重)」に 設定している場合は、他のユーザーは、送話ボタンの操作ができなくなります。
- 1回の送話時間は最大で5分です。5分を過ぎると送話が停止します。再度送話を行う場合は、[送 話]ボタンをクリックしてください。
- 本機を再起動すると、音量カーソルで変更した受話音量/送話音量は、設定メニューの[音声] タブで設定されている受話音量/送話音量に戻ります。(→105ページ)
- 画面上では、音量カーソルは細かい調節ができますが、実際には3段階のいずれかの音量に設定 されます。

#### SD保存状態表示 SFx311

SDメモリーカードへの保存状態を表示します。

保存が開始されると、SD保存状態表示が赤点灯します。保存が停止すると、消灯します。 この表示は、設定メニューの「保存モード」が「手動保存」、「スケジュール保存」に設定されている場 合に表示されます。(→55ページ)

#### メインエリア

カメラの画像を表示します。 設定した「時刻表示形式」と「日付表示形式」に従って現在の日時が表示されます (→[48 ページ\)](#page-47-1)。 また、設定した画面内文字(→50ページ)や操作したときに明るさ(→50ページ)を表示しま す。表示する行数は、2行になります。 画面上ではホイール操作でズーム動作が可能です。

ズーム(倍率)が2倍、4倍のとき、ライブ画ページのメインエリア内で、画角の中心としたい位置でク リックすると、クリックした位置を中心とするカメラ画像が表示されます。

#### お知らせ

- アクセスレベルが低いユーザーが操作すると、一時的に画面上の表示が変わる場合がありますが、カ メラの動作には影響ありません。
- PCによっては、撮影シーンが大きく変わる際に、OSの描画処理(GDI)の制約により、ティアリン グ(画面の一部がずれて表示される現象)が発生することがあります。
- <span id="page-13-1"></span>\*1 アクセスレベルが「1.管理者」に設定されているユーザーのみ操作できます。
- <span id="page-13-2"></span>\*2 「ユーザー認証」が「On」に設定(→133ページ)されているときは、アクセスレベルが「1.管理者」または「2. カメラ制御」に設定されているユーザーのみ操作できます。
- <span id="page-13-3"></span>\*3 「音声許可レベル」で設定したアクセスレベルのユーザーのみ操作できます。「音声許可レベル」については、 [105 ページ](#page-104-1)をお読みください。

## <span id="page-13-0"></span>1.1.3 クロッピング画像を見る

全体の画像とクロッピング画像(切り出した画像)を同時に配信することができます。

クロッピング画像を配信するには、クロッピング機能の設定が必要です。(→[130 ページ](#page-129-1))

H.264(1)、H.264(2)、H.264(3)、H.264(4)、JPEG(1)、JPEG(2)、JPEG(3)のいずれか、または H.264(1)、H.264(2)、H.264(3)、H.264(4)のすべての画像をクロッピング画像として設定することが できます。

ライブ画ページの[切換]ボタン、または「ストリーム選択]/[解像度]ボタンを[クロッピング]タブ の「クロッピング」の設定で選択しているストリームに合わせると、ライブ画ページの[クロッピング]に 画像が表示され、メインエリアにクロッピング画像が表示されます。

#### クロッピング

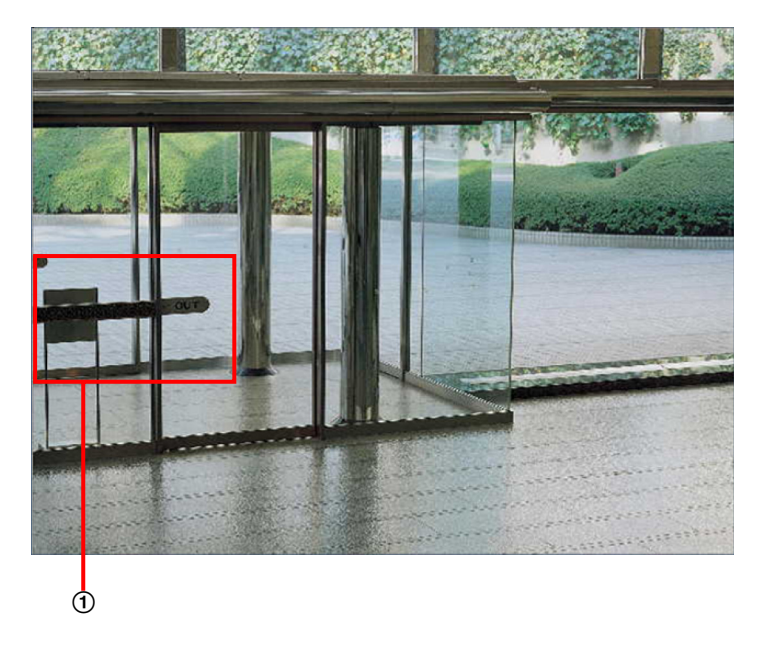

見たいエリアをクロッピングできます(切り出し位置の設定が可能)。

また、複数のクロッピング位置(切り出し位置)を設定することで、見たいエリアを4か所までシーケンス 表示することができます。

#### クロッピング機能を用いたシーケンス表示

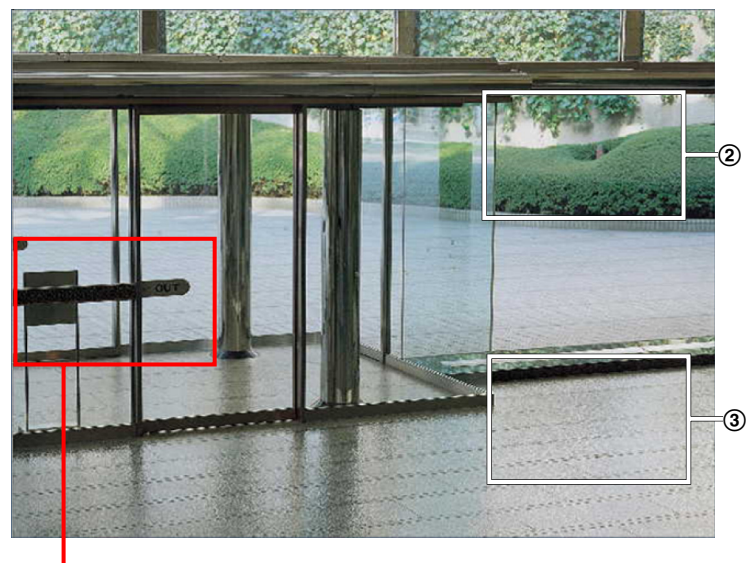

 $\Phi$ 

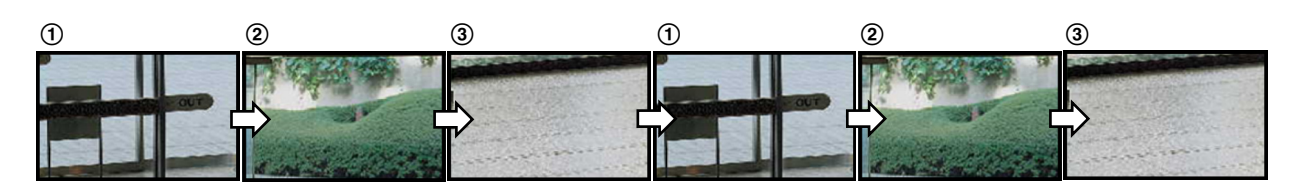

また、アラーム連動のクロッピング位置(切り出し位置)を設定することで、アラーム発生時に見たいエリ ア(ホームエリア)を表示することができます。

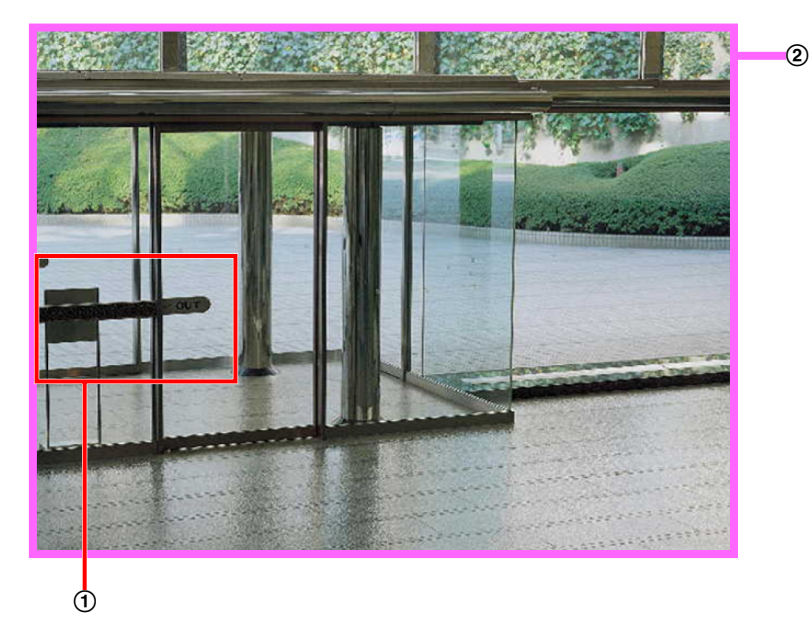

アラーム連動のクロッピング機能を用いたシーケンス表示

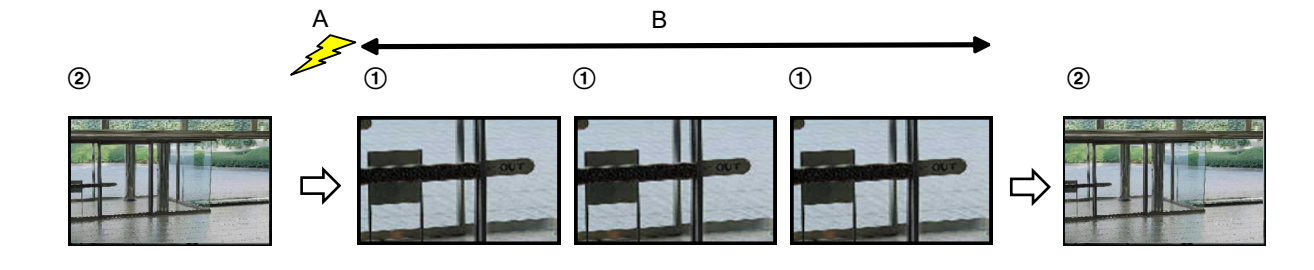

**A.** アラーム発生

#### **B.** 復帰時間経過

#### お知らせ

• アラーム連動は、「クロッピング」が「H.264(all)」以外に設定されているときに使用できます。(→ [130 ページ\)](#page-129-1)

### <span id="page-16-0"></span>1.1.4 複数台のカメラの画像を見る

複数台のカメラの画像を1つの画面(マルチスクリーン)で確認します。一度に4台(最大16台)までのカ メラの画像を確認できます。マルチスクリーンを使用するには、マルチスクリーンで表示させるカメラの設 定が必要です。4台を1グループとして、最大4グループ(合計16台)まで登録することができます。 (→109ページ)

#### 重要

- 16画面表示の場合、パン・チルト・ズーム機能対応のカメラからの画像をパン・チルト・ズーム操 作できなくなります。
- 画像の表示中に本機の電源を切った場合やネットワークケーブルを抜いた場合は、ライブ画ページか らマルチスクリーンに移動することはできません。

#### お知らせ

- 4画面表示の場合、パン・チルト・ズーム機能対応のカメラからの画像は、パン・チルト・ズーム操 作が可能です。対応機種、バージョンについては、パナソニックのサポートウェブサイト ([http://panasonic.biz/security/support/info.html\)](http://panasonic.biz/security/support/info.html)を参照ください。
- マルチスクリーンで表示される画像はJPEGのみです。音声は出力されません。
- アスペクト比が「16:9」に設定されているカメラをマルチスクリーンで表示すると、アスペクト比 が「4:3」の表示枠に合わせて、縦に引き延ばした画像になります。
- 複数台のカメラ画像を見るのに適したネットワークカメラ専用録画ビューアソフト「ビューア専用無 料版」については、以下のパナソニックのサポートウェブサイトを参照ください。 <http://panasonic.biz/security/support/info.html>
- 1 ライブ画ページで「マルチスクリーンへ] をクリックします。
	- → カメラの画像が多画面(最大16画面)で表示されます。以下は4画面の場合です。

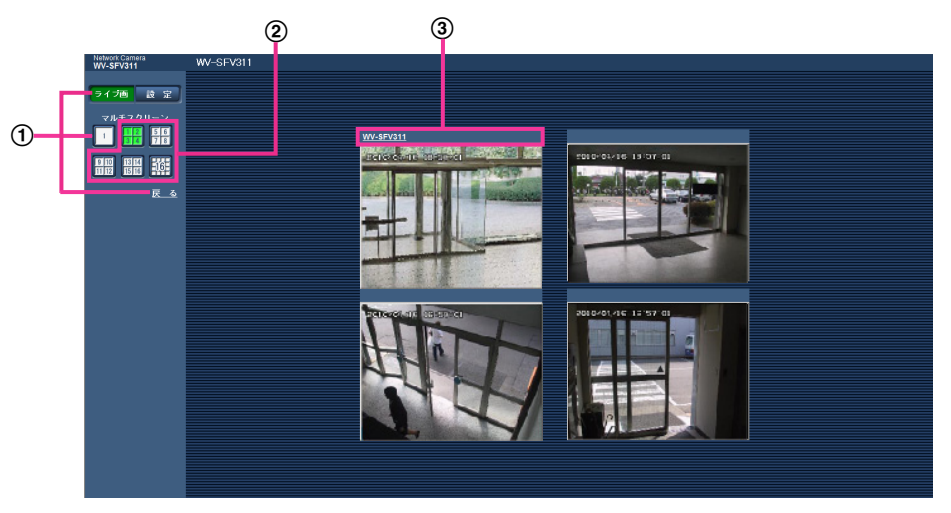

本機の1画面を表示にするには、[ライブ画]ボタンをクリックします。 また、マルチスクリーンの下にある [1] 画面ボタンおよび「戻る」をクリックした場合も、本 機のライブ画が表示されます。

- [マルチスクリーン]ボタンをクリックすると、4画面から16画面までのカメラの画像を多画面 で表示します。
- カメラタイトルをクリックすると、対応するカメラのライブ画像が、別ウインドウのライブ画 ページに表示されます。

## <span id="page-18-0"></span>1.2 携帯電話・携帯端末から画像を見る

### <span id="page-18-1"></span>1.2.1 携帯電話から画像を見る

携帯電話からインターネットを経由して本機に接続し、本機の画像(JPEG形式のみ)を表示します。最新 画像に更新することもできます。

#### 重要

- 認証ダイアログが表示された場合、ユーザー名とパスワードを入力してください。ユーザー名とパス ワードの初期設定は以下になります。 ユーザー名:admin パスワード:12345 セキュリティを確保するため、ユーザー名が「admin」のパスワードは必ず変更してください。 (→133ページ)
- 携帯電話が文字コードUTF‑8に対応していない場合、正常に表示することができません。
- [JPEG/H.264] タブ− [JPEG]の「JPEG(1)」、「JPEG(2)」、「JPEG(3)」のいずれかに、 「VGA」、「QVGA」、「640×360」、「320×180」のうち少なくとも1つが選択されていない場合、 携帯電話から画像を見ることができません。

- 携帯電話から本機の画像を見るには、あらかじめインターネットに接続するためのネットワーク設定 が必要です。(→[137 ページ\)](#page-136-0)
- 「言語選択」を「自動」に設定している場合、英語で表示されます。日本語または中国語で表示する 場合は、「言語選択」を「日本語」または「中国語」に設定してください。(→[48 ページ](#page-47-1))
- **1** 携帯電話で「http://IPアドレス/mobile」[\\*1](#page-20-0) または「http://DDNSサーバーに登録したホスト名/ mobile」を入力し、決定ボタンを押します。
	- → 本機の画像が表示されます。

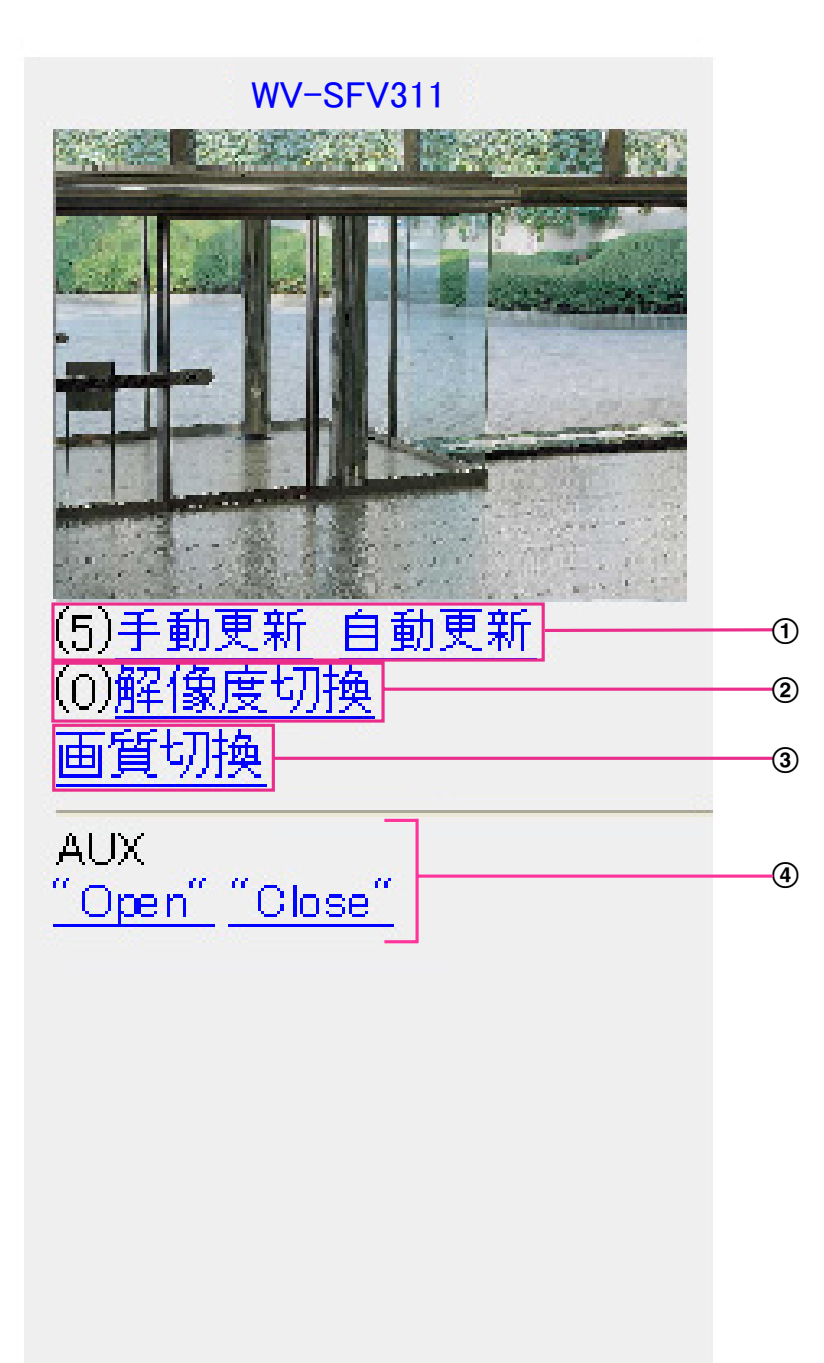

手動更新/自動更新

ダイヤルキーの「5」、「手動更新」を押すと、カメラ画像が更新されます。 「自動更新」を押すと、カメラの画像が5秒ごとに自動的に更新されます。 再度、ダイヤルキーの「5」、「手動更新」を押すと、カメラ画像の更新は手動更新に戻ります。

重要

- カメラ画像を「自動更新」に設定すると、定期的に通信が発生します。お使いの携帯電話の契約 プランを確認のうえ、ご利用ください。
- お使いの携帯電話によっては、「自動更新」を使用できない場合があります。
- (2) 解像度切換

ダイヤルキーの「0」を押すと、解像度を切り換えます。

- アスペクト比4:3時: 320×240ドット(工場出荷値)と640×480ドットの切り換え
- アスペクト比16:9時: 320×180ドット(工場出荷値)と640×360ドットの切り換え
- (3) 画質切換

画質1/画質2 (→79ページ)を切り換えることができます。

AUX制御<sup>[\\*2](#page-20-1)</sup> <SFx311

AUX出力端子を制御します。

設定メニューで [端子3] が「AUX出力| に設定されている場合にのみ表示されます。(→[111 ページ\)](#page-110-1)

- 「解像度切換」を行っても、表示される解像度は変わりますが、画像サイズが変わらない携帯電話が あります。
- 「JPEG(1)」、「JPEG(2)」、「JPEG(3)」に選択している解像度によっては、「解像度切換」ができ ないことがあります。
- HTTPポート番号が80から変更されている場合は、「http://IPアドレス:ポート番号/mobile」[\\*1](#page-20-0)を 入力して、本機のポート番号を指定してください。DDNS機能を使用している場合は、「http:// DDNSサーバーに登録したホスト名:ポート番号/mobile」を入力してください。
- ネットワークページの「アドバンス]タブの[HTTPS]−[接続方法]で[HTTPS]を設定している場合 は、下記のように入力してください。 「https://IPアドレス:ポート番号/mobile」または、「https://DDNSサーバーに登録したホスト名: ポート番号/mobile」
- 認証ダイアログが表示されたときは、管理者または一般ユーザーのユーザー名とパスワードを入力し てください。携帯電話によっては、画面が切り換わるたびにパスワードの入力が必要になる場合があ ります。
- 携帯電話からは、音声の受信/送信はできません。
- 携帯電話によっては、画像のサイズが大きい場合に画像の表示ができないことがあります。その場合 は、「JPEG」の「画質設定| (→[79 ページ\)](#page-78-0) を低画質に近づけると表示されることがあります。
- お使いの携帯電話および契約プランによってはアクセスできない場合があります。

<span id="page-20-0"></span><sup>\*1</sup> IPアドレスは、インターネットからアクセスできるルーターのWAN側のグローバルIPアドレスです。

<span id="page-20-1"></span><sup>\*2 「</sup>ユーザー認証Ⅰが「On」に設定(→[133 ページ\)](#page-132-1)されているときは、アクセスレベルが「1.管理者」または「2. カメラ制御」に設定されているユーザーのみ表示されます。

### <span id="page-21-0"></span>1.2.2 携帯端末から画像を見る

携帯端末から本機に接続し、本機の画像(MJPEG形式のみ)を表示します。自動で最新画像に更新されます。 対応機種は、次のとおりです。(2013年10月現在)

- iPad、iPhone、iPod touch(iOS 4.2.1以降)
- Android™ 端末

Android端末の場合、Firefox®ブラウザーではMJPEG形式の画像が表示され、標準ブラウザーでは、JPEG 形式の画像が表示されます。

対応機種など詳細については、パナソニックのサポートウェブサイト

(<http://panasonic.biz/security/support/info.html>)を参照してください。

#### 重要

• 認証ダイアログが表示された場合、ユーザー名とパスワードを入力してください。ユーザー名とパス ワードの初期設定は以下になります。 ユーザー名:admin パスワード:12345 セキュリティを確保するため、ユーザー名が「admin」のパスワードは必ず変更してください。 (→133ページ)

#### お知らせ

- 携帯端末から本機の画像を見るには、あらかじめインターネットに接続するためのネットワーク設定 が必要です。 (→[137 ページ\)](#page-136-0)
- **1** 携帯端末で「http://IPアドレス/cam」[\\*1](#page-24-0)または「http://DDNSサーバーに登録したホスト名/cam」[\\*2](#page-24-1) を入力し、決定ボタンを押します。
	- → 本機の画像が表示されます。

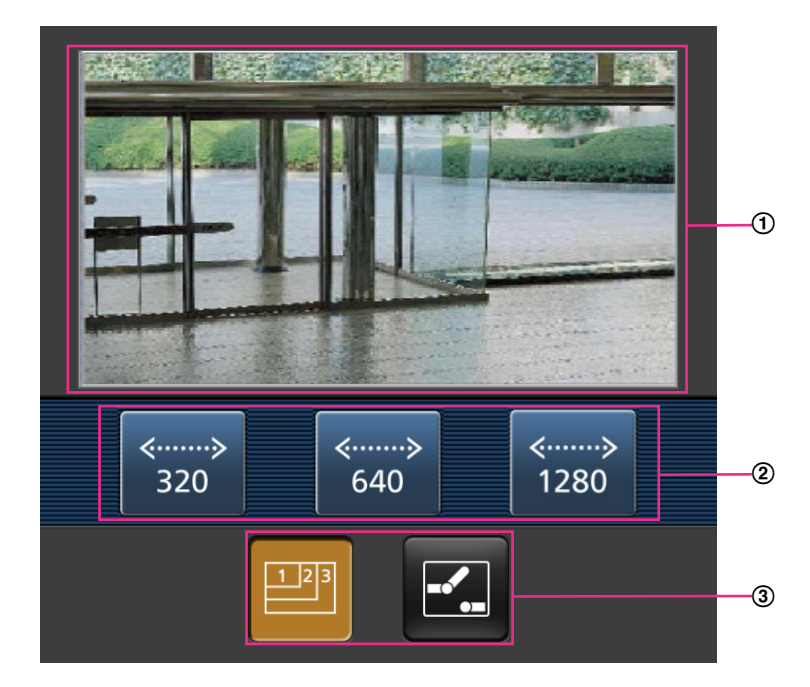

ライブ画像エリア カメラの画像を表示します。

- 操作ボタンエリア 機能選択エリア③で選択したときに、その機能を操作するボタンを表示します。
- 機能選択エリア 操作できる機能を表示し、選択すると、操作ボタンエリア②に操作ボタンが表示されます。
- **2** 操作したい機能のボタンをクリックします。

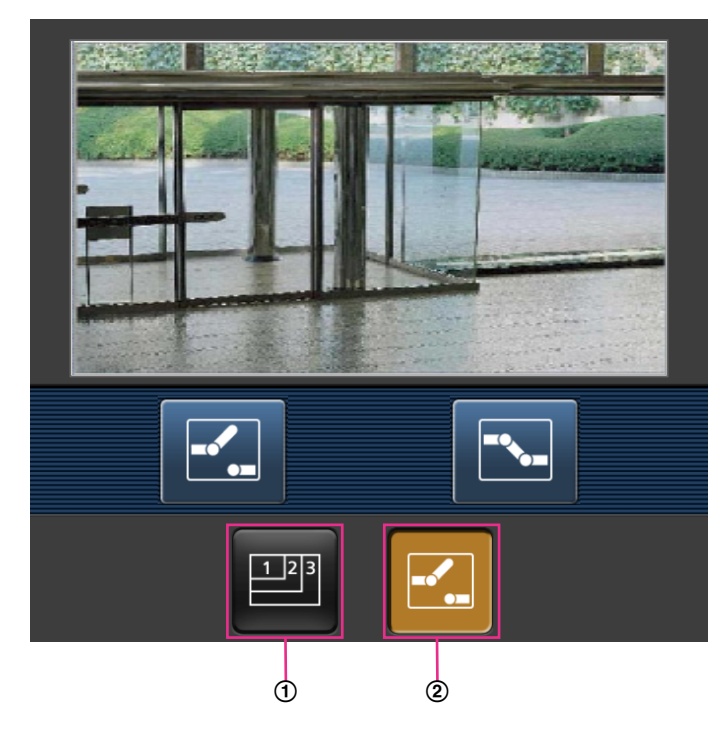

- 解像度切換
- AUX制御 **CSFx311**

以下に各機能を説明します。

解像度切換

 ボタンを押すと、解像度を選択するためのボタンが画面に表示されます。 解像度を表示されたボタンから選択することにより、解像度を切り換えます。 [JPEG/H.264]タブ–[JPEG]の「JPEG(1)」、「JPEG(2)」、「JPEG(3)」で設定されている解像 度が表示されます。

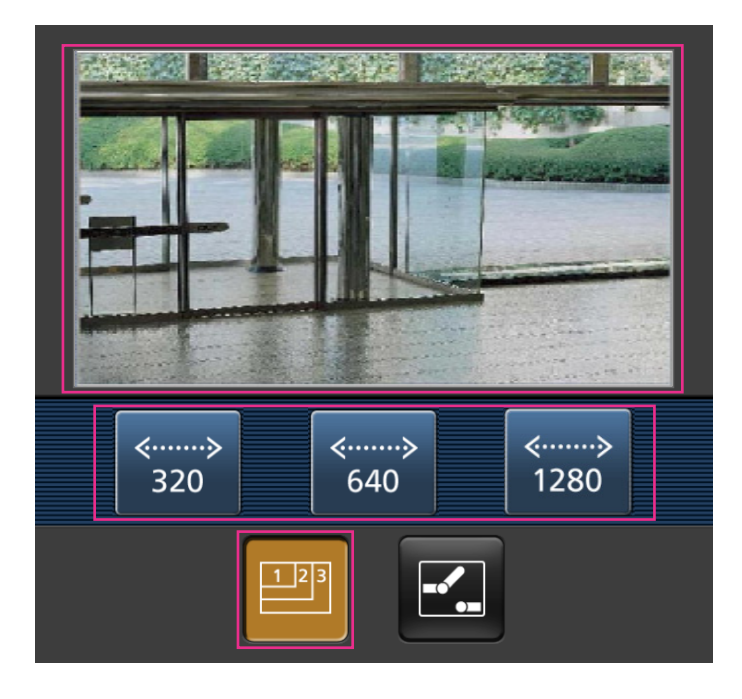

AUX制御 **CSFx311** 

ボタンを押すと、AUX出力を操作するためのボタンが画面に表示されます。

**ス 同** ボタンにより、AUX出力端子を制御できます。

設定メニューで [端子3] が「AUX出力」に設定されている場合にのみ表示されます。(→[111 ページ\)](#page-110-1)

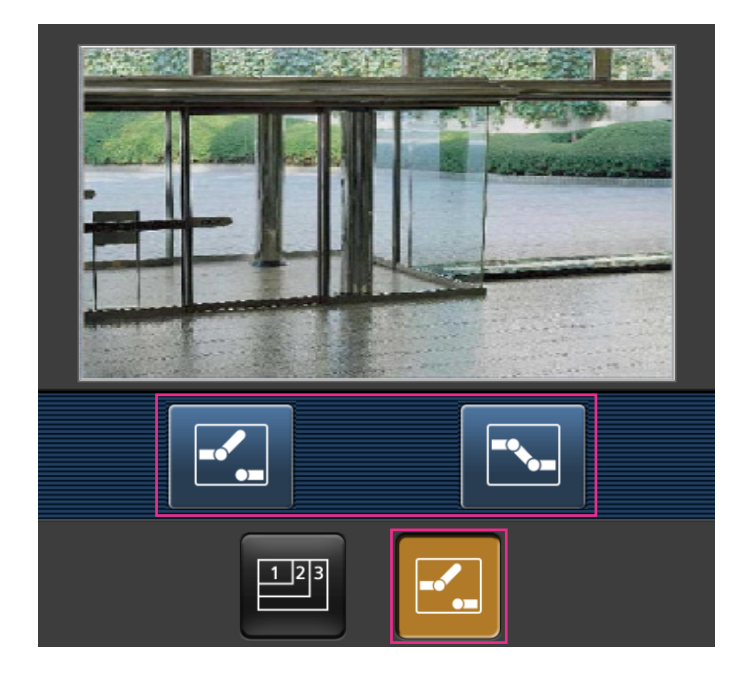

- 携帯端末に表示される画面サイズは、以下にアクセスすることで変更できます。
	- 画面サイズ 大(display large):http://IPアドレス/cam/dl
	- 画面サイズ 中(display medium):http://IPアドレス/cam/dm
- 画面サイズ 小(display small):http://IPアドレス/cam/ds
- 「解像度切換」を行っても表示される解像度は変わりますが、画像サイズは変わりません。
- HTTPポート番号が80から変更されている場合は、「http://IPアドレス:ポート番号/cam」[\\*1](#page-24-0)を入 力して、本機のポート番号を指定してください。DDNS機能を使用している場合は、「http://DDNS サーバーに登録したホスト名:ポート番号/cam」[\\*2](#page-24-1)を入力してください。
- ネットワークページの[アドバンス]タブの[HTTPS]−[接続方法]で[HTTPS]を設定している場合 は、下記のように入力してください。 「https://IPアドレス:ポート番号/cam」または、「https://DDNSサーバーに登録したホスト名: ポート番号/cam」
- 認証ダイアログが表示されたときは、管理者または一般ユーザーのユーザー名とパスワードを入力し てください。携帯端末によっては、画面が切り換わるたびにパスワードの入力が必要になる場合があ ります。
- 携帯端末からは、音声の受信/送信はできません。
- 携帯端末によっては、画像のサイズが大きい場合に画像の表示ができないことがあります。その場合 は、「JPEG」の「画質設定| (→[79 ページ\)](#page-78-0) を低画質に近づけると表示されることがあります。
- お使いの携帯端末および契約プランによってはアクセスできない場合があります。
- <span id="page-24-0"></span>\*1 IPアドレスは、インターネットからアクセスできるルーターのWAN側のグローバルIPアドレスです。ただし、無線 接続対応の携帯端末で、同じLAN内の本機にアクセスする場合は、ローカルIPアドレスです。
- <span id="page-24-1"></span>\*2 インターネットを経由して、本機にアクセスする場合のみです。

## <span id="page-25-0"></span>1.3 手動でSDメモリーカードに画像を保存する ☞

ライブ画ページの画像を手動でSDメモリーカードに保存します。

設定メニューの基本ページの [SDメモリーカード] タブをクリックし、「保存モード」が「手動保存」に設 定されている場合にのみ操作できます。(→55ページ)

設定メニューの「録画圧縮方式」で、保存する対象を「JPEG(1)」、「JPEG(2)」、「JPEG(3)」、「H. 264(1)」、「H.264(2)」、「H.264(3)」、「H.264(4)」のいずれかに設定できます(→56ページ)。「録 画圧縮方式」で「JPEG(1)」、「JPEG(2)」、「JPEG(3)」を選択している場合は静止画が保存され、「H. 264(1)」、「H.264(2)」、「H.264(3)」、「H.264(4)」を選択している場合は動画が保存されます。 SDメモリーカード内の画像は、PCに保存して見ることができます。(→[62 ページ\)](#page-61-0)

**1** ライブ画ページを表示します。(→[8 ページ](#page-7-2))

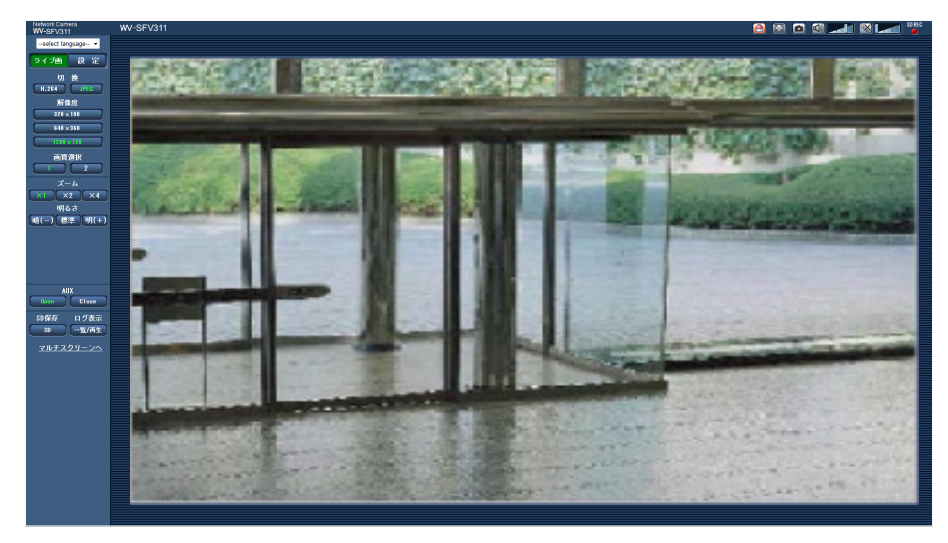

- **2** [SD]ボタンをクリックします。
	- → SDメモリーカード保存画面が別ウインドウで表示されます。

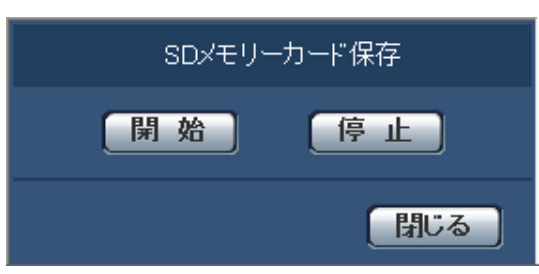

- **3** [開始]ボタンをクリックし、SDメモリーカードへの保存を開始します。保存中はSD保存状態表示が赤 点灯します。(→10ページ) 保存間隔の設定は、基本ページの [SDメモリーカード] タブで行います。(→[55 ページ\)](#page-54-0)
- **4** SDメモリーカードへの画像の保存を停止するには[停止]ボタンをクリックします。 → SD保存状態表示が消灯します。
- **5** [閉じる] ボタンをクリックし、画面を閉じます。

- Eドライブに保存された画像データは、基本ページの[SDメモリーカード]タブで、「画像取得」を 実行し、ユーザー認証画面からログインすることで取得できます。(→62ページ) 画像データの保存先は、Eドライブの固定のディレクトリーになります。(→[100 ページ\)](#page-99-0)
- [停止]ボタンをクリックしたあと、すぐに[開始]ボタンをクリックすると、画像の保存が開始さ れないことがあります。そのときは、再度、[開始]ボタンをクリックしてください。

## <span id="page-27-0"></span>1.4 アラーム発生時の動作について

本機は以下のアラームが発生すると、設定に従いアラーム動作(アラーム発生にともなうカメラ動作)を行 います。

### <span id="page-27-1"></span>1.4.1 アラームの種類について

- 端子アラーム: (sfx311)アラーム入力端子にセンサーなどのアラーム機器を接続すると、接続したアラー ム機器が動作したとき、アラーム動作を行います。
- 動作検知アラーム:設定した動作検知エリアの画像に変化(動き)が検出されると、アラーム動作を行い ます。
	- ※動作検知: VMD (Video Motion Detector) =動き検出、モーションディテクター機能
- コマンドアラーム: ネットワークを経由して接続機器からの独自アラーム通知を受信すると、アラーム動 作を行います。
- 音検知アラーム:設定した音検知のしきい値を超えると、アラーム動作を行います。

### <span id="page-27-2"></span>1.4.2 アラーム発生時の動作について

### ライブ画ページにアラーム発生通知ボタンを表示する

アラームが発生すると、「ライブ画」ページにアラーム発生通知ボタンが表示されます。(→[10 ページ\)](#page-9-0)

重要

• 「状態通知間隔」(→[48 ページ\)](#page-47-1)を「定期(30s)」に設定した場合、アラーム発生通知ボタンは30 秒ごとに更新されます。このため、アラーム発生後、ライブ画ページにボタンが表示されるまで、最 大30秒の遅れが発生する場合があります。

#### アラーム出力端子に接続された機器にアラームを通知する GFx311

アラームが発生すると、アラーム出力端子から信号を出力し、警報などを鳴らすことができます。信号出力 の設定は、アラームページの[アラーム]タブで行います。(→[111 ページ](#page-110-1)[、112 ページ\)](#page-111-0)

#### SDメモリーカードに画像を保存する Gisan

アラームが発生すると、SDメモリーカードに画像(JPEG/H.264)が保存されます。SDメモリーカード に画像を保存する設定は、基本ページの「SDメモリーカード〕タブ(→[55 ページ\)](#page-54-0)、アラームページの 「アラーム」タブ (→[114 ページ](#page-113-0)) で行います。

#### 画像を自動的にサーバーへ送信する

アラームが発生すると、あらかじめ指定したサーバーへ画像が送信されます。サーバーへ画像を送信する設 定は、アラームページの「アラーム]タブ(→114ページ)、ネットワークページの「アドバンス]タブ (→146ページ)で行います。

### Eメールでアラーム発生を通知する

アラームが発生すると、アラームの発生を知らせるメール(アラーム発生通知)を、あらかじめ登録してあ るメールアドレスに送信します。アラームメールの送信先は4件まで登録することができます。また、アラー ムメール送信時に静止画像を1枚添付して送信することもできます。アラームメールの設定は、アラームペー ジの「アラーム]タブ (→[114 ページ\)](#page-113-0)、ネットワークページの「アドバンス] タブ (→[143 ページ\)](#page-142-1) で 行います。

### 指定したアドレスにアラームが発生したことを通知する(独自アラーム通知)

この機能は、弊社製機器(ネットワークディスクレコーダーなど)を使用する場合に有効な機能です。「独 自アラーム通知」を「On」に設定すると、本機がアラーム状態であることを通知することができます。独 自アラームの設定は、アラームページの[通知]タブで行います。(→[126 ページ\)](#page-125-0)

### 指定したHTTPサーバーにアラームが発生したことを通知する(HTTPアラーム 通知)

アラームが発生すると、アラームの発生をあらかじめ登録してあるHTTPサーバーに送信します。通知先の HTTPサーバーは5件まで登録することができます。また、HTTPサーバーへ通知する際に送信するURLは 任意に設定することができます。HTTPアラームの設定は、アラームページの [通知] タブで行います。 (→[128 ページ\)](#page-127-0)

## <span id="page-29-0"></span>1.5 FTPサーバーに画像を送信する

FTPサーバーに接続し画像を送信します。以下の設定を行うと、アラーム発生時や指定した時間間隔ごとに、 撮影した画像をFTPサーバーへ送信できます。

#### 重要

• FTPサーバーに画像を送信する場合、FTPサーバーにログインできるユーザーを制限するため、FTP サーバーにユーザー名とパスワードを設定してください。

### <span id="page-29-1"></span>1.5.1 アラーム発生時に画像を送信する(アラーム画像送信)

アラーム発生時にFTPサーバーへ画像を送信します。アラーム画像をFTPサーバーへ送信するには、あらか じめ設定が必要です。

FTPサーバーの設定、および、アラーム画像送信を行うかどうかの送信画像に関する設定は、ネットワーク ページの「アドバンス]タブの「FTP」で行います。(→[146 ページ\)](#page-145-0)または、アラームページの「アラー ム] タブのアラーム連動動作設定のアラーム画像送信 (FTP送信) からも設定できます。(→[114 ページ](#page-113-0))

#### お知らせ

- ネットワークの回線速度または状態によっては、設定した枚数を送信できないことがあります。
- アラーム画像送信の場合、FTPサーバーへの送信に失敗した画像はSDメモリーカードには保存され ません。ただし、FTP定期送信に失敗した画像は保存されます。 (srx311

### <span id="page-29-2"></span>1.5.2 指定した時間間隔で画像を送信する(定期送信)

時間間隔を指定して定期的に画像を送信します。画像を送信するには、あらかじめ設定が必要です。 送信先のFTPサーバーの設定、および、FTP定期送信を行うかどうかの送信画像に関する設定は、ネット ワークページの [アドバンス] タブの [FTP] で行います。(→[146 ページ](#page-145-0)) FTP定期送信のスケジュール設定は、スケジュールページで行います。

#### お知らせ

- ネットワークの回線速度または状態によっては、指定した間隔で送信できないことがあります。
- アラーム画像送信と定期送信を同時に設定すると、アラーム画像送信が優先されます。このため、ア ラームが頻繁に発生すると、定期送信で設定した間隔で画像が送信されないことがあります。

### <span id="page-29-3"></span>1.5.3 定期送信に失敗した画像をSDメモリーカードへ保存する  $SEx311$

定期送信に失敗した画像を、SDメモリーカードに自動的に保存できます。SDメモリーカード内の画像の保 存方法は、基本ページの「SDメモリーカード〕タブで設定します。(→[55 ページ\)](#page-54-0) 弊社製ネットワークディスクレコーダーのSDメモリー録画機能を使用する場合は、「定期送信」を「Off」 (→[147 ページ](#page-146-0))、SDメモリーカードの「録画ストリーム1」の「保存モード」を「FTP定期送信エラー 時|(→58ページ)に設定してください。

#### 重要

• SDメモリーカード内に記録された内容は、故障や障害発生時、原因にかかわらず保証いたしかねま す。

## <span id="page-30-0"></span>16 ログリストを表示する ☞

以下の履歴を一覧で表示します。

- アラームログ: アラーム発生日時、録画記録期間、アラームの要因を確認できます。
- 手動/スケジュール保存ログ:手動またはスケジュール設定で保存したときのログ、録画記録期間を確認 できます。
- FTP定期送信エラーログ: FTP定期送信に失敗したときのログを確認できます。
- **1** ライブ画ページを表示します。

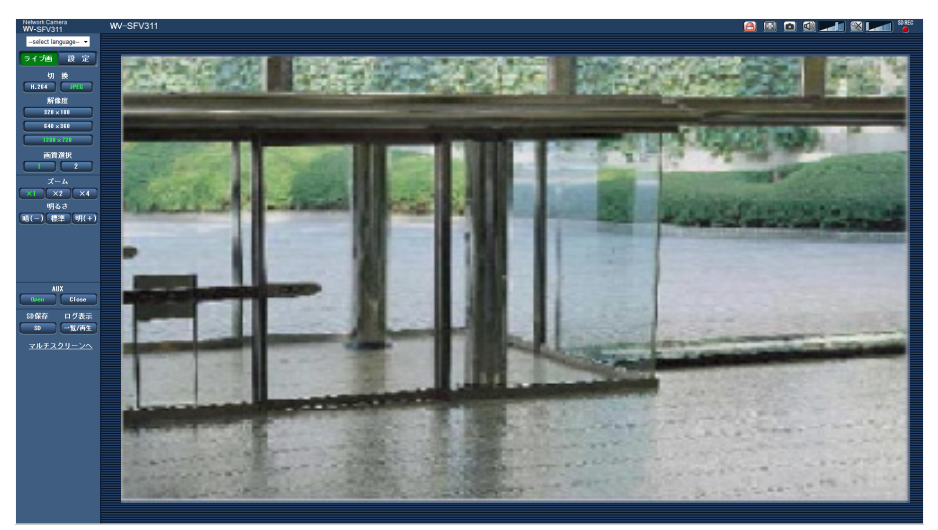

- **2** [一覧/再生]ボタンをクリックします。
	- → ログリスト表示画面が別ウインドウで表示されます。

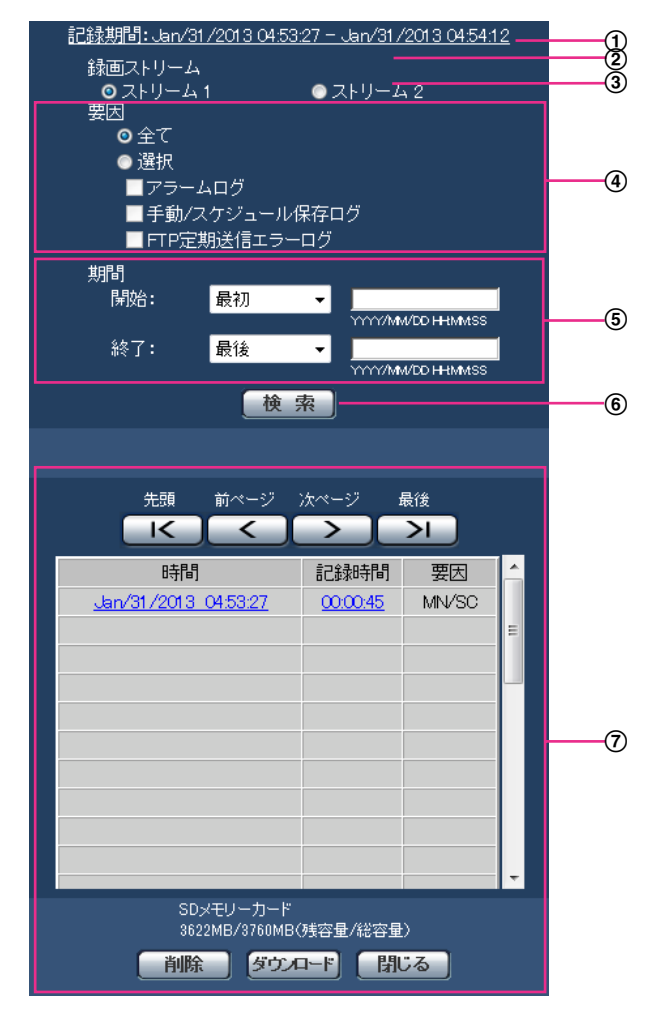

#### 重要

- ログリスト表示画面に複数のユーザーが同時にアクセスすることはできません。
- 記録期間

SDメモリーカードに保存された録画の期間を表示します。

2 録画ストリーム

ログを表示したい録画ストリームを選択します。

- ストリーム1: [SDメモリーカード] タブの「録画ストリーム1」で記録されたログを表示します。
- ストリーム2: [SDメモリーカード] タブの「録画ストリーム2| で記録されたログを表示します。
- 要因

ログリストに表示するログの種類を選択します。

- 全て:すべてのログを表示します。
- 選択:選択された種類のログのみを表示します。
	- アラームログ:アラームが発生した際のログを表示します。
- 手動/スケジュール保存ログ:手動保存、スケジュール保存のログを表示します。
- FTP定期送信エラーログ:FTP定期送信に失敗したときのログを表示します。
- 初期設定:全て

#### お知らせ

• 「録画ストリーム」が「ストリーム1」に設定され、かつ、「ストリーム1」に「JPEG(1)」、 「JPEG(2)」、「JPEG(3)」のいずれかが設定されている場合、FTP定期送信エラーログが表 示されます。

#### 期間

- ログリストに表示するログの期間を設定します。
- 開始:ログに表示する期間の開始時点を設定します。
	- 最初:SDメモリーカードに保存された最初のログから表示します。
	- 今日:今日のログを表示します。
	- 昨日:昨日から今日までのログを表示します。
	- 最新7日間:6日前から今日までのログを表示します。
	- 最新30日間:29日前から今日までのログを表示します。
	- 日時指定:日時指定ボックスに入力された日時のログから表示します。
- 終了:「開始」で「最初」、「日時指定」が設定された場合に、ログに表示する期間の終了時点を 設定します。
	- 最後:SDメモリーカードに保存された最後のログまで表示します。
	- 日時指定:日時指定ボックスに入力された日時のログまで表示します。
- [検索]ボタン

「要因」、「期間」で指定された条件でログを検索します。検索した結果がログリストに表示されます。

6) ログリスト

ログの検索結果が表示されます。「時間」、「記録期間」をクリックすると録画データを再生できます。

- **[先頭] ボタン**:先頭のログを表示します。
- [前ページ]ボタン:前のページのログリストを表示します。
- 「次ページ】ボタン:次のページのログリストを表示します。
- 「最後1 ボタン:最後のログを表示します。
- [時間]:ログが記録された日時を表示します。

- 「時刻表示形式」を「Off」に設定した場合、アラームの発生日時が24時間形式で表示さ れます。
- ログが記録されるタイミングは以下になります。
	- アラームログ:アラーム発生の日時がログとして記録されます。
	- 手動/スケジュール保存ログ:手動またはスケジュール設定でSDメモリーカードへ保 存を開始した日時がログとして記録されます。連続して保存する場合は、1時間ごと の正時(12時、1時、2時など)にログが記録されます。ただし、被写体および設定 によっては、ログが記録される間隔は1時間を超える場合があります。
	- FTP定期送信エラーログ: 1時間ごとにログが記録されます。

• [記録時間]:SDメモリーカードへデータを保存した期間を表示します。

お知らせ

- JPEG画像が1枚のみ記録されている状態では、記録時間は00:00:00と表示されます。
- [要因]:ログが発生した要因を表示します。
	- MN/SC:手動保存、スケジュール保存によるログ
	- TRM1: 端子1へのアラーム入力によるアラーム
	- TRM2: 端子2へのアラーム入力によるアラーム
	- TRM3: 端子3へのアラーム入力によるアラーム
	- VMD: 動作検知アラームによるアラーム
	- COM: コマンドアラームによるアラーム
	- AUD: 音検知アラームによるアラーム
	- FTP: FTP定期送信エラー保存によるログ
- [SDメモリーカード]:SDメモリーカードの残容量と総容量を表示します。
- **[削除] ボタン:**表示中のログリストを削除します。ログリストに関連付けされている画像も削 除されます。

重要

- SDメモリーカードに保存されている録画データが多い場合、削除完了までに数時間かか ることがあります。(例えば、1GBを削除の場合、約1時間かかることがあります。) そ の場合はフォーマットしてください。ただし、フォーマットを行うと、すべての画像が 削除されます。
- 削除中にアラームによる保存、手動保存、スケジュール保存はできません。
- 削除が完了するまで本機の電源を切らないでください。 途中で本機の電源が切れた場合は、SDメモリーカードにデータが残ったままになること があります。この場合、削除操作を行ったログリストの画面で、再度[削除]ボタンを クリックしてください。
- [ダウンロード]ボタン:表示されているログリストの総件数分をPCにダウンロードできます。

- 以下の設定が必要になることがあります。 Internet Explorerのメニューバーの[ツール]−[インターネットオプション]−[セ キュリティ] タブにある [信頼済みサイト]を選択し、[サイト]をクリックします。表 示される信頼済みウインドウの「Webサイト」にカメラのアドレスを登録してください。 登録後はウェブブラウザーを閉じて、アクセスし直してください。
- 「閉じる1 ボタン:ログリスト表示画面を閉じます。

## <span id="page-34-0"></span>1.7 SDメモリーカードの画像を再生する ❤<del>~</del>

ログリスト表示画面で時間をクリックすると、ライブ画ページが再生ページに切り換わります。 クリックした日時の画像がSDメモリーカードに保存されている場合、選択した日時の先頭の画像が表示さ れます。

SDメモリーカードの「録画圧縮方式」により表示形式は異なります。

#### 重要

- 画像の再生中やダウンロード中は、画像更新速度が遅くなることがあります。
- SDメモリーカードに保存されている画像の枚数が多い場合、再生ページに画像が表示されるまで時 間がかかる場合があります。
- SDメモリーカードに保存されている画像の解像度に関係なく、再生ページではVGAサイズで表示さ れます。また、アスペクト比が「16:9」の場合、SDメモリーカードに保存されている画像の解像 度に関係なく、再生ページは「640×360」で表示されます。そのため、再生ページでは粗く見え る場合があります。
- [アドバンス]タブの「FTP定期送信」で「送信間隔」が1分以下に設定されている場合、FTP定期 送信エラーのログリストからの画像再生時は、SDメモリーカードに保存された画像が順番どおりに 再生されないことがあります。
- SD録画中など負荷の高い処理を行っている場合には、SD画像再生の画像更新が遅くなる場合があ ります。

### <span id="page-34-1"></span>1.7.1 SDメモリーカードに保存されている「JPEG(1)」/ 「JPEG(2)」/「JPEG(3)」の画像を再生する場合 GE&MI

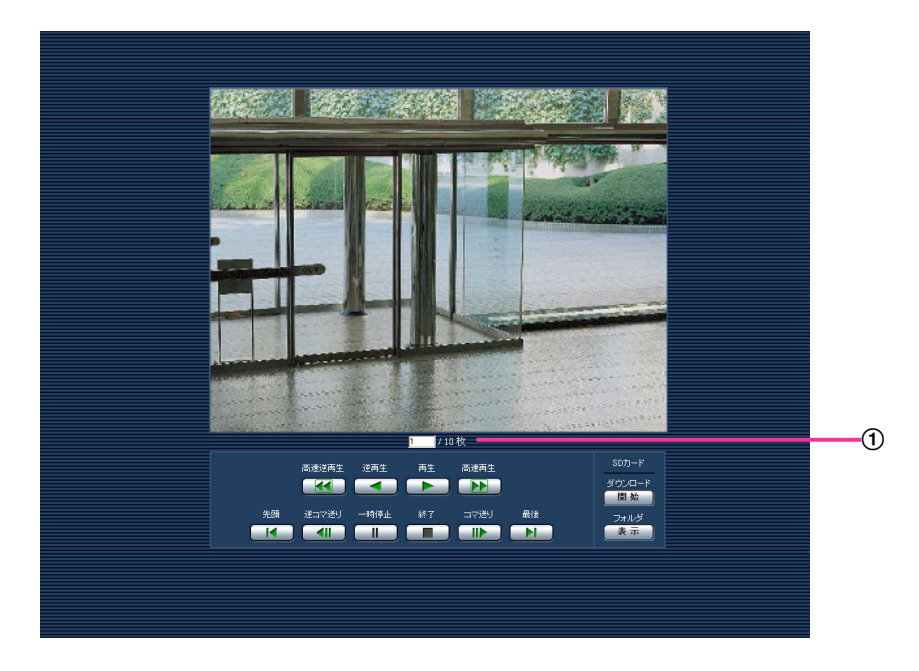

画像枚数

クリックした時間に保存された画像の総枚数と表示中の画像の番号が表示されます。

#### お知らせ

- 表示したい画像の番号を入力してキーボードの[Enter]キーを押します。指定した番号の画像 が画面に表示されます。
- [高速逆再生]ボタン ボタンをクリックするたびに、再生する速度が切り換わります。 高速逆再生中に[再生]ボタン、[逆再生]ボタンをクリックすると、通常の再生速度に戻ります。
- [逆再生]ボタン 前の画像へ順番に再生します。
- [再生]ボタン 画像を順番に再生します。

#### • [高速再生]ボタン ボタンをクリックするたびに、再生する速度が切り換わります。 高速再生中に[再生]ボタン、[逆再生]ボタンをクリックすると、通常の再生速度に戻ります。

- [先頭]ボタン 先頭の画像を表示します。
- [逆コマ送り]ボタン 再生中にボタンをクリックすると、前の画像を表示したあと、一時停止します。 一時停止中にクリックすると、ボタンをクリックするたびに前の画像が表示されます。

お知らせ

- ボタンを長押しすると、画像枚数の数値がカウントダウンされます。 ボタンを放すと、画像番号のカウントダウンが止まり、ボタンを放したときの番号の画像が表示 されます。
- [一時停止]ボタン

再生中にクリックすると、再生が一時停止します。 一時停止中にクリックすると再生が再開します。

- [終了]ボタン 再生を終了し、ライブ画ページに戻ります。
- [コマ送り]ボタン 再生中にボタンをクリックすると、次の画像を表示したあと、一時停止します。 一時停止中にクリックすると、ボタンをクリックするたびに次の画像が表示されます。

お知らせ

- ボタンを長押しすると、画像枚数の数値がカウントアップされます。 ボタンを放すと、画像番号のカウントアップが止まり、ボタンを放したときの番号の画像が表示 されます。
- [最後]ボタン 最後の画像を表示します。

#### SDカード

• [開始]ボタン 選択した画像がPCにダウンロードされます。 PCの保存先ディレクトリーを、あらかじめ設定してください。(→[73 ページ](#page-72-0)) [開始]ボタンをクリックすると、以下のような画面が表示されます。
ダウンロードする画像の対象を選択して、[OK]ボタンをクリックします。

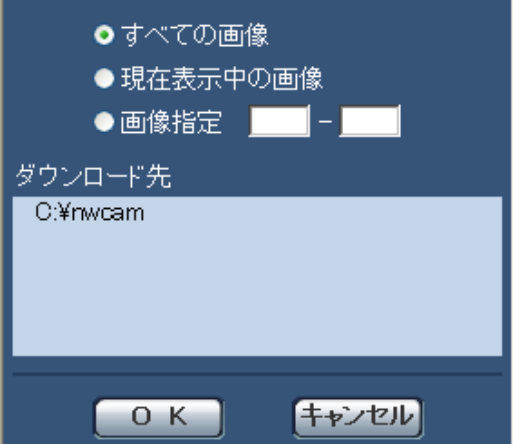

- すべての画像:選択した時間の画像をすべてダウンロードします。
- 現在表示中の画像: 表示中の画像のみをダウンロードします。
- 画像指定: 画像の範囲を指定してダウンロードします。

#### お知らせ

- ダウンロード中に[キャンセル]ボタンをクリックすると、ダウンロードが中止されます。 [キャンセル]ボタンをクリックする前にダウンロードした画像は、PCに保存されます。
- ダウンロード中は、再生ページの操作ボタンが効かなくなります。
- [表示]ボタン ユーザー認証後、SDメモリーカード内の画像を保存したフォルダーが表示されます。(→[62 ページ\)](#page-61-0)

## 1.7.2 SDメモリーカードに保存されている「H.264(1)」/「H. 264(2)」/「H.264(3)」/「H.264(4)」の画像を再生する場合  $SEx311$

## 重要

• ご使用のネットワーク環境によっては、動画のダウンロードに失敗する場合があります。

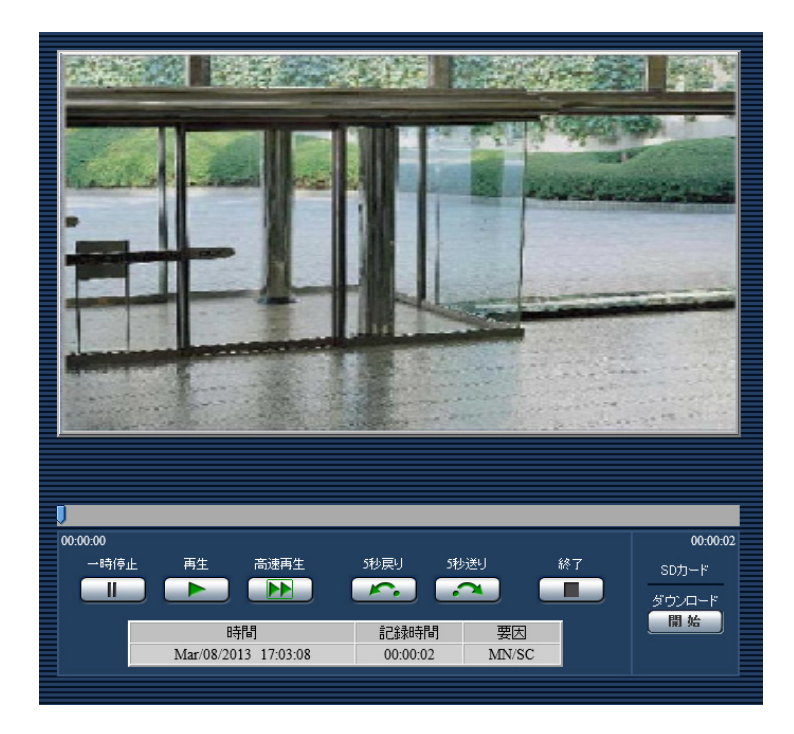

- [一時停止]ボタン 再生中にクリックすると、再生が一時停止します。
- [再生]ボタン 録画データを再生します。

#### お知らせ

- 録音データは再生されません。
- 以下の手順で、おおよその時間から再生可能です。
	- 1. [一時停止] ボタンをクリックします。
	- 2. 「スライドバー1 をクリックしたまま再生したい時間まで移動します。
	- 3. [再生] ボタンをクリックします。

#### • [高速再生]ボタン

ボタンをクリックするたびに、再生する速度が切り換わります。 高速再生中に[再生]ボタンをクリックすると、通常の再生速度に戻ります。

#### お知らせ

• SDメモリーカードの「H.264 動画録画」–「ビットレート」の設定により、高速再生の最大速 度が異なります。なお、[カメラ] ページの [JPEG/H.264] タブにある「配信モード」、およ び「1クライアントあたりのビットレート」が以下の場合等速(1倍)再生となり、高速再生と はなりません。

- 「配信モード」が「フレームレート指定」で、「1クライアントあたりのビットレート」の最 大値を「14436kbps」以上に設定した場合。
- 「配信モード」が「固定ビットレート」で、「1クライアントあたりのビットレート」の最大 値を「16384kbps」に設定した場合。
- 高速再生時には、録音データは再生されません。
- [5秒戻り]ボタン ボタンをクリックするたびに、5秒前に戻り録画データを再生します。
- [5秒送り]ボタン ボタンをクリックするたびに、5秒後に進み録画データを再生します。
- [終了]ボタン 再生を終了し、ライブ画ページに戻ります。
- [時間] ログが記録された日時を表示します。 • [記録時間]
	- SDメモリーカードへデータを保存した時間を表示します。
- [要因]

ログが発生した要因を表示します。

- MN/SC:手動保存、スケジュール保存によるログ
- TRM1: 端子1へのアラーム入力によるアラーム
- TRM2: 端子2へのアラーム入力によるアラーム
- TRM3: 端子3へのアラーム入力によるアラーム
- VMD: 動作検知アラームによるアラーム
- COM: コマンドアラームによるアラーム
- AUD: 音検知アラームによるアラーム

#### SDカード

• [開始]ボタン

選択中の録画データがPCにダウンロードされます。 PCの保存先ディレクトリーを、あらかじめ設定してください。(→[73 ページ](#page-72-0)) 「開始]ボタンをクリックすると、ダウンロード画面が表示されます。ダウンロード画面で「OK]ボタ ンをクリックします。

#### お知らせ

- ダウンロード中に「キャンセル]ボタンをクリックすると、ダウンロードが中止されます。 [キャンセル]ボタンをクリックする前にダウンロードした動画データは、PCに保存されます。
- 動画データは、約20 MB単位のファイルに保存されるため、20 MBを超える容量のデータの場合 は、複数のファイルがダウンロードされます。
- PCに保存した動画は、QuickTime PlayerやWindows Media® Player[\\*1](#page-39-0) などを使用して再生する ことができます。ただし、これらのソフトウェアの動作について、弊社は一切の保証をいたしません。
- SDメモリーカードの状態や、QuickTime Player、Windows Media Playerの状態によっては、 動画を再生できない場合があります。

• ダウンロード中は、再生ページの操作ボタンが効かなくなります。

<span id="page-39-0"></span>\*1 対応OSは、Windows 8.1、Windows 8、Windows 7のみです。

# 2.1 ネットワークセキュリティについて

## 2.1.1 本機に装備されているセキュリティ機能

本機には、以下のセキュリティ機能が装備されています。

- ユーザー認証/ホスト認証によるアクセスの制限 ユーザー認証/ホスト認証の設定を「On」にすると、カメラにアクセスするユーザーを制限することが できます。(→[133 ページ、](#page-132-0)[134 ページ\)](#page-133-0)
- HTTPポートの変更によるアクセスの制限 HTTPポート番号を変更することで、ポートスキャニングなどの不正アクセスを防止できます。 (→[140 ページ\)](#page-139-0)
- 3 HTTPS機能によるアクヤスの暗号化 HTTPS機能を使用することで、カメラへのアクセスを暗号化することができ、通信の安全性を高めるこ とができます。(→[155 ページ\)](#page-154-0)

#### 重要

- 画像データ、認証情報(ユーザー名、パスワード)、アラームメール情報、FTPサーバー情報、DDNS サーバー情報などがネットワーク上で漏えいする可能性があります。ユーザー認証でアクセス制限す る、HTTPS機能でアクセスを暗号化するなどの対策を実施してください。
- 管理者で本機にアクセスしたあとは、セキュリティ強化のため、必ずすべてのブラウザーを閉じてく ださい。
- 管理者のパスワードはセキュリティ強化のため、定期的に変更してください。

#### お知らせ

• 同じIPアドレスのPCから30秒間に8回以上、ユーザー認証に失敗(認証エラー)した場合は、しば らくの間、本機にアクセスできなくなります。

# 2.2 PCから設定メニューを表示する

カメラの設定は設定メニューで行います。

#### 重要

• 設定メニューはアクセスレベルが「1.管理者」のユーザーのみ操作できます。アクセスレベルの設 定方法については、[133 ページを](#page-132-0)お読みください。

## <span id="page-41-0"></span>2.2.1 表示のしかた

- **1** ライブ画ページを表示します。(→8ページ)
- **2** ライブ画ページの[設定]ボタンをクリックします。
	- → ユーザー名とパスワードの入力画面が表示されます。

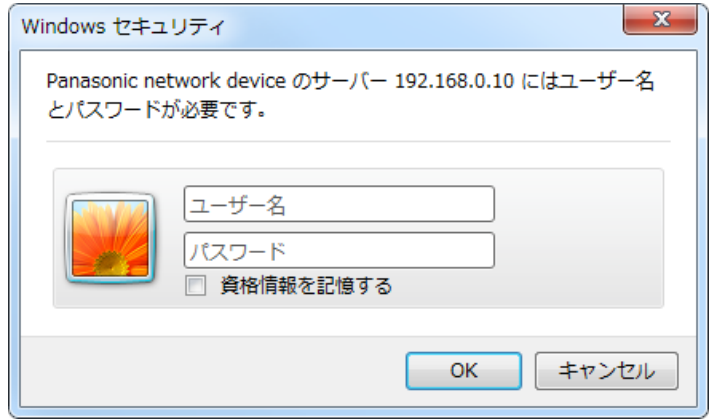

**3** ユーザー名とパスワードを入力し、[OK]ボタンをクリックします。 初期設定のユーザー名とパスワードは以下のとおりです。 ユーザー名: admin パスワード: 12345 → 設定メニューが表示されます。

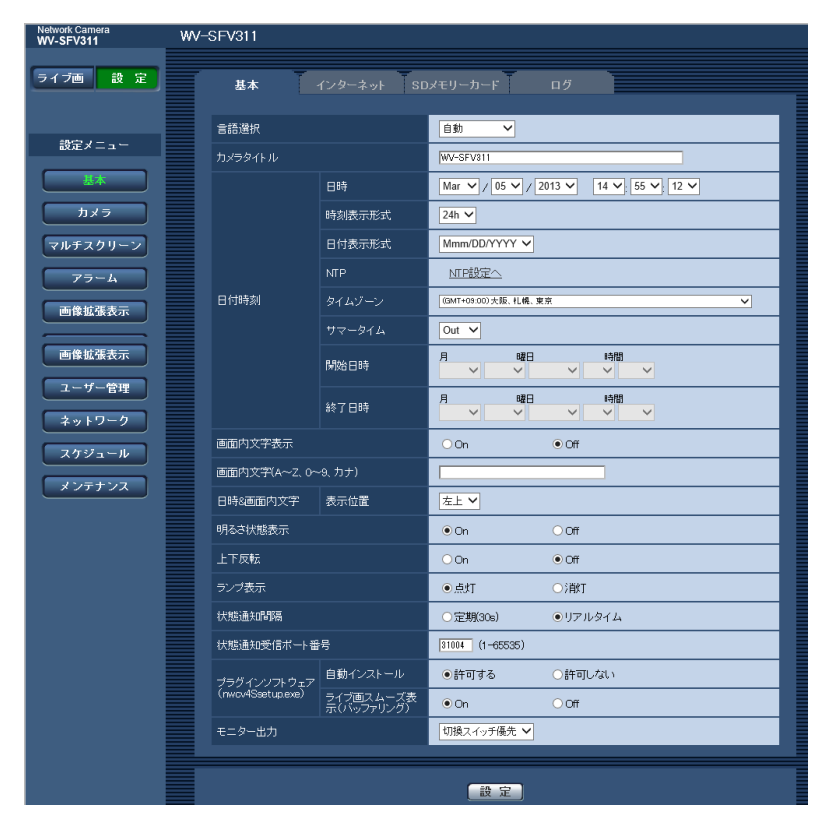

本メニューについての詳細は、[46 ページ](#page-45-0)をお読みください。

## <span id="page-43-0"></span>2.2.2 操作のしかた

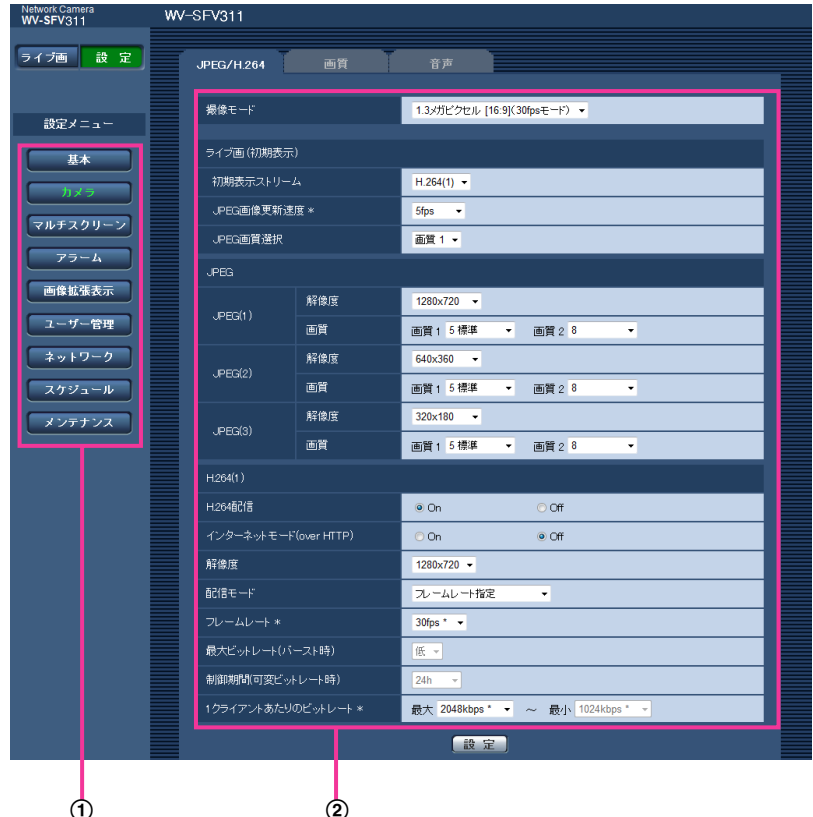

- メニューボタン
- 2 設定ページ
- **1** 画面左側のメニューボタンをクリックして、設定ページを表示します。 ページが複数のタブで構成されている場合は、各タブをクリックします。
- **2** 設定ページの各項目を入力します。
- **3** 入力が終了したら、[設定]ボタンをクリックして入力内容を確定します。

#### 重要

• [設定]、[実行]ボタンがページ内に複数ある場合は、項目ごとに[設定]、[実行]ボタンをクリッ クしてください。

<例>

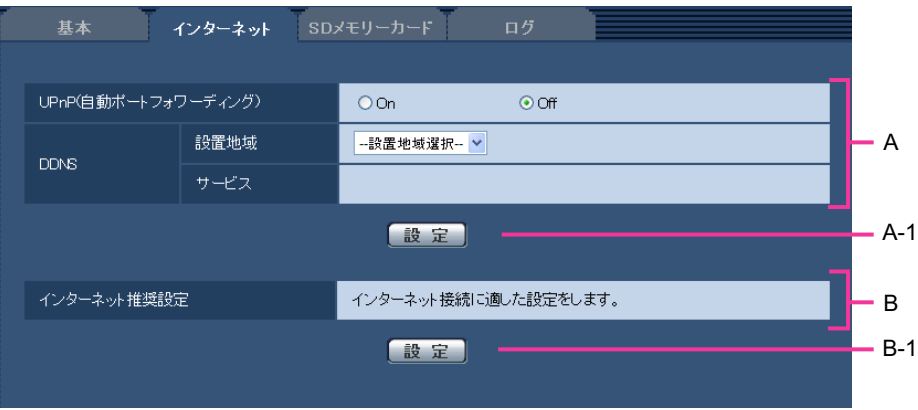

A欄の項目の設定が終了したら、A欄の下の [設定] ボタン (A-1) をクリックします。 A欄の下の[設定]ボタン (A-1) をクリックしないと、設定内容が確定されません。 上記と同様にB欄の項目の設定が終了したら、B欄の下の [設定] ボタン (B-1) をクリックします。

## <span id="page-45-0"></span>2.2.3 設定メニューの画面について

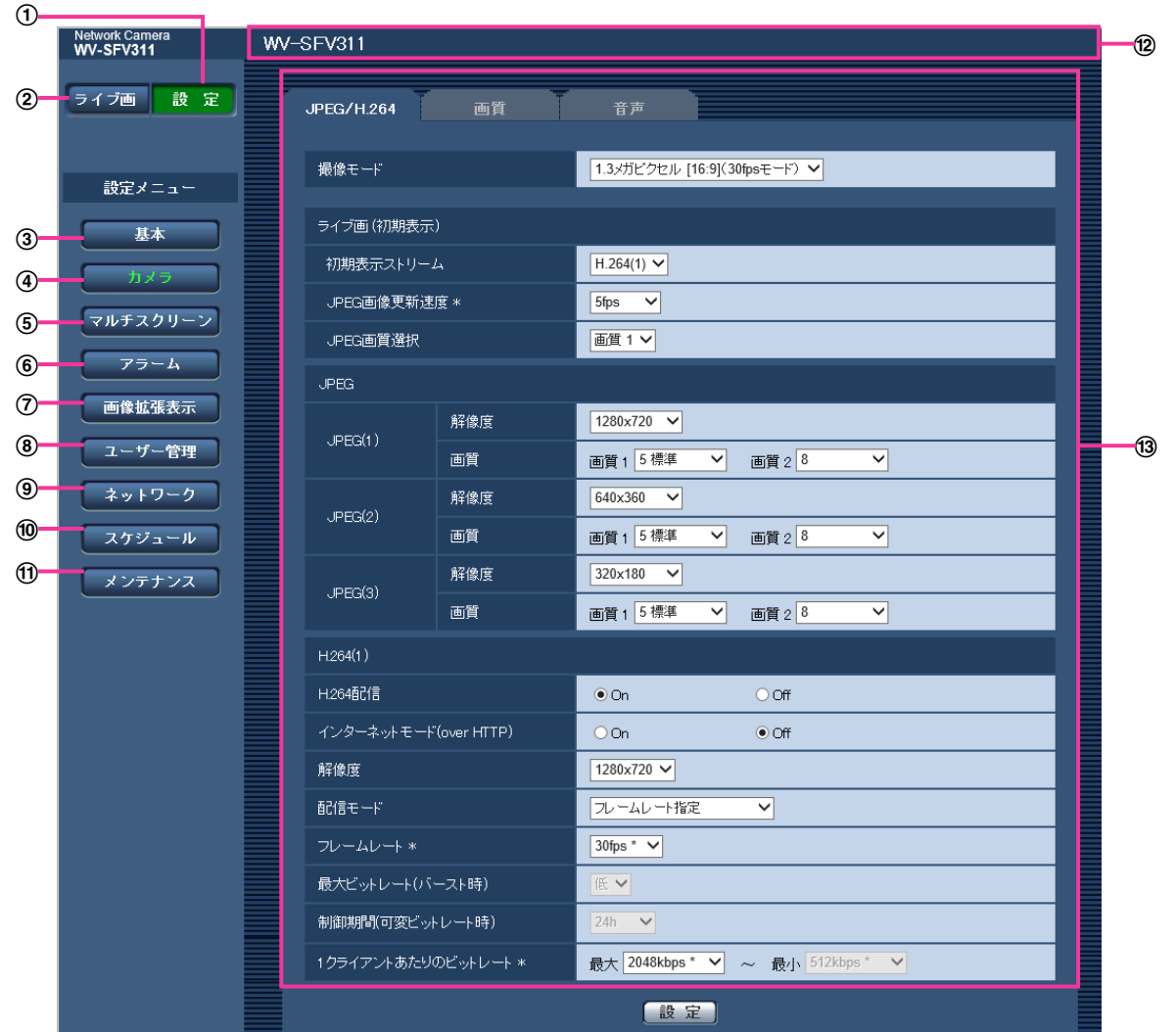

- [設定]ボタン 設定メニューを表示します。
- ② [ライブ画] ボタン

ライブ画ページを表示します。

#### [基本]ボタン

基本ページを表示します。基本ページでは、日時やカメラタイトルなどの基本設定やSDメモリーカード に関する情報を設定します。(→48ページ)

#### [カメラ]ボタン

カメラページを表示します。カメラページでは、JPEG/H.264画像の画質・解像度などカメラに関す る設定を行います。 (→[78 ページ\)](#page-77-0)

#### [マルチスクリーン]ボタン

マルチスクリーンページを表示します。マルチスクリーンページでは、マルチスクリーンで表示するカ メラを登録します。(→109ページ)

#### [アラーム]ボタン

アラームページを表示します。アラームページでは、アラーム発生時のアラーム動作や動作検知エリア の設定、アラーム通知に関する設定を行います。(→[111 ページ\)](#page-110-0)

(7) 「画像拡張表示】ボタン 画像拡張表示ページを表示します。画像拡張表示ページでは、クロッピングの設定に関する設定を行い ます。(→[130 ページ\)](#page-129-0)

#### [ユーザー管理]ボタン

ユーザー管理ページを表示します。ユーザー管理ページでは、本機にアクセスするユーザーやPCを制限 する認証登録を行います。(→[133 ページ\)](#page-132-1)

#### [ネットワーク]ボタン

ネットワークページを表示します。ネットワークページでは、本機のネットワークに関する設定やDDNS (Dynamic DNS)、SNMP(Simple Network Management Protocol)、FTP(File Transfer Protocol)、NTPサーバー、Diffservに関する設定を行います。(→[137 ページ\)](#page-136-0)

#### [スケジュール]ボタン

スケジュールページが表示されます。スケジュールページでは、アラーム入力許可、動作検知許可など を行うスケジュールを設定します。(→178ページ)

#### [メンテナンス]ボタン

メンテナンスページを表示します。メンテナンスページでは、システムログの確認やソフトウェアバー ジョンアップ、ステータスの確認、本機の設定内容の初期化などを行うことができます。(→184ペー [ジ\)](#page-183-0)

カメラタイトル

現在設定しているカメラタイトルを表示します。

設定ページ

各設定メニューのページを表示します。メニューによっては、複数のタブで構成されているページもあ ります。

# <span id="page-47-0"></span>2.3 本機の基本設定を行う [基本]

基本ページでは、カメラタイトルや日時設定、SDメモリーカード、ログに関する設定を行います。 基本ページは、[基本] タブ、[インターネット]タブ、[SDメモリーカード]タブ、[ログ]タブで構成さ れています。

## 2.3.1 基本設定を行う [基本]

基本[ページ](#page-41-0)の「基本]タブをクリックします。(→設定メニューの表示・操作のしかた:42 [ペー](#page-43-0)ジ、44 ペー [ジ\)](#page-43-0)

基本 インターネット SDメモリーカード ログ 言語選択 自動  $\overline{\mathsf{v}}$ カメラタイトル WV-SFV311 Mar  $\vee$  / 05  $\vee$  / 2013  $\vee$  14  $\vee$  55  $\vee$  12  $\vee$ 日時 時刻表示形式  $24h$   $\vee$ 日付表示形式 Mmm/DD/YYYY V NTP NTP設定へ 日付時刻 タイムゾーン (GMT+09:00) 大阪、札幌、東京  $\overline{\mathsf{v}}$ サマータイム  $\overline{Out~}$  $\begin{array}{|c|c|c|}\n\hline\n\textbf{H} & \textbf{v} & \textbf{v}\n\end{array}$ 曜日 時間  $\overline{\mathbf{v}}$ 開始日時  $\overline{\mathbf{v}}$ 曜日 時間 月 終了日時  $\overline{\mathbf{v}}$  $\overline{\mathsf{v}}$  $\overline{a}$ 画面内文字表示  $\odot$  Off  $O$ On 画面内文字(A~Z、0~9、カナ) 日時&画面内文字 表示位置 左上マ 明るさ状態表示  $\odot$  On  $\circ$  off 上下反転  $O<sub>on</sub>$  $\odot$  Off ○灣灯 ランプ表示 ●点灯 状態通知問隔 ○定期(30s) ●リアルタイム 状態通知受信ポート番号  $|31004|$  (1-65535) -<br>ブラグインソフトウェア 自動インストール<br>(nwov4Ssetupexe) - ライブ画スムーズ。<br>- ディバッフェルング ●許可する ○許可しない ライブ画スムーズ表<br>ディバッファリング)  $O$  Off  $@$  On モニター出力 切換スイッチ優先 > |設定

ここでは、カメラタイトルおよび日時などの設定を行います。

#### [言語選択]

カメラにアクセスしたときに表示される最初の言語を以下から選択します。

自動/英語/日本語/イタリア語/フランス語/ドイツ語/スペイン語/中国語/ロシア語/ポルトガル語 自動:ブラウザーで使用している言語が自動で選択されます。本機でその言語に対応していない場合は、英 語が選択されます。

#### 初期設定:自動

ライブ画面でも表示言語を切り換えることができます。(→[10 ページ\)](#page-9-0)

## [カメラタイトル]

本機の名称を入力します。入力後、[設定]ボタンをクリックすると、入力した名称がカメラタイトルに表 示されます。

入力可能文字数: 0〜20文字 入力不可文字: 半角記号" & 初期設定: 品番が表示されます。

### [日時]

現在の日付時刻を入力します。「時刻表示形式」で「12h」を選択した場合は、「AM」または「PM」を選 択します。

設定可能範囲:Jan/01/2013 00:00:00 〜Dec/31/2035 23:59:59

## 重要

• システム運用において、より正確な時刻設定が必要な場合、NTPサーバーを使用してください。 (→148ページ)

#### [時刻表示形式]

時刻の表示方法を24h/12h/Offから選択します。「日時」は、この設定にあわせて入力してください。日 付時刻を表示しない場合は、「Off」に設定してください。 初期設定:24h

## [日付表示形式]

日付の表示形式を選択します。「日時」を「2013年4月1日 13時10分00秒」に設定した場合、それぞ れの表示形式は次のようになります。

- DD/MM/YYYY: 01/04/2013 13:10:00
- MM/DD/YYYY: 04/01/2013 13:10:00
- DD/Mmm/YYYY: 01/Apr/2013 13:10:00
- YYYY/MM/DD: 2013/04/01 13:10:00
- Mmm/DD/YYYY: Apr/01/2013 13:10:00 初期設定:Mmm/DD/YYYY

## [NTP]

[NTP設定へ] をクリックすると、ネットワークページの [アドバンス] タブが表示されます。(→[148](#page-147-0) ペー [ジ\)](#page-147-0)

## [タイムゾーン]

使用するカメラの地域に応じたタイムゾーンを選択します。 初期設定:(GMT+09:00)大阪、札幌、東京

## [サマータイム]

サマータイムを使用するかどうかをIn/Out/Autoで設定します。サマータイムを使用する地域で設定しま す。

- In: 時刻をサマータイムにします。時刻表示に「\*」が表示されます。
- Out: サマータイムを解除します。
- Auto: 開始日時、終了日時設定(月、週、曜日、時刻)に従って、サマータイム時刻に切り換えます。 初期設定: Out

#### [開始日時][終了日時]

[サマータイム]設定で「Auto」を選択したとき、サマータイムの開始日時、終了日時を月、週、曜日、時 刻で設定します。

#### [画面内文字表示]

画像上に文字列を表示するかどうかをOn/Offで設定します。 「On」に設定すると、「画面内文字(A〜Z、0〜9、カナ)」で入力した文字列が、「表示位置」で選択した位 置に表示されます。 初期設定: Off

#### [画面内文字(A〜Z、0〜9、カナ)]

画像内で表示する文字列を入力します。

入力可能文字数: 0〜20文字 入力可能文字: 0〜9 (半角)、A〜Z (半角、大文字)、全角力ナ、半角記号 (! " # \$ % & ' ( ) \* + , - , / ; ; = ?) 初期設定: なし(空白)

#### お知らせ

• カナ文字の濁点および半濁点は、単独で1文字として扱われます。

#### [日時&画面内文字] − [表示位置]

ライブ画ページの画像内で、日時と画像内に表示される文字列を表示する位置を選択します。

- 左上:画面内の左上に表示します。
- 左下:画面内の左下に表示します。
- 右上:画面内の右上に表示します。
- 右下:画面内の右下に表示します。

初期設定:左上

#### [明るさ状態表示]

明るさ調整時にライブ画ページの画像内に明るさ状態を表示するかどうかをOn/Offで設定します。 初期設定:On

#### [上下反転]

画像を上下反転させるかどうかをOn/Offで設定します。 初期設定:Off

#### [ランプ表示]

以下のランプの点灯/消灯を選択します。動作状態をランプで確認したいときは、「点灯」を選択します。 通常は「消灯」を選択し、ランプを消灯します。

- リンクランプ(LINK)
- アクセスランプ(ACT)
- F.A.ランプ (F.A.) (SFN310
- SDメモリーカードエラーランプ/AFランプ (SD ERROR/AF) SFx311
- SD MOUNTランプ(SD MOUNT) SFx311

## 初期設定:点灯

## お知らせ

• リンクランプ(LINK)(橙色): 接続機器と通信可能になると点灯します。

- アクセスランプ (ACT) (緑色): ネットワークにアクセスしているときに点滅します。
- SDメモリーカードエラーランプ/AFランプ (SD ERROR/AF)(赤色) (srଯ11): SDメモリー カードに保存できないときに点灯します。また、オートフォーカス機能でフォーカス調整中に点滅し、 完了すると消灯します。なお、オートフォーカス調整中以外に点滅/点灯している場合は、SDメモ リーカードに異常が発生しています。
- F.A.ランプ (SEN310) (F.A.) (赤色):フォーカスアシスト機能を起動したとき、赤点灯し(1回/ 1秒程度)、フォーカスリングを回してベストのピント位置付近にまで調整したときに、赤点灯します。
- SD MOUNTランプ(SD MOUNT) (SFx311):SDメモリーカードに保存できる状態の場合、点灯 します。点滅または消灯している場合、SDメモリーカードに保存できない状態になっています。
	- 消灯:SDメモリーカード「使用しない」に設定している場合、または、「使用する」に設定して いるSDメモリーカードで異常が発生してる場合、消灯します。
	- 点滅:SDメモリーカードの認識中またはSDメモリーカードを取り外すための停止処理中の場合、 点滅します。
	- 点灯:SDメモリーカードに保存できる状態の場合、点灯します。

#### [状態通知間隔]

本機の状態を通知する間隔を以下から選択します。 本機の状態に変化があったときは、ライブ画ページに、アラーム発生通知ボタン、[AUX]ボタン、[SD保 存状態表示]を表示して、知らせます。

- 定期(30s): 30秒ごとに状態を更新し、通知します。
- リアルタイム: 状態に変化があった場合に通知します。 初期設定:リアルタイム

#### お知らせ

- ネットワークの環境によっては、通知が遅れる場合があります。
- 複数のカメラで同じ「状態通知受信ポート番号」を使用している場合、「状態通知間隔」を「リアル タイム」に設定していても、状態通知はリアルタイムに通知されません。その場合は、「状態通知受 信ポート番号」を変更してください。

#### [状態通知受信ポート番号]

「状態通知間隔」を「リアルタイム」に設定している場合のみ、状態を通知する通知先の受信ポート番号を 入力します。

#### 設定可能ポート番号:1〜65535

初期設定: 31004

以下のポート番号は、本機で使用していますので設定できません。

20、21、23、25、42、53、67、68、69、80、110、123、161、162、443、995、 10669、10670

#### [プラグインソフトウェア(nwcv4Ssetup.exe)]−[自動インストール]

表示用プラグインソフトウェアを本機からインストールするかどうかを設定します。

- 許可する: 表示用プラグインソフトウェアを本機からPCへ自動的にインストールします。
- 許可しない: 表示用プラグインソフトウェアを本機からインストールできません。
- 初期設定:許可する

## [プラグインソフトウェア (nwcv4Ssetup.exe)] − [ライブ画スムーズ表示 (バッファリング)] 表示用プラグインソフトウェアで本機の画像を表示する際の設定を行います。

On:本機の画像を一時的にPCに蓄積し、より滑らかに表示します。 Off:本機の画像をPCに蓄積せず、リアルタイムに表示します。 初期設定:On

#### 重要

- 表示用プラグインソフトウェア「Network Camera View 4S」がインストールされていないPCで は、画像の表示や音声の受話/送話を行えません。
- プラグインソフトウェアのインストール回数は、本機ブラウザーメニュー画面のメンテナンスページ の [バージョンアップ] タブで確認できます。

[モニター出力]

調整用モニター出力端子 (MONITOR OUT) からモニターに出力する映像フォーマットを設定します。 切換スイッチ優先/NTSC/PAL

初期設定:切換スイッチ優先

#### お知らせ

- モニター出力は、設置時やサービス時にビデオ受像機で画角などを確認することを目的としたもので す。録画および監視目的には使用できません。
- NTSCまたはPALに設定した場合、本機のNTSC/PAL切換スイッチでは、モニター出力を切り換え ることはできません。

## 2.3.2 インターネット公開を設定する[インターネット]

基本ページの「インターネット〕タブをクリックします。(→設定メニューの表示・操作のしかた[:42 ペー](#page-41-0) [ジ、](#page-41-0)[44 ページ](#page-43-0))

ここでは、カメラをインターネットに公開するために必要なUPnP(自動ポートフォワーディング)、DDNS の設定、および、インターネット推奨設定を行います。

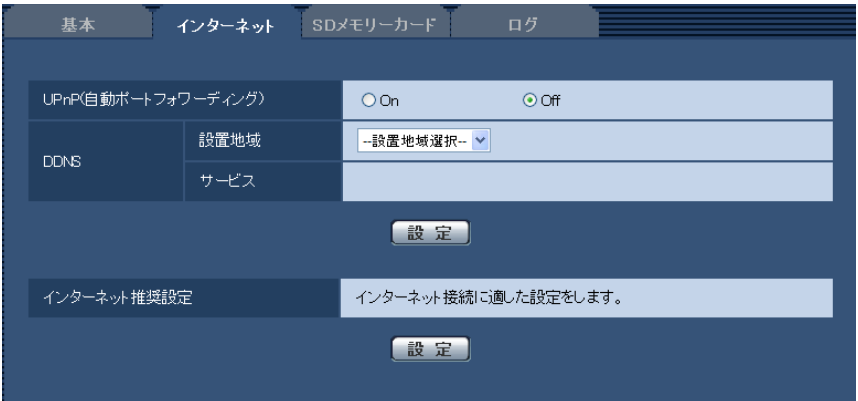

#### [UPnP(自動ポートフォワーディング)]

ルーターのポートフォワーディング機能を使用するかどうかをOn/Offで設定します。 自動ポートフォワーディング機能を使用するには、使用するルーターがUPnP対応で、UPnP機能が有効に なっていなければなりません。

初期設定:Off

#### お知らせ

- 自動ポートフォワーディングによりポート番号が変更されることがあります。変更された場合は、 PCやレコーダーなどに登録されているカメラのポート番号を変更する必要があります。
- UPnPの機能は、カメラをIPv4ネットワークに接続する場合に使用できます。IPv6には対応してい ません。
- 自動ポートフォワーディングが正しく設定されたか確認するには、メンテナンスページの[ステータ ス] タブをクリックし、[UPnP] のステータスが「有効] になっていることを確認します。 (→[186 ページ\)](#page-185-0) [有効]が表示されていない場合は、故障かな!?の「インターネットからカメラにアクセスできない| をお読みください。(→[200 ページ\)](#page-199-0)
- 「UPnP(自動ポートフォワーディング)」の設定を変更すると、ネットワークページの[アドバンス] タブの「UPnP」も同様に変更されます。

#### [設置地域]

カメラを設置している地域を選択します。 日本/日本以外

#### お知らせ

• カメラを日本で使う場合は、「日本」を選択してください。「日本以外」を選択した場合に表示される 「Viewnetcam.com」サービスは、日本国内からアクセスできません。

## [サービス]

DDNSの「みえますねっとPRO」サービス(有料)を使用するかどうかを、みえますねっとPRO/Offで 選択します。

みえますねっとPRO設定後、「みえますねっとPRO」サービスの登録画面がウインドウで開きます。以後、 画面に従って登録を進めてください。

詳細は、[171 ページま](#page-170-0)たは、「みえますねっとPRO」のウェブサイト

(<http://panasonic.biz/miemasu/pro/>)を参照してください。

初期設定:Off

#### お知らせ

• 「DDNS」の設定を変更すると、ネットワークページの[アドバンス]タブの「DDNS」も同様に変 更されます。

#### [インターネット推奨設定]

カメラをインターネットに公開するために、推奨する設定を行います。 [設定]ボタンをクリックすると、下記の設定項目の設定が変更されることが、ダイアログボックスに表示 されます。確認したあとに[OK]ボタンをクリックしてください。

– カメラページの[JPEG/H.264]タブ

JPEG(1) [解像度]:VGA/640×360 JPEG(2) [解像度]:QVGA/320×180 JPEG(3) [解像度]:160×120/160×90 H.264(1)・H.264(2)・H.264(3)・H.264(4) [インターネットモード(over HTTP)]:On [配信モード]:ベストエフォート配信

#### H.264(1)

[解像度]:1280×960/1280×720

[1クライアントあたりのビットレート \*]:最大1024 kbps、最小256 kbps H.264(2)

[解像度]:VGA/640×360

[1クライアントあたりのビットレート \*]:最大1024 kbps、最小128 kbps H.264(3)

[解像度]:QVGA/320×180

[1クライアントあたりのビットレート \*]:最大1024 kbps、最小128 kbps H.264(4)

[解像度]:160×120/160×90

[1クライアントあたりのビットレート \*]:最大1024 kbps、最小128 kbps

– ネットワークページの[ネットワーク]タブ

#### IPv6/v4共通

[RTPパケット 最大送信サイズ]:制限あり(1280 byte) [HTTPの最大セグメントサイズ]: 制限あり(1280 byte)

## <span id="page-54-0"></span>2.3.3 SDメモリーカードを設定する [SDメモリーカード] GB&HI

基本ページの [SDメモリーカード] タブをクリックします。(→設定メニューの表示·操作のしかた: [42 ページ](#page-41-0)[、44 ページ\)](#page-43-0)

ここでは、SDメモリーカードに関する設定を行います。

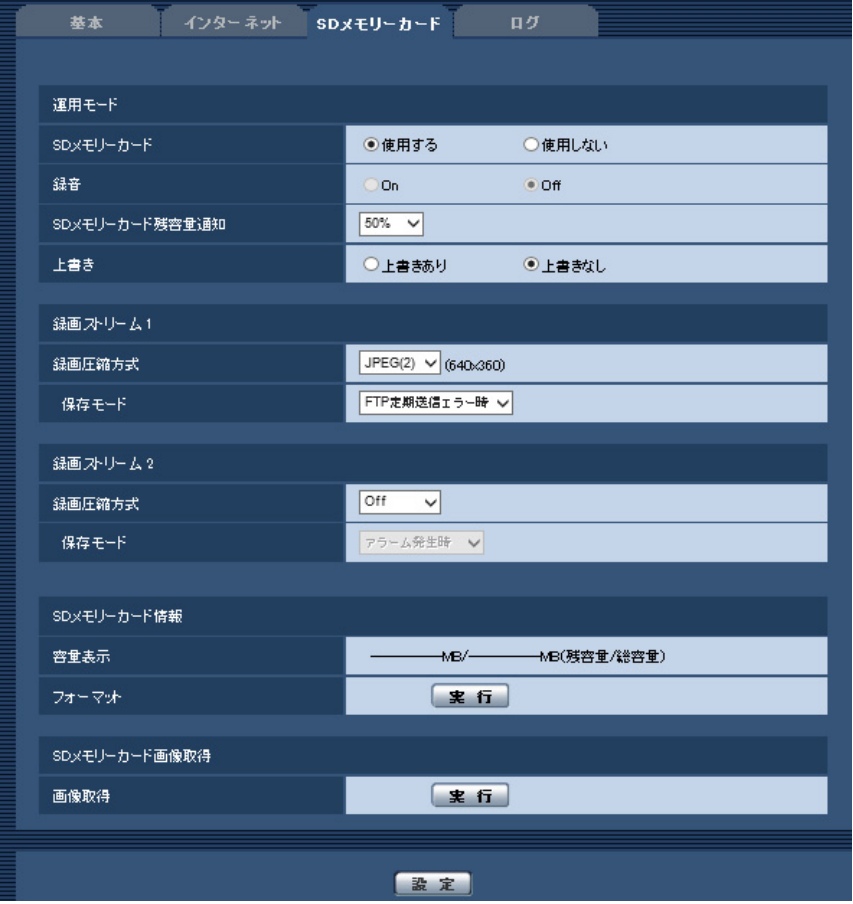

## 運用モード

#### [SDメモリーカード]

SDメモリーカードを使用するかどうかを、使用する/使用しないで設定します。 初期設定:使用する

#### 重要

- SDメモリーカードを使用しない場合は、「使用しない」に設定してください。
- 本機からSDメモリーカードを取り外すときは、必ず「使用しない」に設定してから、SDメモリー カードを取り外してください。または、SD ON/OFFボタンを長押し(約2秒)して、緑点灯が消灯 したことを確認してから、SDメモリーカードを取り外してください。SD MOUNTランプが緑色に 点灯している場合にSDメモリーカードを取り外すと、データが壊れるおそれがあります。
- SD ON/OFFボタンを長押し(約2秒)して、SDメモリーカードを交換した場合、SD ON/OFFボ タンを押してSD MOUNTランプが緑色に点灯することを確認してください。SD ON/OFFボタン を押さなかった場合は、SDメモリーカード交換後、約5分でSD MOUNTランプが緑色になります。
- 「使用する」に設定している場合にSDメモリーカードを取り付けると、「保存モード」の設定に従い、 データの保存を行います。
- SDメモリーカードを取り付けたあとは、「使用する」に設定してください。
- 画像更新速度が速いと、通知や録画のタイミング・間隔がずれることがあります。また、複数のユー ザーが画像を受信する場合、通知や録画が設定どおりに行われないことがあります。その場合は、画 像更新速度を遅くしてください。
- SDメモリーカードの書き換え回数には限度があります。書き換え頻度が高いと、寿命が短くなるこ とがあります。
- SDメモリーカードの寿命は、SDメモリーカードに保存する画像ファイルの数とログ書き込みの数 の影響を受けます。「録画圧縮方式」で「H.264(1)」、「H.264(2)」、「H.264(3)」、「H.264(4)」 を選択することにより、SDメモリーカードに保存するファイル数を減らすことができます。
- SDメモリーカードの書き込み回数が増えて、書き込み速度が低下した場合は、新しいSDメモリー カードへの交換をお勧めします。

#### [録音]

動画をMP4フォーマットで保存する場合に音声データを録音するかどうか設定します。

- Off:動画 (MP4フォーマット) に音声データは保存されません。
- On:動画 (MP4フォーマット)に音声データ (AAC-LCフォーマット)を保存します。 初期設定:Off

#### [SDメモリーカード残容量通知]

メール通知機能や独自アラーム通知機能を使用してSDメモリーカードの残容量を通知する場合に、空き容 量が何%になった場合に通知を開始するかを以下から選択します。 50%/20%/10%/5%/2% 初期設定:50%

#### お知らせ

• SDメモリーカード残容量通知は、設定した値以下の残容量値ごとに通知されます。 例えば、「50%」に設定した場合、残容量が50 %、20 %、10 %、5 %、2 %になったときにそ れぞれ通知します。通知するタイミングは多少ずれる場合があります。

#### [上書き]

SDメモリーカードの空き容量が少なくなったときに、画像を上書きして保存するかどうかを設定します。

- 上書きあり: SDメモリーカードの空き容量が少なくなった場合、古い画像から上書きして繰り返し保存 します。
- 上書きなし: SDメモリーカードの空き容量がなくなった場合、SDメモリーカードへの保存を停止します。 初期設定:上書きなし

## 録画ストリーム1・録画ストリーム2

#### [録画圧縮方式]

SDメモリーカードに保存する画像データの種類を選択します。 「Off」は、録画ストリーム2の録画圧縮方式でのみ選択できます。 「JPEG(1)」、「JPEG(2)」、「JPEG(3)」は、録画ストリーム1の録画圧縮方式でのみ選択できます。

- Off: データを保存しません。
- JPEG(1):静止画 (JPEG(1)) を保存します。カメラページの [JPEG/H.264] タブの [JPEG(1)| の解像度に従いデータを保存します。
- JPEG(2):静止画 (JPEG(2)) を保存します。カメラページの「JPEG/H.2641 タブの「JPEG(2)」 の解像度に従いデータを保存します。
- JPEG(3): 静止画 (JPEG(3)) を保存します。カメラページの [JPEG/H.264] タブの「JPEG(3)」 の解像度に従いデータを保存します。
- H.264(1): 動画(H.264(1))をMP4フォーマットで保存します。カメラページの[JPEG/H.264] タブの「H.264(1)」の設定に従いデータを保存します。
- H.264(2): 動画(H.264(2))をMP4フォーマットで保存します。カメラページの[JPEG/H.264] タブの「H.264(2)」の設定に従いデータを保存します。
- H.264(3): 動画 (H.264(3)) をMP4フォーマットで保存します。カメラページの [JPEG/H.264] タブの「H.264(3)」の設定に従いデータを保存します。
- H.264(4): 動画(H.264(4))をMP4フォーマットで保存します。カメラページの[JPEG/H.264] タブの「H.264(4)」の設定に従いデータを保存します。

初期設定:

- 録画ストリーム1:JPEG(2)
- 録画ストリーム2:Off

#### 重要

- スピードクラスClass10対応以外のSDメモリーカードを使用する場合、「録画圧縮方式」で選択す る「H.264(1)」、「H.264(2)」、「H.264(3)」、「H.264(4)」の合計ビットレートの最大を以下と してください。(6Mbpsまで)
- スピードクラスClass10対応のSDメモリーカードを使用する場合、「録画圧縮方式」で選択する 「H.264(1)」、「H.264(2)」、「H.264(3)」、「H.264(4)」の合計ビットレートの最大を以下として ください。(16Mbpsまで)
- スピードクラスClass10対応のSDメモリーカードは、UHS-I(Ultra High Speed-I)対応の カードをご使用ください。

#### お知らせ

- 「H.264(1)」を選択すると、カメラページの[JPEG/H.264]タブの「H.264(1)」設定が、「H. 264(1) & 動画録画」設定に切り換わります。 「H.264(2)」を選択すると、カメラページの[JPEG/H.264]タブの「H.264(2)」設定が、「H. 264(2) & 動画録画」設定に切り換わります。 「H.264(3)」を選択すると、カメラページの[JPEG/H.264]タブの「H.264(3)」設定が、「H. 264(3) & 動画録画」設定に切り換わります。 「H.264(4)」を選択すると、カメラページの[JPEG/H.264]タブの「H.264(4)」設定が、「H. 264(4) & 動画録画」設定に切り換わります。
- 弊社のネットワークディスクレコーダーのSDメモリーカード録画機能を使用する場合は、「録画ス トリーム1」の「録画圧縮方式」を「JPEG(1)」に設定してください。
- 「録画圧縮方式」を「H.264(1)」、「H.264(2)」、「H.264(3)」、「H.264(4)」に設定変更した場合、 次の機能の設定値が補正されることがあります。
	- 「配信モード」が「ベストエフォート配信」に設定されていた場合、「フレームレート指定」に設 定されます。
	- 「最大ビットレート(バースト時)」が「高」、「中」に設定されていた場合、「低」に設定されます。
- 「リフレッシュ間隔」が「2 s」、「3 s」、「4 s」、「5 s」に設定されていた場合、「1 s」に設定 されます。
- 「録画圧縮方式」が「H.264(1)」、「H.264(2)」、「H.264(3)」、「H.264(4)」の場合、保存する ファイルのファイル名は自動で付与されます。
- 「録画圧縮方式」が「H.264(1)」、「H.264(2)」、「H.264(3)」、「H.264(4)」の場合、接続可能な ユーザー数が少なくなることがあります。
- 「録画ストリーム1」の「録画圧縮方式」に「JPEG(1)」、「JPEG(2)」、「JPEG(3)」を設定し、「録 画ストリーム2」の「録画圧縮方式」に「H.264(1)」、「H.264(2)」、「H.264(3)」、「H.264(4)」 を設定する場合、H.264に設定できるビットレートの最大値が制限されます。

#### [保存モード]

SDメモリーカードへ画像を保存する方法を以下から選択します。

- FTP定期送信エラー時: FTPサーバーへの定期送信が失敗したときに画像を保存します。「JPEG(1)」、 「JPEG(2)」、「JPEG(3)」のみ有効。
- アラーム発生時: アラームが発生したときに画像を保存します。
- 手動保存: 画像を手動で保存します。
- スケジュール保存: スケジュール設定(→[178 ページ](#page-177-0))に従って、画像を保存します。「H.264(1)」、 「H.264(2)」、「H.264(3)」、「H.264(4)」のみ有効。

#### 初期設定:

- 録画ストリーム1:FTP定期送信エラー時
- **録画ストリーム2: アラーム発生時**

#### <u>お知らせ</u>

- 「録画圧縮方式」が「H.264(1)」、「H.264(2)」、「H.264(3)」、「H.264(4)」の場合、「FTP定期 送信エラー時」は設定できません。
- 「録画圧縮方式」が「JPEG(1)」、「JPEG(2)」、「JPEG(3)」の場合、「スケジュール保存」は設定 できません。

### JPEG手動保存録画

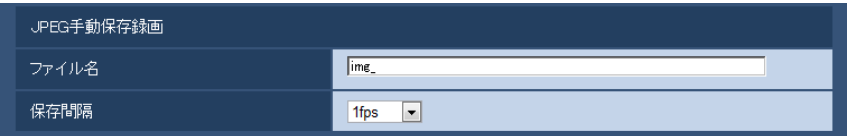

「録画圧縮方式」が「JPEG(1)」、「JPEG(2)」、「JPEG(3)」に設定され、かつ、「保存モード」が「手動保 存」に設定されている場合のみ設定できます。

#### [ファイル名]

SDメモリーカードへ画像を保存するときのファイル名を入力します。実際に保存されるときのファイル名 は、以下のようになります。 ファイル名: 入力したファイル名+日時(年月日時分秒)+連続番号 入力可能文字数:1〜8文字 入力不可文字: 全角、半角記号" & \* / : ; < > ? ¥ |

#### [保存間隔]

「保存モード」を「手動保存」に設定している場合に、SDメモリーカードへ画像を保存するときの間隔を以 下から選択します。 0.1fps/0.2fps/0.33fps/0.5fps/1fps 初期設定:1fps

## JPEG録画(アラーム発生時)

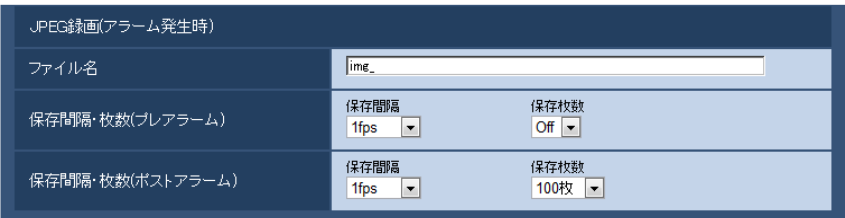

「録画圧縮方式」が「JPEG(1)」、「JPEG(2)」、「JPEG(3)」に設定され、かつ、「保存モード」が「アラー ム発生時」に設定されている場合のみ設定できます。

## [ファイル名]

SDメモリーカードへ画像を保存するときのファイル名を入力します。実際に保存されるときのファイル名 は、以下のようになります。 ファイル名: 入力したファイル名+日時(年月日時分秒)+連続番号 入力可能文字数:1〜8文字 入力不可文字:全角、半角記号" & \* / : ; < > ? ¥ ¦

#### [保存間隔・枚数(プレアラーム)] − [保存間隔]

「保存モード」を「アラーム発生時」に設定している場合に、SDメモリーカードへ画像を保存するときのプ レアラーム画像の間隔を以下から選択します。 0.1fps/0.2fps/0.33fps/0.5fps/1fps 初期設定:1fps

#### [保存間隔・枚数(プレアラーム)]−[保存枚数]

アラームが発生したときに、SDメモリーカードへ保存するプレアラーム画像の枚数を以下から選択します。 Off/1枚/2枚/3枚/4枚/5枚 初期設定:Off

#### [保存間隔・枚数(ポストアラーム)] − [保存間隔]

「保存モード」を「アラーム発生時」または「手動保存」に設定している場合に、SDメモリーカードへ画像 を保存するときの間隔を以下から選択します。 0.1fps/0.2fps/0.33fps/0.5fps/1fps 初期設定:1fps

#### [保存間隔・枚数(ポストアラーム)] − [保存枚数]

アラームが発生したときに、SDメモリーカードへ保存するアラーム画像の枚数を以下から選択します。 10枚/20枚/30枚/50枚/100枚/200枚/300枚/500枚/1000枚/2000枚/3000枚 初期設定:100枚

## H.264動画録画(アラーム発生時)

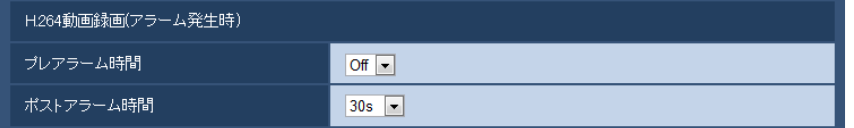

SDメモリーカードの「録画圧縮方式」が「H.264(1)」、「H.264(2)」、「H.264(3)」、「H.264(4)」に設 定され、かつ、「保存モード」が「アラーム発生時」に設定されている場合のみ設定できます。

#### [プレアラーム時間]

アラーム発生前の録画を行うかどうかを選択します。SDメモリーカードに保存する時間を設定します。 Off/1s/2s/3s/4s/5s/8s/10s/15s/20s/25s/30s/40s/50s/60s/90s/120s 初期設定:Off

#### お知らせ

• 設定できる値は、録画するH.264のビットレートによって変動します。ビットレートが高く設定さ れているほど、プレアラーム時間として設定可能な最大値が小さくなります。

#### [ポストアラーム時間]

アラーム発生後に、SDメモリーカードに保存する時間を設定します。 10s/20s/30s/40s/50s/60s/120s/180s/240s/300s 初期設定:30s

※ポストアラーム時間で設定した時間より、実際の録画時間は長くなる場合があります。

## SDメモリーカード情報

#### [容量表示]

SDメモリーカードの残容量と総容量が表示されます。 SDメモリーカードの状態によって、次のように表示される場合があります。

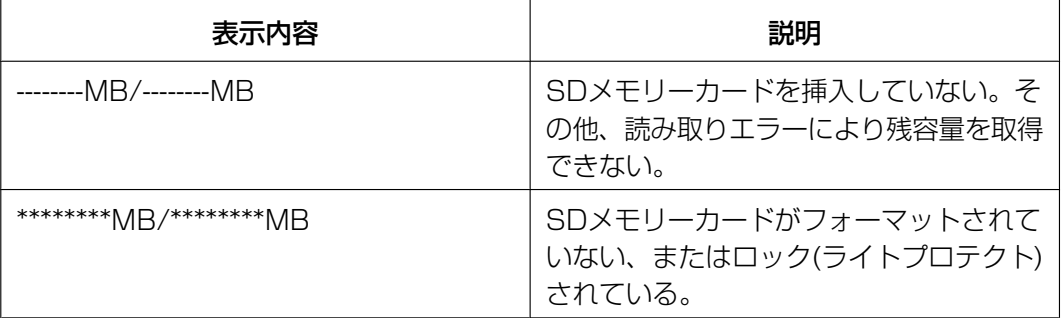

#### お知らせ

• 「上書き」が「上書きなし」に設定されているときに、SDメモリーカードの残容量が「0MB」にな ると、SDメモリーカードに画像が保存されません。通知機能を使用すると、SDメモリーカードの 空き容量がなくなったときに、設定したメールアドレスや独自アラーム通知先に通知することができ ます。(→[116 ページ、](#page-115-0)[125 ページ\)](#page-124-0)

[フォーマット]

SDメモリーカードをフォーマットする場合は、[実行]ボタンをクリックします。

#### 重要

- フォーマットを実行する前に、基本ページの「SDメモリーカード」を「使用する」(→[55 ページ\)](#page-54-0)、 ネットワークページの「FTP定期送信」を「Off」(→[147 ページ\)](#page-146-0)に設定してください。
- SDメモリーカードは、必ず「SDメモリーカード]タブでフォーマットしてから使用してください。 [SDメモリーカード]タブ以外でフォーマットした場合、以下の機能が正常に動作しないことがあ ります。
	- FTP定期送信に失敗した画像の保存/取得
	- アラーム発生時の画像の保存/取得
	- 手動保存時の画像の保存/取得
	- スケジュール機能による画像の保存/取得
	- アラームログ、手動/スケジュール保存ログ、FTP定期送信エラーログ、システムログの保存/ 取得
	- 弊社製ネットワークディスクレコーダーのSDメモリー録画機能を使った画像の保存/取得
	- SDメモリーカード内の画像の再生/ダウンロード
- フォーマットを実行したときに、他のユーザーが操作中の場合、その操作が中断されます。
- フォーマット中は、SDメモリーカードに書き込みできません。
- フォーマットを実行すると、SDメモリーカードに保存されていたデータはすべて消去されます。
- フォーマット中は、本機の電源を切らないでください。
- フォーマット後は、SDメモリーカード内に、動作するために必要な初期ディレクトリーが作成され るため、残容量は総容量よりも少なく表示されます。
- 推奨SDメモリーカード パナソニック株式会社製(別売り) SDXCメモリーカード: 64 GB SDHCメモリーカード: 4 GB、8 GB、16 GB、32 GB SDメモリーカード: 2 GB(miniSDカード、microSDカードは除く)
- SDメモリーカードはお買い上げ時の状態が、SD規格準拠でフォーマットされているものを使用し てください。

## SDメモリーカード画像取得

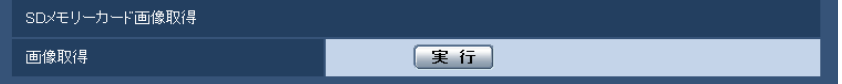

#### [画像取得]

SDメモリーカードから画像を取得します。「実行]ボタンをクリックします。画像の取得のしかたについて 詳しくは[62 ページ](#page-61-0)をお読みください。

## <span id="page-61-0"></span>2.3.4 SDメモリーカード内の画像をPCに保存する [SDメモリー 力ード画像取得] ۞

基本ページの [SDメモリーカード] タブをクリックします。(→設定メニューの表示・操作のしかた: [42 ページ](#page-41-0)[、44 ページ\)](#page-43-0) ここでは、SDメモリーカードに保存した画像をPCに保存する方法を説明します。あらかじめ、ネットワー クページの[ネットワーク]タブにある「カメラへのFTPアクセス」を「許可」に設定してください。 (→[137 ページ](#page-136-1))

#### 重要

- 他のユーザーがSDメモリーカードから画像を取得しているときは、操作できないことがあります。 しばらくしてから画像取得を実行してください。
- インターネット経由で画像取得を行う場合、プロキシサーバーやファイアウォールなどの設定によっ ては、画像取得の操作ができないことがあります。この場合は、ネットワーク管理者にお問い合わせ ください。
- **1** 「画像取得」の[実行]ボタンをクリックします。

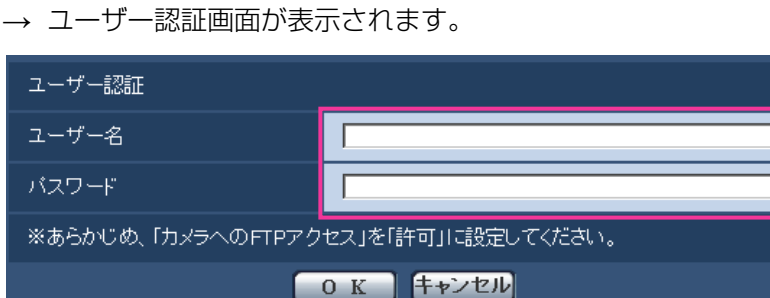

- **2** 本機の管理者のユーザー名とパスワードを入力し、[OK]ボタンをクリックします。
	- → SDメモリーカード内の画像が保存されているフォルダーが表示されます。

#### お知らせ

• 画像を取得するために本機のFTPサーバーにログインすると、SDメモリーカードをEドライブ、に 割り当てます。 「保存モード」の設定に応じて、ディレクトリーに画像が保存されています。 ディレクトリーに移動して画像を取得してください。 ディレクトリー構造について詳しくは、[215 ページを](#page-214-0)お読みください。

## SDメモリーカードへの保存可能枚数(目安):JPEG保存時

## 重要

• 下記の表の保存枚数は、目安であり実際に保存できる枚数を保証するものではありません。保存でき る枚数は、被写体により変わります。

### 解像度:1280×960

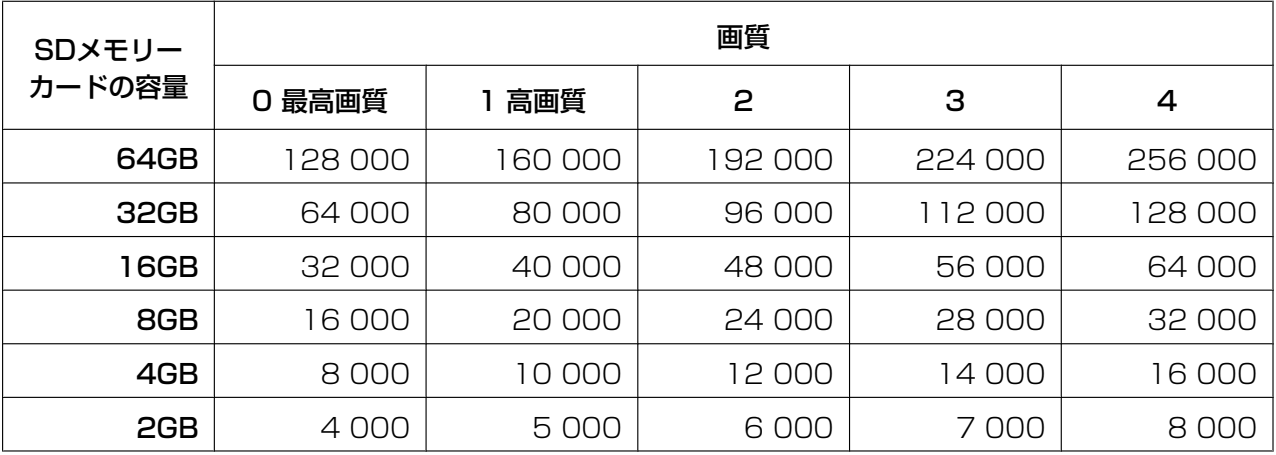

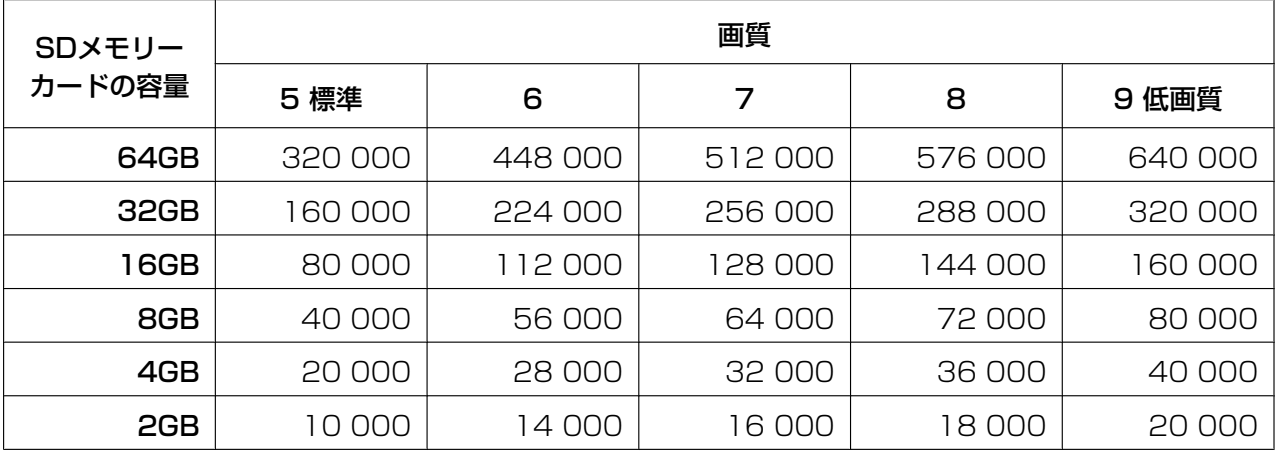

## 解像度:1280×720

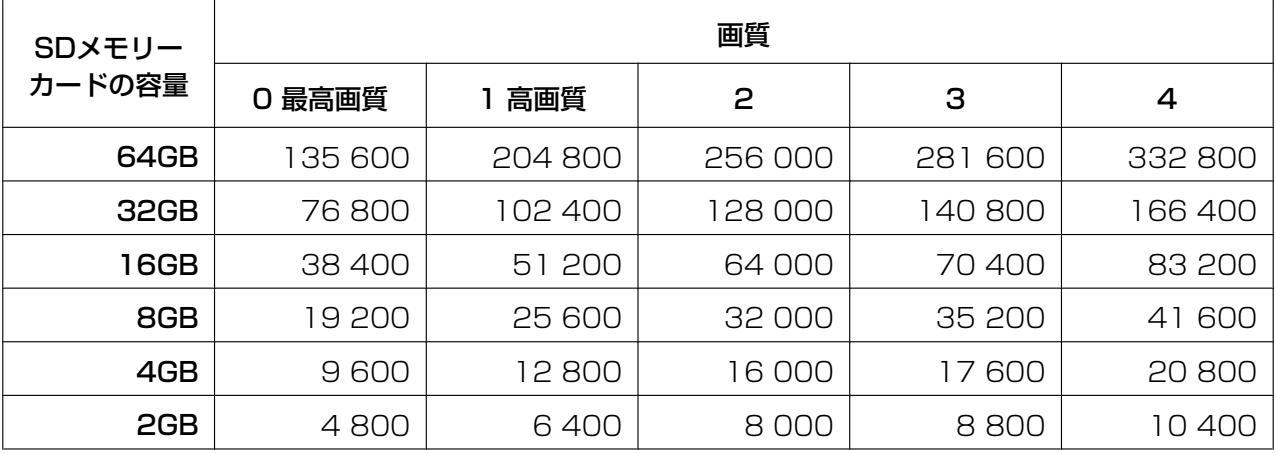

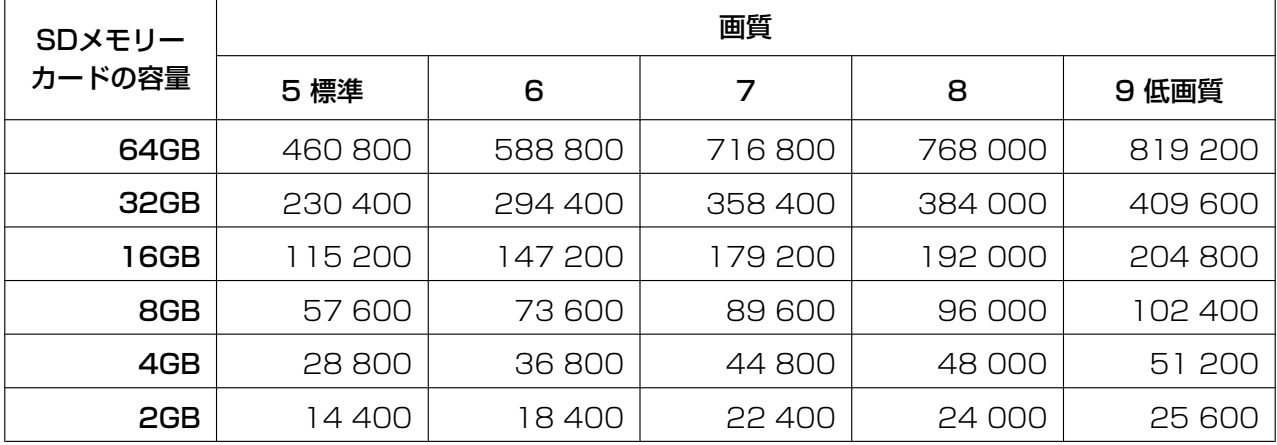

## 解像度:800×600

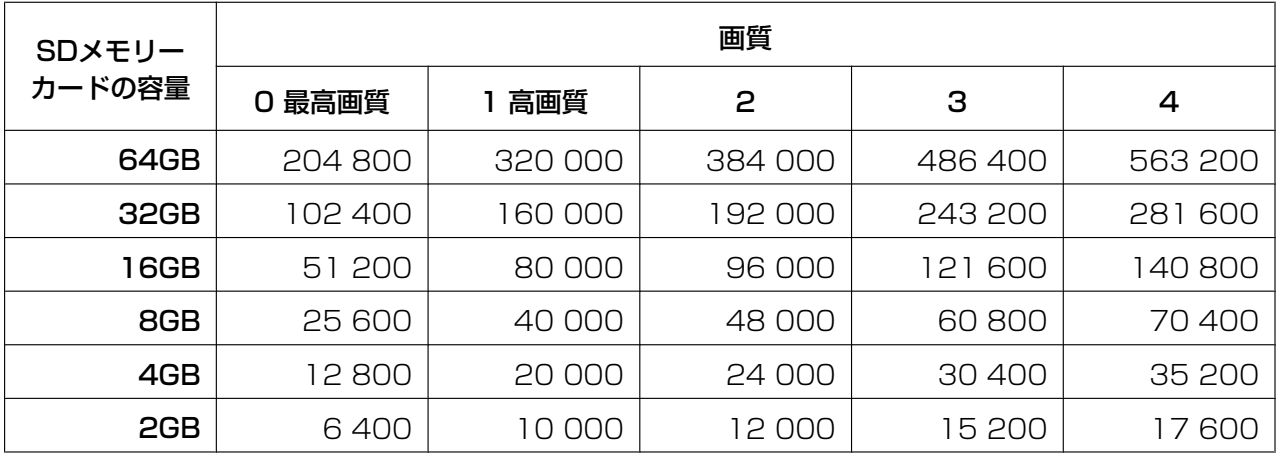

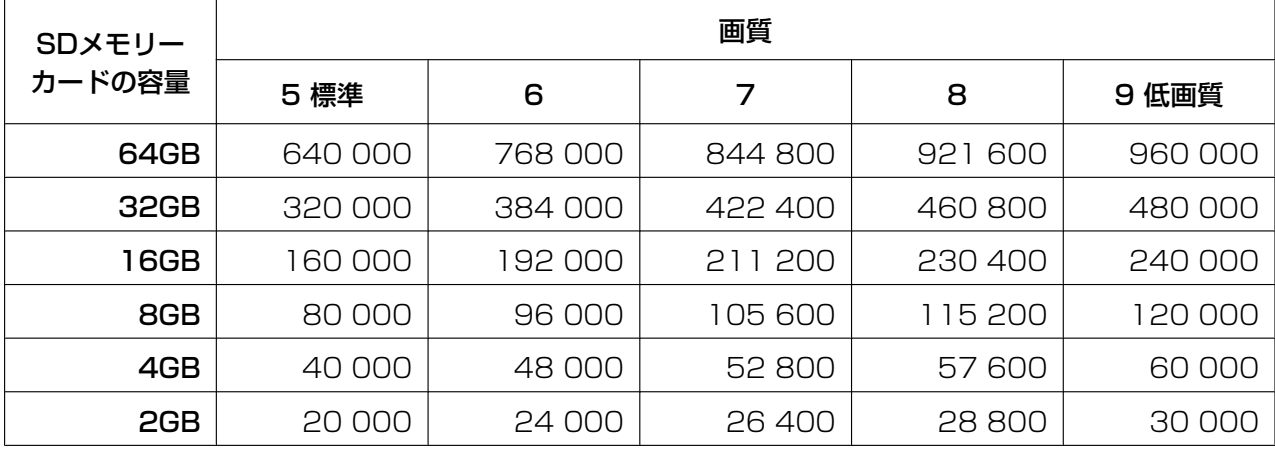

## 解像度:VGA

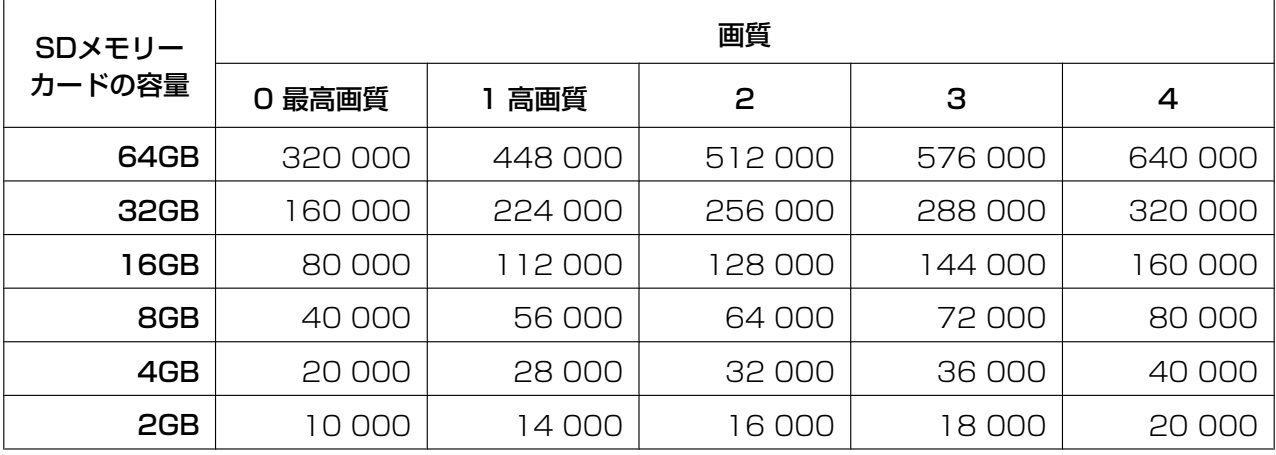

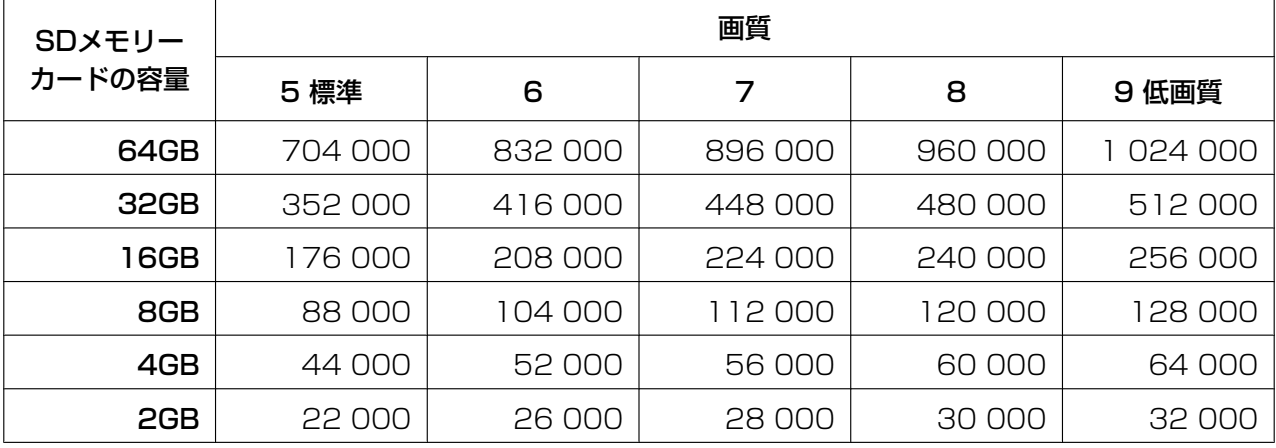

## 解像度:640×360

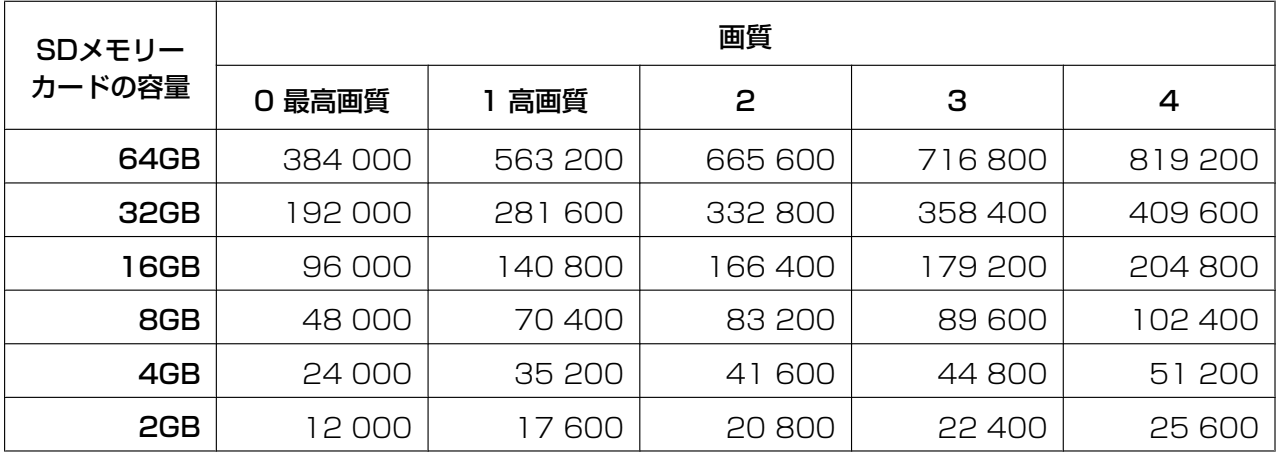

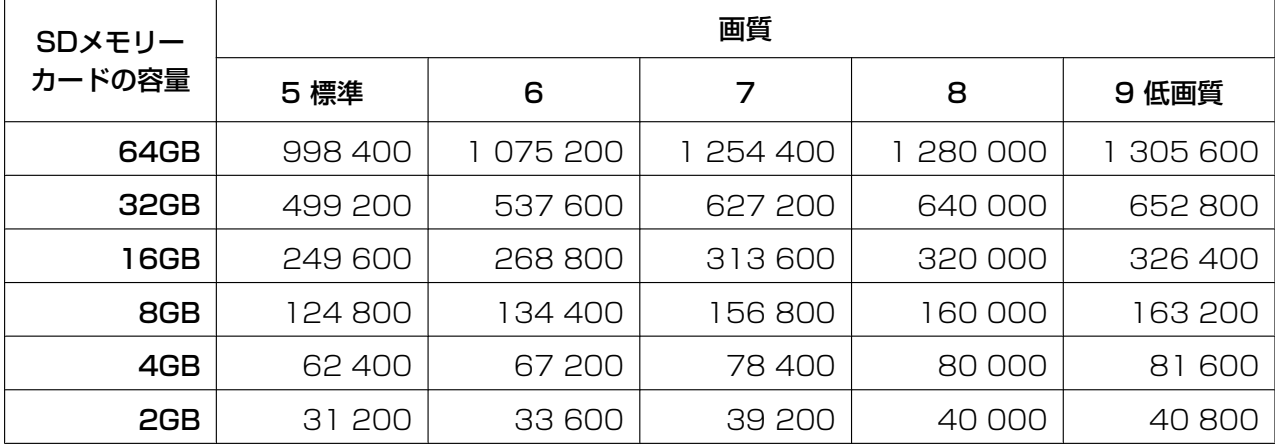

## 解像度:400×300

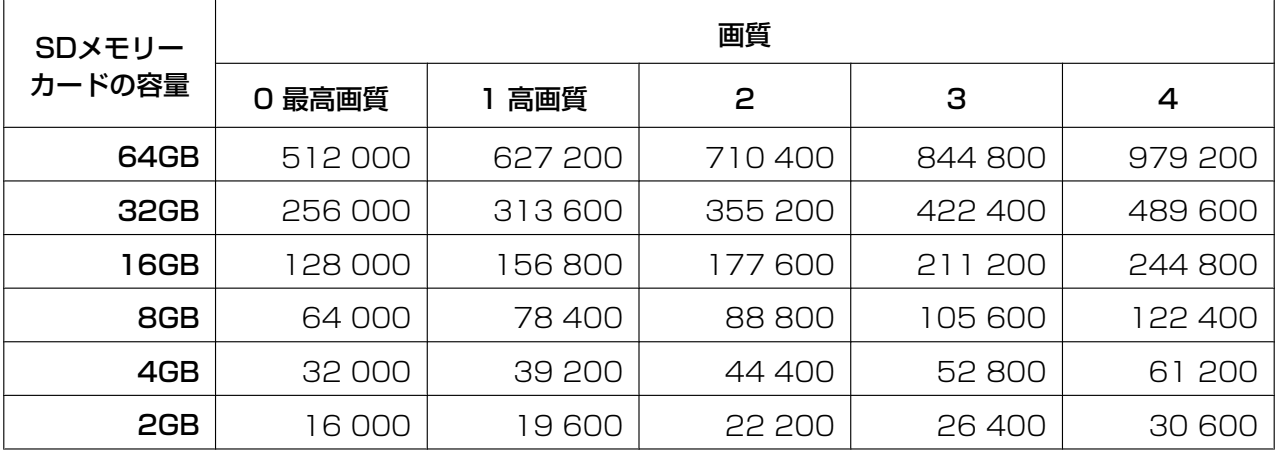

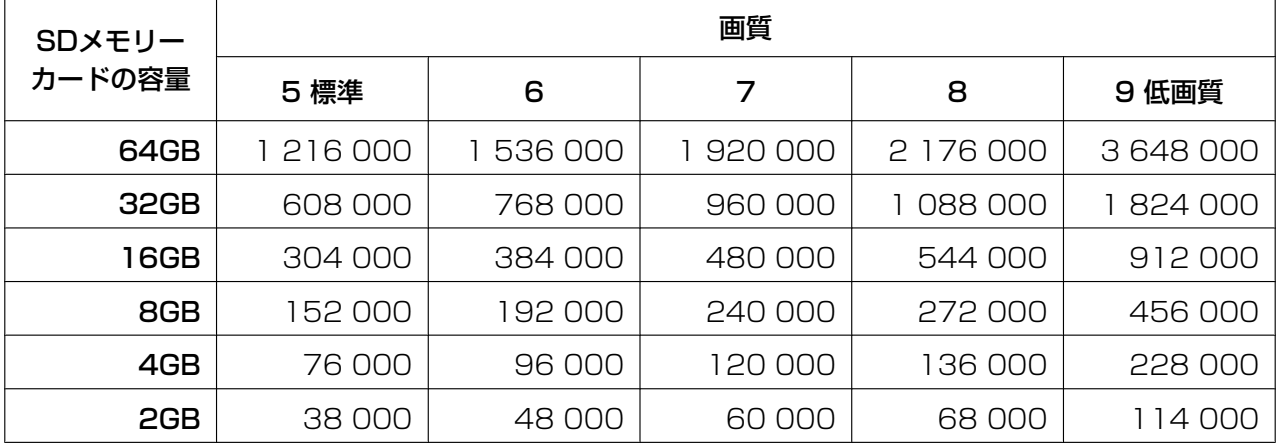

## 解像度:QVGA

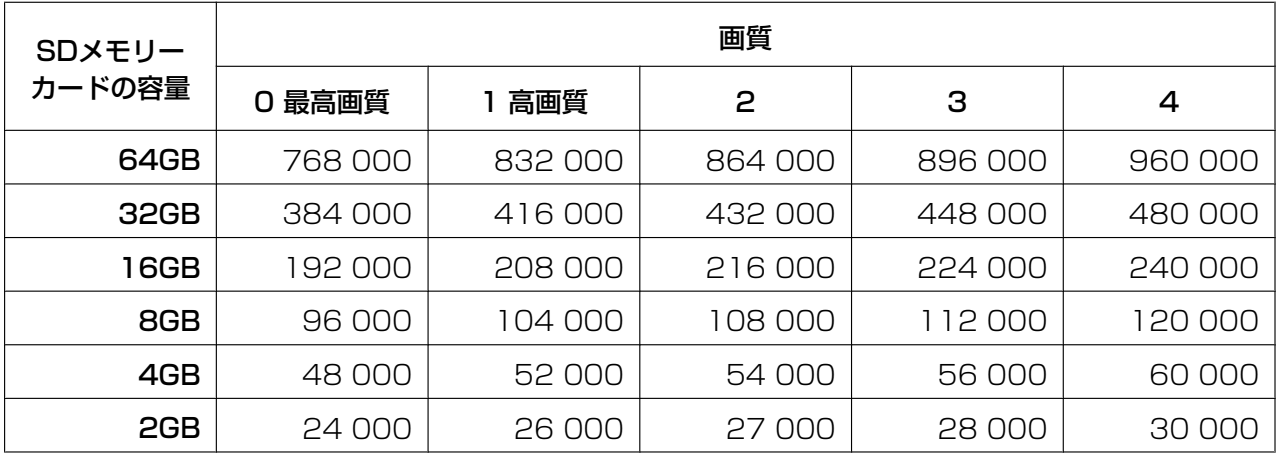

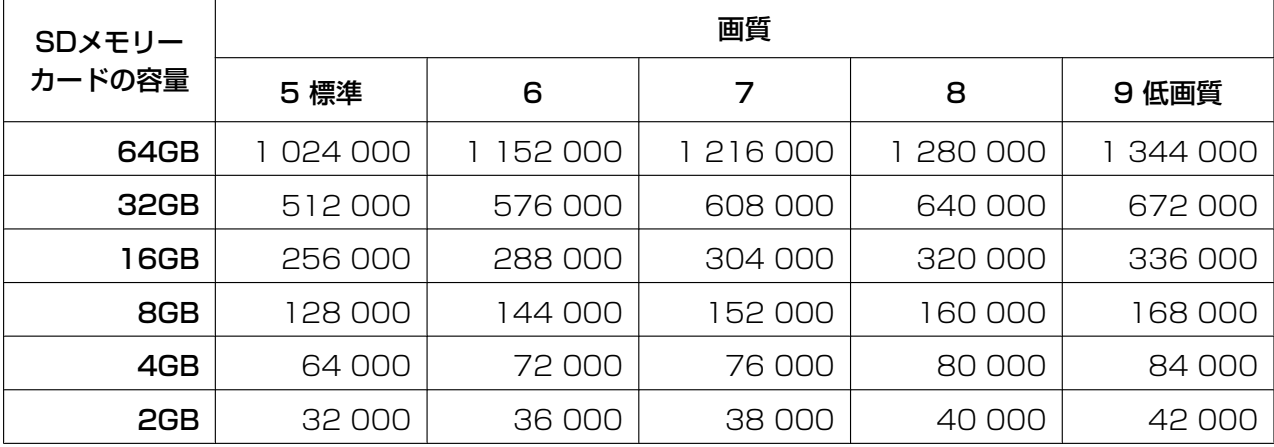

## 解像度:320×180

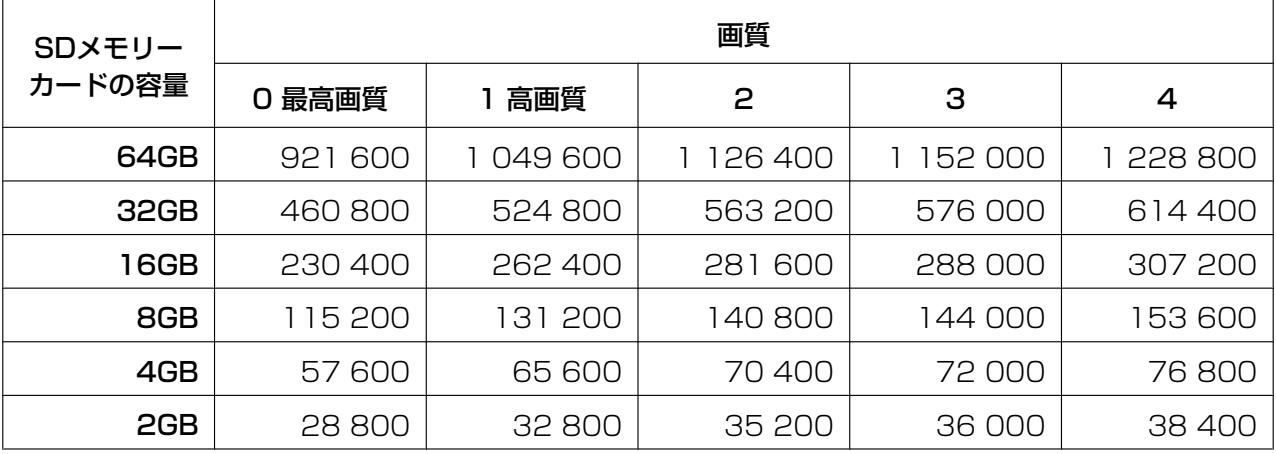

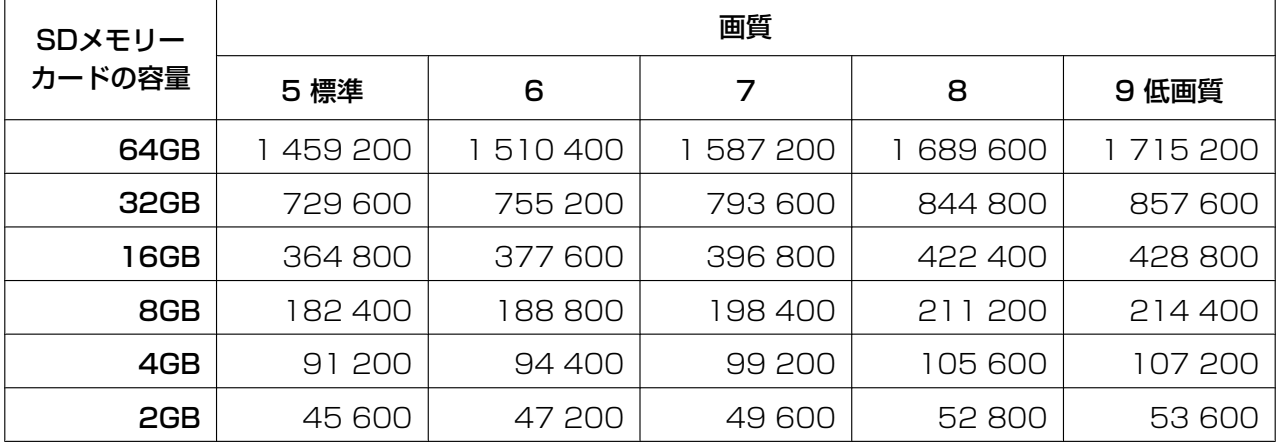

## 解像度: 160×120

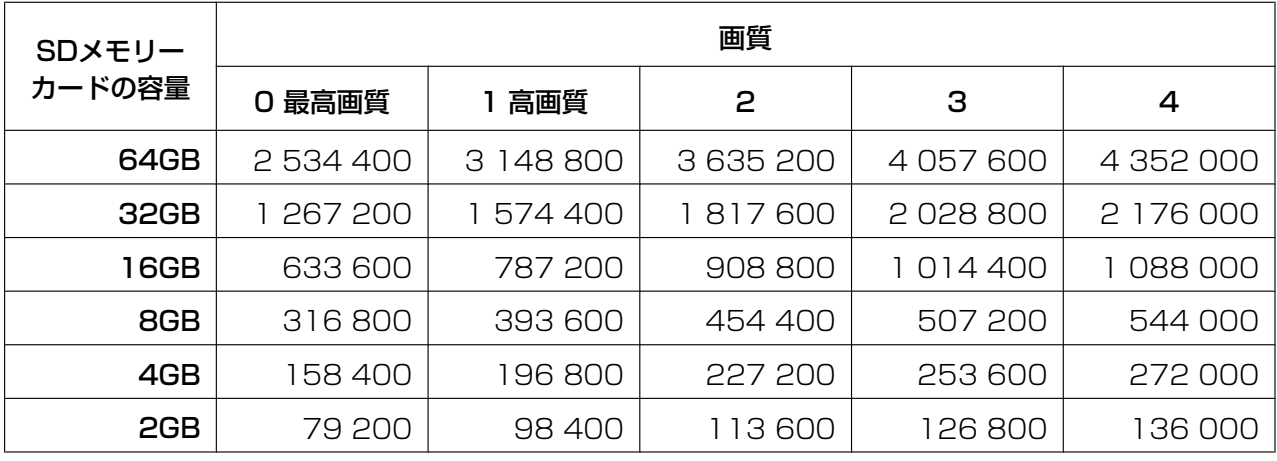

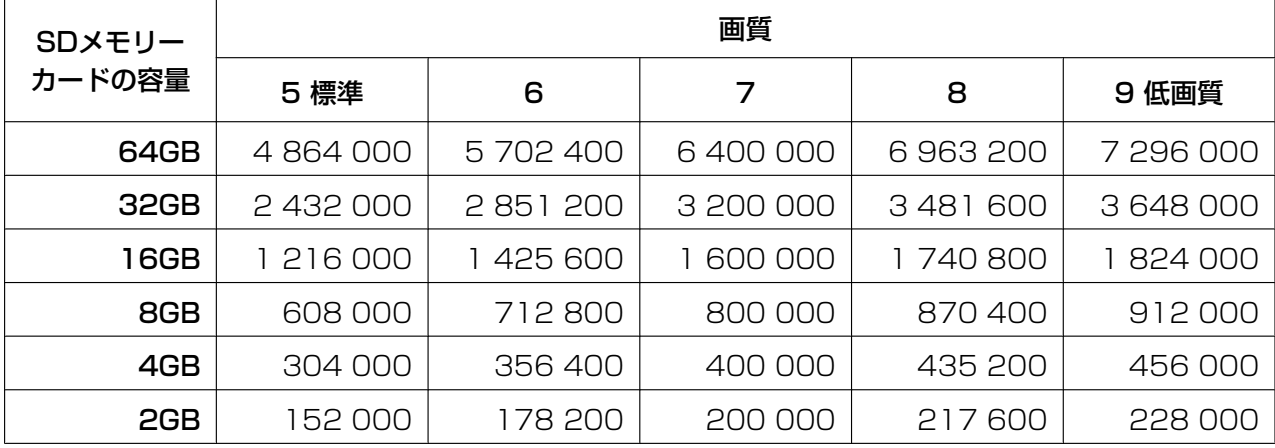

#### 解像度:160×90

単位:枚

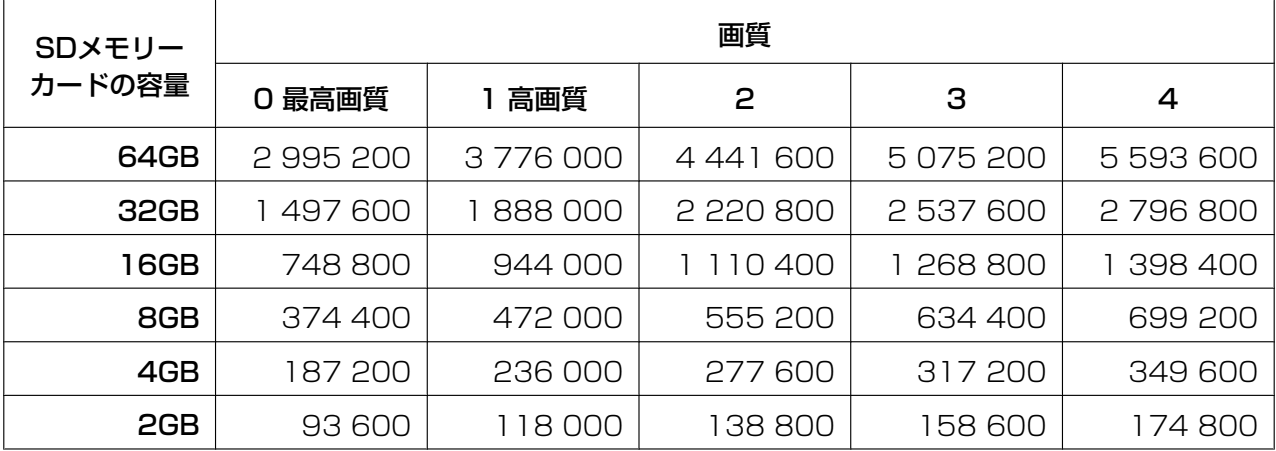

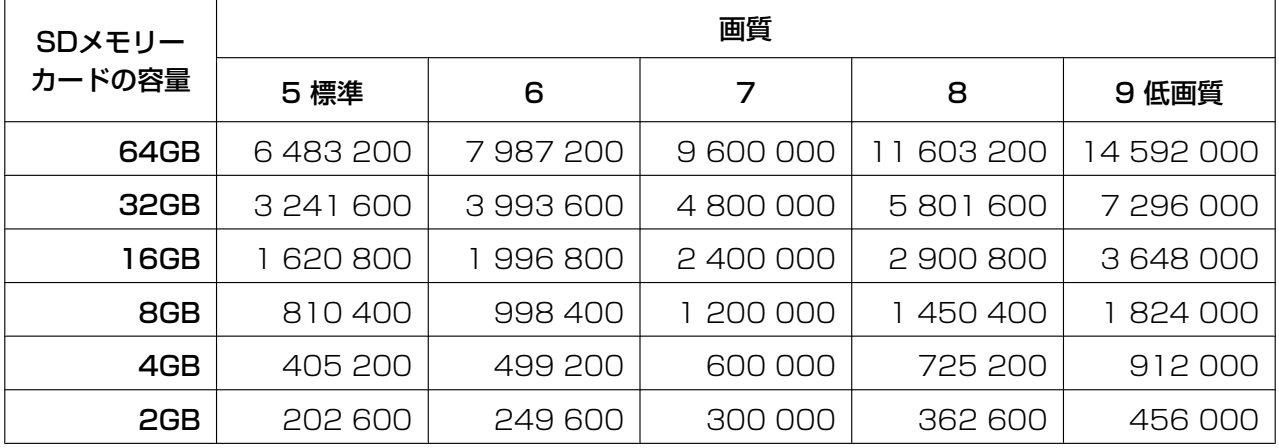

## SDメモリーカードへの保存可能時間(目安):H.264保存時

H.264でSDメモリーカードに画像を保存する場合の保存可能時間は、以下のURLで最新情報をご入手くだ さい。

<http://panasonic.biz/security/support/info.html>
# 2.3.5 画像をダウンロードするPCのディレクトリーを設定する [ロ グ $]$   $\overline{\text{SEx311}}$

基本ページの「ログ〕タブをクリックします。(→設定メニューの表示・操作:[42 ページ](#page-41-0)[、44 ページ\)](#page-43-0) ここでは、SDメモリーカードに録画した画像をダウンロードする際のPCのディレクトリーを設定します。

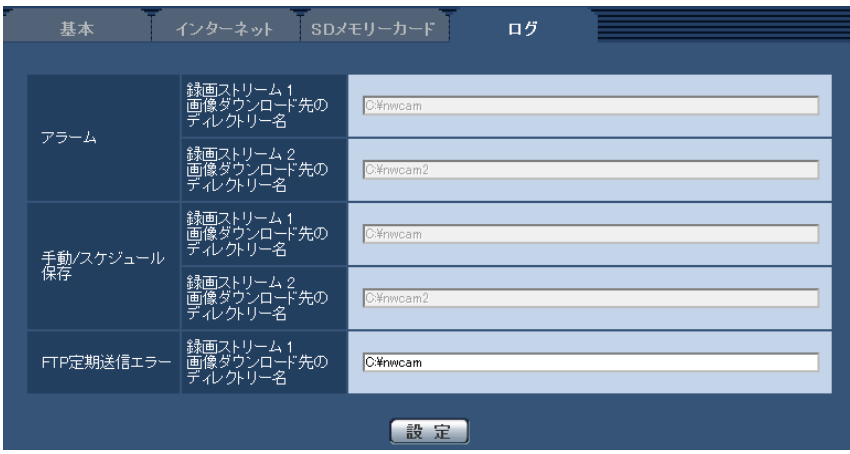

# アラーム

アラーム発生時に録画した画像をダウンロードするPCのディレクトリーに関する設定を行います。

#### [録画ストリーム1]−[画像ダウンロード先のディレクトリー名]

録画ストリーム1で録画した画像をダウンロードするPCのディレクトリー名を入力します。 例えば、Cドライブのalarmディレクトリーを指定する場合は、「C:¥alarm」と入力します。 入力可能文字数: 3〜128文字 入力可能文字: 半角英数字、半角記号 ¥ : /

#### [録画ストリーム2]−[画像ダウンロード先のディレクトリー名]

録画ストリーム2で録画した画像をダウンロードするPCのディレクトリー名を入力します。 例えば、Cドライブのalarm2ディレクトリーを指定する場合は、「C:¥alarm2」と入力します。 入力可能文字数: 3〜128文字 入力可能文字: 半角英数字、半角記号 ¥ : /

### 手動/スケジュール保存

手動/スケジュールで録画した画像をダウンロードするPCのディレクトリー名に関する設定を行います。 アラームと同様にダウンロード先フォルダーを指定します。

#### お知らせ

• スケジュール保存は「録画圧縮方式」が「H.264(1)」、「H.264(2)」、「H.264(3)」、「H.264(4)」 のいずれかの場合のみ使用することができます。

### FTP定期送信エラー

FTP定期送信エラー時に録画した画像をダウンロードするPCのディレクトリー名に関する設定を行います。 アラームと同様にダウンロード先フォルダーを指定します。

#### 重要

• ネットワークページの[アドバンス]タブで「FTP」を選択し、「ファイル名」を「ファイル名を固 定」に設定していると、FTP定期送信エラーログに関連した画像が保存されません。保存するため には、「ファイル名」を「ファイル名+日時」に設定してください。(→147ページ)

#### お知らせ

• 「録画圧縮方式」が「H.264(1)」、「H.264(2)」、「H.264(3)」、「H.264(4)」の場合、「FTP定期 送信エラー」は設定できません。

#### [ログ表示許可レベル]

ライブ画ページの「ログ」を表示・操作できるユーザーのレベルを設定することができます。 1.管理者のみ「ログ」を表示·操作することができます。 2.カメラ制御以上:管理者とカメラ制御ユーザーは「ログ」を表示·操作することができます。 3.すべて許可:すべてのユーザーが「ログ」を表示·操作することができます。 ただし、ログの削除は、管理者とカメラ制御ユーザーのみ操作できます。また、SDメモリーカードのフォ ルダー表示は、管理者のみ操作できます。 初期設定:1.管理者のみ

## 2.3.5.1 アラームのログと画像の保存関係について GEsan

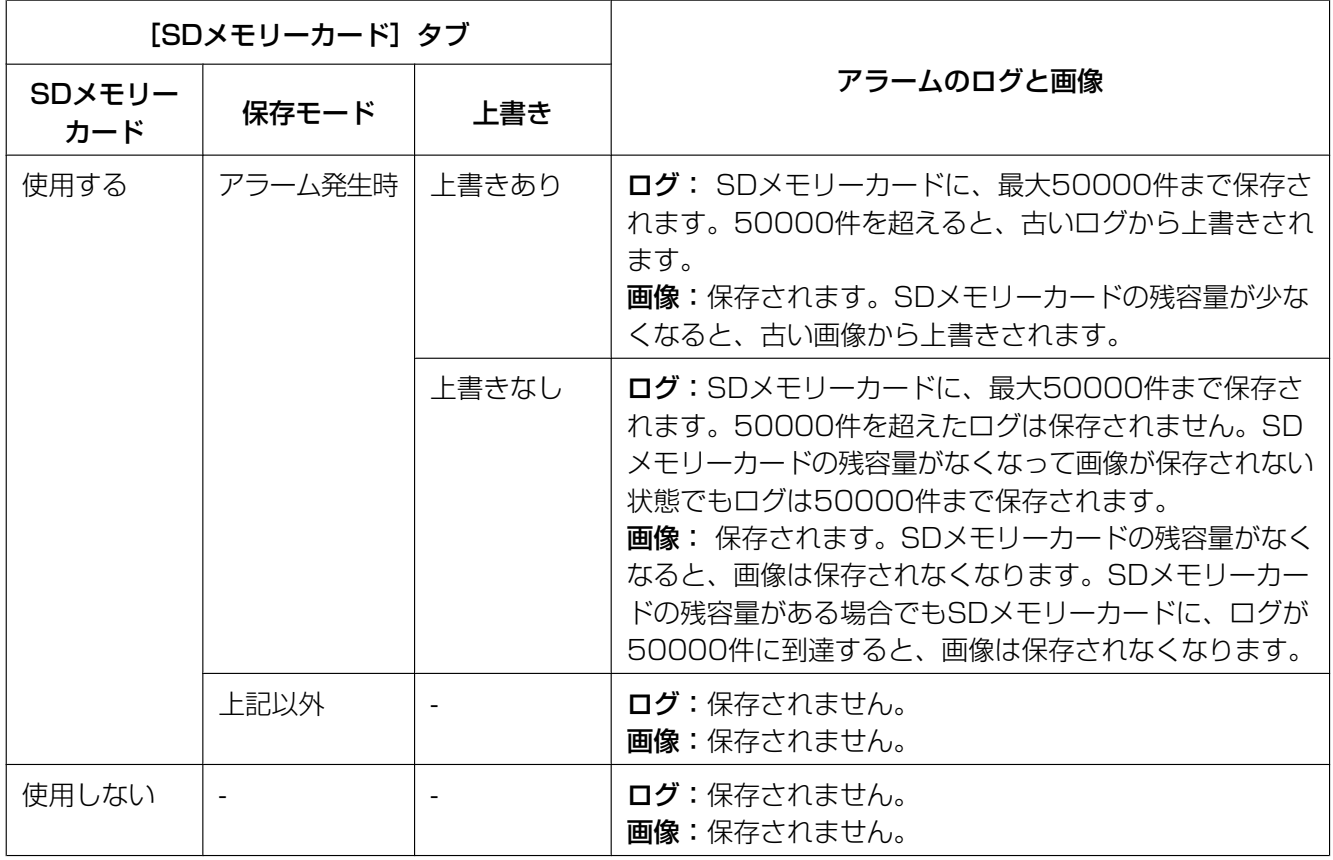

# 2.3.5.2 手動/スケジュール保存のログと画像の保存関係について  $SFA311$

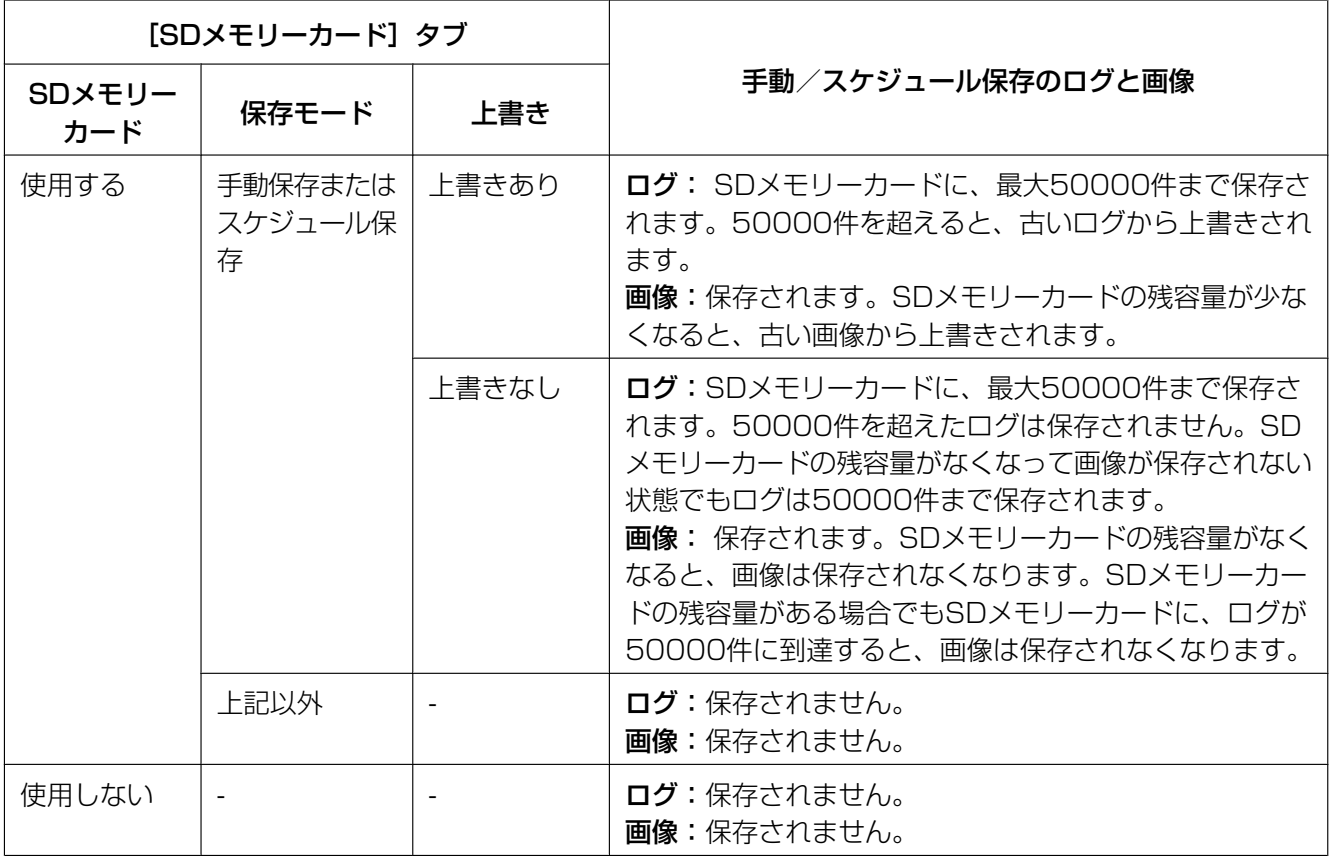

# 2.3.5.3 FTP定期送信エラーのログと画像の保存関係について SFx311

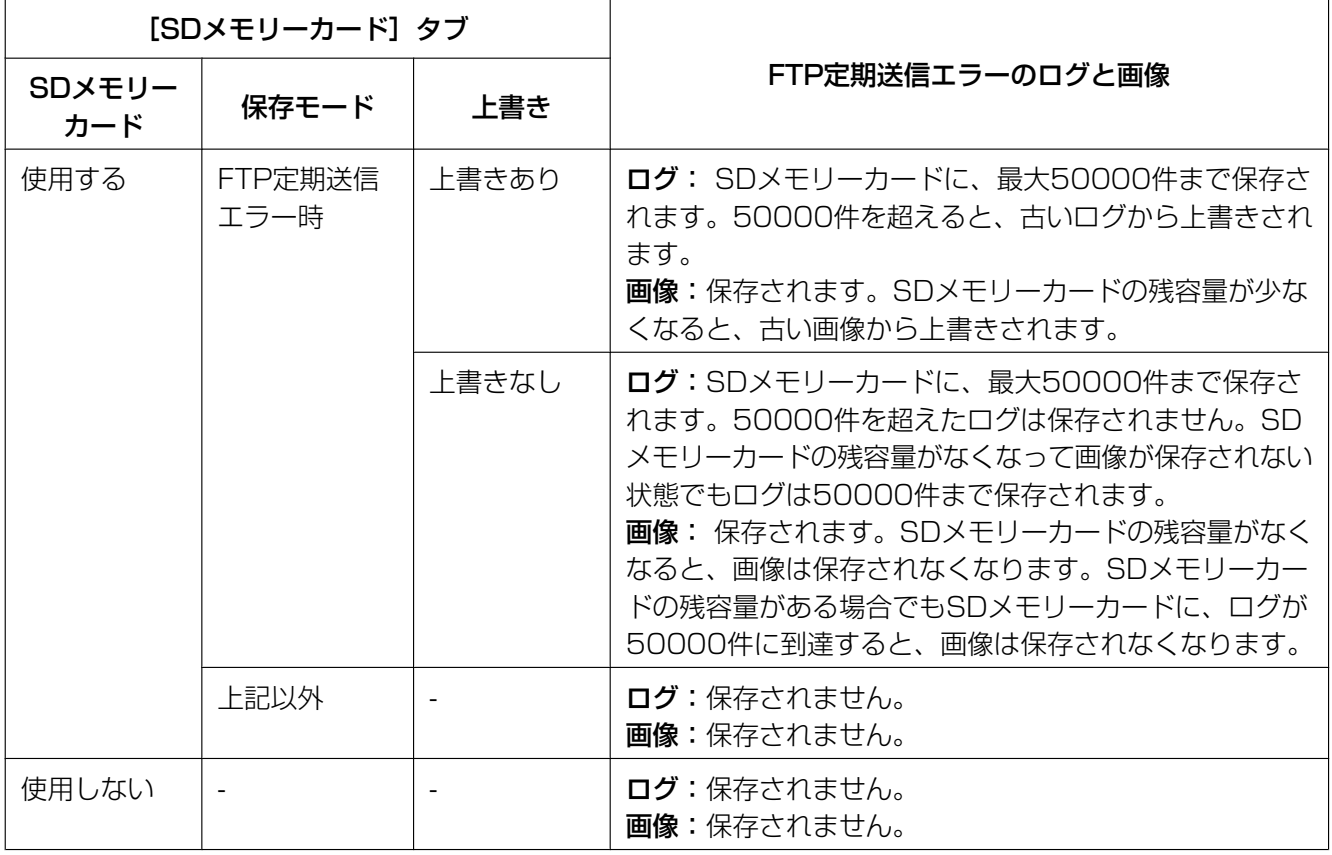

# 2.4 画像・音声に関する設定を行う [カメラ]

カメラページでは、JPEG画像、H.264画像の設定や、画質、音声に関する設定を行います。 カメラページは、[JPEG/H.264]タブ、[画質]タブ、[音声]タブで構成されています。

# 2.4.1 撮像モードを設定する [JPEG/H.264]

カメラ[ペー](#page-41-0)ジの [JPEG/H.264] タブをクリックします。(→設定メニューの表示・操作のしかた:42 ペー [ジ、](#page-41-0)[44 ページ](#page-43-0))

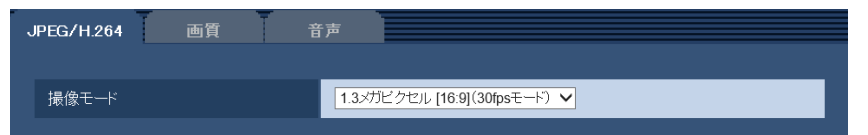

#### • [撮像モード]

撮像モードを以下から選択します。 1.3メガピクセル[16:9](30fpsモード)/1.3メガピクセル[16:9](60fpsモード)/1.3メガピク セル[4:3](30fpsモード) 初期設定: 1.3メガピクセル[16:9] (30fpsモード)

#### 重要

- 以下のエリア設定をした状態で撮像モードの設定を変更すると位置がずれます。そのため、撮像 モードの設定をしたあとで、各エリアの設定をしてください。
	- マスクエリア (→[95 ページ\)](#page-94-0)
	- プライバシーゾーン (→[101 ページ\)](#page-100-0)
	- 動作検知エリア (→119ページ)
	- VIQSエリア (→[102 ページ](#page-101-0))
	- クロッピング枠 (→130ページ)

#### お知らせ

• 「VIQS」を「On」にしている場合、アスペクト比を「4:3」から「16:9」に変更したあとに、 必ず、VIQS設定が最大指定範囲を超えていないかを確認してください。

\*1 超解像度技術を使用しています。

# <span id="page-78-0"></span>2.4.2 JPEG画像を設定する[JPEG/H.264]

カメラ[ペー](#page-41-0)ジの [JPEG/H.264] タブをクリックします。(→設定メニューの表示・操作のしかた:42 ペー [ジ、](#page-41-0)[44 ページ](#page-43-0))

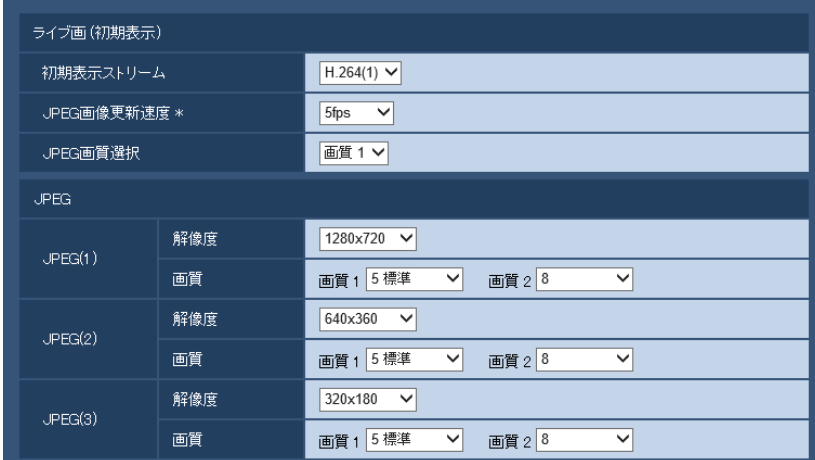

# ライブ画(初期表示)

ここでは、ライブ画に表示する初期設定を行います。

### [初期表示ストリーム]

ライブ画ページで表示する画像を以下から選択します。 H.264(1)/H.264(2)/H.264(3)/H.264(4)/JPEG(1)/JPEG(2)/JPEG(3) 初期設定:H.264(1)

#### [JPEG画像更新速度\*]

JPEG画像を更新する速度を以下から選択します。 0.1fps/0.2fps/0.33fps/0.5fps/1fps/2fps/3fps/5fps/6fps \*/10fps \*/12fps \*/ 15fps \*/30fps \* 初期設定:5fps

#### お知らせ

- 「H.264配信」を「On」に設定して、「\*」付きの値を設定すると、設定した値よりも画像更新速度 が低下することがあります。
- ネットワークの環境や解像度、画質、同時アクセス数などによっては、設定した値よりも画像更新速 度が低下することがあります。
- 設定した画像更新速度で配信されない場合は、解像度や画質を下げることで設定した値に近づけるこ とができます。

#### [JPEG画質選択]

ライブ画ページでJPEG画像を表示する際、最初に表示する画像の画質を画質1、画質2から設定します。 初期設定:画質1

#### 2 設定

### JPEG

ここでは、JPEG(1)、JPEG(2)、JPEG(3)の「解像度」、「画質1」、「画質2」を設定します。H.264画像 に関する設定については[80 ページ](#page-79-0)をお読みください。

#### [解像度]

JPEG画像を表示する際、表示する画像の解像度を以下から選択します。

- 「撮像モード」が「1.3メガピクセル[16:9] (30fpsモード)」または「1.3メガピクセル[16:9] (60fps モード)」に設定されている場合 1280×720/640×360/320×180/160×90
- 「撮像モード」が「1.3メガピクセル[4:3](30fpsモード)」に設定されている場合 1280×960/800×600/VGA/400×300/QVGA/160×120

#### 初期設定:

- $-$  JPEG(1): 1280×720
- $-$  JPEG(2): 640×360
- $-$  JPEG(3): 320 $\times$ 180

#### [画質]

それぞれの解像度におけるJPEG画像の画質を2種類設定します。 0 最高画質/1 高画質/2/3/4/5 標準/6/7/8/9 低画質 初期設定:

- 画質1の場合:5 標準
- 画質2の場合:8

FTP定期送信、メール添付、SDメモリー録画のJPEG画像は画質1の設定になります。

# <span id="page-79-0"></span>2.4.3 H.264画像に関する設定を行う[JPEG/H.264]

カメラ[ペー](#page-41-0)ジの [JPEG/H.264] タブをクリックします。(→設定メニューの表示·操作のしかた:42 ペー [ジ、](#page-41-0)[44 ページ](#page-43-0))

ここでは、H.264画像の「1クライアントあたりのビットレート\*」、「解像度」、「画質」などを設定します。 JPEG画像に関する設定については[79 ページ](#page-78-0)をお読みください。

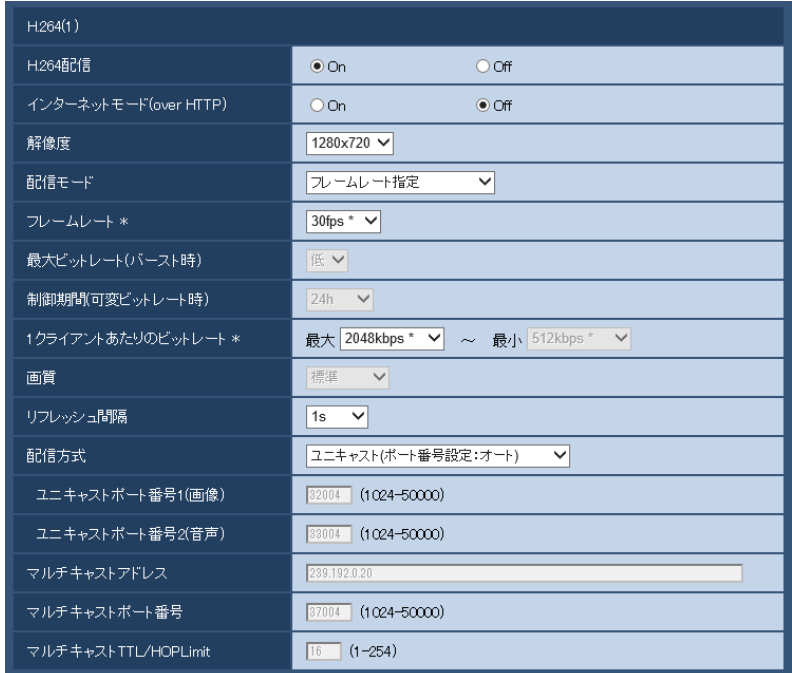

## H.264(1)・H.264(2)・H.264(3)・H.264(4)

#### [H.264配信]

H.264画像を配信するかどうかをOn/Offで設定します。 On:H.264画像を配信します。 **Off: H.264画像を配信しません。** 初期設定:On

#### お知らせ

- 「H.264(1)」、「H.264(2)」、「H.264(3)」、「H.264(4)」の「H.264配信」を「On」に設定した 場合は、ライブ画ページでH.264画像とJPEG画像の両方を表示することができます。
- 「H.264(1)」、「H.264(2)」、「H.264(3)」、「H.264(4)」の「H.264配信」を「On」に設定した 場合は、JPEG画像の画像更新速度が低下することがあります。

### [インターネットモード(over HTTP)]

H.264画像をインターネット経由で配信する場合に選択します。ブロードバンドルーターの設定をJPEG画 像配信時と同じ設定のままでH.264画像を配信することができます。

On:HTTPポートを使用してH.264画像、音声を配信します。HTTPポート番号の設定については [140 ページを](#page-139-0)お読みください。

Off:UDPポートを使用してH.264画像、音声を配信します。

#### 初期設定:Off

#### お知らせ

- 「On」に設定すると、配信方式は「ユニキャスト(ポート番号設定:オート)」に制限されます。
- 「On」に設定すると、H.264画像が表示されるまでに数秒かかります。
- 「On」に設定すると、本機に同時にアクセスするユーザー数や音声データの有無などによっては、H. 264画像が表示されない場合があります。
- 「On」に設定すると、IPv4アクセスのみに制限されます。

#### [解像度]

H.264画像の解像度を以下から選択します。選択している解像度によっては、選択に制限がある場合があり ます。

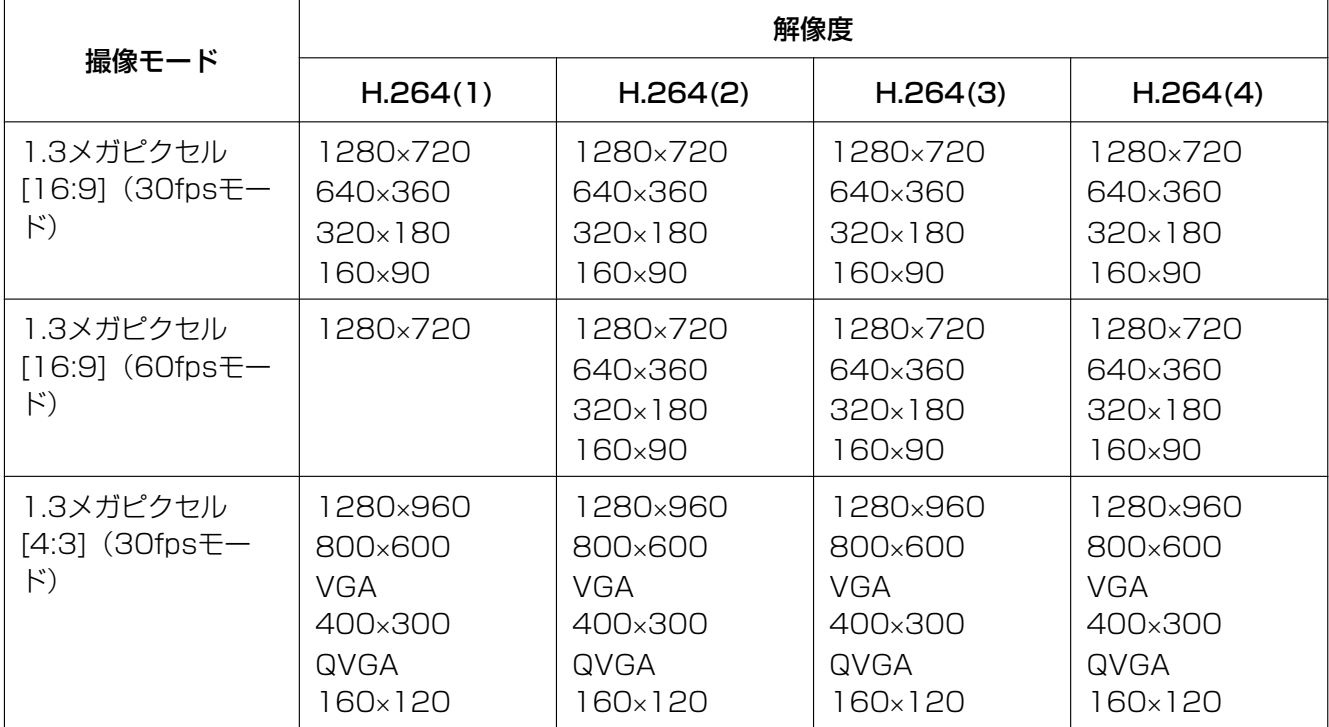

#### 初期設定:

- $-$  H.264(1): 1280×720
- $-$  H.264(2): 640×360
- $-$  H.264(3): 320 $\times$ 180
- $-$  H.264(4): 160 $\times$ 90

#### [配信モード]

H.264画像の配信モードを以下から設定します。

- 固定ビットレート:H.264画像を「1クライアントあたりのビットレート \*」で設定したビットレート で配信します。
- フレームレート指定:H.264画像を「フレームレート \*」で設定したフレームレートで配信します。
- ベストエフォート配信:ネットワークの帯域に応じて、H.264画像を「1クライアントあたりのビット レート \*」で設定した最大、最小ビットレートの間でビットレートを可変して配信します。
- アドバンスド可変ビットレート:H.264画像を「フレームレート \*」で設定したフレームレートで配信 します。このとき、「制御期間(可変ビットレート時)」で設定した期間での配信量の平均が、「1クライア ントあたりのビットレート \*」で設定したビットレートになるように配信します。

初期設定:フレームレート指定

#### お知らせ

• 「配信モード」を「フレームレート指定」または「アドバンスド可変ビットレート」に設定すると、 接続可能なユーザー数が少なくなることがあります。

#### [フレームレート \*]

H.264画像のフレームレートを以下から設定します。

1fps/3fps/5fps \*/7.5fps \*/10fps \*/12fps \*/15fps \*/20fps \*/30fps \*/60fps\* 初期設定:30fps \*

#### 重要

• 60フレームに設定した場合は、スーパーダイナミック機能はOFFとなります。

#### お知らせ

- 「配信モード」で「フレームレート指定」または「アドバンスド可変ビットレート」を選択したとき のみ設定できます。
- 「フレームレート \*」は、「1クライアントあたりのビットレート \*」に制限されます。「 \*」付きの値 を設定した場合は、設定した値よりもフレームレートが低下することがあります。
- H.264(1)は、「撮像モード」が、「1.3メガピクセル[16:9](60fpsモード)」に設定されている場合 は、60fps固定になります。

#### [最大ビットレート(バースト時)]

H.264ビットレートが、「1クライアントあたりのビットレート \*」をどれだけ超えることを許容するか、以 下から選択します。

高/中/低

初期設定:低

#### お知らせ

• 「配信モード」で「アドバンスド可変ビットレート」を選択しているときのみ設定できます。

#### [制御期間(可変ビットレート時)]

H.264ビットレートを制御する期間を以下から選択します。選択した期間での配信量の平均が、「1クライ アントあたりのビットレート \*」で設定したビットレートになるように配信します。 1h/6h/24h/1week 初期設定:24h

#### お知らせ

• 「配信モード」で「アドバンスド可変ビットレート」を選択しているときのみ設定できます。

#### [1クライアントあたりのビットレート \*]

1クライアントに対するH.264ビットレートを以下から選択します。

「配信モード」で「ベストエフォート配信」を選択している場合は、最大、最小を設定します。 64kbps/128kbps \*/256kbps \*/384kbps \*/512kbps \*/768kbps \*/1024kbps \*/ 1536kbps \*/2048kbps \*/3072kbps \*/4096kbps \*/6144kbps \*/8192kbps \*/ 10240kbps \*/12288kbps \*/14336kbps \*/16384kbps \*/20480kbps \*/24576kbps \* 初期設定:

- H.264(1):2048kbps \*
- H.264(2):1536kbps \*
- $-$  H.264(3): 1024kbps  $*$

 $-$  H.264(4): 512kbps  $*$ 

※H.264ビットレートは、「解像度」によって設定可能な範囲が異なります。

- 160×120、160×90の場合:64kbps〜2048kbps \*
- QVGA、400×300、VGA、320×180、640×360の場合:64kbps〜4096kbps \*
- 800´600の場合:128kbps \*〜4096kbps \*
- 1280×960、1280×720の場合: 256kbps \*〜8192kbps \*
- 1280×720 (60fps) の場合: 1024kbps \*〜24576kbps \*

#### お知らせ

• H.264ビットレートは、ネットワークページの[ネットワーク]タブにある「配信量制御(ビット レート)|に制限されます(→137ページ)。「\*|付きの値を設定した場合は、設定した値よりも ビットレートが低下することがあります。

#### [画質]

H.264画像の画質を以下から選択します。

#### • 「固定ビットレート」、「ベストエフォート配信」の場合:動き優先/標準/画質優先 初期設定:標準

#### お知らせ

• 「配信モード」で「固定ビットレート」または「ベストエフォート配信」を選択しているときのみ設 定できます。

#### [リフレッシュ間隔]

H.264画像をリフレッシュする間隔(Iフレーム間隔:0.2〜5秒)を以下から選択します。 ネットワーク環境でエラーが多い場合は、リフレッシュ間隔を短く設定すると画像の乱れが少なくなります。 ただし、画像の更新速度が低下することがあります。 0.2s/0.25s/0.33s/0.5s/1s/2s/3s/4s/5s 初期設定:1s

#### [配信方式]

H.264画像の配信方式を以下から選択します。

• ユニキャスト(ポート番号設定:オート):

1台のカメラに最大14人まで同時にアクセスできます。カメラから画像・音声を送信する場合、「ユニ キャストポート番号1(画像)」、「ユニキャストポート番号2(音声)」が自動的に設定されます。ネットワー ク内で使用する場合など、H.264画像を配信するポート番号を固定する必要のない場合は、「ユニキャ スト(ポート番号設定:オート)」に設定することをお勧めします。

• ユニキャスト(ポート番号設定:マニュアル):

1台のカメラに最大14人まで同時にアクセスできます。カメラから画像・音声を送信する場合、「ユニ キャストポート番号1(画像)」、「ユニキャストポート番号2(音声)」を手動で設定する必要があります。 インターネット経由でH.264画像を配信する場合、ブロードバンドルーター(以下、ルーター)に設定 する通信許可ポート番号を固定して使用してください (→[137 ページ\)](#page-136-0)。詳しくは使用するルーターの 取扱説明書をお読みください。

#### • マルチキャスト:

1台のカメラに人数の制限なしに同時にアクセスできます。マルチキャストでH.264画像を送信する場 合は、「マルチキャストアドレス」、「マルチキャストポート番号」、「マルチキャストTTL/HOPLimit」 を入力します。

※最大同時アクセス数については、[8 ページ](#page-7-0)をお読みください。

初期設定: ユニキャスト(ポート番号設定:オート)

#### [ユニキャストポート番号1(画像)] [\\*1](#page-85-0)

ユニキャストポート番号(本機から画像を送信するときに使用)を入力します。 設定可能ポート番号:1024〜50000(偶数のみ設定可能) 初期設定:

- $-$  H.264(1): 32004
- $-$  H.264(2): 32014
- $-$  H.264(3): 32024
- $-$  H.264(4): 32034

#### [ユニキャストポート番号2(音声)][\\*1](#page-85-0) SFx311

ユニキャストポート番号(本機から音声を送信するときに使用)を入力します。 設定可能ポート番号:1024〜50000(偶数のみ設定可能) 初期設定:

- $-$  H.264(1): 33004
- $-$  H.264(2): 33014
- $-$  H.264(3): 33024
- $-$  H.264(4): 33034

#### [マルチキャストアドレス] [\\*2](#page-85-1)

マルチキャストのIPアドレスを入力します。 指定したIPアドレスに画像と音声を送信します。 IPv4設定可能範囲:224.0.0.0〜239.255.255.255 IPv6設定可能範囲:FFから始まるマルチキャストアドレス 初期設定:

- H.264(1):239.192.0.20
- $-$  H.264(2): 239.192.0.21
- H.264(3):239.192.0.22
- $-$  H.264(4): 239.192.0.23

#### お知らせ

• 使用可能なマルチキャストIPアドレスをご確認のうえ入力してください。

#### [マルチキャストポート番号] [\\*2](#page-85-1)

マルチキャストポート番号(本機から画像を送信するときに使用)を入力します。 設定可能ポート番号:1024〜50000(偶数のみ設定可能) 初期設定:37004

#### お知らせ

• 本機から音声を送信する場合、マルチキャストポート番号に「1000」を足したポート番号が使用 されます。

#### [マルチキャストTTL/HOPLimit][\\*2](#page-85-1)

マルチキャストのTTL/HOPLimit値を入力します。 設定可能値:1〜254 初期設定:16

#### 重要

- インターネット経由でH.264画像を配信する場合は、プロキシサーバーやファイアウォールなどの 設定によっては、配信画像が表示されないことがあります。この場合は、ネットワーク管理者にお問 い合わせください。
- 複数のLANカードが入っているPCを使用してマルチキャスト画像を表示する場合は、受信で使用し ないLANカードを無効にしてください。
- <span id="page-85-0"></span>\*1 「配信方式」の「ユニキャスト(ポート番号設定:マニュアル)」が選択されている場合、ユニキャストポート番号を設 定する必要があります。
- <span id="page-85-1"></span>\*2 「配信方式」の「マルチキャスト」が選択されている場合、マルチキャストIPアドレスを設定する必要があります。

# <span id="page-85-2"></span>2.4.4 画質調整、フォーカス、EX光学ズーム、プライバシーゾーン、 VIQS、レンズ歪み補正を設定する「画質]

カメラページの「画質」タブをクリックします。(→設定メニューの表示・操作のしかた[:42 ページ、](#page-41-0) [44 ページ](#page-43-0))

各項目の[詳細設定へ>>]ボタンをクリックすると、詳細設定画面が別ウインドウで表示され、[画質]タ ブに表示されている画像を見ながら設定を行うことができます。

ここでは、画質調整、フォーカス、EX光学ズーム、プライバシーゾーン、VIQS、レンズ歪み補正を設定で きます。

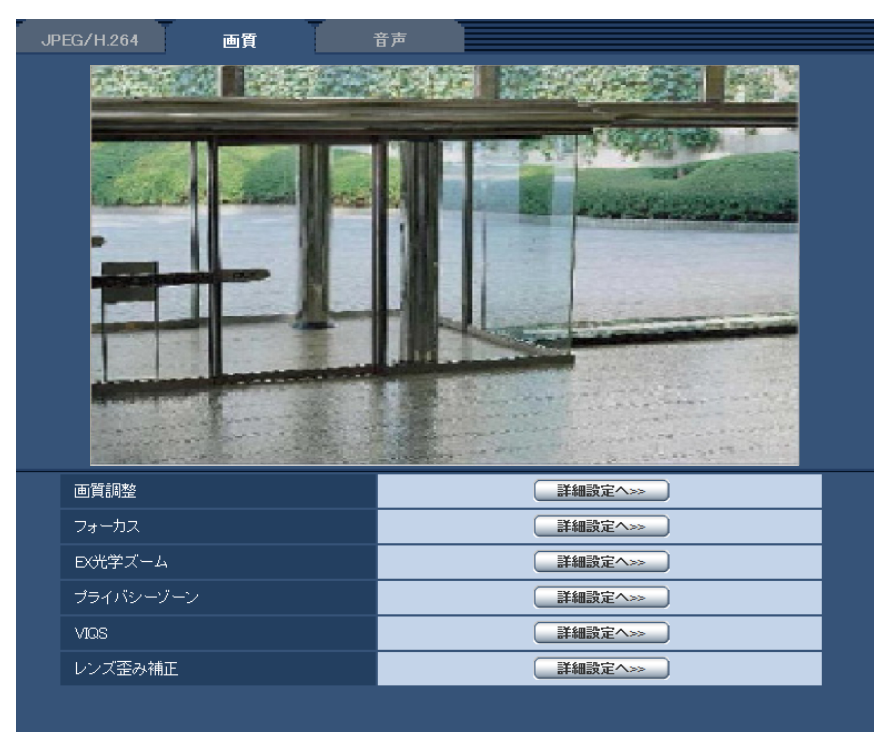

#### • [画質調整]

[詳細設定へ>>]ボタンをクリックすると、画質に関する設定画面が別ウインドウで表示されます。 (→88ページ)

• [フォーカス] SFx311

[詳細設定へ>>]ボタンをクリックすると、フォーカスに関する設定画面が別ウインドウで表示されま す。(→[99 ページ](#page-98-0))

- [EX光学ズーム調整] [詳細設定へ>>]ボタンをクリックすると、EX光学ズームに関する設定画面が別ウインドウで表示され ます。(→100 ページ)
- [プライバシーゾーン] [詳細設定へ>>]ボタンをクリックすると、プライバシーゾーンに関する設定画面が表示されます。 (→[101 ページ\)](#page-100-0)
- [VIQS] [詳細設定へ>>] ボタンをクリックすると、VIQSに関する設定画面が表示されます。(→[102 ページ\)](#page-101-0)
- [レンズ歪み補正] [詳細設定へ>>]ボタンをクリックすると、レンズ歪み補正に関する設定画面が別ウインドウで表示さ れます。(→[105 ページ\)](#page-104-0)

# <span id="page-87-0"></span>2.4.4.1 画質の調整を行う(画質調整画面)

カメラページの [画質] タブで、「画質調整」の [詳細設定へ>>] ボタンをクリックします。(→86[ページ\)](#page-85-2) 画質の設定は別ウインドウで表示された設定画面で行います。値を変更すると、[画質]タブに表示されて いる画像にも、変更した内容が反映されます。

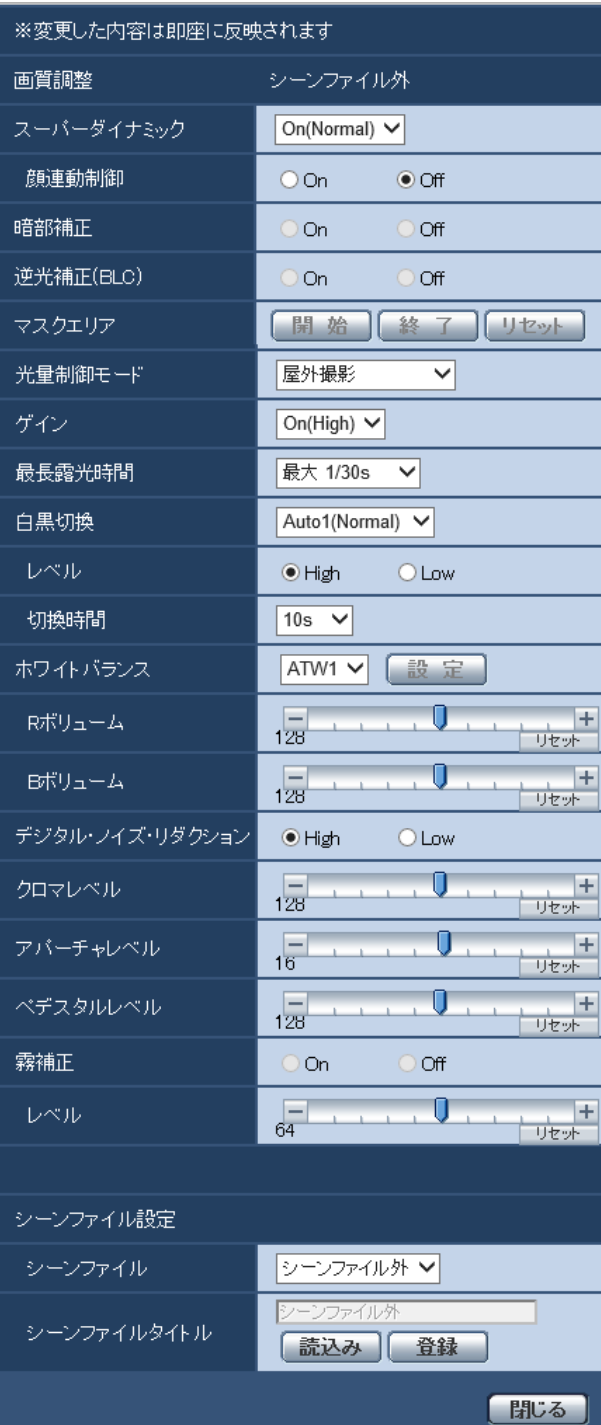

#### • [スーパーダイナミック]

スーパーダイナミック機能を働かせるかどうかをOn(High)/On(Normal)/Offで設定します。 「撮像モード」が「1.3メガピクセル[16:9](60fpsモード)」のときは設定できません。 スーパーダイナミックについて詳しくは[89 ページ](#page-88-0)をお読みください。

On (High): スーパーダイナミック機能を働かせます。On (High) では、コントラストを重視して階 調を補正します。

On(Normal):スーパーダイナミック機能を働かせます。On(Normal)では、感度を重視して階調 を補正します。

Off:スーパーダイナミック機能を停止します。

初期設定:On(Normal)

#### お知らせ

- 照明の条件によって次のような現象が見られるときは、「スーパーダイナミック」を「Off」に設 定してください。
	- 画面のちらつきや色の変化が生じる場合
	- 画面上の明るい部分にノイズが生じる場合
- 「光量制御モード」を「屋外撮影」または「フリッカレス」に設定しているときのみ設定できます。

#### <span id="page-88-0"></span>スーパーダイナミックとは

撮影する場所の明るい部分と暗い部分の差が大きいと、カメラは明るい部分に合わせてレンズの絞りを 設定してしまうため、暗い部分が見えなくなってしまいます。逆に暗い部分にレンズの絞りを合わせる と、明るい部分が見えなくなってしまいます。

この明暗差が大きな被写体の明るい部分がよく見える映像と、暗い部分がよく見える映像をデジタル処 理で合成し、明るい部分も暗い部分も忠実に再現する機能をスーパーダイナミックといいます。

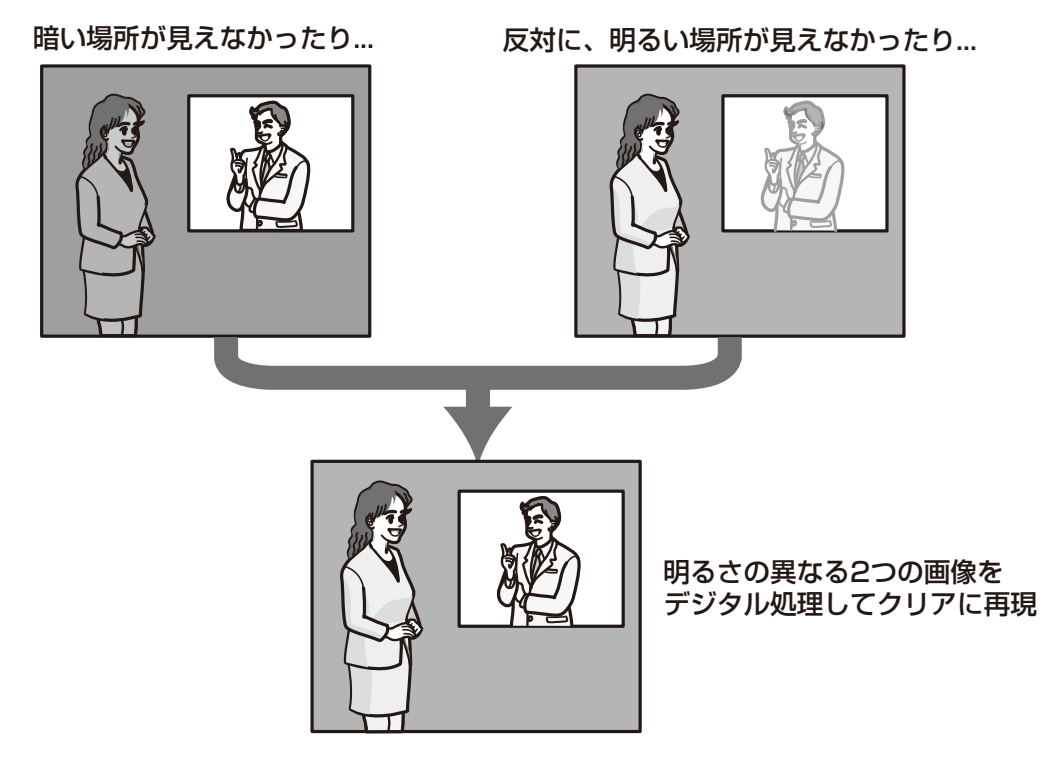

#### • [顔連動制御]

顔連動制御設定では、人物の顔が暗くて見えにくい場合などに、顔検出機能とスーパーダイナミックを 連動させて、画像の顔部分を明るく見やすく補正することができます。

スーパーダイナミック機能を働かせるときに、顔連動制御を有効にするかどうかをOn/Offで設定します。 On:顔連動制御を働かせます。 Off:顔連動制御を停止します。

初期設定:Off

#### お知らせ

- 「スーパーダイナミック」を「Off」に設定した場合は、顔連動制御は設定できません。
- [暗部補正]

暗部補正機能を有効にするかどうかをOn/Offで設定します。暗部補正機能を使用すると、画像の暗い 部分をデジタル画像処理によってより明るくすることができます。

On:暗部補正機能を有効にします。

Off:暗部補正機能を停止します。

初期設定:Off

#### 重要

• 「暗部補正」を「On」に設定すると暗い部分のノイズが増えることがあり、また暗い部分と明る い部分の境界付近が、他の暗い部分・明るい部分よりも暗く、または明るく表示されることがあ ります。

#### お知らせ

• 「スーパーダイナミック」を「On(High)」、「On(Normal)」に設定した場合は、「暗部補正」 は設定できません。

• [逆光補正(BLC)]

逆光補正(BLC)機能を有効にするかどうかをOn/Offで設定します。「スーパーダイナミック」を「On (High)」、「On(Normal)」に設定した場合は設定できません。 逆光補正機能は、画像のより明るい部分をマスクエリアとして設定することで逆光を補正します。 On:マスクエリアが自動で設定されます。 Off:マスクエリアは自動で設定されません。マスクエリアを手動で設定する必要があります。 初期設定:Off

• [マスクエリア]

「スーパーダイナミック」と「逆光補正(BLC)」を「Off」に設定すると、画像の明るい部分にマスクを かけて、逆光を補正できます。

マスクエリアの設定方法については、[95 ページ](#page-94-0)をお読みください。

#### • [光量制御モード]

光量制御を行うモードを以下から選択します。 **屋外撮影**:明るさ(照度)によって、電子シャッターと自動絞りを併用して光量を制御します。屋外な ど明るい被写体を撮影する場合は、この設定にします。蛍光灯下などではフリッカー(ちらつき)が発 生することがありますので、注意してください。

フリッカレス (50 Hz) /フリッカレス (60 Hz): 蛍光灯によるフリッカー (ちらつき) を自動補正 します。地域によって50 Hz/60 Hzを使い分けます。

固定シャッター:

- 「撮像モード」が「1.3メガピクセル[16:9](60fpsモード)」に設定されている場合: 1/60固定/ 1/100固定/ 1/120固定/ 1/250固定/ 1/500固定/ 1/1000固定/ 1/2000 固定/ 1/4000固定/ 1/10000固定
- 「撮像モード」が「1.3メガピクセル[16:9](60fpsモード)」以外に設定されている場合:

1/30固定/ 3/100固定/ 3/120固定/ 2/100固定/ 2/120固定/ 1/100固定/ 1/120固 定/ 1/250固定/ 1/500固定/ 1/1000固定/ 1/2000固定/ 1/4000固定/ 1/10000 固定

#### 初期設定:屋外撮影

#### お知らせ

- シャッター速度を速くする (〜1/10000) と、動きの速い被写体でもぶれにくくなります。
- シャッター速度を速くすると、感度が落ちます。
- 「スーパーダイナミック」を「On(High)」、「On(Normal)」に設定している場合、「固定シャッ ター」は設定できません。「固定シャッター」を設定する場合は、「スーパーダイナミック」を 「Off」に設定してください。
- [ゲイン]

ゲインの調節方法を以下から選択します。 On(High)/On(Mid)/On(Low):被写体の照度が暗くなると、自動的にゲインが上がり画面を明るく します。()内のHigh/Mid/Lowはゲインのレベルです。 Off:ゲインを常に固定した状態で撮影します。 初期設定:On(High)

#### • [最長露光時間]

最長露光時間は、センサーの最長蓄積時間を調整します。設定できる値は以下のとおりです。

- 「撮像モード」が「1.3メガピクセル[16:9](60fpsモード)」、「光量制御モード」が「屋外撮影」 に設定されている場合: 最大1/1000s/最大1/500s/最大1/250s/最大1/100s/最大1/60s/最大1/30s/最大 2/30s/最大4/30s/最大6/30s/最大10/30s/最大16/30s
- 「撮像モード」が「1.3メガピクセル[16:9](60fpsモード)」、「光量制御モード」が「フリッカレ ス(50 Hz)」設定されている場合: 最大1/100s/最大1/60s/最大1/30s/最大2/30s/最大4/30s/最大6/30s/最大10/30s /最大16/30s
- 「撮像モード」が「1.3メガピクセル[16:9](60fpsモード)」、「光量制御モード」が「フリッカレ ス(60 Hz)」設定されている場合: 最大1/120s/最大1/60s/最大1/30s/最大2/30s/最大4/30s/最大6/30s/最大10/30s /最大16/30s
- 「撮像モード」が「1.3メガピクセル[16:9](60fpsモード)」以外、「光量制御モード」が「屋外撮 影」に設定されている場合: 最大1/1000s/最大1/500s/最大1/250s/最大1/100s/最大2/100s/最大1/30s/最大 2/30s/最大4/30s/最大6/30s/最大10/30s/最大16/30s
- 「撮像モード」が「1.3メガピクセル[16:9](60fpsモード)」以外、「光量制御モード」が「フリッ カレス(50 Hz)」設定されている場合: 最大1/100s/最大2/100s/最大1/30s/最大2/30s/最大4/30s/最大6/30s/最大 10/30s/最大16/30s
- 「撮像モード」が「1.3メガピクセル[16:9](60fpsモード)」以外、「光量制御モード」が「フリッ カレス(60 Hz)」設定されている場合: 最大1/120s/最大2/120s/最大1/30s/最大2/30s/最大4/30s/最大6/30s/最大 10/30s/最大16/30s

初期設定:最大1/30s

#### 重要

- 「最長露光時間」を「最大1/30s」より長い時間の値(最大2/30s/最大4/30s/最大6/30s/ 最大10/30s/最大16/30s)に設定すると、フレームレートが下がります。また、「光量制御 モード」の設定によって、設定できる最長露光時間が変わります。
- 1/60sは60fpsの時でしか設定できません。

#### お知らせ

- 「最大16/30s」に設定すると、16倍までの間で自動的に電子感度を上げます。
- 「光量制御モード」を「固定シャッター」に設定した場合は設定できません。「スーパーダイナ ミック」、「光量制御モード」の設定によって、設定できる最長露光時間が変わります。
- 「ゲイン」を「Off」に設定すると、「最大1/30s」より長い時間の値(最大2/30s/最大4/30s /最大6/30s/最大10/30s/最大16/30s)は設定できなくなります。「撮像モード」を「1.3 メガピクセル[16:9](60fpsモード)」に設定した場合は、(最大1/30s/最大2/30s/最大 4/30s/最大6/30s/最大10/30s/最大16/30s)は設定できなくなりす。
- 光量制御モードの設定によって、設定可能な値が変動します。

#### • [白黒切換] SFx311

白黒画像とカラー画像の切り換え方法を以下から選択します。

Off:カラー画像が選択されます。

On:白黒画像が選択されます。

Auto1(Normal):画像の明るさ(照度)により、カラー画像と白黒画像が自動的に切り換わります。 光源が明るい場合はカラーモード、光源が暗い場合は白黒モードに切り換わります。

Auto2(IR Light):夜間時、近赤外線の光源を使用する場合に設定します。

Auto3(Super Chroma Compensation (SCC)): 光源が暗い場合でもカラー画像を維持したい場 合に設定します。Super Chroma Compensation(SCC)機能によりAuto1(Normal)よりも低照度 までカラー画像を維持します。

初期設定:Auto1(Normal)

#### Super Chroma Compensation(SCC)とは

被写体を忠実に撮像できないような照度が低い環境下でも独自の色補正技術を用いて忠実なカラー画像 を取得できる機能です。

#### お知らせ

- Auto3(Super Chroma Compensation(SCC))の設定は、色補正技術を使用しているため、 周囲の照明条件によって、色合いが実被写体と違って表示される場合があります。
- 白黒切り換え時、動作音が聞こえる場合がありますが異常ではありません。

#### • [簡易白黒切換] (SFN310

白黒画像とカラー画像の切り換え方法を以下から選択します。 Off:カラー画像が選択されます。 Auto:カメラの周囲の明るさ(照度)が約1.0 lx以下で白黒画像に切り換えます。なお、画像が切り換わ るまでに、時間がかかります。 初期設定:Off

#### • [レベル]

カラー画像と白黒画像を切り換える明るさ(照度)のレベルを以下から選択します。 下記切り換わり照度はスーパーダイナミックが「Off」時の照度です。 High:カメラの周囲の明るさ(照度)が約2 lx以下で白黒画像に切り換わります。 Low:カメラの周囲の明るさ(照度)が約1 lx以下で白黒画像に切り換わります。

初期設定:High

• [切換時間] カラー画像と白黒画像を切り換えるまでの時間を以下から選択します。 2s/10s/30s/1min 初期設定:10s

#### • [ホワイトバランス]

ホワイトバランスの調節方法を以下から選択します。 Rボリューム(赤色の調節)またはBボリューム(青色の調節)で白の色合いを調節します。 ATW1:自動色温度追尾モードに設定します。カメラが光源の色温度を継続的に確認し、ホワイトバラ ンスを自動調節します。動作範囲は約2700 K〜6000 Kです。 ATW2:ナトリウム灯下での自動色温度追尾モードに設定します。ナトリウム灯下でカメラがホワイト バランスを自動調整します。動作範囲は約2000 K〜6000 Kです。 AWC:自動ホワイトバランスコントロールモードに設定します。光源が固定されるため、光源が変化し ない場所での撮影に適しています。動作範囲は約2000 K〜10000 Kです。 初期設定:ATW1

#### お知らせ

- 以下の条件に該当する場合は、忠実に色を再現できないことがあります。この場合は「AWC」 に設定してください。
	- 大部分が濃い色の被写体
	- 抜けるような青空および夕暮れ時の太陽
	- 照度が低すぎる被写体
- 「AWC」を選択した場合は、[設定]ボタンをクリックしてください。
- [Rボリューム]

画像の赤色を調節します。

カーソルを「+」方向に動かすと、赤色は濃くなります。カーソルを「−」方向に動かすと、赤色は薄 くなります。[リセット]ボタンをクリックすると、初期設定に戻ります。 初期設定:128

#### • [Bボリューム]

画像の青色を調節します。 カーソルを「+」方向に動かすと、青色は濃くなります。カーソルを「−」方向に動かすと、青色は薄 くなります。[リセット] ボタンをクリックすると、初期設定に戻ります。 初期設定:128

- [デジタル・ノイズ・リダクション] デジタルノイズリダクション機能を使用すると、低照度時、自動的にノイズを低減します。ここでは、 デジタルノイズリダクションの効果のレベルをHigh/Lowで設定します。 High:効果大ですが、残像が多くなります。 Low:効果小ですが、残像は少なくなります。 初期設定:High
- [クロマレベル] クロマレベル(色の濃さ)を調節します。 カーソルを「+」方向に動かすと、色は全体に濃くなります。カーソルを「−」方向に動かすと、色は 全体に薄くなります。[リセット]ボタンをクリックすると、初期設定に戻ります。 初期設定:128
- [アパーチャレベル] アパーチャレベル(輪郭補正)を調節します。

カーソルを「+」の方向に動かすとシャープな画像になり、「−」の方向に動かすとソフトな画像になり ます。「リセット]ボタンをクリックすると、初期設定に戻ります。 初期設定:16

#### • [ペデスタルレベル]

カーソルを動かして画像の黒レベルを調節します。 カーソルを「+」方向に動かすと、画像は明るくなります。カーソルを「−」方向に動かすと、画像は 暗くなります。[リセット]ボタンをクリックすると、初期設定に戻ります。 初期設定:128

#### • [霧補正]

霧補正機能を有効にするかどうかをOn/Offで設定します。「スーパーダイナミック」を「On(High)」 または「On(Normal)」に設定した場合、または「暗部補正」を「On」に設定した場合は設定できませ  $h_{l_0}$ 

霧補正機能を使用すると、霧発生時など画像がかすむ場合に、デジタル画像処理によって画像を見やす く補正することができます。

On:霧補正機能を有効にします。 Off:霧補正機能を停止します。 初期設定:Off

#### • [レベル]

霧補正レベルを調節します。

カーソルを「+」方向に動かすと補正レベルが強くなり、「−」方向に動かすと補正レベルが弱くなりま す。「リセット」ボタンをクリックすると、初期設定に戻ります。 **初期設定:64** 

• [シーンファイル]

画質調整した設定項目の組み合わせをシーンファイルとして保持できます。ここではそのシーンファイ ルを選択します。 登録したシーンファイルをスケジュールページで設定できます。(→[178 ページ\)](#page-177-0) 時間によって撮影環 境が大きく変化する場合に、スケジュールに登録することで、環境に合わせた設定項目の組み合わせで

画像を撮影できます。 • [シーンファイルタイトル] 「シーンファイル設定」で表示するシーンファイル名(10文字まで)を変更できます。「1:」、「2:」で表 示されるファイル名のみ変更できます。

入力不可文字:半角記号" &

- [読み込み]ボタン 「シーンファイル」で選択している設定データを読み込み、現在の画像に反映します。
- [登録]ボタン 現在表示している画質調整した設定項目の組み合わせを「シーンファイル」に表示しているシーンファ イルに登録します。
- [閉じる]ボタン 画質調整画面を閉じます。

# <span id="page-94-0"></span>2.4.4.2 マスクエリアを設定する

「スーパーダイナミック」と「逆光補正(BLC)」を「Off」に設定すると、画像の明るい部分にマスクをかけ て、逆光を補正できます。

# 画質調整設定画面を表示します。(→86ページ)

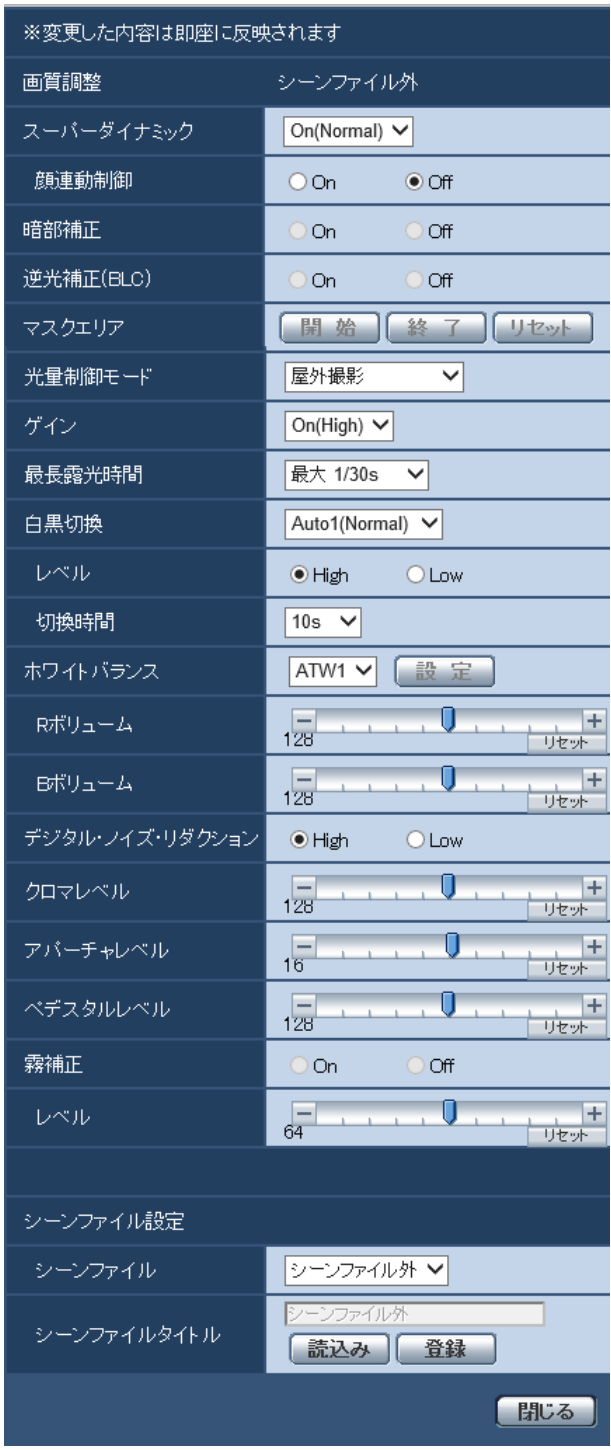

- **2** 「マスクエリア」の[開始]ボタンをクリックします。
	- → 境界線が表示され、[画質] タブ上に表示された画像が48 (6×8) に分割されます。

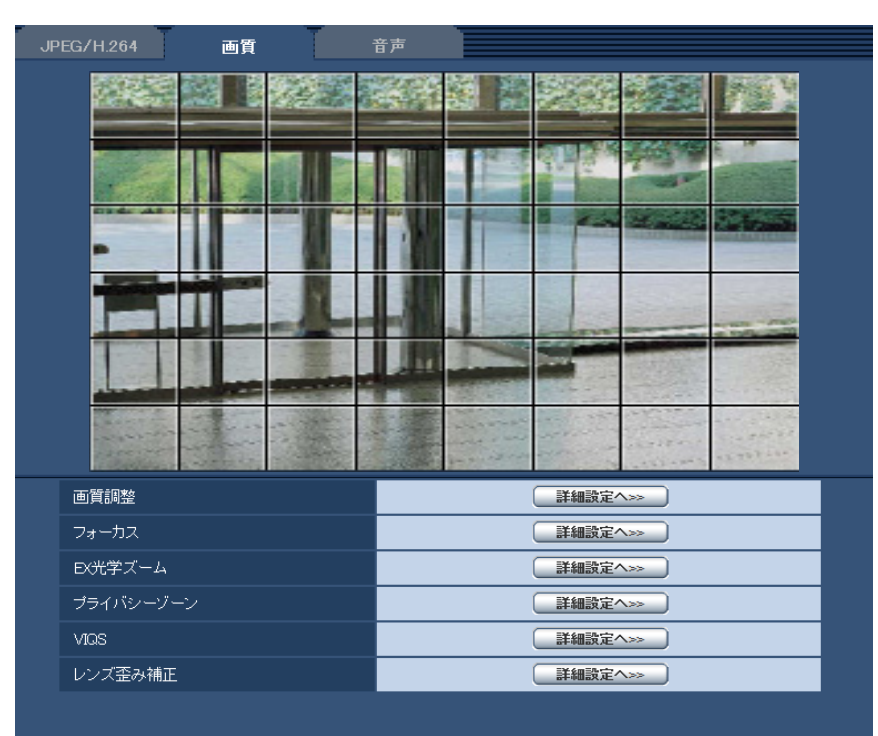

- **3** マスクをかける分割エリアをクリックします。
	- → クリックした枠がマスクエリアに設定され、白色になります。マスクを解除するには、マスクエリア を再度クリックします。

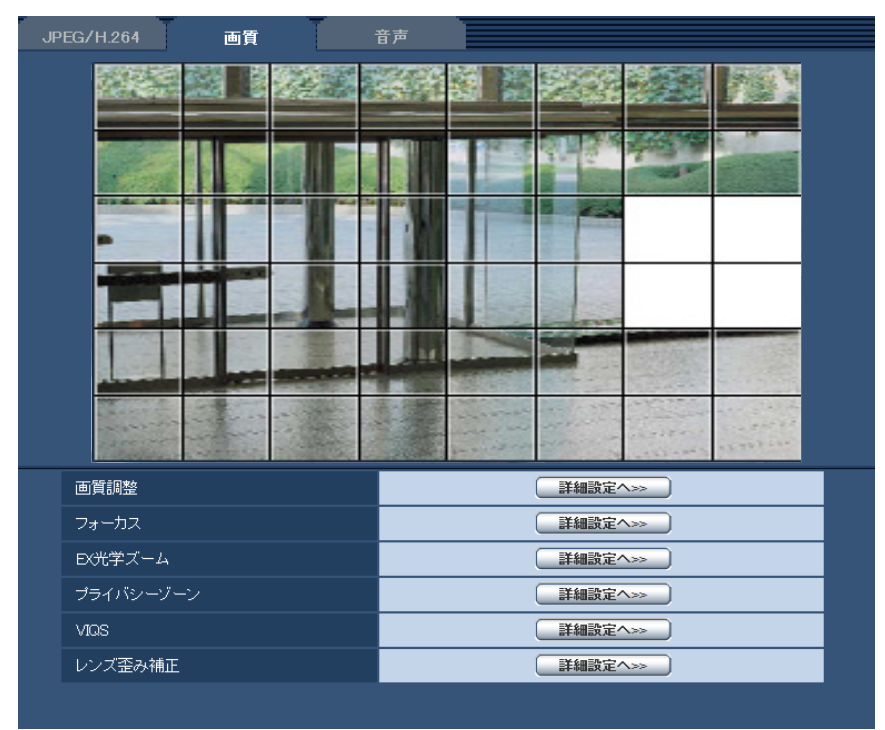

- **4** マスクエリアを設定したら、[終了]ボタンをクリックします。
	- → 「画質】タブの画像の上から枠が消えます。

#### 重要

- マスクエリアを設定したあとに、JPEG/H.264の「撮像モード」を変更した場合、マスクエリ アがずれる場合があります。必ず、再度、マスクエリアの設定を確認してください。
- マスクエリアを設定したあとに、EX光学ズームの設定をすると、マスクエリアがずれる場合が あります。必ず、再度、マスクエリアの設定を確認してください。

#### お知らせ

• 設定したマスクエリアをすべて解除する場合は、[リセット]ボタンをクリックします。

## <span id="page-98-0"></span>2.4.4.3 フォーカスを設定する SFx311

カメラページの[画質] タブの「フォーカス」の[詳細設定へ>>] ボタンをクリックします。(→[86 ペー](#page-85-2) [ジ\)](#page-85-2)

レンズフォーカスを最適なポジションに移動させることによって、フォーカスを調節します。

手動で調整することも、自動で調節することもできます。

また、カラー画像と白黒画像の切り換え時、自動的にフォーカスを調節し、フォーカスずれを補正するよう に設定することもできます。

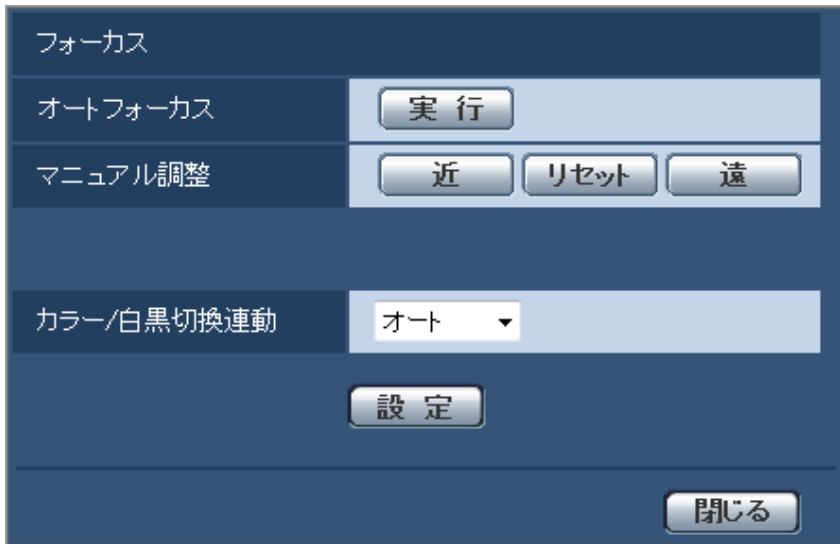

• [オートフォーカス]

[実行]ボタンをクリックすると、オートフォーカス機能が働き、画面の中心領域の被写体に自動でフォー カスを調節します。

#### • [マニュアル調整]

手動でフォーカスを調節します。 [近] ボタン:フォーカス(焦点)を「近|方向に調節します。 [リセット]ボタン:フォーカス(焦点)を初期設定に戻します。 [遠]ボタン:フォーカス(焦点)を「遠」方向に調節します。

#### • [カラー/白黒切換連動]

カラー画像と白黒画像の切り換え時のフォーカスの調節方法を以下から選択します。 オート:カラー画像と白黒画像の切り換え時、自動的にフォーカスを調節し、フォーカスずれを補正し ます。 プリセット:カラー画像と白黒画像の切り換え時、それぞれ設定したフォーカスの位置にプリセット移 動します。プリセット位置はカラー画像や白黒画像で最後に設定したフォーカスの位置が自動的に記憶 されます。 固定:自動または手動でフォーカスを調節後、位置を固定します。 初期設定:オート

• [閉じる]ボタン

フォーカス設定画面を閉じます。

## <span id="page-99-0"></span>2.4.4.4 EX光学ズームを使って画角を調節する

カメラ[ペー](#page-85-2)ジの [画質] タブの「EX光学ズーム」の [詳細設定へ>>] ボタンをクリックします。(→86 ペー [ジ\)](#page-85-2)

EX光学ズームを使って、表示される画像の画角を調節します。

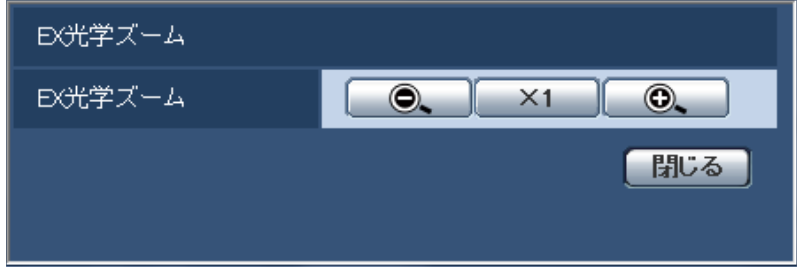

- |  $\bigcirc$  : ズーム (倍率) を「広角」方向に調節します。
- **| ×1 :ズーム (倍率) を1.0倍にします。**
- ■●■ :ズーム (倍率) を「望遠」方向に調節します。

#### 重要

- マスクエリア (→[95 ページ\)](#page-94-0)、プライバシーゾーン (→[101 ページ\)](#page-100-0)、動作検知エリア (→[119 ページ\)](#page-118-0)、VIQSエリア(→[102 ページ](#page-101-0))、クロッピングの切り出しエリア(→[130 ペー](#page-129-0) [ジ](#page-129-0))の設定をした状態でEX光学ズームの設定を行うと位置がずれます。そのため、EX光学ズームの 設定をしたあとで、各エリアの設定をしてください。
- レンズ歪み補正機能を使用しているときにEX光学ズーム機能を使用すると、レンズ歪み補正機能が 解除されます。

# <span id="page-100-0"></span>2.4.4.5 プライバシーゾーンを設定する(プライバシーゾーン設定画面)

カメラページの[画質]タブの「プライバシーゾーン」の[詳細設定へ>>]ボタンをクリックします。 (→86ページ)

撮影場所(画像)の中に表示したくない部分がある場合、その部分をプライバシーゾーンとして表示しない ように設定できます。プライバシーゾーンは8か所まで設定できます。

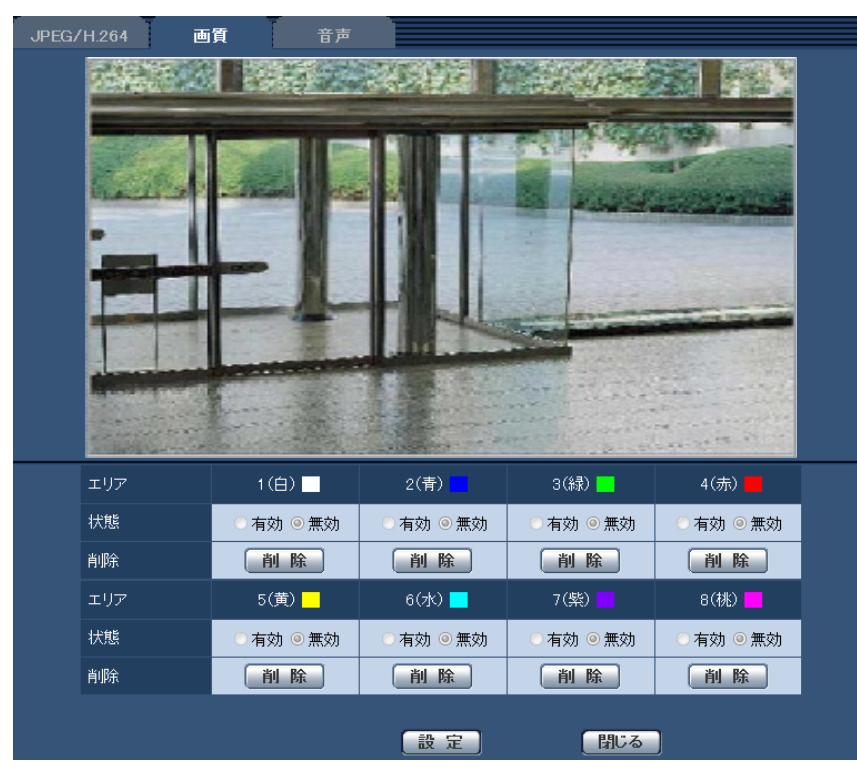

#### • [エリア]

設定したい範囲をマウスでドラッグすると、プライバシーゾーンとして設定されます。各ゾーンは重なっ て設定することもできます。ゾーンはエリア1から順に設定されます。

#### お知らせ

• プライバシーゾーンは、隠す対象よりも広めに設定してください。

#### • [状態]

プライバシーゾーンを表示するかどうかを有効/無効で設定します。 有効:プライバシーゾーンを表示します。 無効:プライバシーゾーンを表示しません。 初期設定:無効

- [削除]ボタン 削除したいエリアのボタンをクリックすると、ゾーンを削除します。
- [閉じる]ボタン プライバシーゾーン設定画面を閉じます。

#### 重要

• プライバシーゾーンを設定したあとに、JPEG/H.264の「撮像モード」を変更した場合、プライ バシーゾーンがずれる場合があります。必ず、再度、プライバシーゾーンの設定を確認してください。

# <span id="page-101-0"></span>2.4.4.6 VIQSを設定する

カメラページの [画質] タブの「VIQS」の [詳細設定へ>>] ボタンをクリックします。(→[86 ページ](#page-85-2)) VIQSとはVariable Image Quality on Specified areaの略で、指定したエリアの画質を変更することが できる機能です。

撮影場所(画像)の中で指定した範囲の画質を高画質にして、見やすくすることができます。

指定した範囲以外の画質は低画質になり、画像データサイズを抑えることもできます。

VIQSはH.264画像のみが対象です。

VIQSのエリアは8つまで設定することができます。

VIQS設定後の画像は、「ストリーム選択|で選択している場合は、[確認]ボタンを押して確認できます。 また、ライブ画ページでも、H.264画像を表示して確認できます。

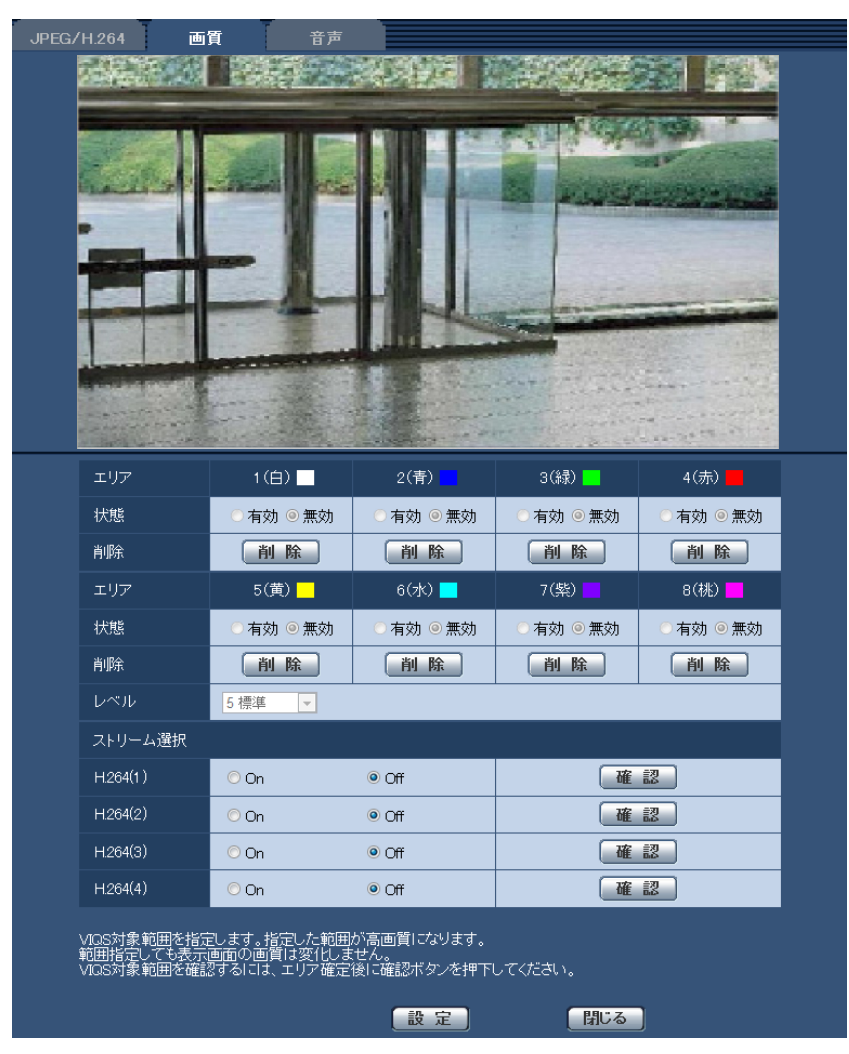

• [エリア]

画像内でVIQSエリアを選択すると、エリア1から順に設定されます。

- [状態] VIQSエリアを有効/無効で設定します。 有効:VIQSエリアを設定します。 無効:VIQSエリアを設定しません。 初期設定:無効
- [削除]ボタン

削除したいエリアのボタンをクリックすると、エリア枠を削除します。

• [レベル] 指定した範囲の画質と指定した範囲外の画質のレベル差を設定します。レベル差が大きいほど、指定し た範囲外の画質は低画質になり、画像データサイズを抑えることができます。 0 :最小/1 /2/ 3/ 4/5:標準/6/ 7/ 8/9 :最大 初期設定:5:標準

#### ストリーム選択

#### $\cdot$  [H.264(1)]

H.264(1)の配信画像でVIQS機能を有効にするかどうかをOn/Offで設定します。 [確認]ボタンで、H.264(1)の画像を確認することができます。 初期設定:Off

#### •  $[H.264(2)]$

H.264(2)の配信画像でVIQS機能を有効にするかどうかをOn/Offで設定します。 [確認]ボタンで、H.264(2)の画像を確認することができます。 初期設定:Off

#### • [H.264(3)]

H.264(3)の配信画像でVIQS機能を有効にするかどうかをOn/Offで設定します。 [確認]ボタンで、H.264(3)の画像を確認することができます。 初期設定:Off

#### •  $[H.264(4)]$

H.264(4)の配信画像でVIQS機能を有効にするかどうかをOn/Offで設定します。 [確認]ボタンで、H.264(4)の画像を確認することができます。 初期設定:Off

#### 重要

• VIQS設定をOnにしたあとに、JPEG/H.264の「撮像モード」を変更した場合、VIQSエリアがず れる場合があります。必ず、再度、VIQS設定を確認してください。

#### お知らせ

- VIQSエリアの設定手順については、[103 ページを](#page-102-0)参照ください。
- 該当ストリームの「H.264配信」が「Off」に設定されている場合、ストリーム選択を変更できませ  $h_{10}$

### <span id="page-102-0"></span>2.4.4.7 VIQSエリアを設定する

VIQSエリアを以下の手順で設定します。

- **1** 画像上でマウスをドラッグし、エリアを指定します。8エリアまで指定できます。
	- → 指定した場所がエリア「1 (白)」に設定され、枠が表示されます。

エリアはエリア番号の1番から順に設定されます。エリア番号の横の色は、対応する枠の色を表して います。

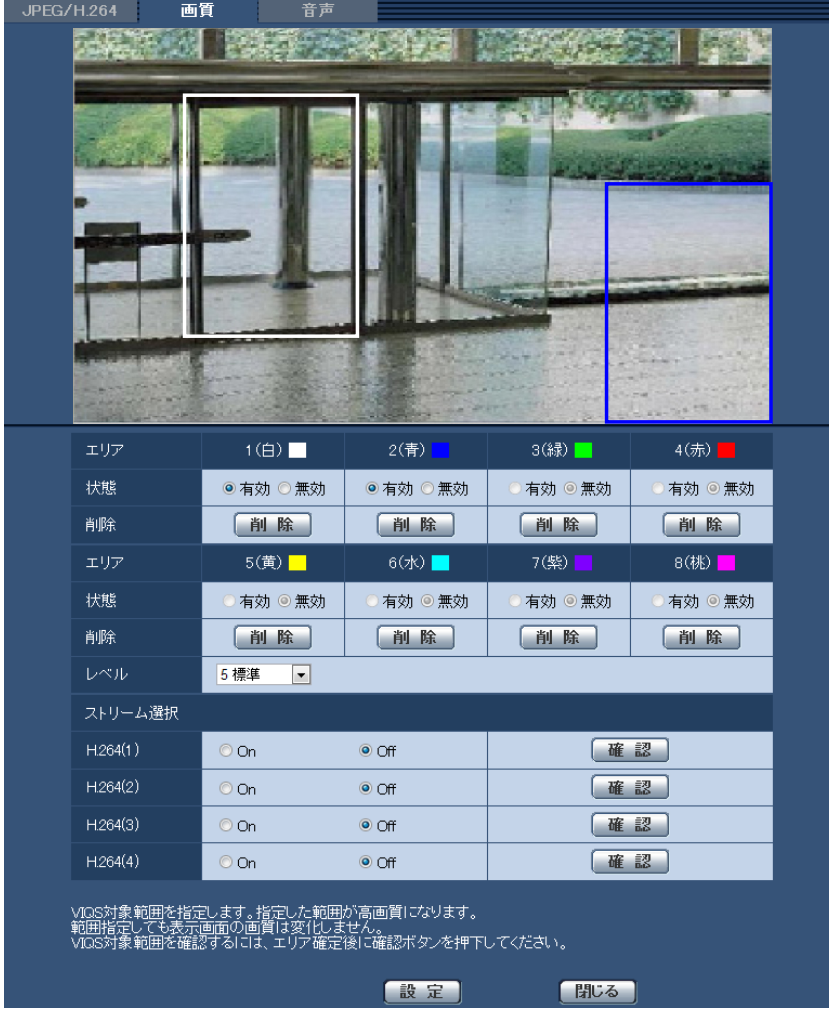

- **2** 指定した範囲の画質と指定した範囲外の画質のレベル差を設定します。レベル差が大きいほど、指定し た範囲外の画質は低画質になり、画像データサイズを抑えることができます。
- **3** 「H.264(1)」、「H.264(2)」、「H.264(3)」、「H.264(4)」の配信画像を有効にするかどうかをOn/Off で選択します。
- **4** [設定]ボタンをクリックします。
	- → 設定内容が本機に反映されます。なお、設定エリアを削除する場合は、削除したいエリアの[削除] ボタンをクリックします。
- **5** [確認]ボタンをクリックします。
	- → [確認] ボタンを押した「H.264(1)」、「H.264(2)」、「H.264(3)」、「H.264(4)」が表示されます。 別ウインドウが開き約3秒間経過するとVIQSエリアを設定していることによる、現在の出力ビット レートを確認することができます。

重要

• [設定]ボタンをクリックしないと設定内容が確定されません。

- VIQS設定後の画像は、ライブ画ページでH.264画像を表示して確認するか、「ストリーム選択」の 「確認」ボタンを押して確認してください。
- 現在の出力ビットレートは、被写体によって変化します。実際の運用時の被写体で確認してください。

# <span id="page-104-0"></span>2.4.4.8 レンズ歪み補正を設定する

カメラページの[画質]タブの「レンズ歪み補正」の[詳細設定へ>>]ボタンをクリックします。  $(→86$  ページ)

レンズ歪み補正を使用して、歪みを補正することができます。 補正量は調整することができます。

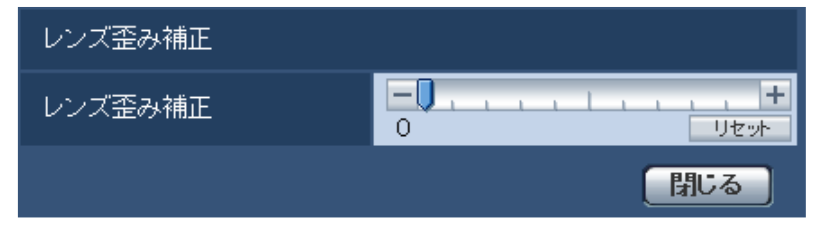

#### お知らせ

• 歪みの補正度合いは撮像モードによって異なります。 撮像モードを設定してから、レンズ歪み補正を設定してください。

# 2.4.5 音声を設定する[音声]

カメラページの [音声] タブをクリックします。(→設定メニューの表示・操作:[42 ページ](#page-41-0)[、44 ページ\)](#page-43-0) ここでは音声に関する設定を行います。

#### お知らせ

- 画像と音声は同期しません。そのため、画像と音声に若干のずれが生じる場合があります。
- ネットワークの環境によっては、音声が途切れる場合があります。
- 録画中に音声設定をすると録画を停止します。 SFx311

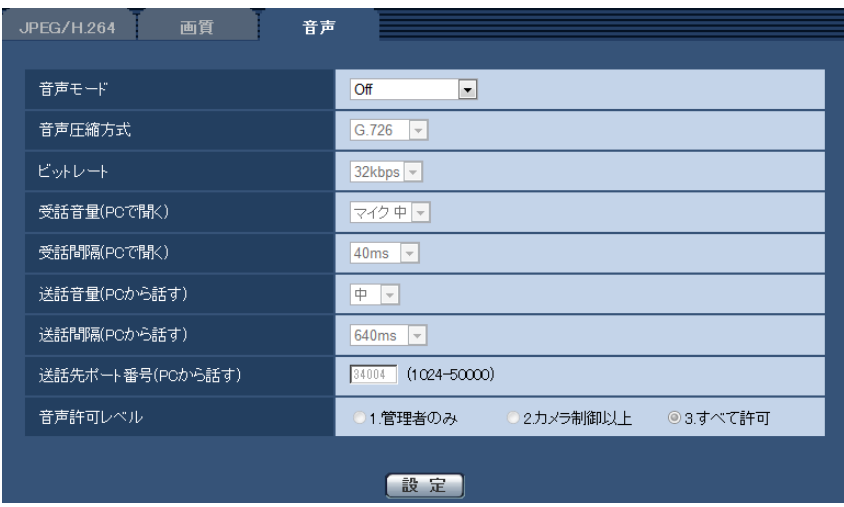

• [音声モード]

本機とPC間で音声データの送信/受信を行うときの通信モードを以下から設定します。

Off:本機とPC間で音声データの送信/受信を行いません。したがって、音声に関する設定や制御がす べて無効となります。

受話:本機からの音声データをPCが受信します。PCで画像と共に音声を聞くことができます。画像と 音声は同期しません。

送話(srx31):PCからの音声データを本機に送信します。本機に接続したスピーカーから音声を流す ことができます。

 $\overline{\textbf{X}}$ 方向(半二重)(SFx31):受話・送話の両方を行うことができます。ただし、音声の送信/受信を同 時に行うことはできません。

 $\overline{\textbf{y}}$ 方向(全二重)(Six31):受話・送話の両方を同時に行うことができます。

初期設定:Off

#### お知らせ

- 使用状態によっては、ハウリングが発生する場合があります。その際は、PCから出力される音 がPCのマイクに入らないようにしてください。
- カメラページの「JPEG/H.2641 タブの「配信方式」が「マルチキャスト」に設定されている と、H.264画像を監視している間、送話は行えません。送話を行うには、ライブ画ページの [JPEG]ボタンをクリックしてください。
- 「録音」と「音検知」は、「音声モード」が「受話」または「双方向(全二重)」に設定されてい るときのみ動作します。
- [音声圧縮方式]

受話音声の圧縮方式をG.726/G.711 /AAC-LCから選択します。 初期設定:G.726

#### お知らせ

- G.711は「音声モード」が「受話」のときのみ選択できます。
- 送話音声の圧縮方式には、常にG.726が適用されます。

• [ビットレート] 音声を送信/受信するときのビットレートを16kbps /32kbpsのどちらかに設定します。 初期設定:32kbps

#### お知らせ

- 「配信量制御(ビットレート)| (→[137 ページ\)](#page-136-0) を小さい値で使用する場合に、JPEG画像の更 新やH.264画像の配信を優先させたいときは、「ビットレート」を「16kbps」に設定します。
- [音声圧縮方式]で「G.711|または「AAC‐LC|を選択した場合、[ビットレート]は選択で きません。

#### • [受話音量(PCで聞く)]

本機からの音声をPCで聞くときの音量を設定します。 マイク 強:音量を強に設定します。カメラに音声をマイク入力した場合に使用します。 マイク 中:音量を中に設定します。カメラに音声をマイク入力した場合に使用します。 マイク 弱:音量を弱に設定します。カメラに音声をマイク入力した場合に使用します。 ライン 強 (srx31):音量を強に設定します。カメラに音声をライン入力した場合に使用します。 ライン 中(srx311):音量を中に設定します。カメラに音声をライン入力した場合に使用します。 ライン 弱(SFx311):音量を弱に設定します。カメラに音声をライン入力した場合に使用します。 初期設定:マイク 中

#### お知らせ

• 本設定は「録音」と「音検知」の音量と連動します。

• [受話間隔(PCで聞く)] 音声の受話間隔を以下から選択します。 20ms/40ms/80ms/160ms 初期設定:40ms

#### お知らせ

- 受話間隔を小さくすると、遅延時間が短くなります。値を大きくすると、遅延時間は長くなりま すが、音声の途切れを抑えることができます。お使いのネットワーク環境によって、設定を変更 してください。
- 「音声圧縮方式」で「AAC‑LC」を選択した場合、「受話間隔(PCで聞く)」は選択できません。

• [送話音量(PCから話す)] PCからの音声を本機から流すときの音量を設定します。 強/中/弱 初期設定:中

• [送話間隔(PCから話す)] SFx311

音声の送話間隔を以下から選択します。 160ms/320ms/640ms/1280ms 初期設定:640ms

#### お知らせ

- 送話間隔を小さくすると、遅延時間が短くなります。値を大きくすると、遅延時間は長くなりま すが、音声の途切れを抑えることができます。お使いのネットワーク環境によって、設定を変更 してください。
- 本機に複数のユーザーがアクセスしている場合は、一時的に音声が途切れたり、雑音が出力され たりすることがあります。送話間隔の値を大きくすると音声の途切れや雑音を抑えることができ ます。
- お使いのネットワーク環境および設定によっては、音声が出力されない場合があります。

• [送話先ポート番号(PCから話す)] SFx311 送話先ポート番号(PCから本機へ音声を送信するときのカメラ側のポート番号)を入力します。 設定可能ポート番号:1024〜50000(偶数のみ設定可能) 初期設定:34004

#### お知らせ

• 「送話先ポート番号(PCから話す)」に入力された送話先ポート番号は、「配信方式」を「ユニキャ スト(ポート番号設定:マニュアル)」(→80ページ)に設定している場合のみ使用されます。 「H.264配信」の「Off」(→80ページ)、あるいは「配信方式」の「ユニキャスト(ポート番号 設定:オート)」または「マルチキャスト」を選択している場合は、送話先ポート番号を入力する 必要はありません。

• [音声許可レベル] 音声の送信/受信を許可するアクセスレベルを以下から選択します。 1.管理者のみ/2.カメラ制御以上/3.すべて許可 初期設定:3.すべて許可

### お知らせ

• アクセスレベルについては、[133 ページを](#page-132-0)お読みください。
# 2.5 マルチスクリーンを設定する [マルチスクリーン]

マルチスクリーンページでは、マルチスクリーンで表示させるカメラを設定します。(→設定メニューの表 示・操作:[42 ページ](#page-41-0)[、44 ページ\)](#page-43-0)

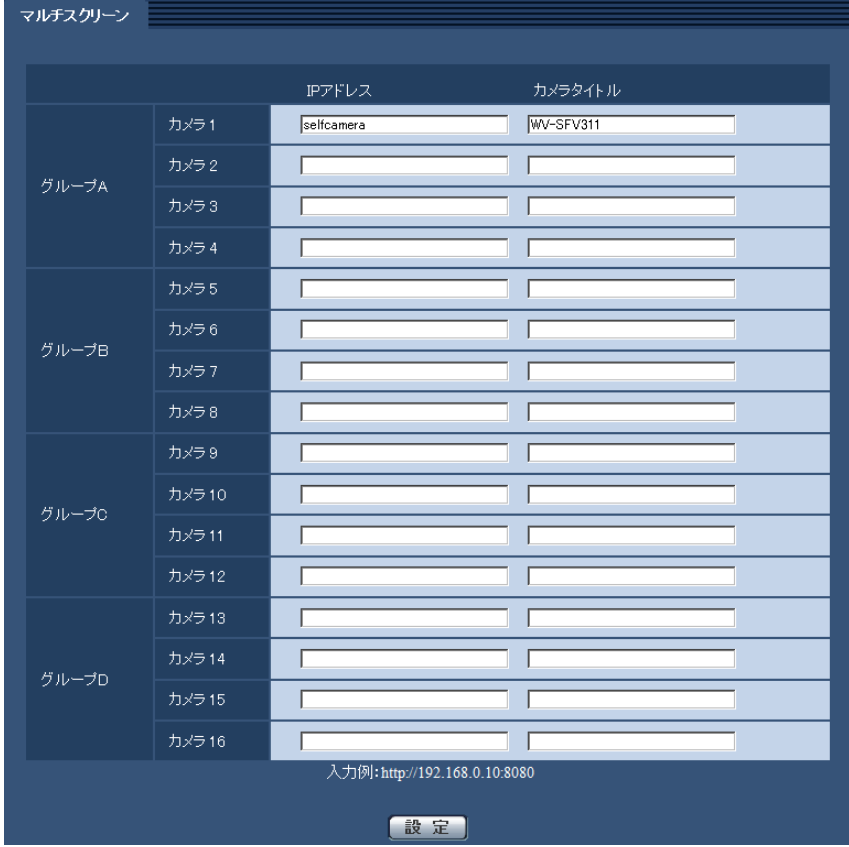

• [IPアドレス]

マルチスクリーンで表示するカメラのIPアドレスまたはホスト名を入力します。4台を1グループとして、 最大4グループ (16台)まで登録することができます。 表示したいカメラのHTTPポート番号を変更している場合は、以下のように入力してください。 入力例: IPv4アドレスの入力例:**http://192.168.0.10:8080** IPv6アドレスの入力例:**http://[2001:db8:0:0:0:0:0:1]:8080** HTTPSで接続する場合は、以下のように入力します。 入力例:**https://192.168.0.10/**

入力可能文字数: 1∼128文字

初期設定: (カメラ1) selfcamera、(カメラ2〜16) 登録なし

## 重要

- HTTPSで接続する場合は、表示するカメラのセキュリティ証明書をインストールしてください。 (→[163 ページ\)](#page-162-0)
- 複数台のカメラ画像を見るのに適したネットワークカメラ専用録画ビューアソフト「ビューア専 用無料版」については、以下のパナソニックのサポートウェブサイトを参照ください。 <http://panasonic.biz/security/support/info.html>
- IPアドレスまたはホスト名に"selfcamera"と表示されているカメラは、本機が設定されています。

#### お知らせ

• ホスト名を設定する場合は、マルチスクリーンを表示するPCのDNS設定が必要です。PCのDNS 設定についてはネットワーク管理者にお問い合わせください。

• [カメラタイトル] カメラのタイトルを入力します。入力したカメラのタイトルがマルチスクリーン画面に表示されます。 入力可能文字数:0〜20文字 入力不可文字: 半角記号" & 初期設定:

- (カメラ1)品番が表示されます。
- (カメラ2〜16)空欄

#### お知らせ

- 16画のマルチスクリーンを選択した場合、カメラタイトルが途中までしか表示されないことが あります。
- アスペクト比を「16:9」に設定していても、マルチスクリーンの表示は「4:3」になります。

# 2.6 アラーム設定を行う [アラーム]

アラームページでは、アラーム動作やアラーム画像、アラームを検出するエリアの設定、音検知に関する設 定、アラーム通知に関する設定を行います。

アラームページは、[アラーム] タブ、[動作検知エリア] タブ、[音検知] タブ、[通知] タブで構成されて います。

# 2.6.1 アラーム動作に関する設定を行う [アラーム]

アラーム[ページ](#page-41-0)の[アラーム]タブをクリックします。(→設定メニューの表示・操作:42 [ペー](#page-43-0)ジ、44 ペー [ジ\)](#page-43-0)

ここでは、アラームを検出したときの動作に関する設定を行います。アラーム画像、アラーム出力端子に関 する設定については、[114 ページ、](#page-113-0)[112 ページを](#page-111-0)お読みください。

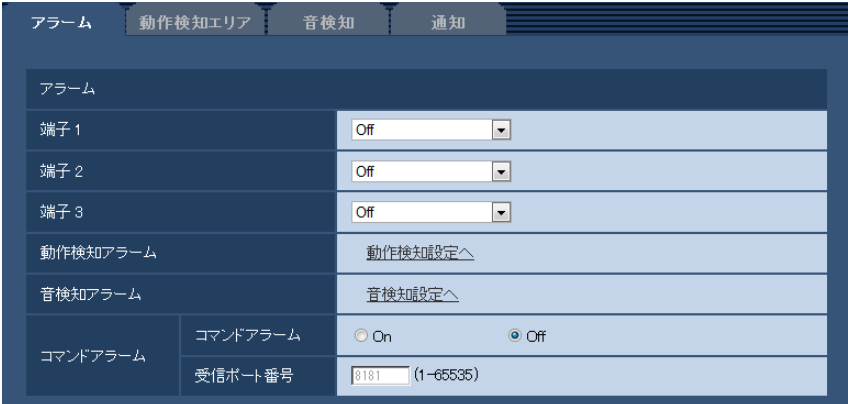

## アラーム

• [端子1] SFx311

端子1の動作設定を行います。

**Off:**使用しません。

アラーム入力:端子アラーム入力をす。アラーム入力を選択すると、短絡、開放選択用プル ダウンメニューが表示されます。

- 短絡:端子状態が「クローズ」に変化するとアラーム検出を行います。

– 開放:端子状態が「オープン」に変化するとアラーム検出を行います。 白黒切換入力:白黒切換入力を受け付けます。(入力がOnのとき、白黒に切り換わります) 初期設定:Off

• [端子2] SFx311

端子2の動作設定を行います。

Off:使用しません。

アラーム入力を受け付けます。アラーム入力を選択すると、短絡、開放選択用プル ダウンメニューが表示されます。

– 短絡:端子状態が「クローズ」に変化するとアラーム検出を行います。

– 開放:端子状態が「オープン」に変化するとアラーム検出を行います。

アラーム出力:「アラーム出力端子」(→112ページ)で設定した内容に従ってアラーム出力を行います。 初期設定:Off

• [端子3]  $\sqrt{S}$ Fx311

端子3の動作設定を行います。

Off:使用しません。

アラーム入力を受け付けます。アラーム入力を選択すると、短絡、開放選択用プル ダウンメニューが表示されます。

- 短絡:端子状態が「クローズ」に変化するとアラーム検出を行います。

– 開放:端子状態が「オープン」に変化するとアラーム検出を行います。

AUX出力: AUX出力を行います。ライブ画ページに「AUX] ボタンを表示します。 初期設定:Off

#### 重要

• 外部I/O端子のアラーム入力の開放→短絡(On)、短絡→開放(Off)の検知には、約100ms以 上の時間が必要です。一度検知すると、検知しない時間が約5秒間あるため、検知後約5秒以内 のアラーム入力は検知されません。

#### お知らせ

- AUXとは、操作者がライブ画ページから任意に操作(Open/Close)できるカメラ端子のこと です。例えば、カメラが設置されている場所の照明などを操作したい場合に、照明制御機器と接 続することで遠隔地から操作することが可能です。
- 各端子の入力/出力定格については、取扱説明書 基本編をお読みください。

• [動作検知アラーム]

「動作検知設定へ」をクリックすると、アラームページの[動作検知エリア]タブが表示されます。 (→[121 ページ\)](#page-120-0)

• [音検知アラーム] 「音検知設定へ」をクリックすると、[音検知]タブが表示されます。(→[123 ページ\)](#page-122-0)

• [コマンドアラーム] コマンドアラームの入力を受け付けるかどうかをOn/Offで設定します。 コマンドアラームとは、他のカメラからの独自アラーム通知を受信する機能です。「On」に設定すると、 複数のカメラで連動してアラーム動作を行うことができます。 初期設定:Off

• [受信ポート番号] コマンドアラームを受信するポート番号を設定します。 設定可能範囲:1〜65535 初期設定:8181 以下のポート番号は、本機で使用していますので設定できません。 20、21、23、25、42、53、67、68、69、80、110、123、161、162、443、554、 995、10669、10670、59000〜61000

# <span id="page-111-0"></span>2.6.2 アラーム出力端子に関する設定を行う[アラーム] GEsaid

アラーム[ページ](#page-41-0)の[アラーム]タブをクリックします。(→設定メニューの表示・操作:42 [ペー](#page-43-0)ジ、44 ペー [ジ\)](#page-43-0)

ここでは、アラーム出力端子に関する設定を行います。

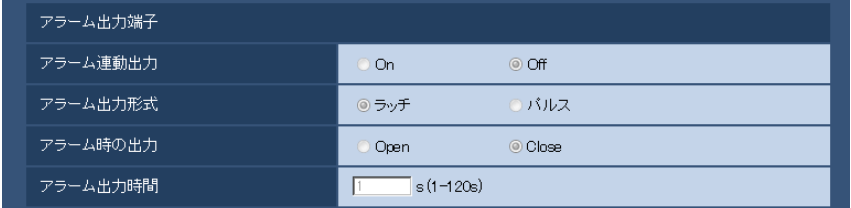

## アラーム出力端子

• [アラーム連動出力]

アラームを検出したときに、アラーム出力端子にアラーム信号を出力するかどうかをOn/Offで設定し ます。

初期設定:Off

• [アラーム出力形式]

アラームを検出したときのアラーム出力端子の動作を、ラッチ/パルスのどちらかに設定します。 ラッチ:アラームを検出したとき、アラーム発生通知ボタンをクリックするまで、アラーム出力時の端 子が「アラーム時の出力」で設定した状態になります。

パルス:アラームを検出したとき、「アラーム出力時間」で設定した時間、アラーム出力時の端子が「ア ラーム時の出力」で設定した状態になります。アラーム発生通知ボタンをクリックすると、アラーム出 力端子が通常の状態に戻ります。

初期設定:ラッチ

### • [アラーム時の出力]

アラーム出力端子からアラームを出力するときの出力状態をOpen/Closeで設定します。 **Open:**アラーム出力時の端子をOpen状態にします(通常はClose)。 Close:アラーム出力時の端子をClose状態にします(通常はOpen)。 初期設定:Close

## お知らせ

• 「Open」に設定すると、本機の電源を入れたとき、約20秒間アラームが出力されます。

• [アラーム出力時間] 「アラーム出力端子」で「パルス」を選択した場合に、アラーム出力端子からアラームを出力する時間を 設定します。 設定可能範囲:1〜120s

初期設定:1s

# 2.6.3 AUX名称を変更する [アラーム] GFx311

アラーム[ページ](#page-41-0)の「アラーム」タブをクリックします。(→設定メニューの表示・操作:42 [ペー](#page-43-0)ジ、44 ペー [ジ\)](#page-43-0)

ライブ画ページの「AUX」、「Open」、「Close」の名称を変更できます。

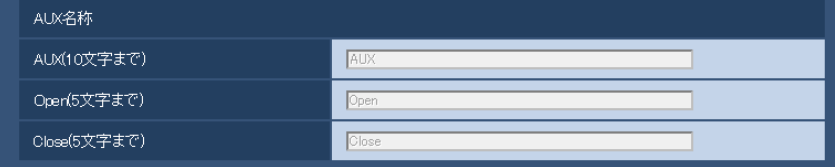

AUX名称

- [AUX(10文字まで)] ライブ画ページの「AUX」の名称を入力します。 入力不可文字:半角記号" & 初期設定:AUX
- [Open(5文字まで)] ライブ画ページの[AUX]ボタンの「Open」の名称を入力します。 入力不可文字:半角記号" & 初期設定:Open
- [Close(5文字まで)] ライブ画ページの[AUX]ボタンの「Close」の名称を入力します。 入力不可文字:半角記号" & 初期設定:Close

お知らせ

• AUXとは、操作者がライブ画ページから任意に操作(Open / Close)できるカメラ端子のこ とです。例えば、カメラが設置されている場所の照明などを操作したい場合に、照明制御機器と 接続することで遠隔地から操作することが可能です。

# <span id="page-113-0"></span>264 アラーム連動動作に関する設定を行う「アラーム]

アラーム[ページ](#page-41-0)の[アラーム]タブをクリックします。(→設定メニューの表示・操作:42 [ペー](#page-43-0)ジ、44 ペー [ジ\)](#page-43-0)

ここでは、アラームに連動して動作する機能について設定します。

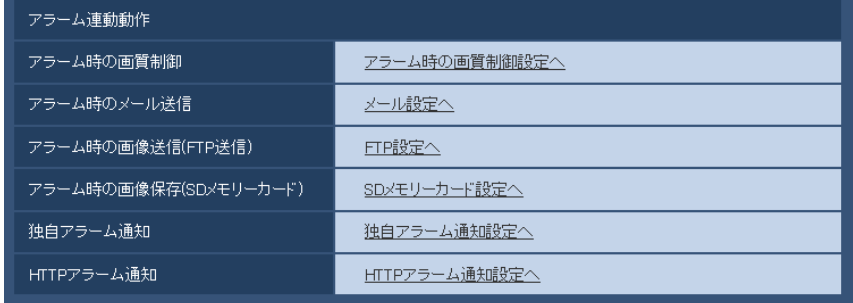

#### • [アラーム時の画質制御]

「アラーム時の画質制御設定へ」をクリックすると、アラーム発生時の画質に関する設定画面が別ウイン ドウで表示されます。(→[115 ページ\)](#page-114-0)

- [アラーム時のメール送信] 「メール設定へ」をクリックすると、アラーム発生時のメールに関する設定画面が別ウインドウで表示さ れます。(→[116 ページ\)](#page-115-0)
- [アラーム時の画像送信(FTP送信)] 「FTP設定へ」をクリックすると、アラーム発生時のFTP送信に関する設定画面が別ウインドウで表示さ れます。(→[117 ページ\)](#page-116-0)
- [アラーム時の画像保存(SDメモリーカード)] (SFx311 「SDメモリーカード設定へ」をクリックすると、アラーム発生時のSDメモリーカードへの録画に関する 設定画面が別ウインドウで表示されます。(→[117 ページ\)](#page-116-1)
- [独自アラーム通知] 「独自アラーム通知設定へ」をクリックすると、アラーム発生時の独自アラーム通知送信に関する設定画 面が別ウインドウで表示されます。(→[118 ページ\)](#page-117-0)
- [HTTPアラーム通知] 「HTTPアラーム通知設定へ」をクリックすると、アラーム発生時のHTTPアラーム通知送信に関する設 定画面が別ウインドウで表示されます。(→119ページ)

## <span id="page-114-0"></span>2.6.4.1 アラーム発生時の画質制御に関する設定を行う

アラームページの[アラーム]タブで、[アラーム連動動作]の「アラーム時の画質制御設定へ|をクリッ クします。(→[114 ページ\)](#page-113-0)

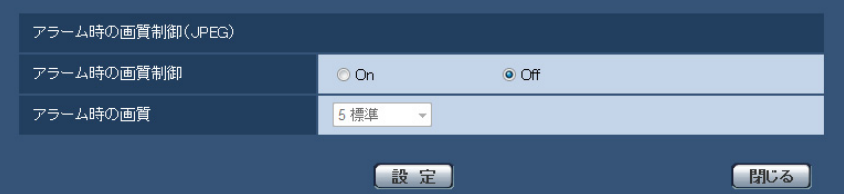

• [アラーム時の画質制御] アラーム発生時に画質1 (→79ページ)の画質を変更するかどうかをOn/Offで設定します。 On:アラーム発生時に「アラーム時の画質」で設定した内容で配信します。 Off:アラーム発生時に画質を変更しません。

初期設定:Off • [アラーム時の画質] アラーム発生時の画質を設定します。画質は、以下から選択します。 0 最高画質/1 高画質/2/3/4/5 標準/6/7/8/9 低画質 初期設定:5 標準

# <span id="page-115-0"></span>2.6.4.2 アラーム発生時のメール送信に関する設定を行う

アラームページの[アラーム]タブで、[アラーム連動動作]の「メール設定へ」をクリックします。(→ [114 ページ\)](#page-113-0)

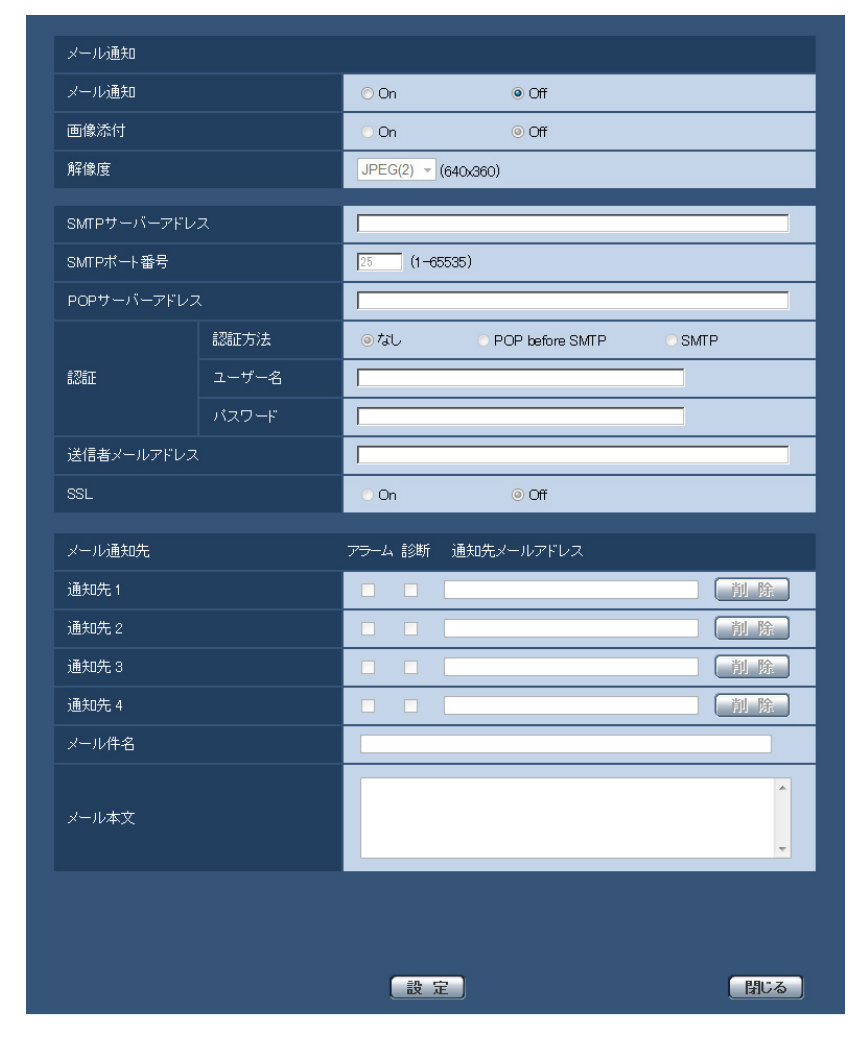

設定方法については、[143 ページを](#page-142-0)参照してください。

# <span id="page-116-0"></span>2.6.4.3 アラーム発生時のFTP送信に関する設定を行う

アラームページの [アラーム] タブで、[アラーム連動動作]の「FTPサーバー設定へ」をクリックします。(→ [114 ページ\)](#page-113-0)

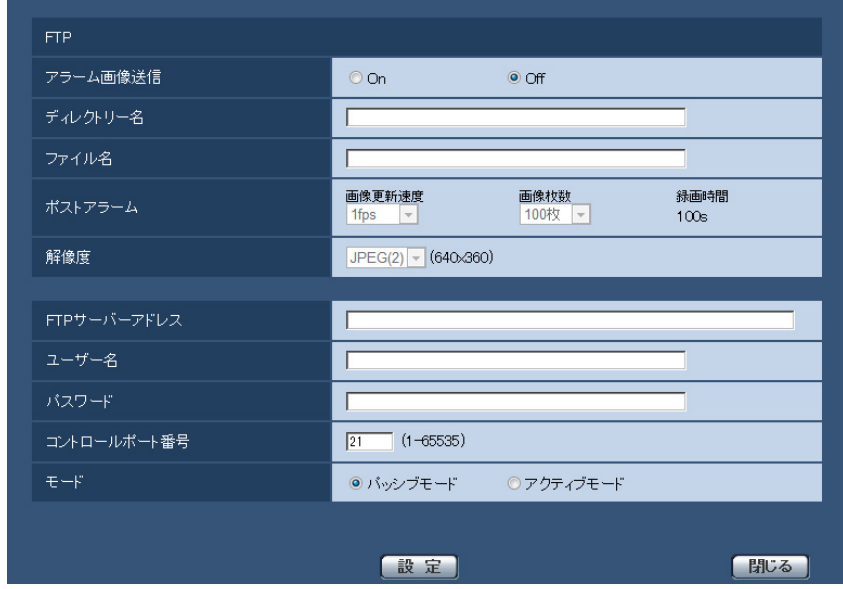

設定方法については、[146 ページを](#page-145-0)参照してください。

# <span id="page-116-1"></span>2.6.4.4 アラーム発生時のSDメモリーカードへの録画に関する設定を行 う SFx311

アラームページの[アラーム]タブで、[アラーム連動動作]の「SDメモリーカード設定へ|をクリックし ます。(→[114 ページ\)](#page-113-0)

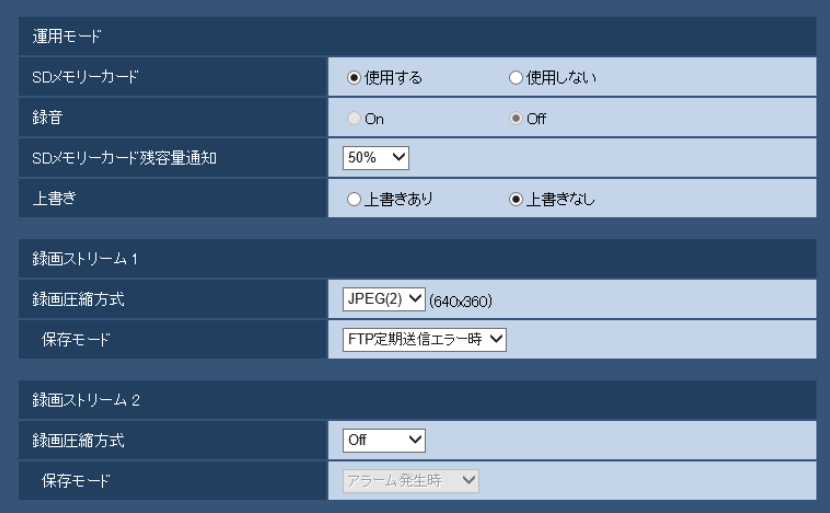

設定方法については、[55 ページ](#page-54-0)を参照してください。

# <span id="page-117-0"></span>2.6.4.5 アラーム発生時の独自アラーム通知に関する設定を行う

アラームページの[アラーム]タブで、[アラーム連動動作]の「独自アラーム通知設定へ」をクリックし ます。(→[114 ページ\)](#page-113-0)

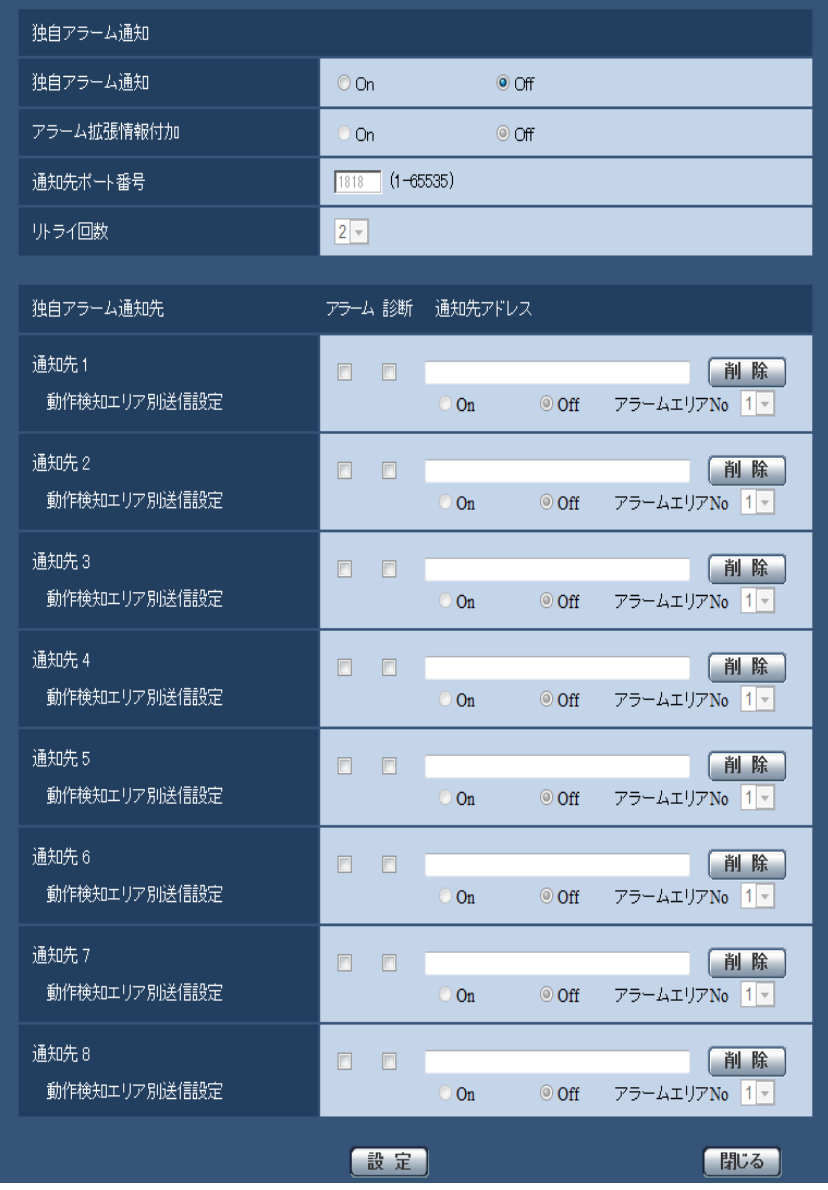

設定方法については、[126 ページを](#page-125-0)参照してください。

# <span id="page-118-0"></span>2.6.4.6 アラーム発生時のHTTPアラーム通知に関する設定を行う

アラームページの[アラーム]タブで、[アラーム連動動作]の「HTTPアラーム通知設定へ」をクリック します。(→[114 ページ\)](#page-113-0)

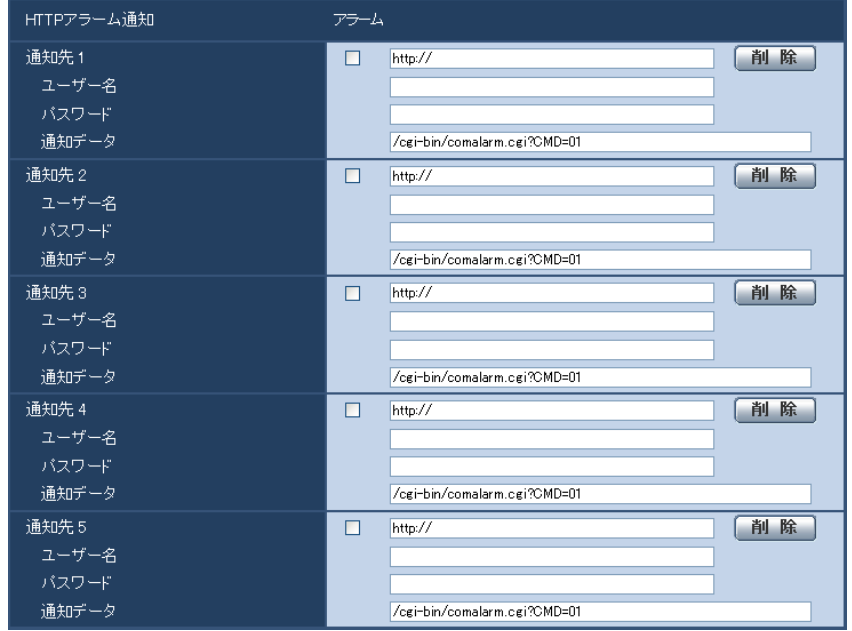

設定方法については、[128 ページを](#page-127-0)参照してください。

# <span id="page-118-1"></span>2.6.5 動作検知の設定を行う「動作検知エリア]

アラームページの[動作検知エリア]タブをクリックします。(→設定メニューの表示・操作:[42 ページ](#page-41-0)、 [44 ページ](#page-43-0))

ここでは、モーションディテクター機能を使用して物体の動きを検知させるときのエリアを設定します。 エリアは4か所まで設定できます。設定したエリア内で物体の動きをとらえると、アラーム動作を行います。

## 重要

- モーションディテクター機能を使用して物体の動きを検出したときに、確認用としてアラーム発生通 知ボタンを表示(→10ページ)します。
- 端子アラームでアラーム入力を受け付けた場合やコマンドアラームを受け付けた場合にも、アラーム 発生通知ボタンが表示されます。 (SFx311
- 基本ページの「基本]タブで「状態通知間隔」を「リアルタイム」に設定(→[48 ページ](#page-47-0))している 場合でも、ネットワークの環境によっては、通知が遅れる場合があります。
- 動作検知エリアを設定したあとに、JPEG/H.264の「撮像モード」を変更した場合、動作検知エ リアがずれる場合があります。必ず、再度、動作検知エリアの設定を確認してください。

• モーションディテクター機能は、盗難、火災などを防止するための機能ではありません。万一発生し た事故または損害に対する責任は一切、負いかねます。

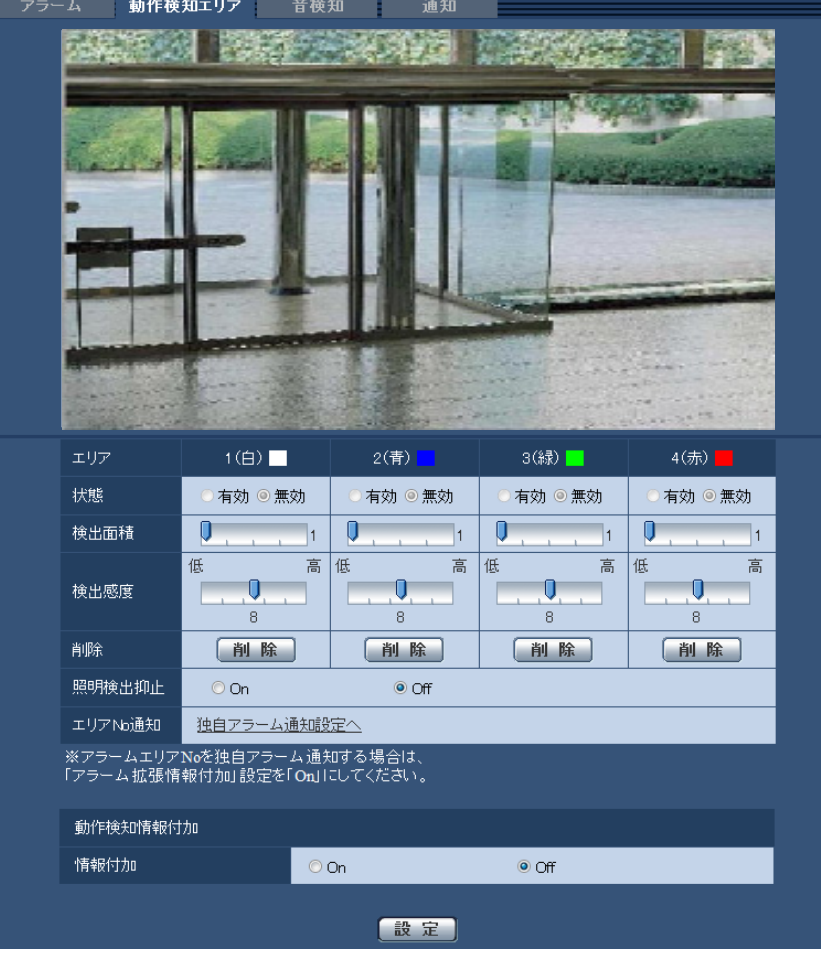

• [エリア]

画像内で動作検知エリアを選択すると、エリア1から順に設定されます。

#### • [状態]

動作検知を行うかどうかを有効/無効で設定します。 有効:動作検知を行います。 無効:動作検知を行いません。 初期設定:無効

#### • [検出面積]

動作検知エリア内で被写体の動きを検知する面積を、スライダーバーで設定します。設定値が小さいほ ど、小さな被写体の動きでも検知します。現在の設定値(1〜10)はスライダーバーの右に表示されま す。

初期設定:1

#### • [検出感度]

エリア内の動きを検出するときの感度を、スライダーバーで設定します。エリアごとに個別に設定でき ます。設定値が大きいほど、動きを感知しやすくなります。 現在の設定値(1 (低い) ~15 (高い))はスライダーバーの下に表示されます。 初期設定:8

• [削除]ボタン

削除したいエリアのボタンをクリックすると、エリア枠を削除します。

• [照明検出抑止]

照明の明るさなどの変化による動作検知を行わないように設定するかどうかをOn/Offで設定します。 初期設定:Off

重要

- 照明の明るさなどの変化が小さい場合、抑止できない場合があります。
- 照明検出抑止を「On」に設定し、画面全体に動きがある被写体を検知した場合、動作検知を行 わないことがあります。

## • [エリアNo通知]

「独自アラーム通知設定へ」をクリックすると、アラームページの「通知」タブが表示されます。 (→125ページ)

## 動作検知情報付加

• [情報付加]

画像に動作検知情報を付加して、重畳した画像データを送信するかどうかをOn/Offで設定します。 動作検知情報は、一部の弊社製ネットワークディスクレコーダーの検索機能で活用することができます。 機能・設定の詳細については、接続する機器の取扱説明書をお読みください。 初期設定:Off

# <span id="page-120-0"></span>2.6.6 動作検知エリアを設定する[動作検知エリア]

動作検知エリアを設定します。

重要

• 設定画面で設定を変更中は、動作検知アラームを検出しないことがあります。

- **1** 画像上でマウスをドラッグし、エリアを指定します。
	- → 指定した場所がエリア「1 (白)」に設定され、枠が表示されます。エリアはエリア番号の1番から 順に設定されます。エリア番号の横の色は、対応する枠の色を表しています。また、エリアに設定す る枠色の「状態」が「有効」になります。

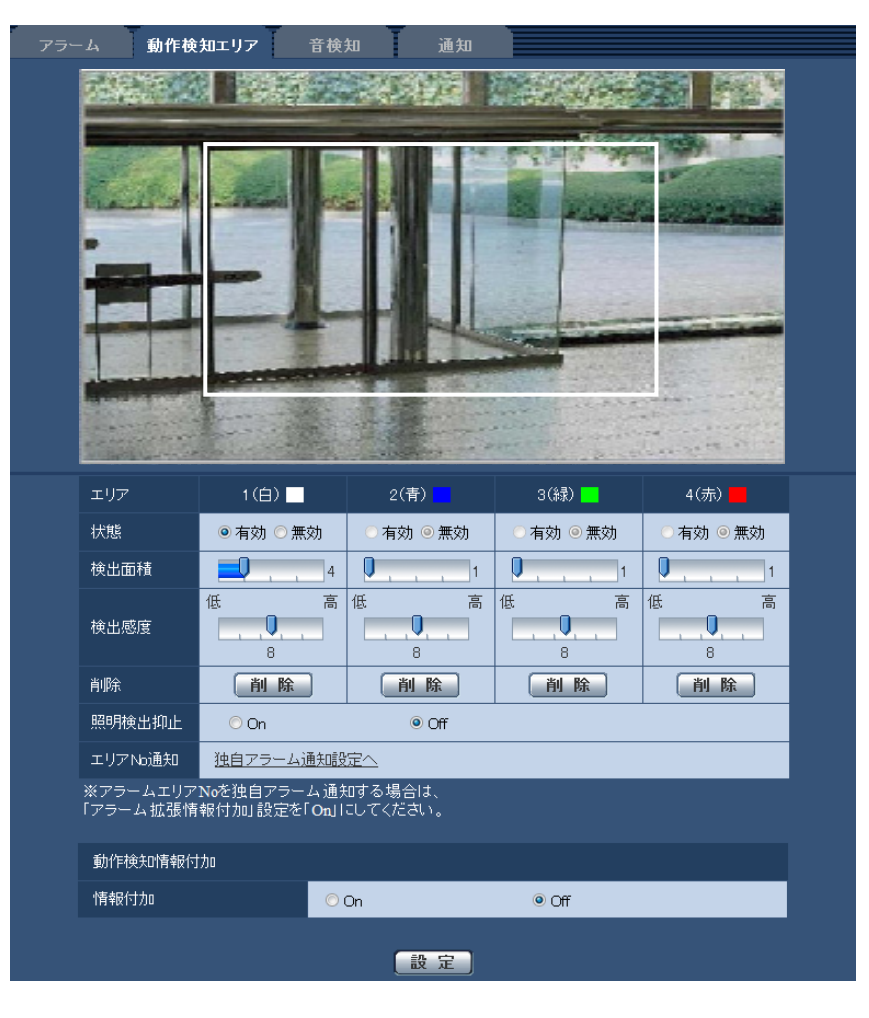

- **2** 「検出面積」「検出感度」をスライダーバーで設定します。「検出面積」「検出感度」については、[119](#page-118-1) ペー [ジを](#page-118-1)お読みください。 表示されているエリアと検出感度での動き検出状況が「検出面積」に表示されます。必要に応じてエリ アや「検出面積」「検出感度」を変更します。
- **3** 設定が終了したら、[設定]ボタンをクリックします。

### 重要

- [設定]ボタンをクリックしないと設定内容が確定されません。
- **4** 動作検知エリアを無効にする場合は、該当するエリアの「状態」を「無効」に変更し、[設定]ボタンを クリックします。
	- → 無効になった枠色が点線になります。無効に設定すると、エリア内に変化があってもアラームは発生 しません。
- **5** 動作検知エリアを削除する場合は、削除するエリアの[削除]ボタンをクリックします。 → 削除したエリアの枠が消去されます。
- **6** [設定]ボタンをクリックします。
	- → 設定内容が本機に反映されます。

# <span id="page-122-0"></span>2.6.7 音検知に関する設定を行う[音検知]

アラームページの [音検知] タブをクリックします。(→設定メニューの表示・操作[:42 ページ](#page-41-0)[、44 ペー](#page-43-0) [ジ\)](#page-43-0)

ここでは、音検知に関する設定を行います。設定された音量のしきい値を超えると、アラーム動作を行いま す。

音検知の音量しきい値は10段階で調整できます。

音検知を行うには、音声の設定が必要です。(→[105 ページ\)](#page-104-0)

#### 重要

- 音検知機能を使用して音声を検出したときには、音検知したことがわかるように、アラーム発生通知 ボタンを表示します。(®[10 ページ](#page-9-0))
- 端子アラームでアラーム入力を受け付けた場合やコマンドアラームを受け付けた場合にも、アラーム 発生通知ボタンが表示されます。
- 基本ページの[基本]タブで「状態通知間隔|を「リアルタイム|に設定している(→48ページ) 場合でも、ネットワークの環境によっては、通知が遅れる場合があります。
- 音検知機能は、常に高い信頼性を求められる用途には適していません。万一発生した事故または損害 に対する責任は一切、負いかねます。

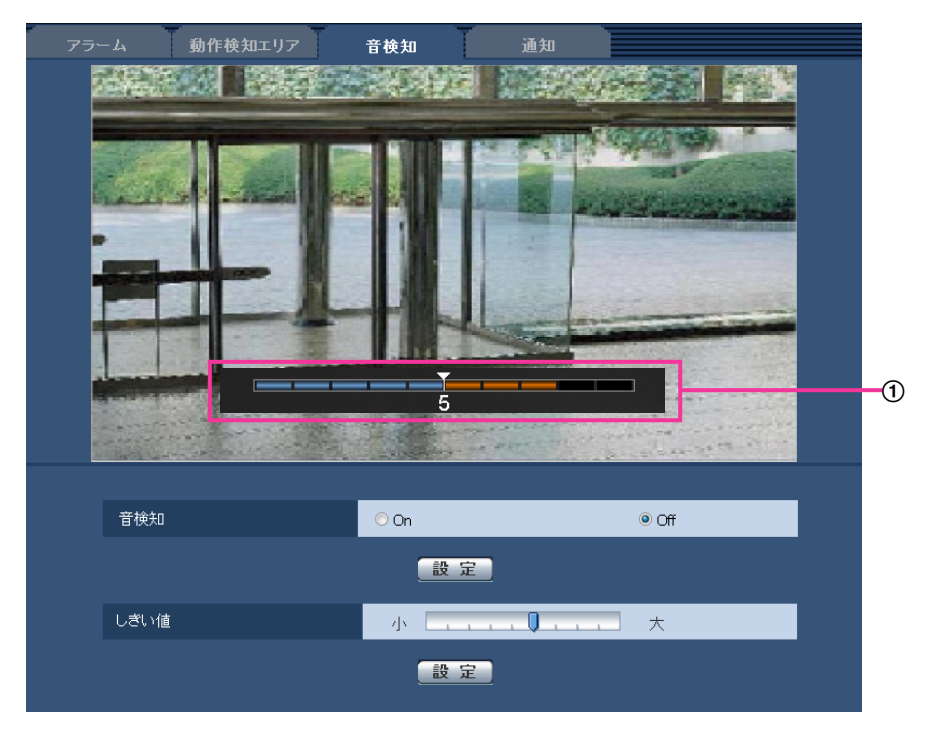

プレビュー

設定と実際の音検知の状況をプレビュー表示します。

• [音検知] 音検知を行うかどうかをOn/Offで設定します。 On:音検知を行います。

Off:音検知を行いません。 初期設定:Off

お知らせ

- 音検知の音量は、カメラページの [音声] タブの「受話音量(PCで聞く)」で変更できます。 (→105ページ)
- [しきい値]

音検知する場合に、カメラの周辺で音があったかどうかを判断するための基準値を設定します。 大きな音だけを検知したいときは、しきい値を高く、小さな音も検知したいときは、しきい値を低く設 定してください。

# しきい値を設定する

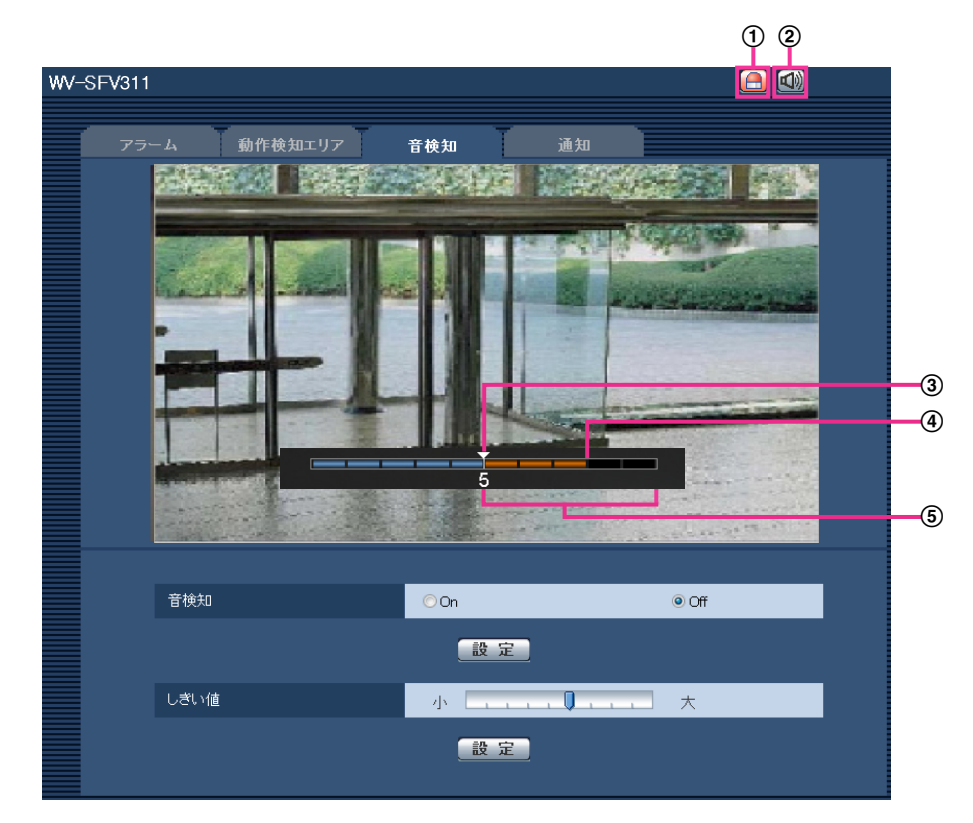

- アラーム発生通知ボタン
- 受話ボタン
- 3 しきい値
- 4 現在の音量レベル
- (5) 検知する音量範囲
- **1** しきい値と現在の音量レベルを確認します。 → カメラページの [音声] タブの「受話音量(PCで聞く)」で設定されている音量レベルがプレビューに 表示されます。
- **2** 検知したい音量がしきい値を超えるように、「しきい値」をスライダーバーで設定します。

**3** 必要に応じて、カメラページの [音声] タブの「受話音量(PCで聞く)」で調整します。(→[105 ページ\)](#page-104-0) → 画面の下部に、設定と実際の音検知の状況が表示されます。音量レベルがしきい値を超えると赤の

バーが表示され、音検知したことを表します。

さらに設定が必要であれば手順2から繰り返してください。

#### お知らせ

- 音検知は、カメラページ −[音声]タブの「音声モード」が「受話」または「双方向(全二重)」に 設定されているとき以外は、動作しません。(→105ページ)
- 周囲の雑音などで誤検知することがあります。
- 音の大きさ(音量)のみで検知する方式であり、音の種類には関係ありません。

# <span id="page-124-0"></span>2.6.8 アラーム通知に関する設定を行う [通知]

アラームページの [通知] タブをクリックします。(→設定メニューの表示・操作:[42 ページ](#page-41-0)[、44 ページ\)](#page-43-0) ここでは、独自アラーム通知、HTTPアラーム通知に関する設定を行います。

# <span id="page-125-0"></span>2.6.8.1 独自アラーム通知について設定する

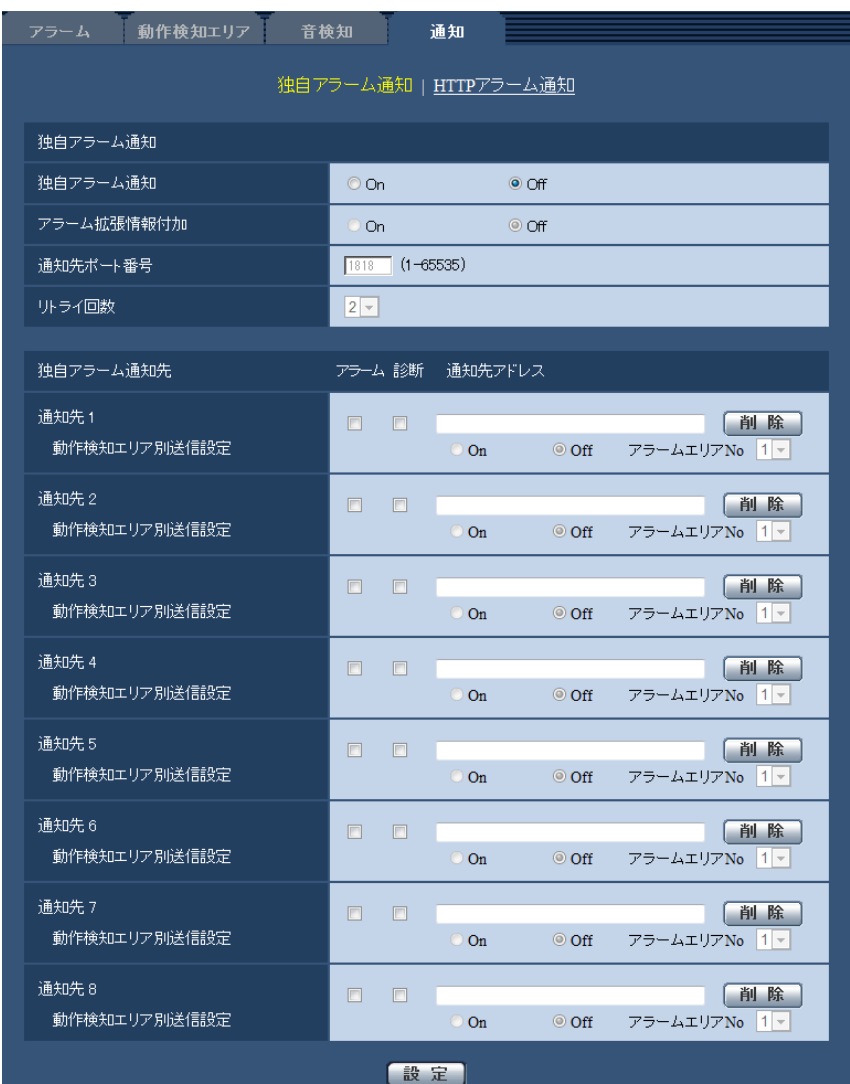

## 独自アラーム通知

#### • [独自アラーム通知]

以下の場合に独自アラーム通知を行うかどうかをOn/Offで設定します。

- アラーム発生時(独自アラーム通知先「アラーム」欄)
- SDメモリーカード残容量通知時(独自アラーム通知先「診断」欄) (SFx311
- SDメモリーカードの空き容量不足時(独自アラーム通知先「診断」欄) (sFx311
- SDメモリーカードの認識エラー時(独自アラーム通知先「診断」欄) (srx311 初期設定:Off

#### お知らせ

- 独自アラームの通知は、「通知先1」から順に通知されます(「アラーム」欄または「診断」欄に チェックした通知先のみ)。
- [アラーム拡張情報付加] 動作検知アラームの検出エリア番号を独自アラームで通知するかどうかをOn/Offで設定します。

初期設定:Off

- [通知先ポート番号] 独自アラーム通知先の受信ポート番号を設定します。 設定可能範囲:1〜65535 初期設定: 1818 以下のポート番号は、本機で使用していますので設定できません。 20、21、23、25、42、53、67、68、69、80、110、123、161、162、443、995、 10669、10670
- [リトライ回数] 独自アラーム通知ができなかった場合の再試行回数を設定します。 設定可能範囲:0〜30 初期設定:2

独自アラーム通知先

- [通知先 1] 〜 [通知先 8] 独自アラーム通知先をIPアドレスまたはホスト名で設定します。通知先は8件まで設定できます。 「アラーム」欄:チェックを入れると、アラーム発生時、通知します。 **「診断」欄(sr≈nつ:**チェックを入れると、SDメモリーカードの残容量通知、SDメモリーカードの空 き容量不足、SDメモリーカード認識エラーを通知します。 「通知先アドレス」欄:通知先のIPアドレスまたはホスト名を入力します。 入力可能文字:半角英数字、半角記号: \_-設定した通知先を削除したいときは、削除したい通知先の[削除]ボタンをクリックします。 • [動作検知エリア別送信設定]
	- 動作検知エリア別送信設定を行うかどうかをOn/Offで設定します。 「動作検知エリア別送信設定」を「On」に設定した場合、「アラームエリアNo.」が動作検知アラームで 設定した「アラームエリア」の番号と合致するときのみ、アラーム通知を実施します。動作検知アラー ム以外のアラーム通知は実施しません。動作検知エリア別送信機能を使用する場合、動作検知でのアラー ムエリアの状態を「有効」に設定してください。 初期設定:Off
- [アラームエリアNo.] 設定可能範囲:1〜4 初期設定:1

重要

- 「通知先アドレス」のホスト名を入力する場合は、ネットワークページの [ネットワーク] タブで DNSの設定を行う必要があります。(→[137 ページ\)](#page-136-0)
- 通知先が正しく設定されていることを確認してください。通知先が存在しない場合、独自アラーム通 知の遅延や送信抜けが発生することがあります。

# <span id="page-127-0"></span>2.6.8.2 HTTPアラーム通知について設定する

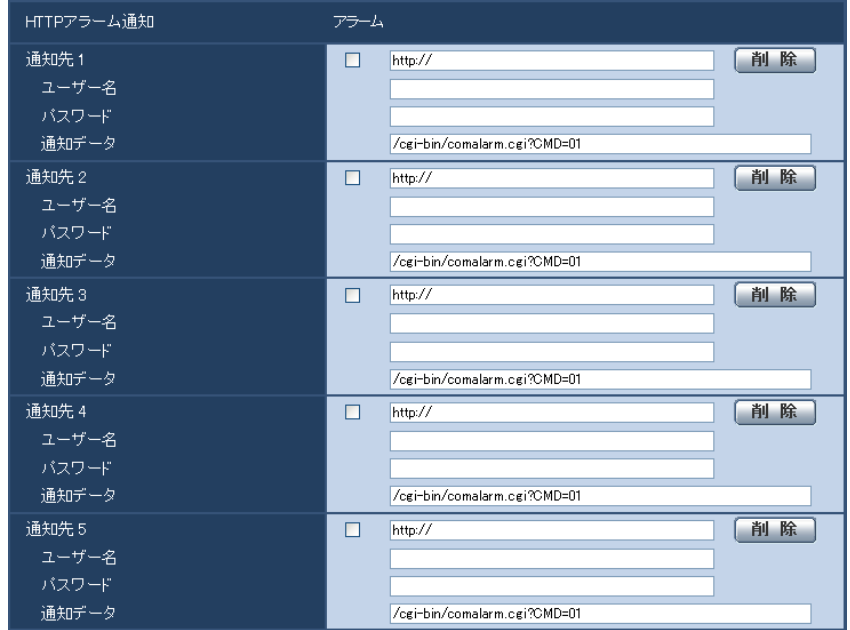

- HTTPアラーム通知
- [通知先 1] ~ [通知先 5] HTTPアラーム通知するHTTPサーバーのIPアドレスまたはホスト名で設定します。通知先は5件まで設 定できます。 入力可能文字: 半角英数字、半角記号: . -初期設定:http:// 入力例:http://IPアドレス:ポート番号、または、http://ホスト名:ポート番号
- 「アラーム」欄 チェックを入れると、アラーム発生時、HTTPアラーム通知を行います。
- [削除]ボタン このボタンをクリックすると、その項目に設定されている通知先、ユーザー名、パスワード、通知デー タがすべて削除されます。
- [ユーザー名] HTTPサーバーにアクセスするユーザー名を入力します。 入力可能文字数:0〜63文字 入力不可文字:全角カナ、半角記号" & : ; ¥
- [パスワード] HTTPサーバーにアクセスするパスワードを入力します。 入力可能文字数:0〜63文字 入力不可文字:全角カナ、半角記号" &
- [通知データ] [通知先 1] ~ [通知先 5] に設定したHTTPサーバーの後ろに付加する通知内容を設定します。 入力可能文字:半角英数字、半角記号 初期設定:/cgi-bin/comalarm.cgi?CMD=01

## お知らせ

• 通知先(「http://」を含む)と「通知データ」を合わせた文字数は、256文字までに制限されます。

- 「通知データ」は、必ずスラッシュ(/)から入力してください。
- HTTPアラーム通知に失敗した場合は、システムログに記載されます。
- 「通知データ」を空白にして[設定]ボタンを押しても、「/cgi‑bin/comalarm.cgi?CMD=01」が 設定されます。
- HTTPSでのアラーム通知はできません。

#### 例:

通知先に「http://192.168.0.100」、「通知データ」に「/cgi-bin/comalarm.cgi?CMD=01」と設定 した場合、「http://192.168.0.100/cgi‑bin/comalarm.cgi?CMD=01」 というHTTPアラーム通知が 実行されます。

# 2.7 画像拡張表示]

画像拡張表示ページでは、クロッピングの設定に関する設定を行います。 画像拡張表示ページは、[クロッピング]タブのみで構成されています。

# 2.7.1 クロッピングを設定する [クロッピング]

画像拡張表示ページの[クロッピング]タブをクリックします。(→設定メニューの表示・操作のしかた: [42 ページ](#page-41-0)[、44 ページ\)](#page-43-0)

ここでは、クロッピングに関する設定を行います。

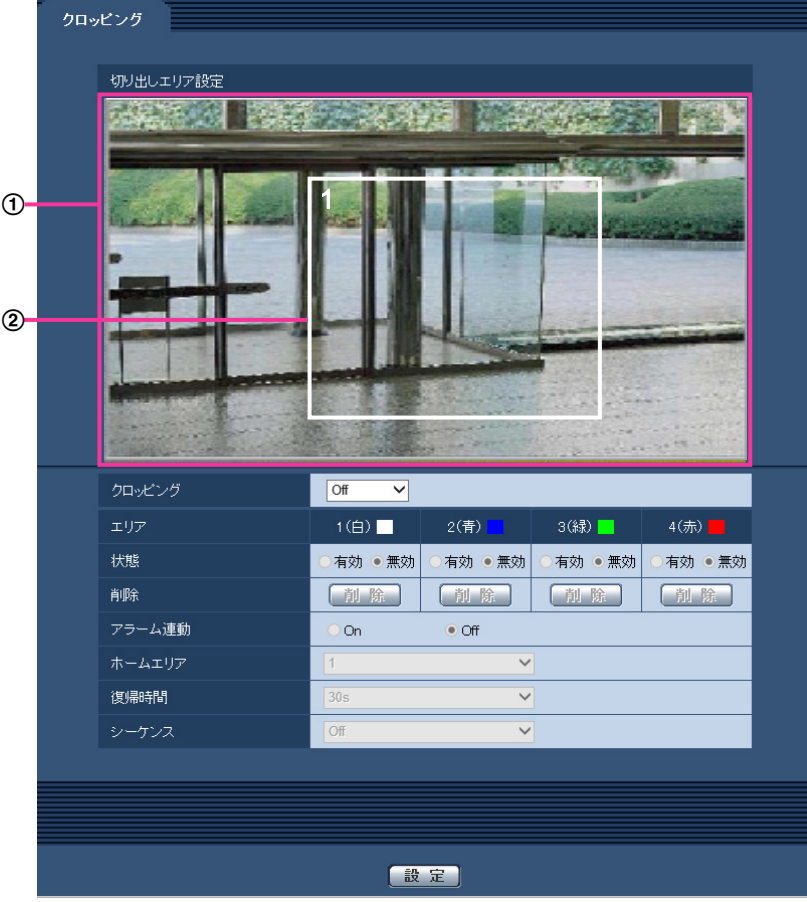

#### 切り出しエリア設定

全体画像表示

カメラの全画角の画像を表示します。

② クロッピング (切り出し)枠

設定されているクロッピング(切り出し)位置を表示します。4か所まで設定できます。設定すると自 動的に番号が付与され、左上に表示されます。

設定されている枠内をクリックしたまま移動すると、クロッピング枠の位置を移動することができます。 設定されている枠外をクリックすると、新しい枠が追加されます。

クロッピングに設定されているストリームは、[クロッピング]表示と同じクロッピング位置を使用しま す。したがって、クロッピング枠を変更すると、クロッピングに設定されているストリームの切り出さ れる位置は、クロッピング枠の設定に合わせて変更されます。

### • [クロッピング]

JPEG(1)、JPEG(2)、JPEG(3)、H.264(1)、H.264(2)、H.264(3)、H.264(4)またはH.264の すべてについて、クロッピング画像での配信を行うかどうかを選択します。 クロッピングする解像度は、「JPEG/H.264」タブで設定されているJPEG(1)/JPEG(2)/JPEG(3)/ H.264(1)/H.264(2)/H.264(3)/H.264(4)の解像度になります。 Off:クロッピング画像を配信しません。 H.264(1): H.264(1)をクロッピング画像として配信します。 H.264(2):H.264(2)をクロッピング画像として配信します。 H.264(3):H.264(3)をクロッピング画像として配信します。 H.264(4): H.264(4)をクロッピング画像として配信します。 H.264(all):H.264(1)、H.264(2)、H.264(3)、H.264(4)をクロッピング画像として配信します。 JPEG(1):JPEG(1)をクロッピング画像として配信します。 **JPEG(2): JPEG(2)をクロッピング画像として配信します。 JPEG(3): JPEG(3)をクロッピング画像として配信します。** 初期設定:Off

## お知らせ

- クロッピング設定を変更すると、一旦配信を停止します。
- H.264(1)/H.264(2)/H.264(3)/H.264(4)は、「H.264配信」が「Off」に設定されてい る場合、クロッピング設定できません。
- H.264(1)/H.264(2)/JPEG(1)は、最大解像度が設定されている場合、クロッピング設定す ることはできません。
- [エリア]

画像内でクロッピングエリアを選択すると、エリア1から順に設定されます。

• [状態]

クロッピングエリアを有効/無効で設定します。 有効:クロッピングエリアを設定します。 無効:クロッピングエリアを設定しません。 初期設定:無効

- [削除]ボタン 削除したいエリアのボタンをクリックすると、エリア枠を削除します。
- [アラーム連動]

アラーム発生時にクロッピング配信するかどうかを設定します。[クロッピング]の設定が「H. 264(all)」以外の場合のみ設定することができます。 On/Off 初期設定:Off

• [ホームエリア] アラーム発生時にクロッピング配信するエリアを設定します。 1/2/3/4 初期設定:1

## • [復帰時間] アラーム発生に連動してクロッピング配信する時間を設定します。ここで設定した時間が経過するとク ロッピング配信されず、カメラの全画角の画像配信に戻ります。「アラーム連動」の設定が「On」の場 合にのみ設定することができます。 10s/20s/30s/1min/2min/3min/5min 初期設定:30s

• [シーケンス]

最大4つのクロッピング(切り出し)枠を用いて、シーケンス動作をさせるかどうかを以下の設定から 選択します。クロッピング枠に付与された番号の順番にシーケンス動作します。「アラーム連動」の設定 が「Off」のときのみ設定することができます。 Off/5s/10s/20s/30s 初期設定:Off

• [設定]ボタン 切り出し枠の設定、アラーム連動設定、ホームエリア設定、復帰時間設定、シーケンス設定を反映します。

重要

- 「撮像モード」の設定を変更するとクロッピング枠がずれる場合があります。「撮像モード」の設定を 変更したあとは、必ずクロッピング枠を再度設定してください。
- 「フォーカス調整」、「EX光学ズーム」の設定を変更するとクロッピング枠がずれる場合があります。 「フォーカス調整」、「EX光学ズーム」の設定を変更したあとは、必ずクロッピング枠を再度設定して ください。
- 設定中のクロッピング枠と[設定]ボタンをクリックしたあとの枠は、多少ずれる場合があります。
- [クロッピング]の設定が「H.264(all)」の場合、「シーケンス」は設定できません。
- 最大解像度の場合、設定できません。

# 2.8 認証を設定する [ユーザー管理]

ユーザー管理ページでは、PCや携帯電話・携帯端末から本機にアクセスできるユーザーやPC(IPアドレ ス)を制限する認証登録を行います。

ユーザー管理ページは、[ユーザー認証] タブ、[ホスト認証] タブ、[システム] タブで構成されています。

# <span id="page-132-0"></span>2.8.1 ユーザー認証を設定する[ユーザー認証]

ユーザー管理ページの[ユーザー認証]タブをクリックします。(→設定メニューの表示・操作:[42 ページ、](#page-41-0) [44 ページ](#page-43-0))

ここでは、PCや携帯電話・携帯端末から本機にアクセスできるユーザーを制限する認証設定を行います。 最大24ユーザーまで登録できます。

#### お知らせ

• 同じIPアドレスのPCから30秒間に8回以上、ユーザー認証に失敗(認証エラー)した場合、しばら くの間、本機にアクセスできなくなります。

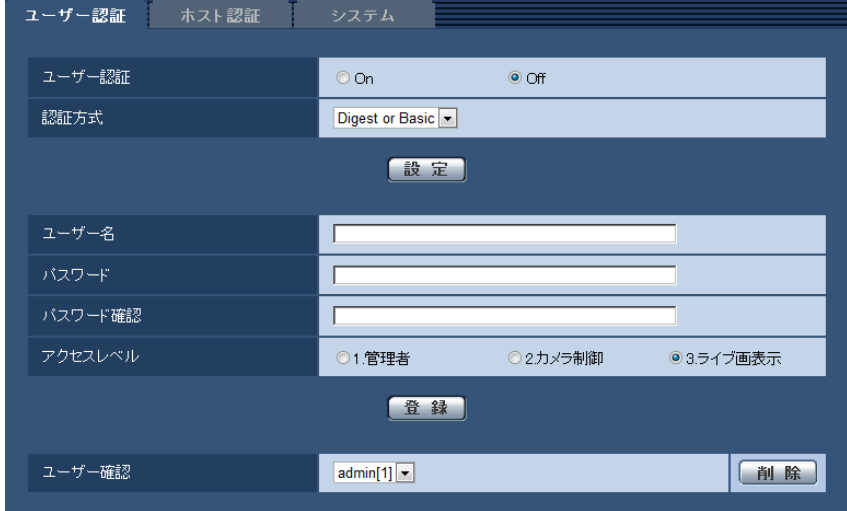

• [ユーザー認証]

ユーザー認証をするかどうかをOn/Offで設定します。 初期設定:Off

• [認証方式]

ユーザー認証で利用する認証方式を設定します。 Digest or Basic: ダイジェスト認証またはベーシック認証を使用します。 Digest:ダイジェスト認証を使用します。 Basic:ベーシック認証を使用します。 初期設定:Digest or Basic

#### お知らせ

- [認証方式]の設定を変更した場合は、ウェブブラウザーを閉じて、アクセスし直してください。
- 弊社のネットワークディスクレコーダーなどでは、特に明記されていない限り、ダイジェスト認 証には対応していません(2013年8月現在)。
- [ユーザー名]

ユーザー名を入力します。 入力可能文字数:1〜32文字 入力不可文字:全角、半角記号" & : ; ¥ 初期設定:空欄 • [パスワード] / [パスワード確認] パスワードを入力します。 入力可能文字数:4〜32文字 入力不可文字:全角、半角記号" & 初期設定:空欄

#### お知らせ

- 登録済みのユーザー名を入力し、[登録]ボタンをクリックすると、ユーザー情報が上書きされ ます。
- [アクセスレベル]

ユーザーのアクセスレベルを以下から設定します。 1.管理者:本機のすべての操作を行うことができます。 2.カメラ制御:画像表示、本機の操作が行えます。本機の設定はできません。 3.ライブ画表示: ライブ画表示のみ行えます。本機の操作、設定はできません。 初期設定:3.ライブ画表示

• [ユーザー確認]

「ユーザー確認」の「▼]をクリックすると、登録されているユーザーを確認できます。 登録ユーザーは「登録したユーザー名 [アクセスレベル] | で表示されます。(例: admin [1]) 右の[削除]ボタンをクリックすると、選択したユーザーを削除できます。

# 2.8.2 ホスト認証を設定する[ホスト認証]

ユーザー管理ページの [ホスト認証] タブをクリックします。(→設定メニューの表示・操作[:42 ページ、](#page-41-0) [44 ページ](#page-43-0))

ここでは、本機にアクセスできるPC(IPアドレス)を制限するホスト認証設定を行います。

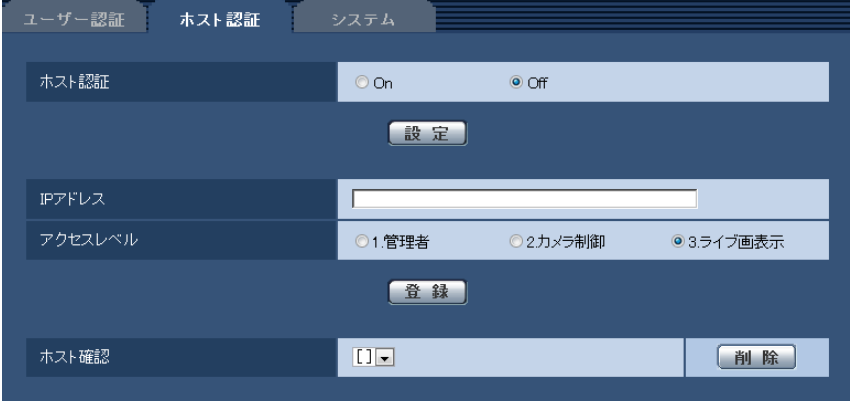

• [ホスト認証] ホスト認証をするかどうかをOn/Offで設定します。 初期設定:Off

• [IPアドレス]

本機へのアクセスを許可するPCのIPアドレスを入力します。ホスト名をIPアドレスとして入力すること はできません。

#### お知らせ

- 「IPアドレス/サブネットのマスク長」を入力すると、サブネットごとにアクセスできるPCを制 限できます。 例えば、「192.168.0.1/24」と入力し、アクセスレベルで「2.カメラ制御」を選択した場合 は、「192.168.0.1」〜「192.168.0.254」のPCが「2.カメラ制御」のアクセスレベルで本 機へアクセスできます。
- 登録済みのIPアドレスを入力し、[登録]ボタンをクリックすると、ホスト情報が上書きされます。

• [アクセスレベル]

ホストのアクセスレベルを以下から選択します。 1.管理者/2.カメラ制御/3.ライブ画表示 アクセスレベルについては[133 ページを](#page-132-0)お読みください。 初期設定:3.ライブ画表示

• [ホスト確認]

「ホスト確認」の[▼]をクリックすると、登録されているホストのIPアドレスを確認できます。 ホストは「登録したIPアドレス[アクセスレベル]」で表示されます。(例:192.168.0.21 [1]) 右の[削除]ボタンをクリックすると、選択したホスト(IPアドレス)を削除できます。

# 2.8.3 優先ストリームを設定する「システム1

ユーザー管理ページの[システム]タブをクリックします。(→設定メニューの表示・操作:[42 ページ](#page-41-0)、 [44 ページ](#page-43-0))

ここでは、複数のユーザーが同時にアクセスした場合でも、画質や画像更新速度を下げることなく、画像を 配信できる優先ストリームの設定を行います。

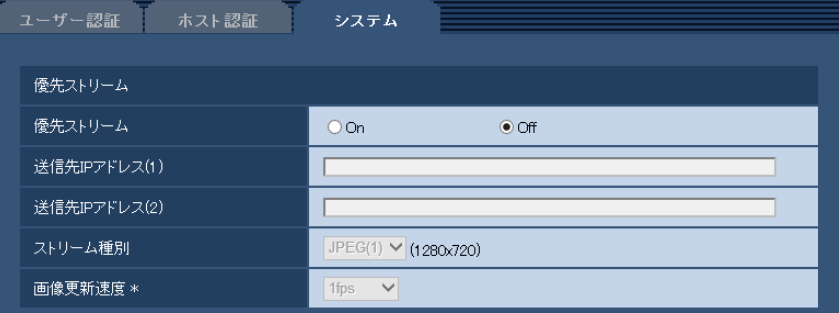

優先ストリーム

• [優先ストリーム]

優先ストリーム配信を使用するかどうかをOn/Offで設定します。 初期設定:Off

お知らせ

- 「優先ストリーム」を「On」に設定した場合、アクセス可能なユーザー数が制限される場合があ ります。
- [送信先IPアドレス(1)] 1つ目の送信先のIPアドレスを入力します。
- [送信先IPアドレス(2)] 2つ目の送信先のIPアドレスを入力します。
- [ストリーム種別]

JPEG(1)/JPEG(2)/JPEG(3)/H.264(1)/H.264(2)/H.264(3)/H.264(4)のいずれかを選択 します。

JPEG(1):JPEG(1)画像が配信されます。

- JPEG(2):JPEG(2)画像が配信されます。
- JPEG(3):JPEG(3)画像が配信されます。
- H.264(1): H.264(1)画像が配信されます。
- H.264(2): H.264(2)画像が配信されます。
- H.264(3): H.264(3)画像が配信されます。
- H.264(4):H.264(4)画像が配信されます。
- 初期設定:JPEG(1)

### お知らせ

• 「H.264」の「配信モード」で「ベストエフォート配信」を選択している場合、他のユーザーの 接続状態により最大、最小ビットレートの間でビットレートを可変して配信します。

## • [画像更新速度 \*]

画像の更新速度を以下から選択します。 「ストリーム種別」で「JPEG(1)」、「JPEG(2)」、「JPEG(3)」を選択した場合のみ有効です。 0.1fps/0.2fps/0.33fps/0.5fps/1fps/2fps/3fps/5fps/6fps \*/10fps \*/12fps \*/ 15fps \*/30fps \* 初期設定:1fps

#### お知らせ

• 「H.264配信」を「On」に設定して、「\*」付きの値を設定すると、設定した値よりも画像更新速 度が低下することがあります。

# 2.9 ネットワークの設定 [ネットワーク]

ネットワークページでは、ネットワークに関する設定を行います。 ネットワークページは、[ネットワーク] タブ、[アドバンス] タブで構成されています。

# <span id="page-136-0"></span>2.9.1 ネットワークを設定する [ネットワーク]

ネットワークページの[ネットワーク]タブをクリックします。(→設定メニューの表示・操作:[42 ページ、](#page-41-0) [44 ページ](#page-43-0))

以下の情報は、ネットワークの設定を行うために必要です。

ネットワーク管理者またはインターネットサービスプロバイダーにご確認ください。

- IPアドレス
- サブネットマスク
- デフォルトゲートウェイ(ゲートウェイサーバー・ルーターを使用する場合)
- HTTPポート
- DNS用プライマリーサーバーアドレス、セカンダリーサーバーアドレス(DNSを使用する場合)

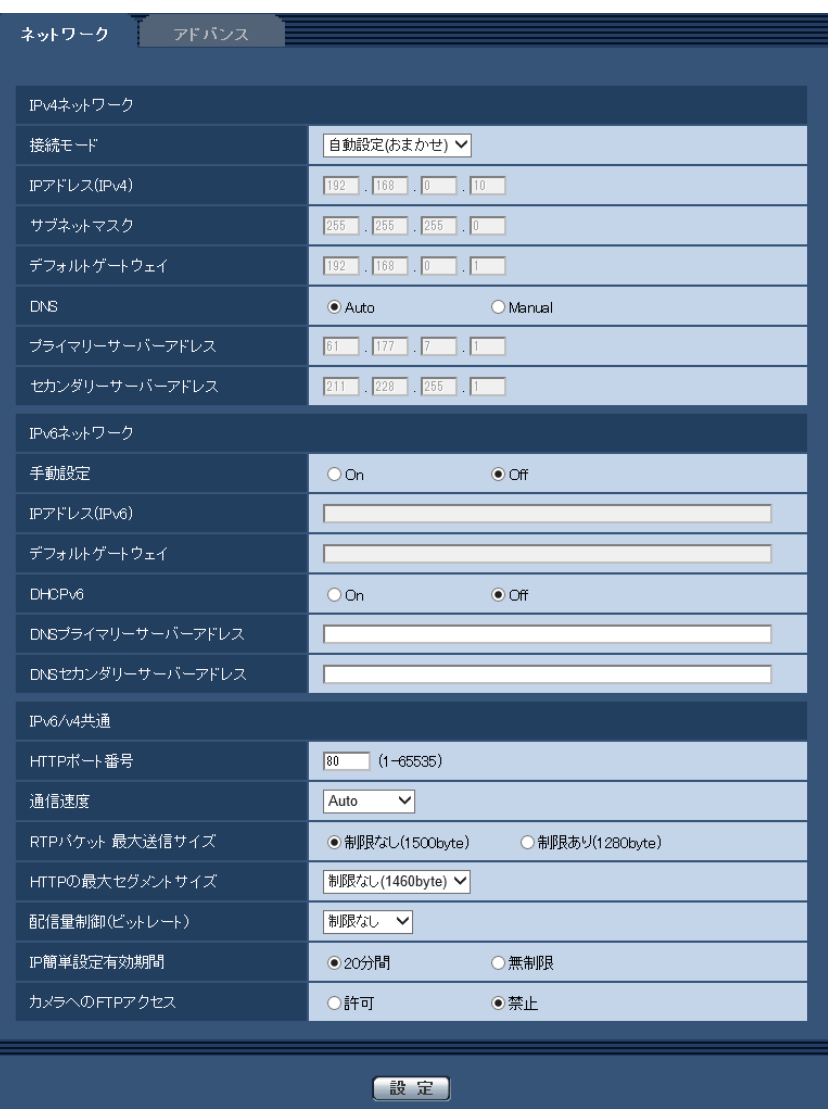

# IPv4ネットワーク

## [接続モード]

IPアドレスの設定方法を選択します。 固定IP:IPアドレスを「IPアドレス(IPv4)」に入力して設定します。 DHCP:DHCP機能を使用してIPアドレスを設定します。 自動設定(AutoIP): DHCP機能を使用してIPアドレスを設定します。DHCPサーバーが見つからない場合 は、自動でIPアドレスを設定します。 自動設定(おまかせ): DHCP機能を利用してネットワークアドレス情報を参照し、使用していないIPアドレ

スを固定IPアドレスとしてカメラへ設定します。設定されるIPアドレスはサブネットマスクの範囲内でカメ ラが自動で決定します。DHCPサーバーが見つからない場合は、IPアドレスを192.168.0.10に設定します。 初期設定:自動設定(おまかせ)

#### お知らせ

• 自動設定(AutoIP)で、DHCPサーバーからIPアドレスを取得できない場合は、169.254.1.0〜 169.254.254.255の間で同一ネットワーク内で使用されていないIPアドレスを検索してIPアドレ スを設定します。

## [IPアドレス(IPv4)]

DHCP機能を使用しない場合、本機のIPアドレスを入力します。PCや他のネットワークカメラに設定した IPアドレスと重複しないように入力してください。 初期設定:192.168.0.10

#### お知らせ

• DHCP機能を使用する場合でも、複数のIPアドレスは使用できません。DHCPサーバーの設定につ いてはネットワーク管理者にお問い合わせください。

#### [サブネットマスク]

DHCP機能を使用しない場合、本機のサブネットマスクを入力します。 初期設定: 255.255.255.0

#### [デフォルトゲートウェイ]

DHCP機能を使用しない場合、本機のデフォルトゲートウェイを入力します。 初期設定: 192.168.0.1

#### お知らせ

• DHCP機能を使用する場合でも、デフォルトゲートウェイに複数のIPアドレスは使用できません。 DHCPサーバーの設定についてはネットワーク管理者にお問い合わせください。

#### [DNS]

DNSサーバーのアドレスを自動(「Auto」)で取得するか、手動で入力する(「Manual」)かを設定します。 「Manual」に設定した場合、DNSの設定を行う必要があります。 DHCP機能を使用する場合は、「Auto」に設定すると、自動的にDNSサーバーアドレスを取得できます。

設定についてはシステム管理者にお問い合わせください。

初期設定:Auto

## [プライマリーサーバーアドレス]、[セカンダリーサーバーアドレス]

「DNS」を「Manual」で使用する場合、DNSサーバーのIPアドレスを入力します。 DNSサーバーのIPアドレスについては、システム管理者にお問い合わせください。

## IPv6ネットワーク

### [手動設定]

IPv6アドレスを手動で設定するかどうかをOn/Offで設定します。 On:手動でIPv6アドレスを入力します。 Off: IPv6アドレスの手動入力ができません。 初期設定:Off

#### [IPアドレス(IPv6)]

「手動設定」を「On」に設定した場合、IPv6アドレスを手動で入力する必要があります。 他の機器と重複しないよう入力してください。

#### お知らせ

• 手動設定したIPアドレスでルーターを越えて接続する場合には、IPv6互換のルーターを使用し、 IPv6アドレスの自動設定機能を有効にしてください。また、IPv6互換のルーターから付与されるプ レフィックス情報を含むIPv6アドレスを設定してください。詳しくは、ルーターの取扱説明書をお 読みください。

## [デフォルトゲートウェイ]

IPv6ネットワークの「手動設定」が「On」のとき、本機のIPv6ネットワークのデフォルトゲートウェイを 入力します。

初期設定:空欄

### [DHCPv6]

IPv6のDHCP機能を使用するかどうかをOn/Offで設定します。 DHCP機能を使用しないPCと他のネットワークカメラが同じIPアドレスにならないように、DHCPサーバー を設定してください。サーバーの設定については、ネットワーク管理者にお問い合わせください。 初期設定:Off

### [DNSプライマリーサーバーアドレス]、[DNSセカンダリーサーバーアドレス]

DNSサーバーのIPv6アドレスを入力します。DNSサーバーのIPv6アドレスについては、システム管理者 にお問い合わせください。

## IPv6/v4共通

## [HTTPポート番号]

ポート番号を個別に割り当てます。 設定可能ポート番号:1〜65535 初期設定:80 以下のポート番号は、本機で使用していますので設定できません。 20、21、23、25、42、 53、 67、68、 69、110、123、161、162、443、554、995、 10669、10670、59000〜61000

#### [通信速度]

データの通信速度を以下から選択します。通常は、初期設定の「Auto」のまま使用することをお勧めします。 Auto:通信速度が自動設定されます。 100 M-Full: 100 Mbps 全二重 100 M-Half: 100 Mbps 半二重 10 M-Full: 10 Mbps 全二重 10 M-Half: 10 Mbps 半二重 初期設定:Auto

### [RTPパケット 最大送信サイズ]

RTPを使用してカメラの画像を見る場合に、カメラから送信するRTPパケットサイズを制限するかどうか を設定します。通常は、「制限なし(1500 byte)」のまま使用することをお勧めします。 使用する通信回線のパケットサイズが制限されている場合は、「制限あり(1280 byte)」を選択してくだ さい。通信回線の最大パケットサイズについては、ネットワーク管理者にお問い合わせください。 初期設定:制限なし(1500 byte)

## [HTTPの最大セグメントサイズ]

HTTPを使用してカメラの画像を見る場合に、カメラから送信する最大セグメントサイズ (MSS) を制限 するかどうかを設定します。通常は、初期設定のまま使用することをお勧めします。 使用する通信回線の最大セグメントサイズ(MSS)が制限されている場合は、「制限あり(1024 byte)」/

「制限あり (1280 byte)」を選択してください。通信回線の最大セグメントサイズ (MSS) については、 ネットワーク管理者にお問い合わせください。

初期設定:制限なし(1460 byte)

## [配信量制御(ビットレート)]

データの配信量を以下から選択します。 制限なし/64 kbps/128 kbps/256 kbps/384 kbps/512 kbps/768 kbps/1024 kbps/ 2048 kbps/4096 kbps/8192 kbps 初期設定:制限なし

### お知らせ

- 「64 kbps」を選択した場合は、[音声]タブの「音声モード」を「Off」に設定してください。 (→105ページ)
- JPEG画像のライブ画像配信とFTP定期送信を同時に動作させるには、「128 kbps」以上のビット レートを選択してください。
- 「配信量制御(ビットレート)」を低く設定した場合、使用環境によっては、スナップショットボタン が動作しない場合があります。その場合は、ライブ画面ページの[切換]ボタンで「JPEG」を選択 し、最も小さい解像度を配信する状態でスナップショットを実行してください。

#### [IP簡単設定有効期間]

IP簡単設定ソフトウェアからネットワーク設定の操作を有効にする時間を、本機が起動してから20分間/ 無制限のどちらかに設定します。

20分間:IP簡単設定ソフトウェアでのカメラ設定操作を、本機起動後20分間のみ有効にします。 無制限:IP簡単設定ソフトウェアでのカメラ設定操作を常時有効にします。 初期設定:20分間

#### お知らせ

- IP簡単設定ソフトウェアでのカメラ表示は常時有効で、カメラ画面を開くことができます。
- 各サーバーのアドレス設定については、ネットワーク管理者にお問い合わせください。
- ポートフォワーディング機能とは、グローバルIPアドレスをプライベートIPアドレスに変換するた めの機能で、「静的IPマスカレード」や「ネットワークアドレス変換(NAT)」などがあります。こ の機能はルーターに設定します。

• ルーターにカメラを接続してインターネット経由でカメラとアクセスするには、ネットワークカメラ ごとに個別のHTTPポート番号を設定し、さらにルーターのポートフォワーディング機能を用いてア ドレス変換を行う必要があります。詳しくは、ルーターの取扱説明書をお読みください。

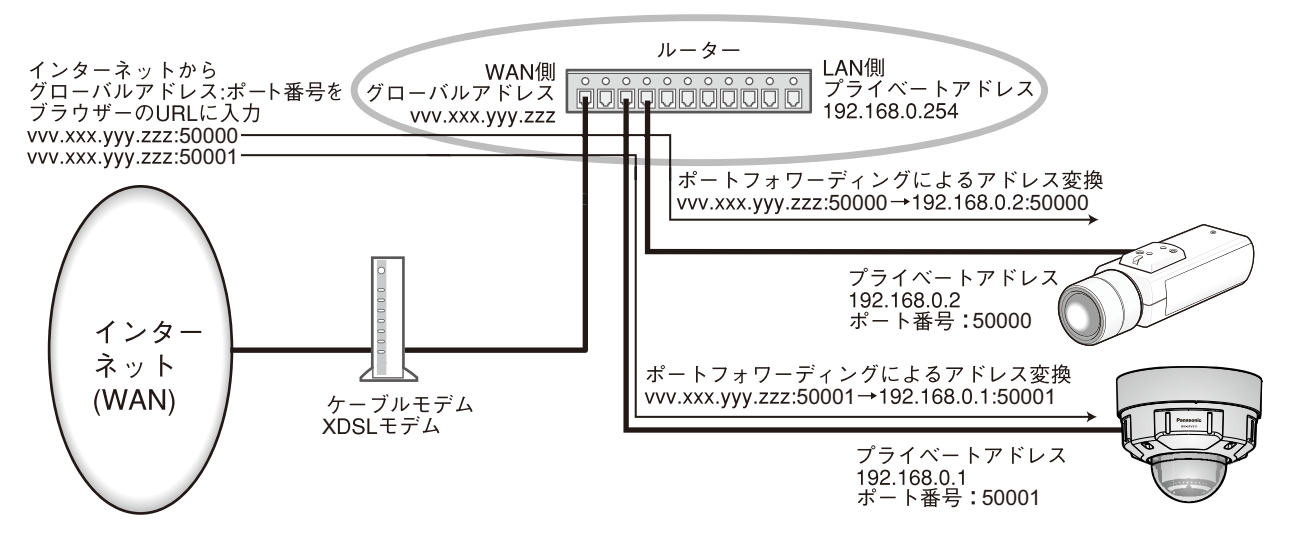

## [カメラへのFTPアクセス]

カメラへのFTPアクセスを許可するかどうかを許可/禁止で選択します。 初期設定:禁止

# 2.9.2 ネットワークの詳細設定を行う[アドバンス]

ネットワークページの[アドバンス]タブをクリックします。(→設定メニューの表示・操作:[42 ページ](#page-41-0)、 [44 ページ](#page-43-0))

ここでは、SMTP(メール)、FTP、NTP、UPnP、HTTPS、DDNS、SNMP、Diffserv機能について設 定します。

各項目へのリンクをクリックすると、それぞれの設定ページに移動します。

# <span id="page-142-0"></span>2.9.2.1 メール送信について設定する

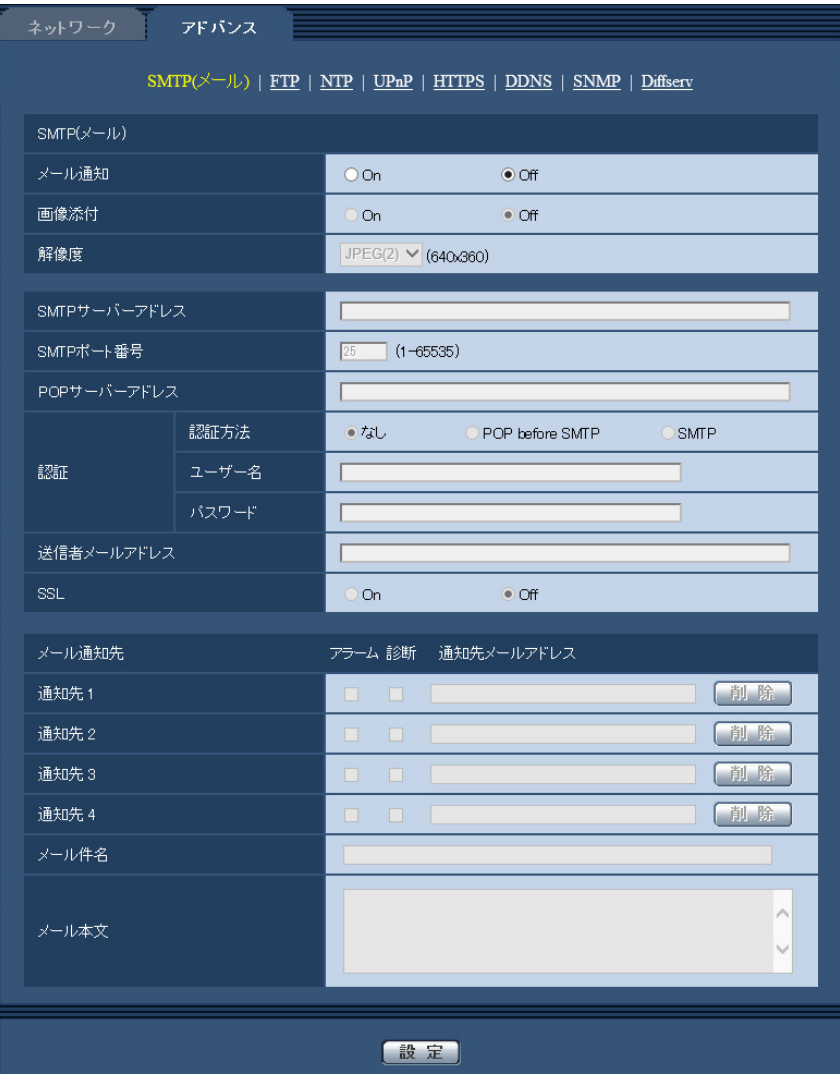

## SMTPメール

• [メール通知]

以下の場合にメール通知を行うかどうかをOn/Offで設定します。

- アラーム発生時(メール通知先「アラーム」欄)
- SDメモリーカード残容量通知時(メール通知先「診断」欄) (SFx311
- SDメモリーカードの空き容量不足時(メール通知先「診断」欄) (SFx311

• SDメモリーカードの認識エラー時(メール通知先「診断」欄) (SFx311 初期設定:Off

• [画像添付]

アラーム検出によるメール送信時に画像を添付するかどうかをOn/Offで設定します。 初期設定:Off

• [解像度]

アラームメールに添付する画像の解像度を以下から選択します。  $JPEG(1) / JPEG(2) / JPEG(3)$ 初期設定:JPEG(2)

- [SMTPサーバーアドレス] 電子メールを送信するSMTPサーバーのIPアドレスまたはホスト名を入力します。 入力可能文字数: 1〜128文字 入力可能文字:半角英数字、半角記号: . .
- [SMTPポート番号] メールを送信するポート番号を入力します。 設定可能ポート番号:1〜65535 初期設定:25 以下のポート番号は、本機で使用していますので設定できません。 20、21、23、42、53、67、68、69、80、110、123、161、162、443、995、10669、 10670
- [POPサーバーアドレス] 「認証方法」で「POP before SMTP」を選択した場合は、POPサーバーのIPアドレスまたはホスト名 を入力します。 入力可能文字数: 1〜128文字 入力可能文字:半角英数字、半角記号: . -

#### 重要

• 「SMTPサーバーアドレス」「POPサーバーアドレス」のホスト名を入力するには、ネットワー クページの [ネットワーク] タブでDNSの設定を行う必要があります。(→[137 ページ](#page-136-0))

• [認証−認証方法] メールを送信するときの認証方法を以下から選択します。 なし:認証しません POP before SMTP: 電子メールを送信する前に、メールを受信するPOPサーバーの認証を行います。 SMTP:SMTPサーバーの認証を行います。 初期設定:なし

#### お知らせ

- 電子メールを送信するための認証方法が不明な場合は、ネットワーク管理者にお問い合わせくだ さい。
- [認証−ユーザー名] サーバーにアクセスするユーザー名を入力します。 入力可能文字数:0〜32文字 入力不可文字: 全角、半角記号" & : ; ¥
- [認証−パスワード] サーバーにアクセスするパスワードを入力します。 入力可能文字数:0〜32文字
入力不可文字:全角、半角記号" &

- [送信者メールアドレス] 送信元のメールアドレスを入力します。 入力したメールアドレスは、受信メールの「From(差出人)」欄に表示されます。 入力可能文字数:3〜128文字 入力可能文字:半角英数字、半角記号@ . -
- [SSL]

「アラーム通知」や「自己診断通知(SD)」のメール通知をSSL暗号化して送信する場合には、「On」に 設定してください。「On」に設定すると、認証方式は「SMTP」に設定されます。認証用の「ユーザー 名」、「パスワード」を設定してください。 初期設定:Off

#### お知らせ

- SMTPサーバーによってはSSLに対応していない場合があります。
- SMTP over SSL方式に対応しています。STARTTLSには対応していません。
- 「On」に設定した場合、SMTPのポート番号を465に設定する必要がある場合があります。詳 細は使用しているプロバイダーに確認してください。
- [通知先1] ~ [通知先4]

通知先のメールアドレスを設定します。通知先は4件まで設定できます。

「アラーム」欄:チェックを入れると、アラーム発生時、メール通知します。 **「診断」欄(srx311):**チェックを入れると、SDメモリーカード残容量通知時、SDメモリーカードの空 き容量不足時、SDメモリーカードの認識エラー時にメール通知します。 「通知先メールアドレス」欄:通知先のメールアドレスを入力します。 入力可能文字数:3〜128文字 入力可能文字:半角英数字、半角記号@ . -設定したメールアドレスを削除したいときは、削除したいメールアドレスの[削除]ボタンをクリック します。

- [メール件名] アラームメールの件名を入力します。 入力可能文字数:0〜50文字
- [メール本文] アラームメールの本文を入力します。 入力可能文字数:0〜200文字

お知らせ

• SDメモリーカードの空き容量がなくなったときは「SDメモリーカードがFULLです。」、SDメ モリーカードの認識エラーが発生したときは、「SDメモリーカードが認識できません。」という メール本文で送信されます。

# 2.9.2.2 FTP送信について設定する

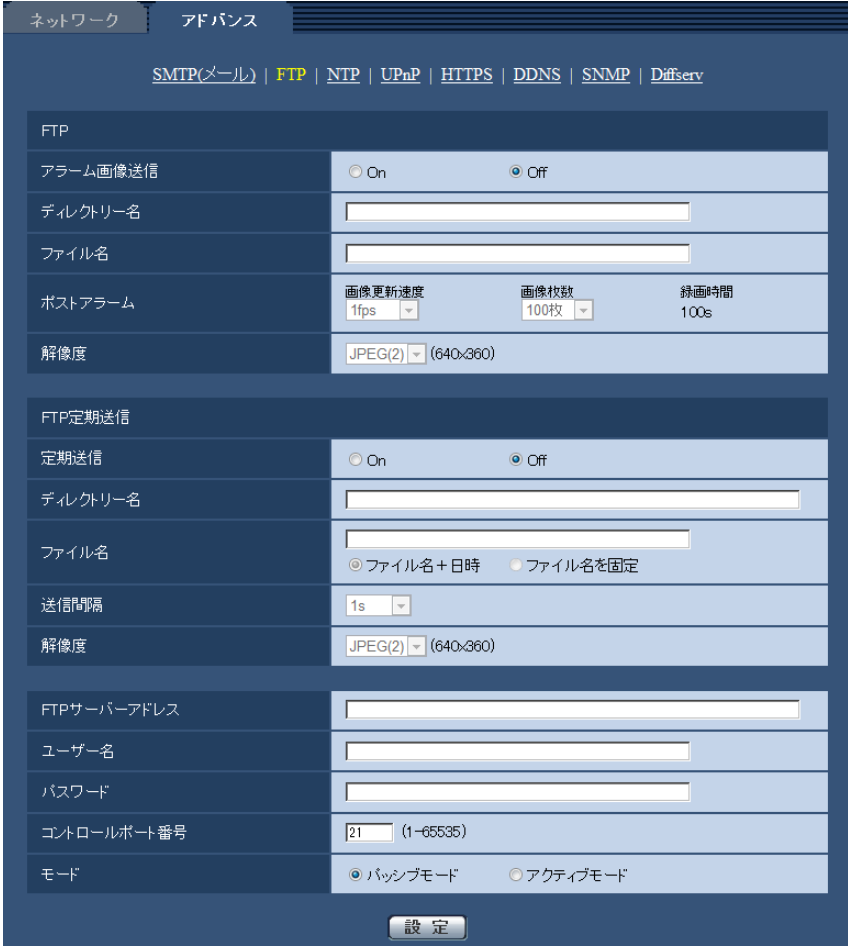

### FTP

• [アラーム画像送信]

アラームを検出したとき、FTPサーバーへ画像を送信するかどうかをOn/Offで設定します。 初期設定:Off

• [ディレクトリー名]

画像ファイルを保存するディレクトリー名を入力します。 例えば、FTPサーバーのrootディレクトリー下のALARMディレクトリーを指定する場合は、「/ALARM」 と入力します。 入力可能文字数:1〜256文字 入力不可文字: 全角、半角記号" &:

- [ファイル名] FTPサーバーへ画像を送信するときのファイル名を入力します。実際に保存されるときのファイル名は、 以下のようになります。 ファイル名:入力したファイル名+日時(年月日時分秒)+連続番号 入力可能文字数:1〜32文字 入力不可文字:全角、半角記号" & \* / : ; < > ? ¥ ¦
- [ポストアラーム]
	- 画像更新速度 アラーム画像を送信するときの送信間隔を以下から選択します。

0.1fps/0.2fps/0.33fps/0.5fps/1fps 初期設定:1fps

#### • 画像枚数

送信する画像の枚数を以下から選択します。 1枚/2枚/3枚/4枚/5枚/6枚/7枚/8枚/9枚/10枚/20枚/30枚/50枚/100枚/200 枚/300枚/500枚/1000枚/2000枚/3000枚 初期設定:100枚

• 録画時間

設定した「画像更新速度」で、設定した「画像枚数」を保存するときにかかる時間が表示されます。

• [解像度]

アラーム発生時に送信する画像の解像度を以下から選択します。  $JPEG(1) / JPEG(2) / JPEG(3)$ 初期設定:JPEG(2)

#### FTP定期送信

#### • [定期送信]

FTP定期送信を行うかどうかをOn/Offで設定します。 「On」に設定した場合は、FTPサーバーの設定を行ってください。FTPサーバーとの接続確認の後、ス ケジュールの設定(リンク)を行ってください。 初期設定:Off

#### 重要

• FTP定期送信を使用する場合は、スケジュールページの[スケジュール]タブでFTP定期送信のス ケジュール設定が必要です。(→178ページ)

• [ディレクトリー名]

送信する画像ファイルを保存するディレクトリー名を入力します。 例えば、FTPサーバーのrootディレクトリー下のimgディレクトリーを指定する場合は、「/img」と入 力します。 入力可能文字数:1〜256文字

入力不可文字:全角、半角記号" &: 初期設定:空欄

• [ファイル名]

送信する画像ファイル名を入力し、ファイル名形式を以下から選択します。 ファイル名+日時:「入力したファイル名+送信日時(年月日時分秒)+00」をファイル名として使用 します。 ファイル名を固定:入力したファイル名をそのまま使用します。「固定」に設定すると、常に送信した ファイルに上書きされます。 入力可能文字数:1〜32文字 入力不可文字:全角、半角記号" & :: / \* < > ? ¥ | 初期設定:空欄

- 「ファイル名+日時」を選択した場合、サマータイム中は「入力したファイル名+送信日時(年 月日時分秒) +00」のあとに"s"が付加されたファイル名になります。
- [送信間隔] 送信間隔を以下から選択します。

1s/2s/3s/4s/5s/6s/10s/15s/20s/30s/1min/2min/3min/4min/5min/ 6min/10min/15min/20min/30min/1h/1.5h/2h/3h/4h/6h/12h/24h 初期設定:1s

#### • [解像度]

送信する画像ファイルの解像度を以下から選択します。  $JPEG(1) / JPEG(2) / JPEG(3)$ 初期設定:JPEG(2)

• [FTPサーバーアドレス] 画像を送信するFTPサーバーのIPアドレスまたはホスト名を入力します。 入力可能文字数:1∼128文字 入力可能文字:半角英数字、半角記号: -

#### 重要

- 「FTPサーバーアドレス」のホスト名を入力する場合は、ネットワークページの[ネットワーク] タブでDNSの設定を行う必要があります。(→[137 ページ](#page-136-0))
- [ユーザー名] FTPサーバーにアクセスするためのユーザー名 (ログイン名) を入力します。 入力可能文字数:1〜32文字 入力不可文字:全角、半角記号" & : ; ¥
- [パスワード] FTPサーバーにアクセスするパスワードを入力します。 入力可能文字数:0〜32文字 入力不可文字: 全角、半角記号" &
- [コントロールポート番号] FTPサーバーのコントロールポート番号を入力します。 設定可能ポート番号:1〜65535 初期設定:21 以下のポート番号は、本機で使用していますので設定できません。 20、23、25、42、53、67、68、69、80、110、123、161、162、443、995、10669、 10670
- [モード] FTPの通信モードをパッシブモード/アクティブモードから選択します。 通常は「パッシブモード」を選択します。「パッシブモード」で接続できない場合は、「アクティブモー ド」に切り換えてください。 初期設定:パッシブモード

### 2.9.2.3 NTPサーバーを設定する

ここでは、NTPサーバーのアドレスおよびポート番号など、NTPサーバーに関する設定を行います。

#### 重要

• システム運用において、より正確な時刻設定が必要な場合は、NTPサーバーを使用してください。

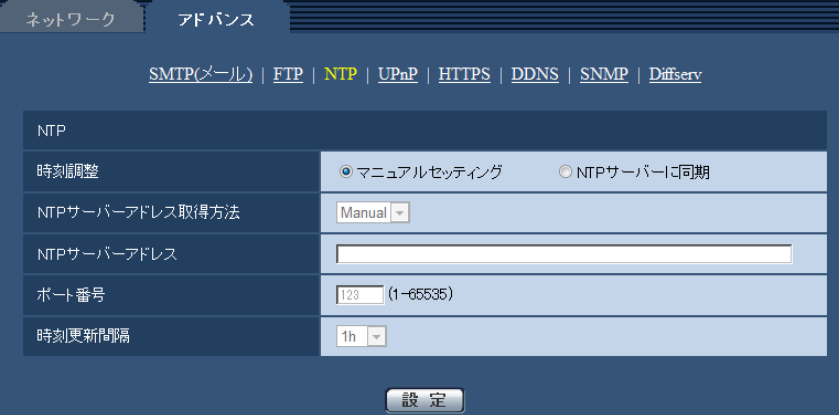

#### NTP

• [時刻調整]

時刻調整の方法を以下から選択します。選択された方法で調整された時刻は、本機の標準時間として使 用されます。

マニュアルセッティング:基本ページの[基本]タブで設定された時刻が、本機の標準時間として使用 されます。

NTP サーバーに同期:NTPサーバーとの同期で自動調整された時刻が、本機の標準時間として使用さ れます。

初期設定:マニュアルセッティング

• [NTPサーバーアドレス取得方法]

「時刻調整」で「NTPサーバーに同期」を選択した場合は、NTPサーバーアドレスの取得方法を選択し ます。

Auto: DHCPサーバーからNTPサーバーアドレスを取得します。

Manual:NTPサーバーアドレスを「NTPサーバーアドレス」に入力して設定します。 初期設定:Manual

#### 重要

• 「NTPサーバーアドレス」をDHCPサーバーから取得する場合は、ネットワークページの[ネッ トワーク]タブで「接続モード」をDHCP、自動設定(AutoIP)、自動設定(おまかせ)のいずれ かに設定する必要があります。 (→[137 ページ\)](#page-136-0)

#### • [NTPサーバーアドレス]

「NTPサーバーアドレス取得方法」で「Manual」を選択した場合は、NTPサーバーのIPアドレスまた はホスト名を入力します。 入力可能文字数: 1〜128文字

入力可能文字:半角英数字、半角記号: -

初期設定:なし (空白)

#### 重要

- 「NTPサーバーアドレス」のホスト名を入力するには、ネットワークページの[ネットワーク] タブでDNSの設定を行う必要があります。(→[137 ページ\)](#page-136-0)
- [ポート番号] NTPサーバーのポート番号を入力します。

```
設定可能ポート番号:1〜65535
初期設定:123
以下のポート番号は、本機で使用していますので設定できません。
20、21、23、25、42、53、67、68、69、80、110、161、162、443、995、10669、
10670
```
• [時刻更新間隔] NTPサーバーから時刻を取得する間隔(1〜24時間で1時間単位)を選択します。 初期設定:1 h

### 2.9.2.4 UPnPを設定する

本機は、UPnP (Universal Plug and Play)に対応しています。UPnP機能を使用すると、以下の設定を 自動で行うことができます。

- ルーターのポートフォワーディング機能を設定すること。(ただし、UPnP対応のルーターが必要です。) この設定はインターネットや携帯電話・携帯端末からカメラにアクセスする場合に便利です。
- カメラへのショートカットをPCの[ネットワーク]フォルダーに作り、カメラのIPアドレスが変わって もそのショートカットが自動で更新されること。

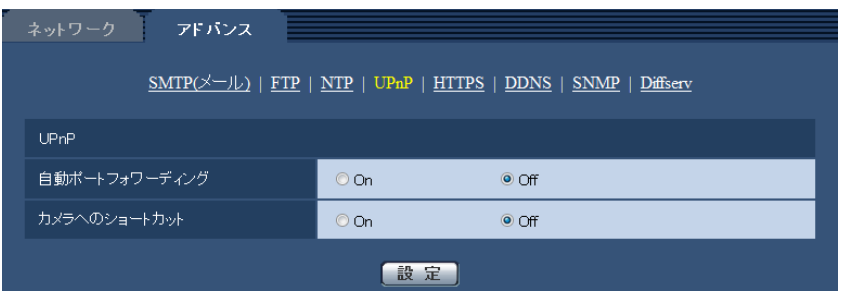

#### UPnP

• [自動ポートフォワーディング]

ルーターのポートフォワーディング機能を使用するかどうかをOn/Offで設定します。 自動ポートフォワーディング機能を使用するには、使用するルーターがUPnP対応で、UPnP機能が有 効になっていなければなりません。 初期設定:Off

#### お知らせ

- 自動ポートフォワーディングによりポート番号が変更されることがあります。変更された場合は、 PCやレコーダーなどに登録されているカメラのポート番号を変更する必要があります。
- UPnPの機能は、カメラをIPv4ネットワークに接続する場合に使用できます。IPv6には対応し ていません。
- 自動ポートフォワーディングが正しく設定されたか確認するには、メンテナンスページの[ス テータス] タブをクリックし、[UPnP] のステータスが [有効] になっていることを確認しま す。(→[186 ページ\)](#page-185-0)

[有効]が表示されていない場合は、故障かな!?の「インターネットからカメラにアクセスでき ない」をお読みください。(→[200 ページ\)](#page-199-0)

• [カメラへのショートカット]

カメラへのショートカットをPCの[ネットワーク]フォルダーに作るかどうかをOn/Offで設定します。 カメラのショートカットを作る場合に、[On]を選択してください。

カメラへのショートカット機能を使用するには、あらかじめPCでUPnP機能を有効に設定してください。 初期設定:Off

#### お知らせ

• Windowsの[ネットワーク]フォルダーにカメラへのショートカットを表示させるには、 Windowsコンポーネントを追加する必要があります。以下を参照して、UPnPを有効にしてく ださい。

#### Windows Vistaの場合

[スタート]→ [コントロールパネル]→ [ネットワークとインターネット]→ [ネットワーク と共有センター]→[共有と探索]の[ネットワーク探索]の項目を広げる→[ネットワーク探 索を有効にする]を選択する→[変更の保存]をクリックする→完了

Windows 7の場合

[スタート]→[コントロールパネル]→[ネットワークとインターネット]→[ネットワーク と共有センター]→[共有の詳細設定の変更]の[ネットワーク探索]の[ネットワーク探索を 有効にする]を選択する→[変更の保存]をクリックする→完了

#### Windows 8、Windows 8.1の場合

[スタート]を右クリックし、[コントロールパネル]を選択する→ [ネットワークとインターネッ ト]→[ネットワークと共有センター]→[共有の詳細設定の変更]の[ネットワーク探索]の [ネットワーク探索を有効にする]を選択する→[変更の保存]をクリックする→完了

## 2.9.2.5 HTTPSを設定する

HTTPS機能を使用することで、カメラへのアクセスを暗号化することができ、通信の安全性を高めること ができます。

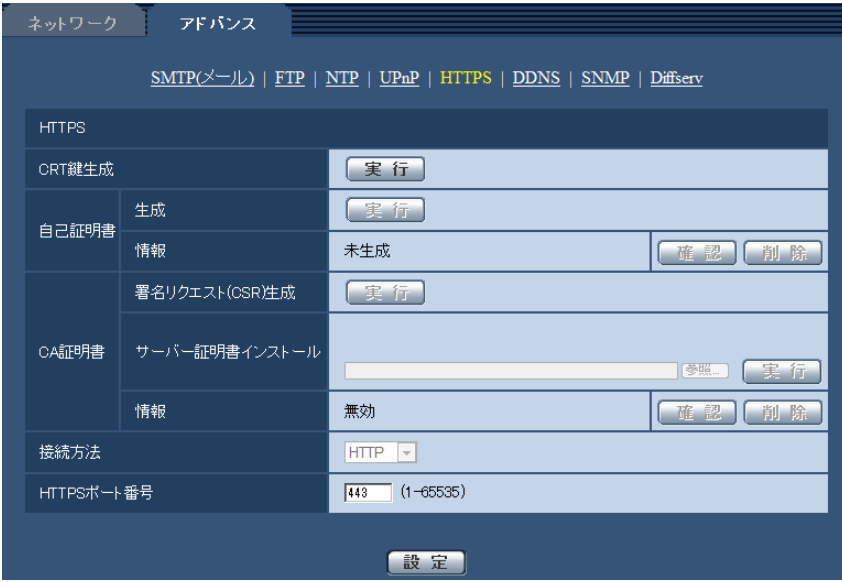

HTTPSの設定方法については、[155 ページを](#page-154-0)参照してください。

#### **HTTPS**

- [CRT鍵生成] HTTPSで使用するCRT鍵(SSL暗号化キー)を生成します。 CRT鍵の生成は、[実行]ボタンをクリックすると表示される「CRT鍵生成ダイアログ」で行います。
- [自己証明書−生成]

HTTPSで使用するセキュリティ証明書を本機自身で生成します。(自己証明書) 自己証明書(セキュリティ証明書)の生成は、[実行]ボタンをクリックすると表示される、「自己証明 書生成ダイアログ」で行います。

#### • [自己証明書−情報]

自己証明書(セキュリティ証明書)の情報が表示されます。 [確認]ボタンをクリックすると、生成した自己証明書(セキュリティ証明書)の登録内容が、「自己証 明書確認ダイアログ」に表示されます。 [削除]ボタンをクリックすると、生成した自己証明書(セキュリティ証明書)を削除します。

- [CA証明書−署名リクエスト(CSR)生成] HTTPSで使用するセキュリティ証明書として、認証機関 (CA: Certificate Authority) によって発行 されたセキュリティ証明書を使用する場合に、認証機関に申請するための署名リクエスト(CSR: Certificate Signing Request)を生成します。 署名リクエスト(CSR)の生成は、「実行]ボタンをクリックすると表示される、「署名リクエスト (CSR)生成ダイアログ」で行います。
- [CA証明書−サーバー証明書インストール] 証明機関から発行されたサーバー証明書(セキュリティ証明書)のインストールおよびインストールさ れたサーバー証明書(セキュリティ証明書)の情報表示を行います。 [参照]ボタンをクリックすると表示される「ファイルを開くダイアログ」で、認証機関から発行された サーバー証明書(セキュリティ証明書)のファイルを選択し、[実行]ボタンをクリックするとサーバー 証明書(セキュリティ証明書)のインストールが実行されます。 サーバー証明書(セキュリティ証明書)がインストールされている場合は、インストールしたサーバー 証明書のファイル名を表示します。

• [CA証明書−情報]

サーバー証明書(セキュリティ証明書)の情報が表示されます。 [確認]ボタンをクリックすると、インストールしたサーバー証明書(セキュリティ証明書)の登録内容 が、「サーバー証明書確認ダイアログ」に表示されます。サーバー証明書(セキュリティ証明書)をイン ストールしていない場合は、生成した署名リクエスト(CSR)の内容が表示されます。 [削除]ボタンをクリックすると、インストールしたサーバー証明書(セキュリティ証明書)を削除しま

## す。

#### 重要

• 有効なサーバー証明書(セキュリティ証明書)を削除する場合は、PC、記録メディアなどにサー バー証明書(セキュリティ証明書)のバックアップがあることを確認してください。再度インス トールする場合に、サーバー証明書(セキュリティ証明書)が必要になります。

#### • [接続方法]

本機への接続方法を設定します。 HTTP:HTTP接続のみ可能になります。 HTTPS: HTTPS接続のみ可能になります。 初期設定:HTTP

• [HTTPSポート番号]

HTTPSで使用するポート番号を設定します。

設定可能ポート番号:1〜65535 初期設定:443

以下のポート番号は、本機で使用していますので設定できません。

20、21、23、25、42、53、67、68、69、80、110、123、161、162、554、995、 10669、10670、59000〜61000

#### お知らせ

- 自己証明書を使用する場合の注意 HTTPSでカメラにアクセスした場合、初回は警告画面が表示されます。画面に従って、自己証 明書(セキュリティ証明書)をPCにインストールしてください。(→163ページ)
- サーバー証明書を使用する場合の注意 あらかじめご使用のブラウザーに認証機関のルート証明書、中間証明書をインストールしてくだ さい。ルート証明書、中間証明書の取得方法、インストール方法は、認証機関の手順に従ってく ださい。
- HTTPSでカメラにアクセスする場合は、画面の表示速度と動画のフレームレートが低下するこ とがあります。
- HTTPSでカメラにアクセスする場合、画像が表示されるまで時間がかかることがあります。
- HTTPSでカメラにアクセスしたときに、画像が乱れたり、音声が途切れたりすることがあります。
- カメラに同時に接続できる最大数は最大画像サイズと配信フォーマットにより異なります。

### 2.9.2.6 DDNSを設定する

インターネット経由で本機にアクセスするには、DDNS機能を設定する必要があります。 DDNSの設定方法については、[169 ページを](#page-168-0)参照してください。

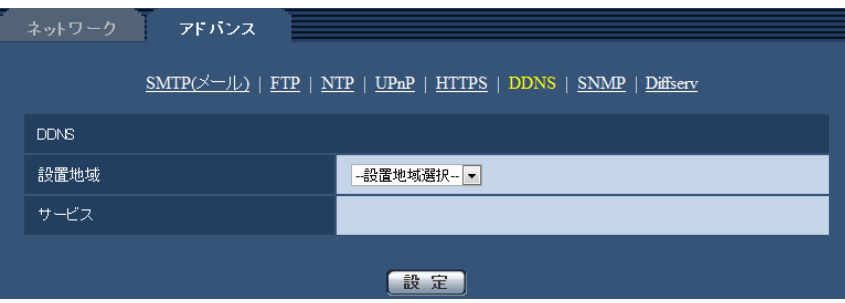

#### **DDNS**

#### • [設置地域]

カメラを設置している地域を選択します。 日本/日本以外

#### お知らせ

- カメラを日本で使う場合は、「日本」を選択してください。「日本以外」を選択した場合に表示さ れる「Viewnetcam.com」サービスは、日本国内からアクセスできません。
- [サービス]

DDNSを使用するかどうか、使用するDDNSサービスを選択します。 Off: DDNSを使用しません。 みえますねっとPRO:「みえますねっとPRO」サービスを使用します。 みえますねっと:「みえますねっと」サービスを使用します。 ダイナミックDNS Update (DHCP連携なし):ダイナミックDNS Update (RFC2136準拠)を DHCP連携なしで使用します。 ダイナミックDNS Update (DHCP連携):ダイナミックDNS Update (RFC2136準拠)をDHCP 連携で使用します。 初期設定:Off

#### お知らせ

• ダイナミックDNS Update(RFC2136準拠)を使用する場合、DHCP連携なし/DHCP連携 の選択は、ネットワーク管理者にお問い合わせください。

## 2.9.2.7 SNMPを設定する

ここでは、SNMP機能に関する設定を行います。SNMPマネージャーを使用して接続すると、本機の状態 を確認できます。SNMP機能を使用する場合は、ネットワーク管理者に確認してください。

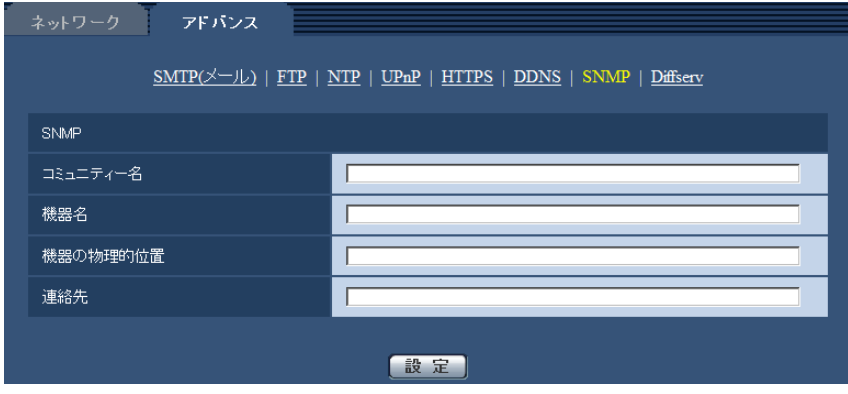

#### **SNMP**

• [コミュニティー名] 監視の対象となるコミュニティー名を入力します。 入力可能文字数:0〜32文字 入力不可文字:全角 初期設定:空欄

#### 重要

• SNMP機能を使用する場合は、必ずコミュニティー名を入力してください。コミュニティー名が 空欄の場合は、SNMP機能を使用できません。

• [機器名] SNMP機能を使用して本機を管理するための機器名を入力します。 入力可能文字数:0〜32文字 入力不可文字:全角 初期設定:空欄

- [機器の物理的位置] 本機を設置した場所を入力します。 入力可能文字数:0〜32文字 初期設定:空欄 • [連絡先]
- 管理者のメールアドレスまたは電話番号を入力します。 入力可能文字数:0〜255文字 入力不可文字:全角 初期設定:空欄

#### 2 設定

## 2.9.2.8 Diffservを設定する

ここでは、Diffserv機能に関する設定を行います。Diffserv機能では、ルーターから転送される画像/音声 データの優先度を設定します。

本機に設定する優先度は、ルーターに設定されているDSCPの値と合わせる必要があります。

Diffserv機能を使用する場合は、ネットワーク管理者に確認してください。

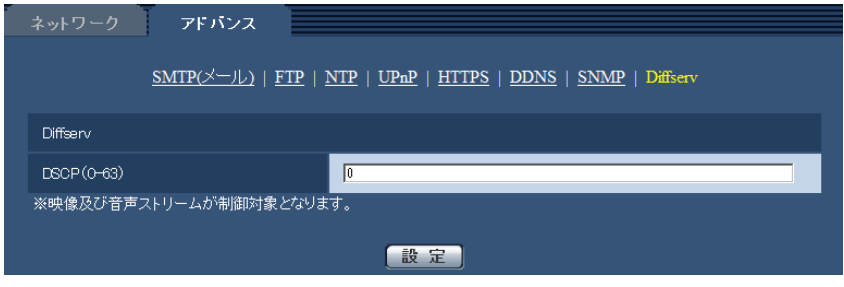

#### **Diffserv**

• [DSCP(0-63)] パケット優先順位を入力します。 設定可能な値:0〜63 初期設定:0

## <span id="page-154-0"></span>2.9.3 HTTPSの設定方法

ここでは、カメラへのアクセスを暗号化し、通信の安全性を高めるためのHTTPSを設定します。 HTTPSの設定は次の手順で行います。

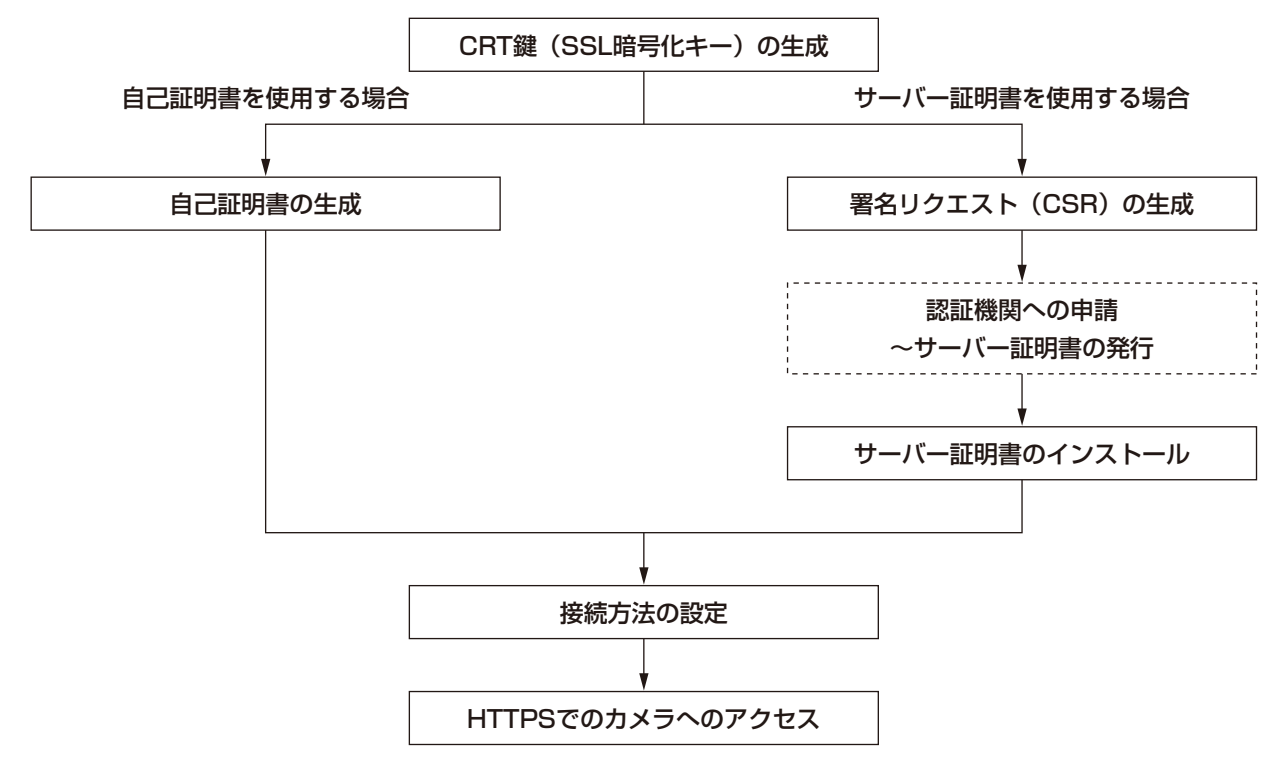

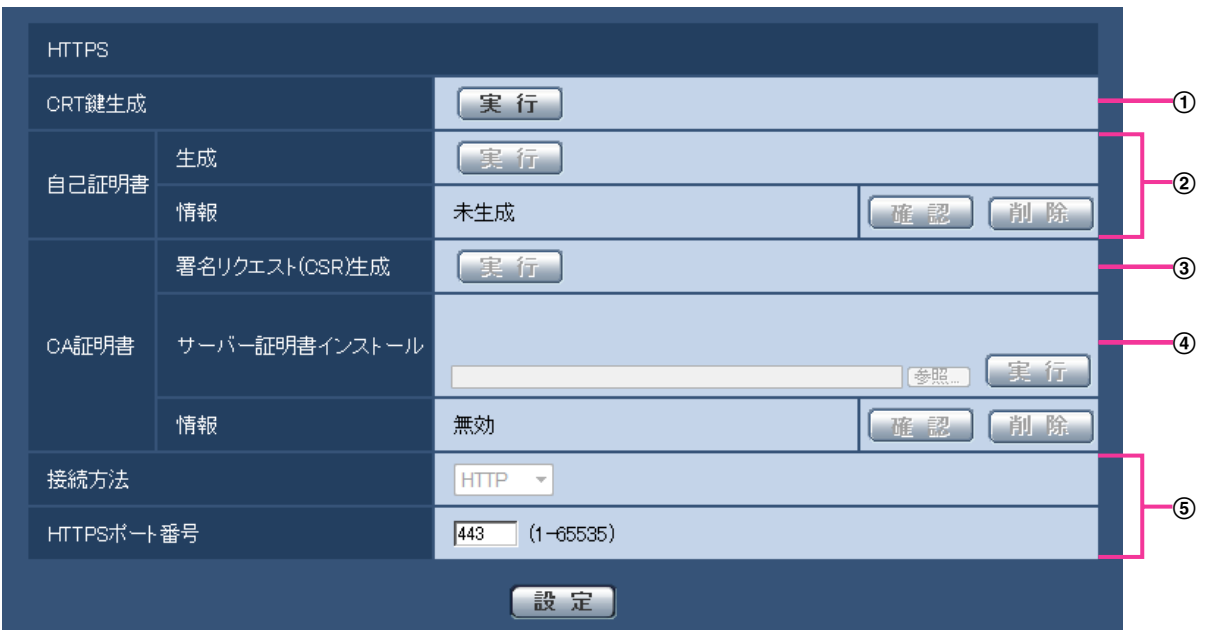

- **① CRT鍵 (SSL暗号化キー) の生成 (→[156 ページ](#page-155-0))**
- 2 自己証明書の生成(→158ページ)
- **③ 署名リクエスト (CSR) の生成 (→[159 ページ](#page-158-0))**
- 4 サーバー証明書のインストール (→161ページ)
- (5) 接続方法の設定 (→[162 ページ\)](#page-161-0)

#### お知らせ

- サーバー証明書を使用する場合、認証機関への申請〜サーバー証明書の発行は、お客様と認証機関の 間で行っていただく必要があります。
- 自己証明書あるいはサーバー証明書はいずれか一方を使用します。本機では、自己証明書の生成と サーバー証明書のインストールがともに行われた場合は、サーバー証明書を優先して使用します。

## <span id="page-155-0"></span>2.9.3.1 CRT鍵(SSL暗号化キー)の生成のしかた

#### 重要

- 自己証明書、サーバー証明書が有効な場合は、CRT鍵の生成を行うことはできません。
- サーバー証明書を使用する場合は、認証機関によって使用できる鍵長が異なります。あらかじめ使用 できる鍵長を確認してください。
- CRT鍵の生成は、1024 bitの場合で1分程度、2048 bitの場合は2分程度かかります。CRT鍵の 生成が完了するまで、ブラウザーを操作しないでください。CRT鍵生成中は、画面の表示速度や通 信速度が低下することがあります。
- **1** [CRT鍵生成]の[実行]ボタンをクリックします。
	- → 「CRT鍵生成ダイアログ」が表示されます。

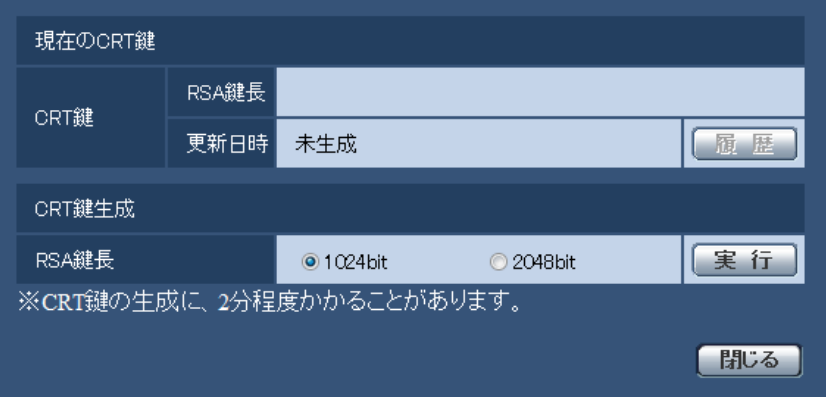

**2** [CRT鍵生成−RSA鍵長]で、生成するCRT鍵の長さを1024bit/2048bitから選択します。

お知らせ

- サーバー証明書を使用する場合、RSA鍵長は申請する認証機関から要求される内容に従ってくだ さい。
- **3** [実行]ボタンをクリックします。
	- → CRT鍵の生成が始まります。 CRT鍵の生成が終了すると、「現在のCRT鍵」に生成したCRT鍵の鍵長と生成が完了した日時が表 示されます。

- 生成したCRT鍵を変更(更新)したい場合は、STEP1〜3の操作を行います。CRT鍵と自己証 明書、サーバー証明書は一組で有効になるため、CRT鍵を変更した場合は、あらためて自己証明 書の生成あるいはサーバー証明書の申請を行う必要があります。
- CRT鍵を更新した場合、それまでのCRT鍵を1つ分履歴管理しています。「CRT鍵生成ダイアロ グ」の [現在のCRT鍵]で [履歴] ボタンをクリックすると、「過去のCRT鍵ダイアログ」が表 示され、鍵長と生成が完了した日時を確認することができます。 「過去のCRT鍵ダイアログ」で、[適用]ボタンをクリックすると、過去のCRT鍵を現在のCRT 鍵と入れ替えることができます。

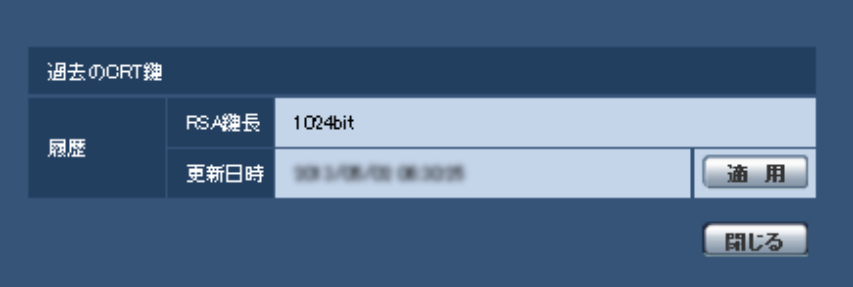

## <span id="page-157-0"></span>2.9.3.2 自己証明書(セキュリティ証明書)の生成のしかた

#### 重要

- CRT鍵が生成されていない場合、自己証明書の生成を行うことはできません。
- **1** [自己証明書−生成]の[実行]ボタンをクリックします。
	- →「自己証明書−生成ダイアログ」が表示されます。

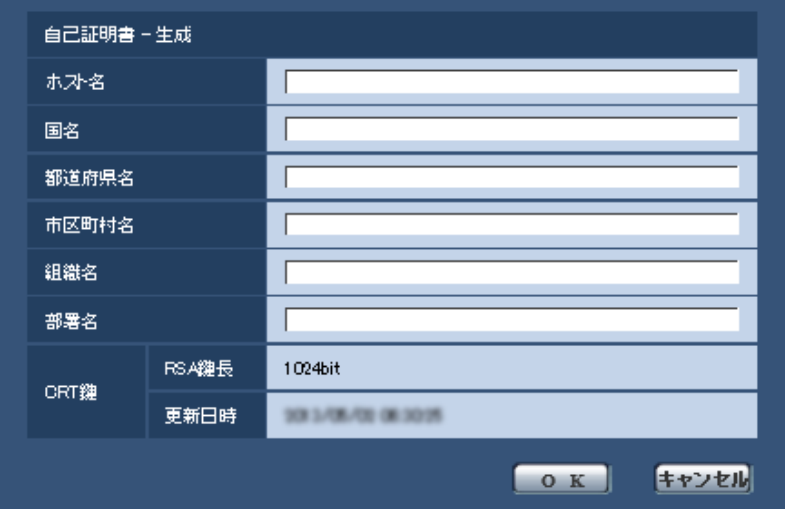

**2** 生成する証明書の情報を入力します。

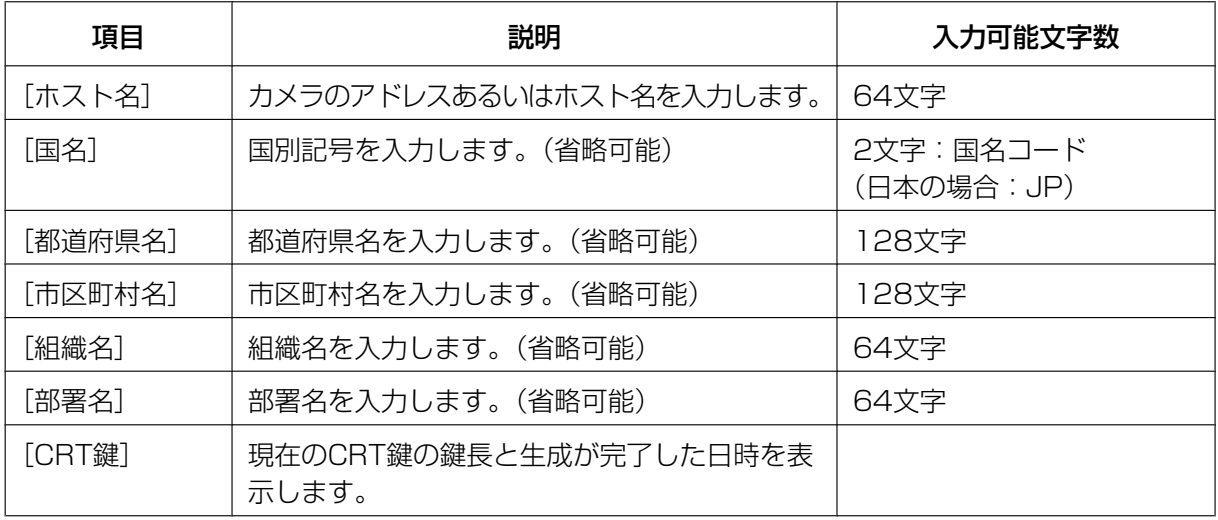

- [ホスト名]、[都道府県名]、[市区町村名]、[組織名]、[部署名]で入力可能な文字は、0〜9 (半角)、A〜Z(半角)、a〜z(半角)、半角記号 ‑. \_ , + / ( )です。
- カメラをインターネットに公開している場合、[ホスト名]にはインターネットからアクセスす るアドレスまたはホスト名を設定してください。この場合、ローカルからアクセスすると、セ キュリティ証明書をインストールしてもアクセスするごとにセキュリティ警告画面が表示されま す。
- [ホスト名]にIPv6アドレスを入力する場合は、アドレスを[ ]で囲んでください。

例:**[2001:db8::10]**

- **3** 入力が終了したら、[OK]ボタンをクリックします。
	- → 自己証明書が生成されます。

#### お知らせ

• 生成した自己証明書の情報は、[自己証明書−情報]に表示されます。 自己証明書(セキュリティ証明書)の状態によって、次のように表示されます。

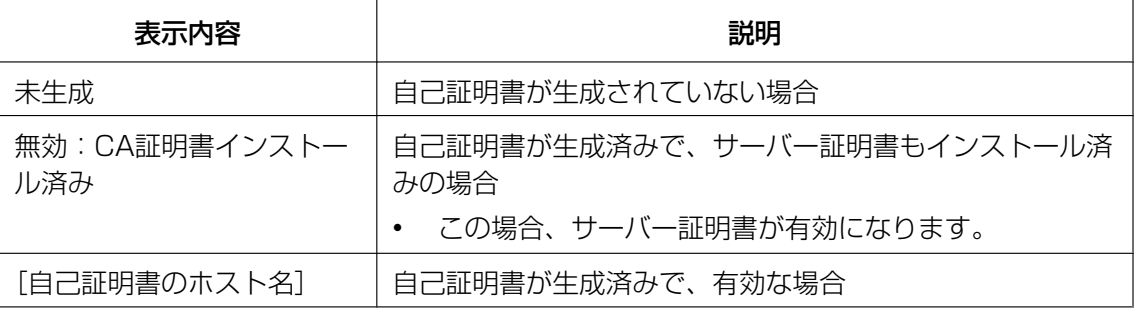

• [確認]ボタンをクリックすると、生成した自己証明書(セキュリティ証明書)の登録内容が、 「自己証明書−確認」ダイアログに表示されます。

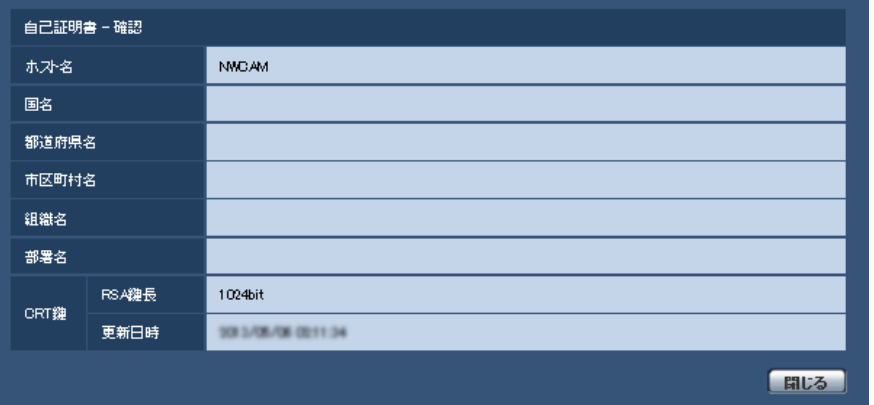

- [削除]ボタンをクリックすると、生成した自己証明書(セキュリティ証明書)を削除します。
- 「接続方法」で「HTTPS」が選択されている場合は、自己証明書(セキュリティ証明書)の削除 を行うことはできません。

## <span id="page-158-0"></span>2.9.3.3 署名リクエスト (CSR) の牛成のしかた

#### 重要

- CRT鍵が生成されていない場合、署名リクエスト(CSR)の生成を行うことはできません。
- 署名リクエスト(CSR)を生成する場合、ウェブブラウザーのインターネットオプションであらか じめ以下の設定を行ってください。メニューバーの「ツール」−「インターネットオプション」− 「セキュリティ」タブで、
	- カメラを「信頼済みサイト」に登録する。
	- 「レベルのカスタマイズ」で「ダウンロード」−「ファイルのダウンロード」を「有効にする」 に設定する。
- 「レベルのカスタマイズ」で「ダウンロード」−「ファイルのダウンロード時に自動的にダイア ログを表示」を「有効にする」に設定する。
- **1** [CA証明書−署名リクエスト(CSR)生成]の[実行]ボタンをクリックします。
	- →「CA証明書−署名リクエスト(CSR)生成」ダイアログが表示されます。

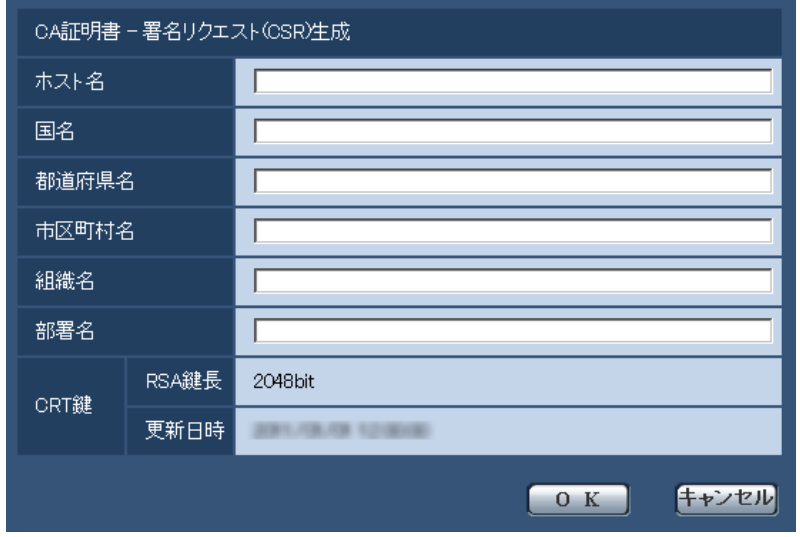

**2** 生成する証明書の情報を入力します。

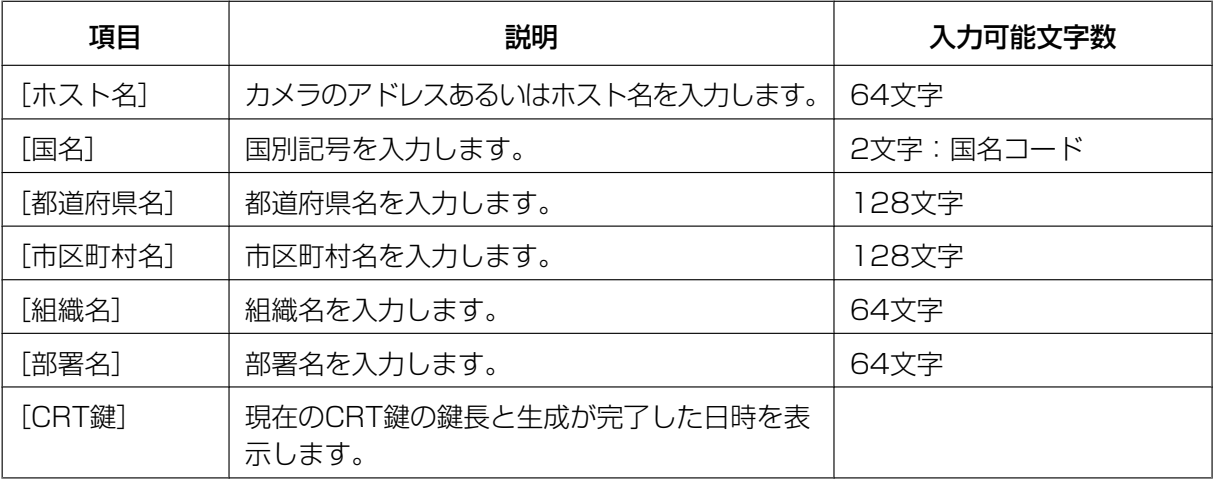

- サーバー証明書を使用する場合、入力する情報は、申請する認証機関から要求される内容に従っ てください。
- [ホスト名]、[都道府県名]、[市区町村名]、[組織名]、[部署名]で入力可能な文字は、0〜9 (半角)、A〜Z(半角)、a〜z(半角)、半角記号 ‑. \_ , + / ( )です。
- **3** 入力が終了したら、[OK]ボタンをクリックします。
	- →「名前を付けて保存」ダイアログが表示されます。
- **4** 「名前を付けて保存」ダイアログで、署名リクエスト(CSR)にファイル名を付け、PCに保存します。 → 保存した署名リクエスト (CSR) を使用して認証機関に申請します。

#### 重要

• 生成した署名リクエスト(CSR)とCRT鍵の組に対して、サーバー証明書が発行されます。認 証機関に申請後、CRT鍵を生成/更新すると、発行されるサーバー証明書が使用できなくなりま す。

#### お知らせ

• 本機で生成する署名リクエスト(CSR)は、PEM形式です。

### <span id="page-160-0"></span>2.9.3.4 サーバー証明書のインストールのしかた

#### 重要

- 署名リクエスト (CSR) が生成されていない場合、サーバー証明書 (セキュリティ証明書) のイン ストールを行うことはできません。
- サーバー証明書のインストールには認証機関から発行されたサーバー証明書が必要です。
- **1** [CA証明書−サーバー証明書インストール]の[参照]ボタンをクリックします。 →「ファイルを開くダイアログ」が表示されます。
- **2** サーバー証明書ファイルを選択し、[開く]ボタンをクリックし、[実行]ボタンをクリックします。 → サーバー証明書がインストールされます。

#### お知らせ

• インストールしたサーバー証明書に登録されているホスト名が、[CA証明書−情報]に表示され ます。また、サーバー証明書の状態によって、次のように表示されます。

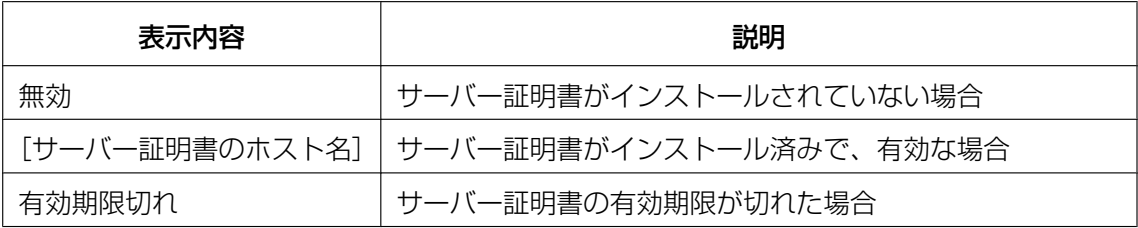

[確認] ボタンをクリックすると、インストールしたサーバー証明書 (セキュリティ証明書)の 内容が、「CA証明書−確認」ダイアログに表示されます。(部署名欄のみアスタリスクが表示さ れます。)

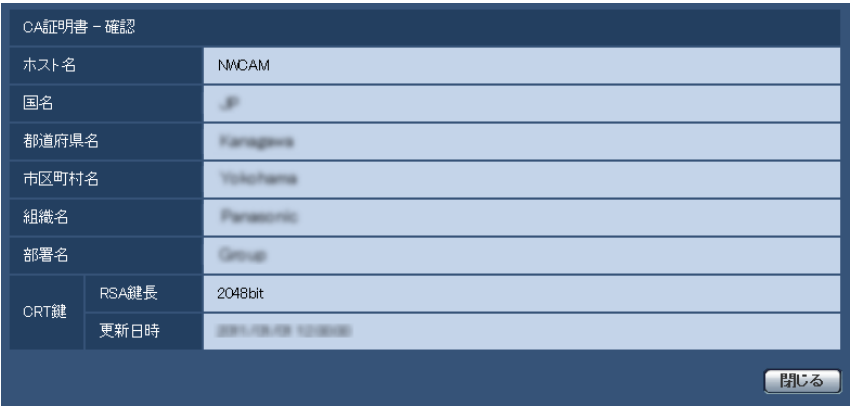

- [削除]ボタンをクリックすると、インストールしたサーバー証明書(セキュリティ証明書)を 削除します。
- 「接続方法」で「HTTPS」が選択されている場合は、サーバー証明書(セキュリティ証明書)の 削除を行うことはできません。
- サーバー証明書を更新する場合は、STEP1〜STEP2の操作を行います。

重要

- 有効なサーバー証明書(セキュリティ証明書)を削除する場合は、PC、記録メディアなどにサー バー証明書(セキュリティ証明書)のバックアップがあることを確認してください。再度インス トールする場合に、サーバー証明書(セキュリティ証明書)が必要になります。
- サーバー証明書の有効期限が切れると、HTTPS機能を使用することができなくなります。この 場合、再起動すると、接続方法がHTTPに変更されます。サーバー証明書の有効期限が切れる前 に、サーバー証明書の更新を行ってください。
- サーバー証明書の有効期限は、認証機関から発行されたサーバー証明書ファイルをダブルクリッ クすると確認することができます。

### <span id="page-161-0"></span>2.9.3.5 接続方法の設定

- **1** [接続方法]で、カメラへのアクセス方法を設定します。 HTTP:HTTP接続のみ可能になります。 HTTPS: HTTPS接続のみ可能になります。
- 2 「HTTPSポート」に、HTTPSで使用するポート番号を設定します。 設定可能ポート番号:1〜65535 初期設定:443 以下のポート番号は、本機で使用していますので設定できません。 20、21、23、25、42、53、67、68、69、80、110、123、161、162、554、995、 10669、10670、59000〜61000
- **3** [設定]ボタンをクリックします。
	- → カメラが再起動し、HTTPSでのカメラへのアクセスが有効になります。 (®PCから画像を見る:[8 ページ、](#page-7-0)携帯電話から画像を見る:[19 ページ](#page-18-0)、携帯端末から画像を見 る:[22 ページ](#page-21-0))

- 接続方法の設定が変更された場合、本機は再起動します。
- 自己証明書を使用する場合の注意 HTTPSでカメラにアクセスした場合、初回は警告画面が表示されます。画面に従って、自己証 明書 (セキュリティ証明書) をPCにインストールしてください。 (→[163 ページ\)](#page-162-0)
- サーバー証明書を使用する場合の注意 あらかじめご使用のブラウザーに認証機関のルート証明書、中間証明書をインストールしてくだ さい。ルート証明書、中間証明書の取得方法、インストール方法は、認証機関の手順に従ってく ださい。
- HTTPSでカメラにアクセスする場合は、画面の表示速度と動画のフレームレートが低下するこ とがあります。
- HTTPSでカメラにアクセスする場合、画像が表示されるまで時間がかかることがあります。
- HTTPSでカメラにアクセスしたときに、画像が乱れたり、音声が途切れたりすることがあります。
- カメラに同時に接続できる最大数は最大画像サイズと配信フォーマットにより異なります。

## 2.9.4 HTTPSでカメラにアクセスする

- **1** PCでウェブブラウザーを起動します。
- 2 カメラのIPアドレスを、ウェブブラウザーの [アドレス] ボックスに入力します。 入力例:**https://192.168.0.10/**

#### 重要

- HTTPSポートが番号が「443」から変更されている場合は、「https://カメラのIPアドレス: ポート番号」を[アドレス]ボックスに入力してください。 例:**https://192.168.0.11:61443**
- 本機がローカルネットワーク内にある場合、ローカルアドレスに対してプロキシサーバーを使用 しないように、ウェブブラウザー(メニューバーの「ツール」−「インターネットオプション」) からプロキシサーバーの設定を行ってください。
- **3** [Fnter] キーを押します。
	- → ライブ画ページが表示されます。 セキュリティ警告画面が表示されたら、セキュリティ証明書をインストールします。(→164 [ページ\)](#page-163-0) 「ユーザー認証」を「On」に設定した場合、ライブ画ページが表示される前にユーザー名とパスワー ドの入力画面が表示されます。

#### 重要

• HTTPSを使用すると、画面表示や画像表示が遅くなり、画像更新間隔(フレームレート)も遅 くなることがあります。

### <span id="page-162-0"></span>2.9.4.1 セキュリティ証明書をインストールする

HTTPSを使用してカメラにアクセスするときに、アクセスするカメラのセキュリティ証明書がPCにインス トールされていない場合に、セキュリティの警告画面が表示されます。この警告画面を表示しないようにす るには、以下の手順に従ってセキュリティ証明書をインストールする必要があります。インストールしない 場合は、アクセスするごとにセキュリティの警告画面が表示されます。

- [ホスト名]に設定している内容でセキュリティ証明書がPCにインストールされます。そのため、 [ホスト名]に設定している内容をカメラにアクセスするためのアドレス/ホスト名に合わせる必要 があります。異なる場合は、アクセスするごとにセキュリティの警告画面が表示されます。
- セキュリティ証明書をインストールしても、カメラのアドレス/ホスト名を変更した場合は、セキュ リティの警告画面が表示されます。再度、セキュリティ証明書をインストールしてください。
- インターネットに公開している場合、[ホスト名]には、インターネットからアクセスするアドレス /ホスト名を設定してください。この場合、ローカルからアクセスした場合、セキュリティ証明書を インストールしてもアクセスするごとにセキュリティ警告画面が表示されます。

• セキュリティ証明書が正しくインストールされると、カメラにアクセスしたブラウザーの[アドレ ス]ボックスに鍵のアイコンが表示されます。(Internet Explorer 7、Internet Explorer 8、 Internet Explorer 9の場合)

### <span id="page-163-0"></span>Internet Explorer 7(日本語版)、Internet Explorer 8(日本語版)、 Internet Explorer 9(日本語版)、Internet Explorer 10(日本語版)、 Internet Explorer 11 (日本語版)の場合

#### お知らせ

- Internet Explorer 10、Internet Explorer 11の場合、少し画面が異なりますので、ご注意くださ い。
- **1** HTTPSでカメラにアクセスします。
- **2** セキュリティ警告画面が表示されたら、「このサイトの閲覧を続行する(推奨されません)。」をクリック します。

この Web サイトのセキュリティ証明書には問題があります。 この Web サイトで提示されたセキュリティ証明書は、信頼された証明機関から発行されたものではあり ません。 セキュリティ証明書の問題によって、詐欺や、お使いのコンピュータからサーバーに送信される情報を盗 み取る意図が示唆されている場合があります。 このページを閉じて、この Web サイトの開覧を続行しないことを推奨します。 ● ここをクリックしてこの Web ページを閉じる。 ◎ このサイトの開覧を続行する (推奨されません)。 ◎ 詳細情報

→ ライブ画ページが表示されます。 なお、認証画面が表示された場合、ユーザー名とパスワードを入力してください。

#### お知らせ

• カメラ以外の機器/サイトにアクセスし、上記の画面が表示された場合は、セキュリティ上の問 題がある可能性がありますので、よくご確認ください。

**3** URL上の「証明書のエラー」をクリックし、「証明書の表示」をクリックします。

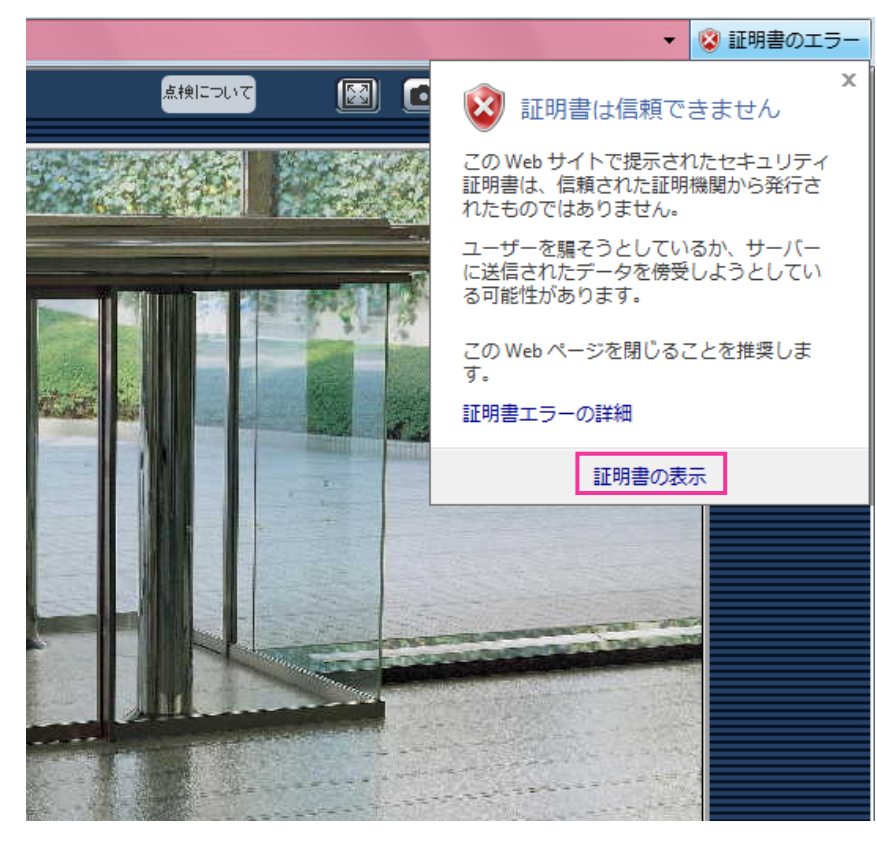

**4** 「証明書のインストール(I)...」をクリックします。

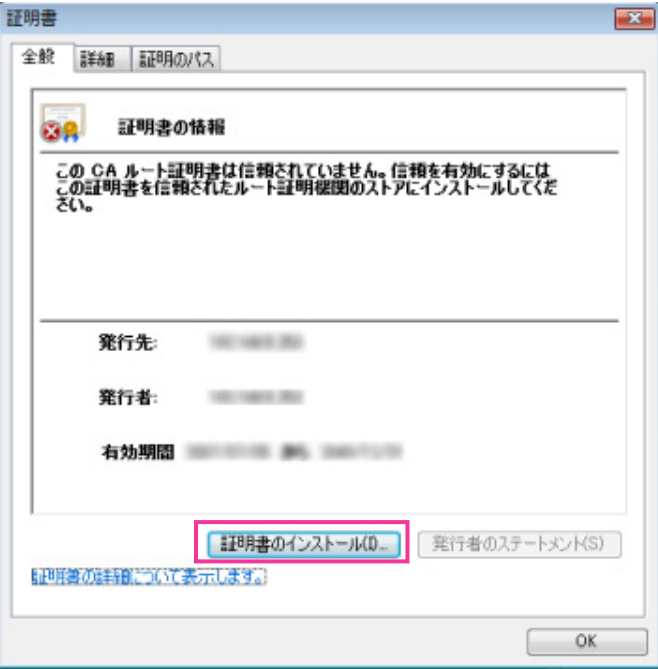

#### お知らせ

• 「証明書のインストール(I)...」が表示されない場合は、一度Internet Explorerを閉じて、「管理者 として実行(A)...」を選択し起動してください。

[スタート] → [プログラム] → [Internet Explorer] を右クリック→「管理者として実行(A)...」 をクリックします。

- Windows 8の場合、C:¥Program Files¥Internet Explorer以下にある、「iexplore」を右ク リック→「管理者として実行(A)...」をクリックします。
- **5** 証明書のインポートウィザードに表示される「次へ」をクリックします。

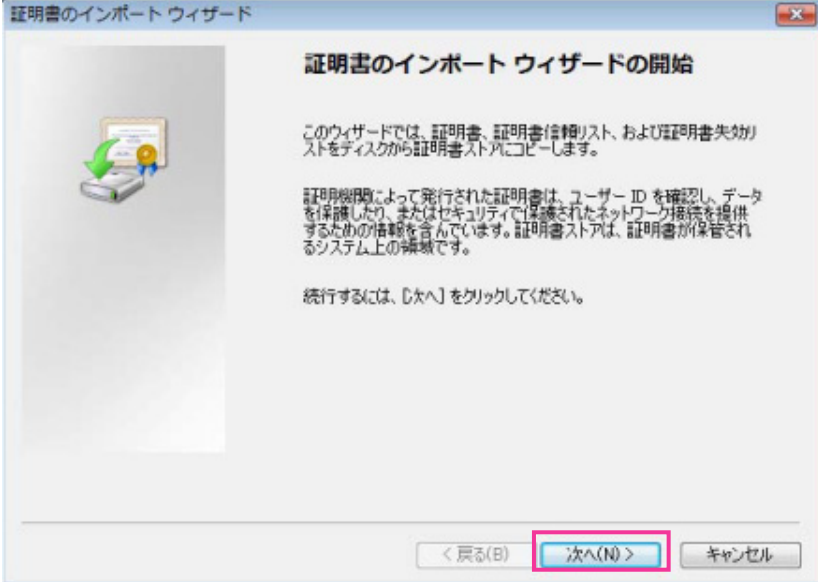

- Internet Explorer 10、Internet Explorer 11の場合は、「保存場所」を選択して、「次へ」を クリックしてください。
- **6** 「証明書をすべて次のストアに配置する(P)」を選択し、「参照(R)...」をクリックします。

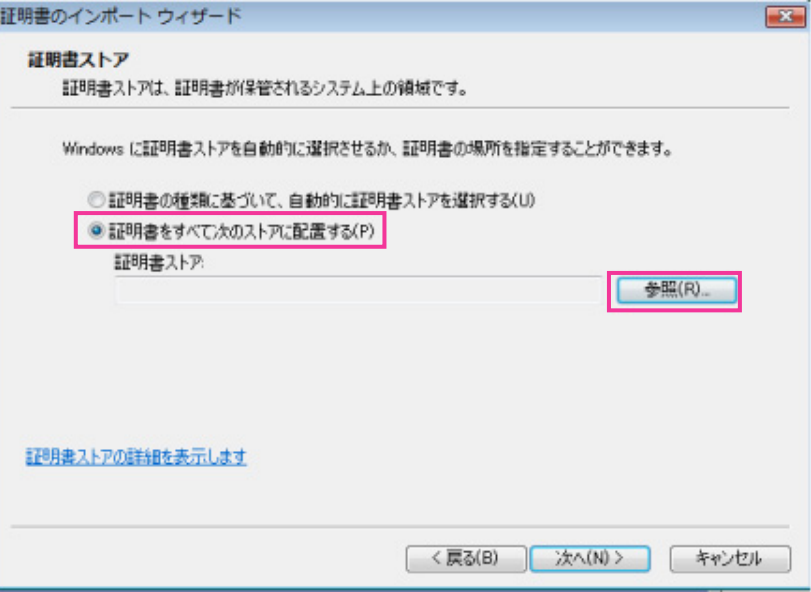

**7** 「信頼されたルートの証明機関」を選択し、「OK」をクリックします。

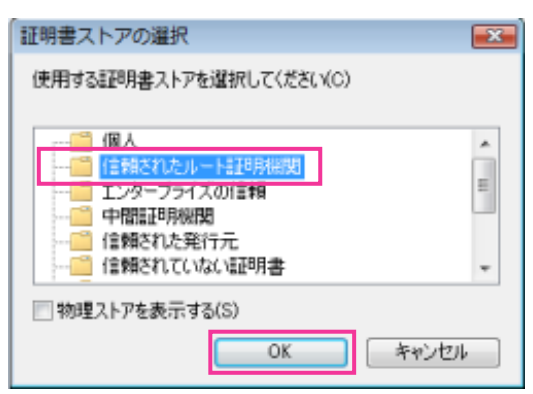

**8** 「次へ」をクリックします。

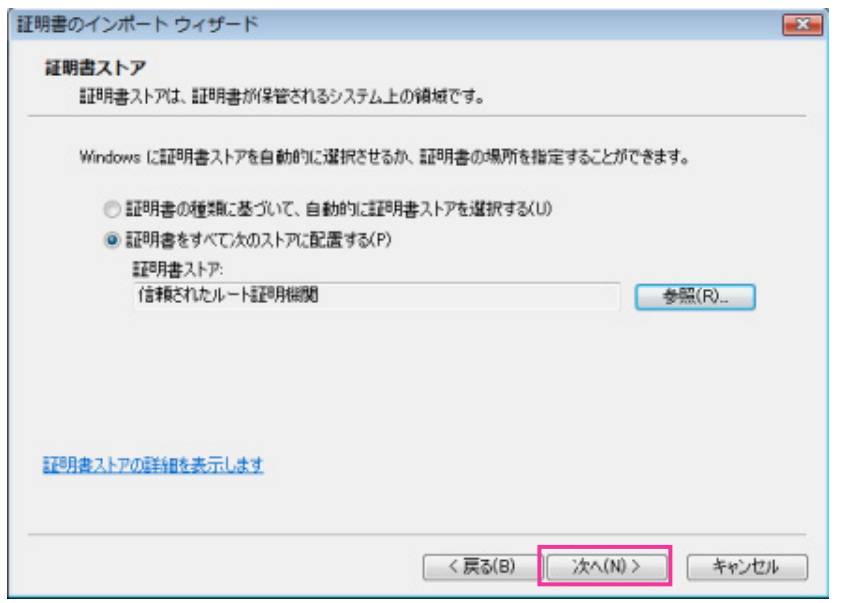

**9** 「完了」をクリックします。

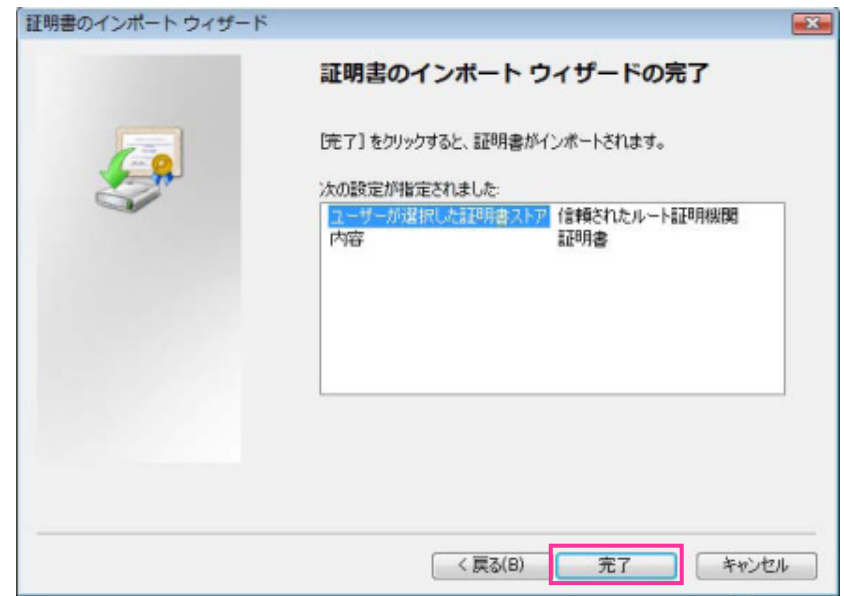

**10**「はい」をクリックします。

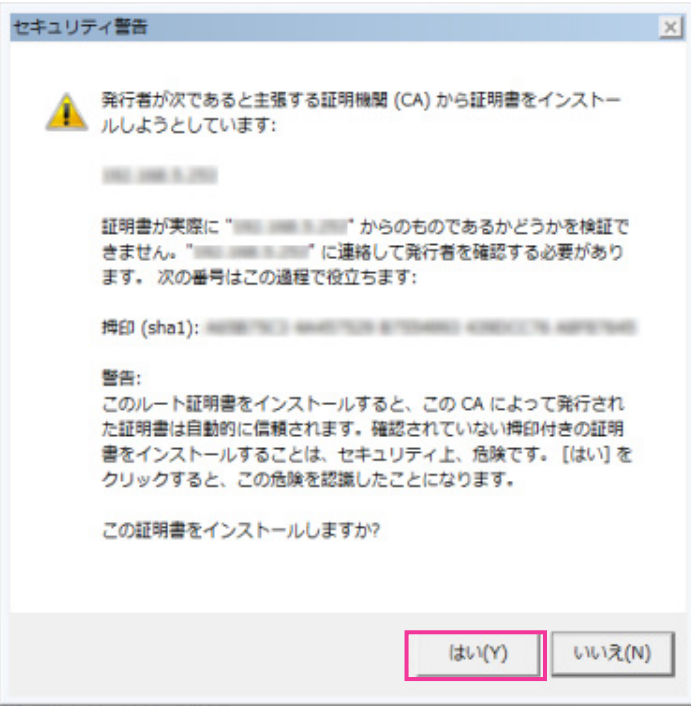

→ インポートが終了すると、「正しくインポートされました。」の画面が表示されます。

**11**「OK」をクリックします。

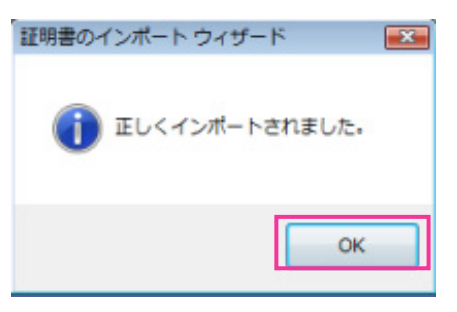

→ 証明書をインポートしたあとブラウザーを閉じて、再接続すると、「証明書エラー」は表示されなく なります。

## <span id="page-168-0"></span>2.9.5 DDNSの設定方法

本機でDDNS機能を使用する場合、以下のいずれかのDDNSサービスが利用できます。

- 「みえますねっとPRO」サービス
- 「みえますねっと」サービス
- ダイナミックDNS Update (RFC2136準拠)

#### 重要

- DDNSサービスを利用する前に、ルーターにポートフォワーディング設定をする必要があります。
- 「ダイナミックDNS (DDNS)」Update (RFC2136準拠)について 弊社では、「みえますねっとPRO」、「みえますねっと」サービス以外のDDNSサービスに関する動 作保証は一切行っていません。したがって、「みえますねっとPRO」、「みえますねっと」サービス以 外のDDNSサービスの利用により、カメラをお使いの環境に何らかの障害や損害が発生したとして も、責任を負いかねます。 「みえますねっとPRO」、「みえますねっと」サービス以外のDDNSサービスの選定・設定に関して は、当該サービスの提供事業者にお問い合わせください。
- 「みえますねっとPRO」サービスがサポートしているブラウザーなどを「みえますねっとPRO」サー ビスのウェブサイト(<http://panasonic.biz/miemasu/pro/>)で確認してください。

#### お知らせ

- 「みえますねっとPRO」サービス(有料)は、弊社がお勧めするDDNSサービスです。「みえます ねっとPRO」サービスの詳細については、「みえますねっとPRO」サービスのウェブサイト (<http://panasonic.biz/miemasu/pro/>)を参照してください。
- 「みえますねっと」サービス(有料)の詳細については、「みえますねっと」サービスのウェブサイト (<http://panasonic.jp/com/miemasu/mnet/>)を参照してください。

### DDNSサービスについて (IPv4/IPv6)

DDNSサービスを利用することによって、インターネット経由でカメラ画像を見ることができます。 DDNSサービスは、動的(ダイナミック)に変化するグローバルアドレスとドメイン名を対応づけるサービ スです。DDNSサービスの「みえますねっとPRO」サービス (有料。IPv4のみ対応しています。)や「みえ ますねっと」サービス(有料。IPv6に対応していますが、IPv4/IPv6両方の接続環境が必要です。)、また は「ダイナミックDNS Update (RFC2136準拠)」を設定できます。

多くのプロバイダーが提供するサービスはグローバルアドレスが固定ではなく変化するため、時間が経過す ると以前のグローバルアドレスでカメラにアクセスできなくなる場合があります。グローバルアドレスが固 定されない環境のカメラに、インターネットからアクセスするには、以下のいずれかのサービスが必要です。

- DDNSサービス(「みえますねっとPRO」サービスや「みえますねっと」サービスなど) グローバルアドレスが変化しても、登録した固定のドメイン名(例:**\*\*\*\*\*.miepro.net**)でアクセス できるサービスです。IPv6接続を利用する場合もドメイン名サービスに加入する必要があります。 「みえますねっとPRO」サービスの詳細情報については、「みえますねっとPRO」のウェブサイト (<http://panasonic.biz/miemasu/pro/>)を参照してください。 「みえますねっと」サービスの詳細情報については、 「みえますねっと」サービスのウェブサイト (<http://panasonic.jp/com/miemasu/mnet/>)を参照してください。
- 固定IPアドレスサービス(ご契約プロバイダーのサービスなど) グローバルアドレスが変化しない(固定)サービスです。

## DDNSサービスの仕組み(「みえますねっとPRO」サービスの場合)

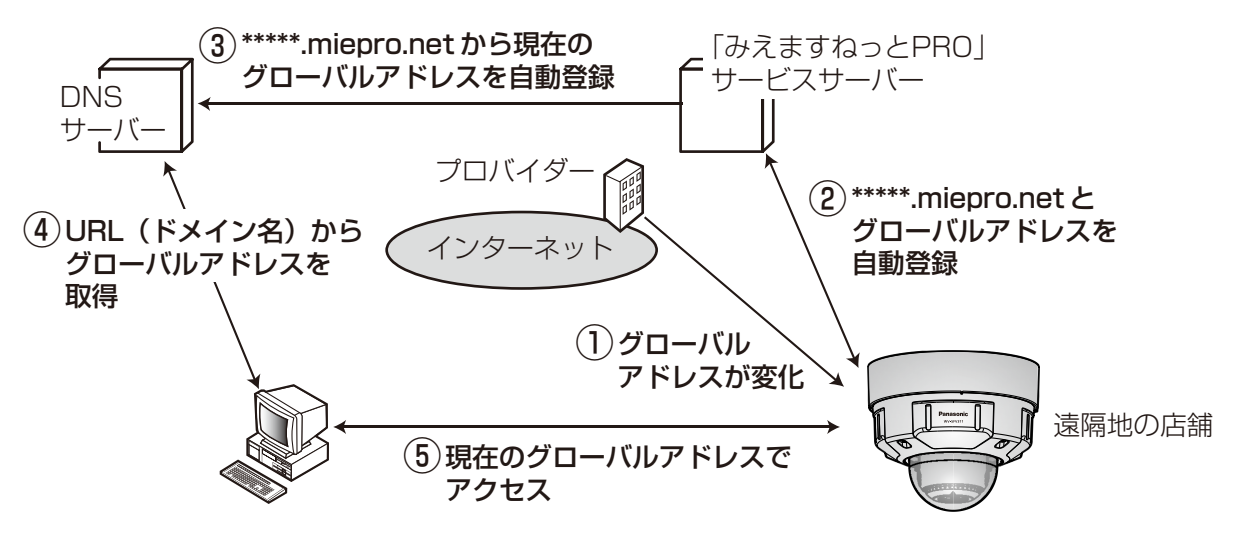

- 契約しているプロバイダーがグローバルアドレスをルーター(またはカメラ)に割り当てます。このと きに割り当てられるグローバルアドレスは、固定ではなく変化するアドレスになります。
- 「みえますねっとPRO」サービスに加入した場合は、カメラには固有の「ドメイン名」(例: **\*\*\*\*\*.miepro.net**)が割り当てられます。カメラが、自動的に「みえますねっとPRO」サービスサー バーにルーター(またはカメラ)のグローバルアドレスを通知することで(「みえますねっとPRO」サー ビスサーバーが)、カメラのドメイン名とルーター(またはカメラ)のグローバルアドレスを管理します。
- 「みえますねっとPRO」サービスサーバーは、ルーター(またはカメラ)のグローバルアドレスとドメ イン名をDNSサーバーに登録します。
- インターネット経由でカメラにアクセスする際、ウェブブラウザーにドメイン名を含むURLを入力する ことで、DNSサーバーが、登録されているルーター(またはカメラ)のグローバルアドレスを割り出し ます。
- 割り出したグローバルアドレスでルーター(またはカメラ)へアクセスし、画像をモニタリングできます。

お知らせ

• 使用しているIPアドレスが固定かどうかについては、ご契約のプロバイダーにお問い合わせください。

• プロバイダーによっては、ローカルアドレスが割り振られる場合があります。その場合は、DDNS サービスは利用できませんので、契約しているプロバイダーにご確認ください。

## 2.9.5.1 みえますねっとPROを使用する場合

**1** ネットワークページの[アドバンス]タブで、「DDNS」をクリックし、「設置地域」で「日本」を選択 します。

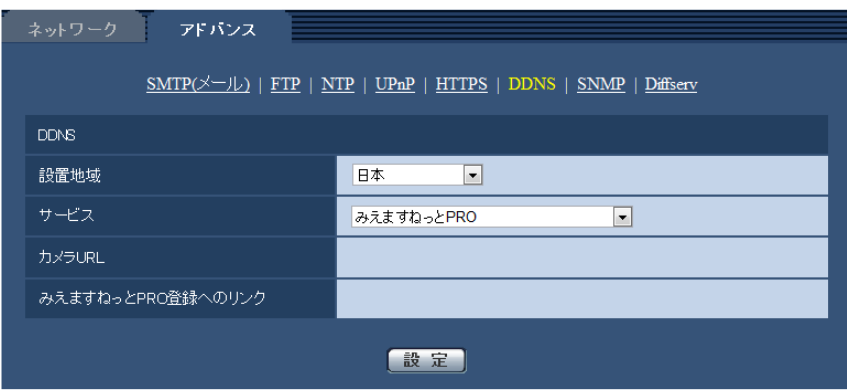

**2** 「みえますねっとPRO」を選択して、[設定]をクリックします。

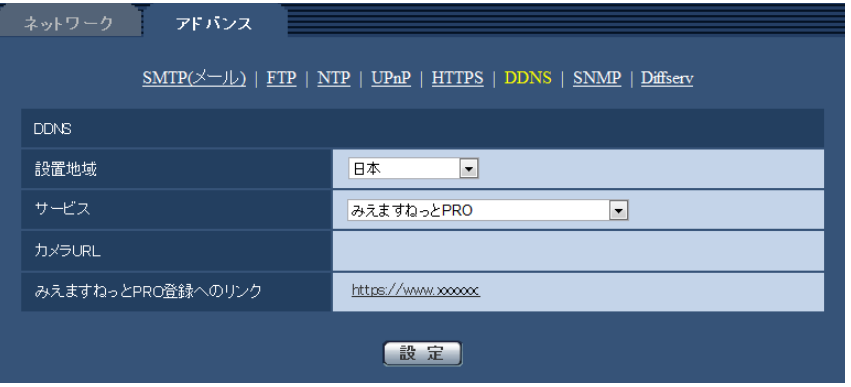

**3** 「みえますねっとPRO登録へのリンク」に表示されているURLをクリックします。 →「みえますねっとPRO」サービスの登録画面が新しいウインドウで開きます。

- **4** 画面に従って「みえますねっとPRO」サービスの登録を行います。
	- →「みえますねっとPROIサービスの登録画面が表示されない場合は、PCがインターネットに接続し ているか確認し、ブラウザーの更新ボタンをクリックしてください。

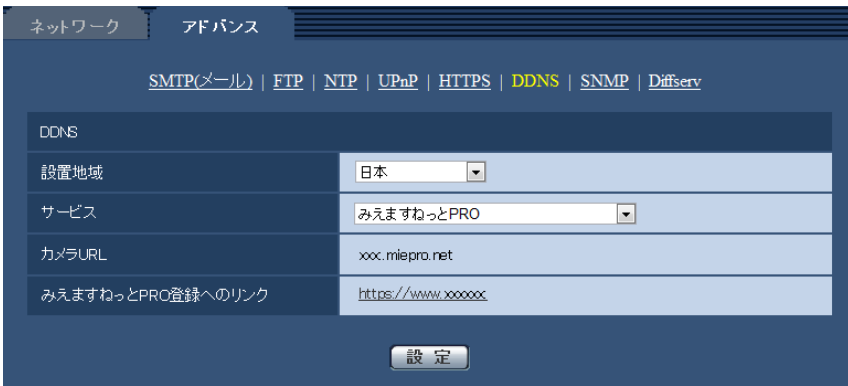

**5** カメラの画面を再度表示し、「カメラURL」にみえますねっとPROに登録したドメイン (xxxx.miepro.net:xxx)が表示されていることを確認します。

- 「みえますねっとPRO」にログインIDを登録済みの方 トップページでログインID(登録時のEメールアドレス)およびパスワードを入力してください。
- レコーダーや録画ビューアソフトなどと組み合わせて使用するときは、簡単設定ツールを使用せず、 「みえますねっとPRO登録へのリンク」をクリックしてカメラの登録を行ってください。(簡単設定 ツールを使用すると、カメラのプライベートIPアドレスやポート番号が変更されます。)
- 「みえますねっとPRO」にログインIDを登録されていない方 トップページで「新規会員登録はこちら」をクリックして、ログインIDを作成する必要があります。
- 「みえますねっとPRO」サービスへの登録が完了している場合は、登録したカメラのURLが「カメ ラURL」に表示されています。このアドレスがインターネット経由でカメラにアクセスするときに 使うアドレスです。このURLを忘れないようにブラウザー機能のお気に入りに登録することをお勧 めします。 また、カメラのメンテナンスページの「ステータス」タブのカメラアドレスでカメラのURLを確認 することができます。
- カメラURLは、「みえますねっとPRO」サービスに登録したあとに使用できるようになります。(登 録されたカメラのURLが有効になるまで、最大で30分くらいかかる場合があります。) ただし、ルーターによっては、カメラと同じネットワーク(LAN)に接続されているPCからは、こ のURLでアクセスできません。
- 「みえますねっとPRO登録へのリンク」が表示されない場合は、「みえますねっとPRO」サービスへ の登録が完了していてPCがインターネットに接続されていることを確認して、ブラウザーの更新ボ タンをクリックしてください。
- メンテナンスページの[ステータス]タブにあるみえますねっとPROの[ステータス]に「ユーザ 登録済」と表示されたときは、「みえますねっとPRO」サービス登録後にカメラを再起動してくださ  $\left\{ \cdot \right\}$ 再起動後、メンテナンスページの[ステータス]タブにあるみえますねっとPRO の「カメラURL」 に登録したURLが表示されていることを確認してください。
- 「みえますねっとPRO」サービスには、ダイナミックDNSサービス以外のサービスがあります。詳 細は「みえますねっとPRO」サービスのウェブサイトを参照してください。

## 「みえますねっとPRO」サービスの登録を確認する

**1** メンテナンスページの[ステータス]タブをクリックします。

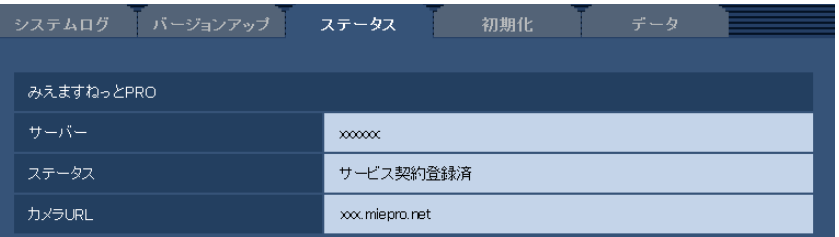

**2** メンテナンスページの[ステータス]タブにあるみえますねっとPROの「ステータス」に「サービス契 約登録済」が表示されていることを確認します。

#### お知らせ

• メンテナンスページの[ステータス]タブにあるみえますねっとPROの「ステータス」に「サービ ス契約登録済」以外が表示されている場合は、「みえますねっとPRO」ポータル画面にて基本サービ スの登録の完了を確認するか、カメラを再起動してこの画面に再度アクセスしてください。

### UPnPを使わないポートフォワーディングを設定する

UPnPに対応していないルーターを使用する場合、ポートフォワーディング機能を手動でルーターに設定す る必要があります。

- **1** ネットワークページの[ネットワーク]タブをクリックします。
- **2** 「接続モード」で、「固定IP」を選択します。
- **3** ここで表示されるIPアドレスとポート番号などを確認し、修正する必要があれば修正します。(ルーター のポートフォワーディングを設定するときに必要になります。)
- **4** [設定]ボタンをクリックします。
- **5** ルーターの取扱説明書を参照しながらポートフォワーディングの設定をします。
	- 設定するときは、手順3で確認をしたIPアドレスとポート番号を使ってください。
	- ポートフォワーディング機能を、ルーターによってはアドレス変換、静的IPマスカレード、バーチャ ルサーバー、仮想サーバーまたはポートマッピングと説明している場合があります。

#### お知らせ

• ポートフォワーディングを手動でルーターに設定する場合は、「自動ポートフォワーディング」を必 ず「Off」に設定してください。

### 「みえますねっとPRO」サービス使用時の制限事項

「みえますねっとPRO」のオプションサービスにカメラを登録すると、以下の設定項目は設定ができなくな ります。

- [アラーム時の画質制御]
- [アラーム時の画質]

「みえますねっとPRO」サービスの詳細は、ウェブサイト[\(http://panasonic.biz/miemasu/pro/\)](http://panasonic.biz/miemasu/pro/)を参 照してください。

## 2.9.5.2 みえますねっとを使用する場合

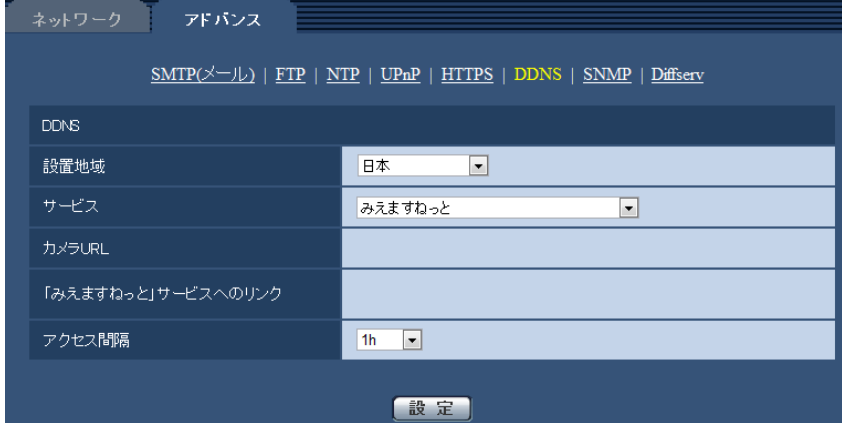

• [カメラURL]

「みえますねっと」サービスに登録された、カメラのURLが表示されます。 初回設定時、[設定]ボタンをクリックすると、仮URLが表示されます。

• [「みえますねっと」サービスへのリンク] 表示されているURLをクリックすると「みえますねっと」サービスの登録画面が新しいウインドウで開 きます。

「みえますねっと」サービスの登録画面で、サービスの登録を行います。

• [アクセス間隔] 「みえますねっと」サービスサーバーに対してIPアドレスとホスト名を確認する間隔を以下から選択しま す。 10 min/20 min/30 min/40 min/50 min/1 h 初期設定:1 h

## 「みえますねっと」サービスの登録手順

- **1** [サービス]で[みえますねっと]を選択し、[設定]ボタンをクリックします。
	- → [「みえますねっと| サービスへのリンク] にURLが表示されます。 [「みえますねっと」サービスへのリンク]にURLが表示されない場合は、カメラのネットワークの 設定が正しいかを確認してください。また、カメラがインターネットに接続されているか確認し、再 度、[設定]ボタンをクリックしてください。

**2** [「みえますねっと」サービスへのリンク]に表示されているURLをクリックします。

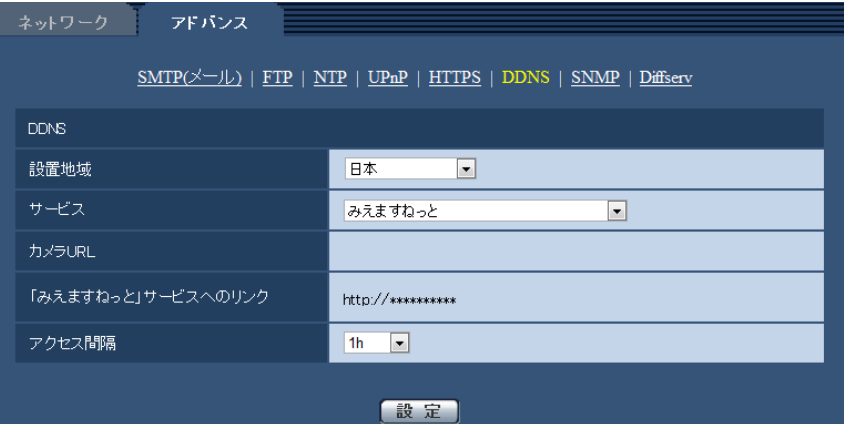

- →「みえますねっと」サービスの登録画面が新しいウインドウで開きます。 「みえますねっと」サービスの登録画面が表示されない場合は、PCがインターネットに接続されて いるか確認し、ブラウザーの更新ボタンをクリックしてください。
- **3** 「みえますねっと」サービスの登録画面に従って、「みえますねっと」サービスの登録を行います。
	- →「みえますねっと」サービスの登録画面に [サービスの開始] 画面が表示されたら、登録画面を閉じ てください。

登録時に設定したカメラURLを使ってカメラにアクセスできます。ただし、カメラと同じネットワー ク(LAN)に接続されているPCからは、このURLではアクセスできません。

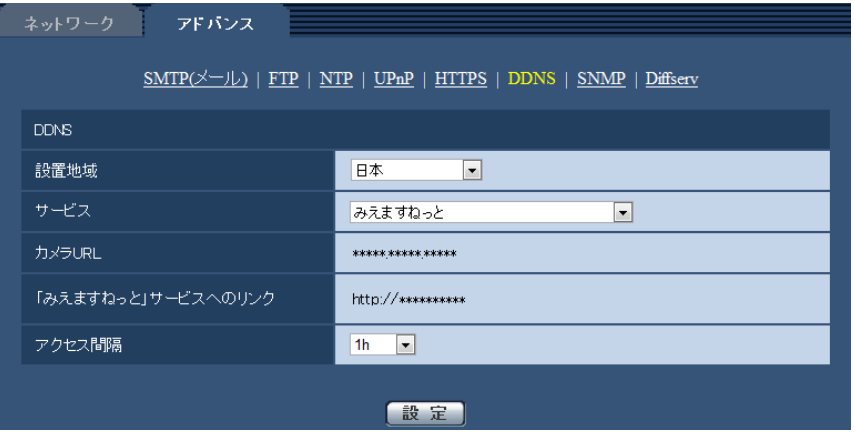

- 「みえますねっと」サービスへの登録が完了すると、[カメラURL]に登録されたURLが表示さ れます。(登録されたカメラのURLが有効になるまで、最大で30分くらいかかる場合があります。)
- 「みえますねっと」サービスをあとで解除する場合は、「みえますねっと」サービスのウェブサイ ト(<http://www.miemasu.net/>)にアクセスして解約してください。
- みえますねっと設定画面またはステータス画面の「みえますねっと」のカメラURLに、「期限切 れです」と表示されたときは、「みえますねっと」サービス登録後にカメラを再起動してください。 再起動後、メンテナンス画面の[ステータス]−[みえますねっと]のカメラURLに、登録した URLが表示されていることを確認してください。
- [「みえますねっと」 サービスへのリンク]の横に表示されているURLにアクセスして、「みえま すねっと」サービスへの登録情報を確認できます。URLが表示されない場合は、PCがインター ネットに接続されていることを確認して、[設定]ボタンをクリックしてください。
- ルーターのグローバルアドレスが変わり、アクセスできないことが多く発生する場合は、[アク セス間隔]を小さい値に設定してください。

## 「みえますねっと」サービスの登録を確認する

カメラが「みえますねっと」サービスに登録されたか確認することができます。(→[186 ページ](#page-185-0))

## 2.9.5.3 ダイナミックDNS Update(DHCP連携なし)を使用する場合

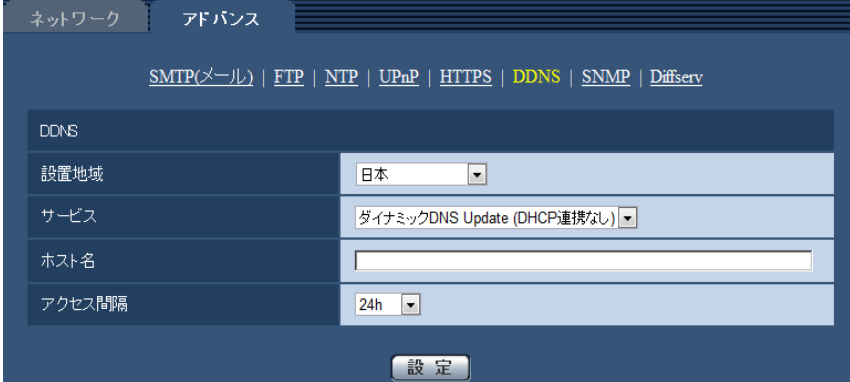

• [ホスト名]

ダイナミックDNS Updateサービスで使用するホスト名を入力します。 入力可能文字数: 3〜250文字 (ホスト名). (ドメイン名) 形式で入力 入力可能文字: 半角英数字、半角記号: \_-初期設定:空欄

#### お知らせ

• 使用できるホスト名については、ネットワーク管理者にお問い合わせください。

• [アクセス間隔] ダイナミックDNS Updateサービスサーバーに対してIPアドレスとホスト名を確認する間隔を以下から 選択します。 10min/20min/30min/40min/50min/1h/6h/24h 初期設定:24h

2.9.5.4 ダイナミックDNS Update (DHCP連携)を使用する場合

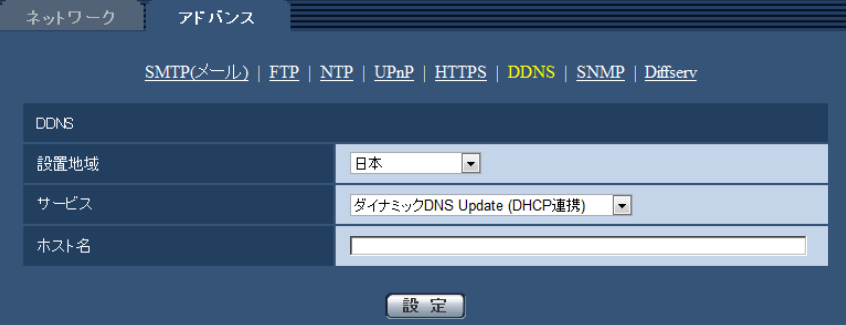

• [ホスト名]

ダイナミックDNS Updateサービスで使用するホスト名を入力します。 入力可能文字数: 3〜250文字 (ホスト名). (ドメイン名) 形式で入力 入力可能文字:半角英数字、半角記号: .\_-初期設定:空欄

お知らせ

• 使用できるホスト名については、ネットワーク管理者にお問い合わせください。

# <span id="page-177-0"></span>2.10 スケジュールの設定を行う [スケジュール]

スケジュールページでは、以下の項目についてスケジュールを設定します。

- アラーム入力許可 SFx311
- 動作検知許可
- 音検知許可
- 画像公開許可
- SD録画 CSFx311
- シーンファイル
- FTP定期送信
- 全アラーム検知許可(みえますねっとPRO設定時のみ)

スケジュールページは、[スケジュール] タブのみで構成されています。 スケジュールは、最大5個まで設定することができます。

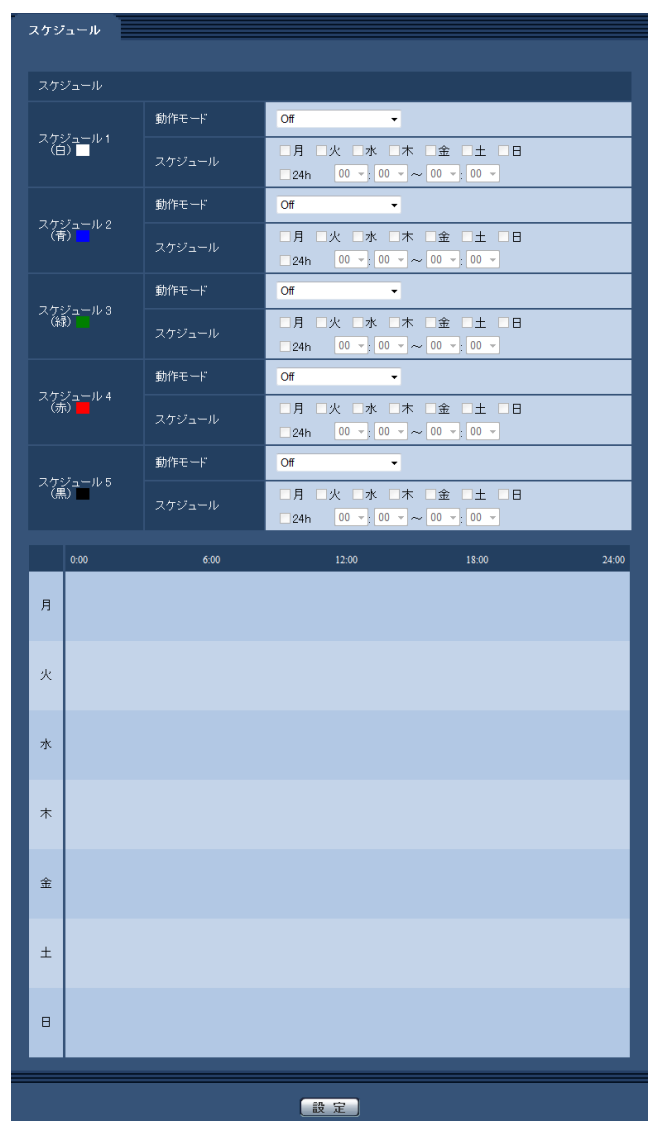

**1** 「動作モード」からスケジュールの動作を選択します。 初期設定時は「Off」に設定されています。

Off:スケジュール動作を行いません。

アラーム入力許可(SFx311):スケジュール設定されている間、端子のアラーム入力を許可します。 動作検知許可:スケジュール設定されている間、動作検知を許可します。

音検知許可:スケジュール設定されている間、音検知を許可します。

画像公開許可:スケジュール設定されている間以外は、「ユーザー認証]タブ(→[133 ページ\)](#page-132-0)で設定 したアクセスレベル2、3のユーザーからの画像閲覧を禁止します。

**SD録画1 (srx31):**スケジュール設定された時間になると、「録画ストリーム1」で設定されたSD録画 を行います。なお、H.264のときのみ有効です。

**SD録画2 (srx31):**スケジュール設定された時間になると、「録画ストリーム2」で設定されたSD録画 を行います。なお、H.264のときのみ有効です。

全アラーム検知許可:「DDNS」で「みえますねっとPRO」に設定している場合、スケジュール5での み選択できます。スケジュール設定がされている間は、すべてのアラーム入力を許可します。ただし、 スケジュールの変更はできません。

画質1:シーンファイル1:スケジュール設定された時間になると、「シーンファイル1」の画質設定に なります。スケジュール設定された時間が終了するとスケジュール設定された時間前の画質設定になり ます。

画質2:シーンファイル2:スケジュール設定された時間になると、「シーンファイル2」の画質設定に なります。スケジュール設定された時間が終了するとスケジュール設定された時間前の画質設定になり ます。

FTP定期送信:スケジュール設定された時間になると、FTP定期送信を行います。

#### お知らせ

- 「画像公開許可」で使用する場合は、[ユーザー認証]タブの「ユーザー認証」(→133 [ページ](#page-132-0))を 「On」に、[ホスト認証]タブの「ホスト認証」(®[134 ページ](#page-133-0))を「Off」に設定してください。
- 「SD録画1」または「SD録画2」で使用する場合は、[SDメモリーカード]タブの[録画圧縮方 式] を [H.264(1)]、 [H.264(2)]、 [H.264(3)]、 [H.264(4)] にし、 [保存モード] を [ス ケジュール保存」に設定してください。(→58ページ)
- **2** 「スケジュール」でスケジュールを設定する曜日ボックスにチェックを入れます。
- **3** 時間を指定するときは[▼]をクリックして時間を設定します。 時間帯を設定しないときは「24h」にチェックを入れます。
- **4** 設定が終了したら、[設定]ボタンをクリックします。
	- → 画面下に設定した内容が表示されます。

#### お知らせ

• スケジュール1〜スケジュール5に表示されている色は、画面下のスケジュール欄に表示される 線の色を表しています。

# 2.10.1 スケジュールの設定のしかた

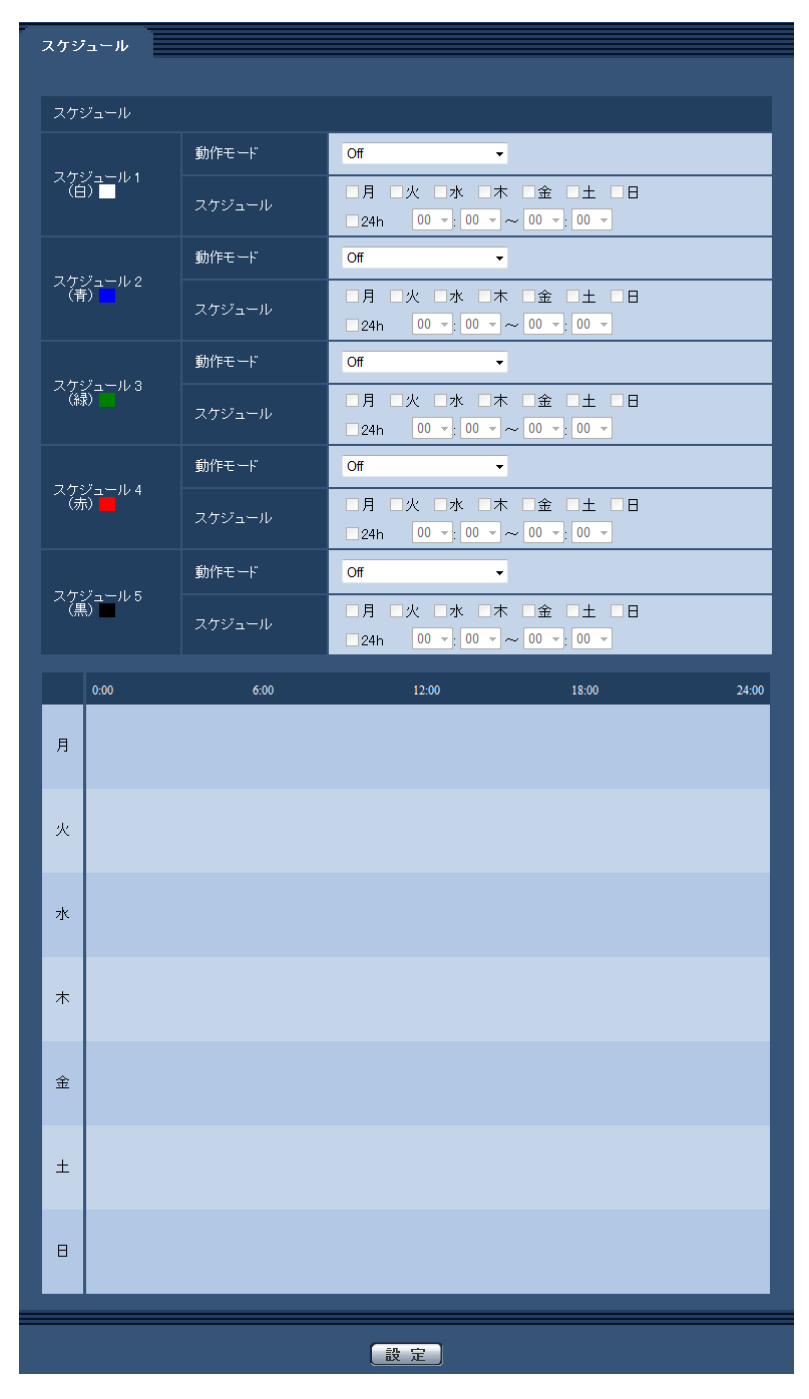

- **1** 「スケジュール」で、スケジュールを設定する曜日ボックスにチェックを入れます。 → 曜日が有効になります。
- 2 時間を指定するときは、[▼]をクリックして時間を指定します。 時間帯を指定しないときは「24h」にチェックを入れます。
- **3** 設定が終了したら、[設定]ボタンをクリックします。
	- → 画面下に設定した内容が表示されます。

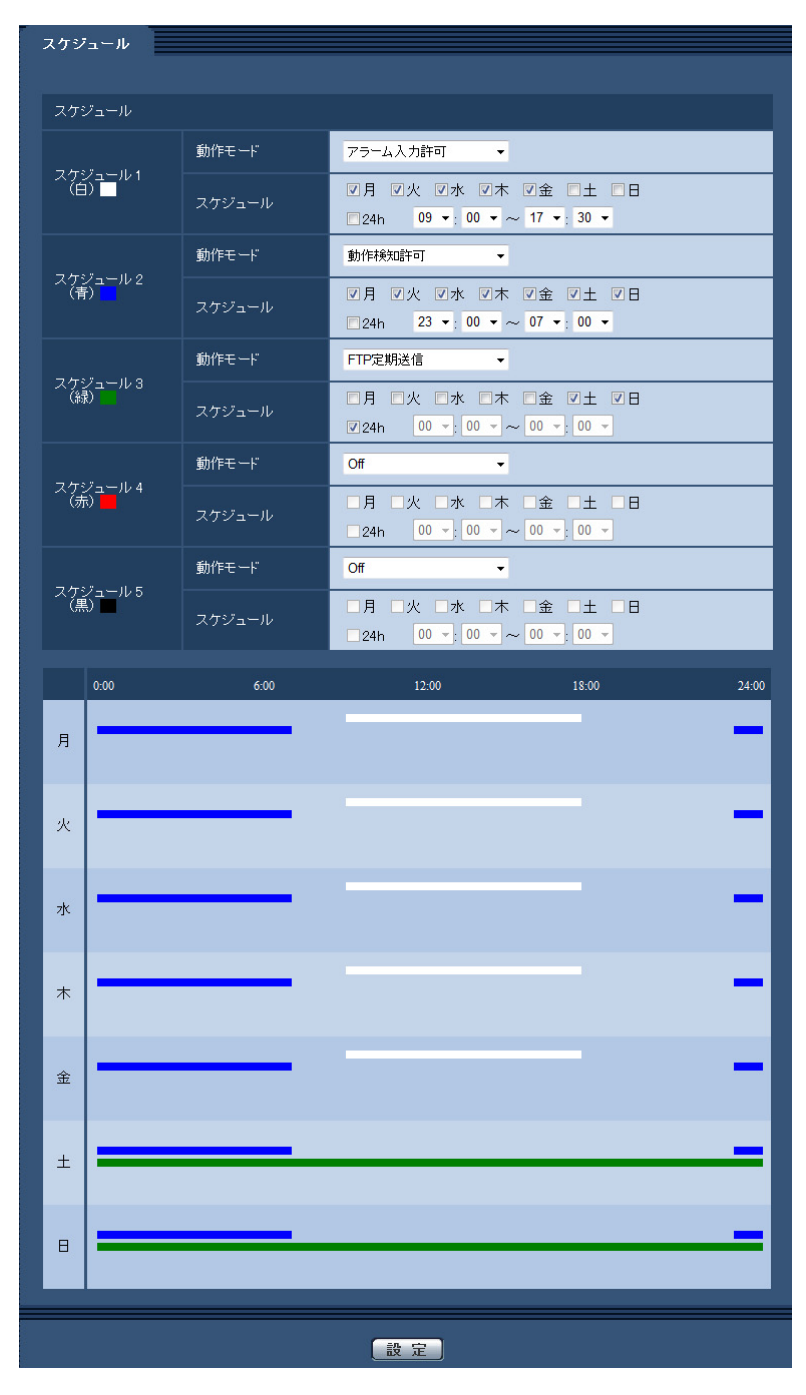

# 2.10.2 スケジュールの削除のしかた

| スケジュール                         |        |                                                                                                    |  |
|--------------------------------|--------|----------------------------------------------------------------------------------------------------|--|
| スケジュール                         |        |                                                                                                    |  |
| スケジュール1<br>(白)                 | 動作モード  | アラーム入力許可 →                                                                                                    |  |
|                                | スケジュール | 図月 図火 図水 図木 図金 回土 回日<br>24h 09 $\bullet$ : 00 $\bullet$ ~ 17 $\bullet$ : 30 $\bullet$                                                                                                    |  |
| スケジュール2<br>(青) <mark></mark>   | 動作モード  | 動作検知許可                                                                                                    |  |
|                                | スケジュール | 図月 図火 図水 図木 図金 図土 図日<br>24h 23 $\bullet$ : 00 $\bullet$ ~ 07 $\bullet$ : 00 $\bullet$                                                                                                    |  |
| スケジュール 3<br>(緑)                | 動作モード  | FTP定期送信<br>$\overline{\phantom{a}}$                                                                                                    |  |
|                                | スケジュール | □月 □火 □水 □木 □金 図土 図日<br>$\boxed{00 \times 00 \times 00 \times 00 \times 000 \times 000 \times 000 \times 0000 \times 0000$<br>$\n  24h\n$ |  |
| スケジュール 4<br>(赤) <mark>■</mark> | 動作モード  | Off<br>$\overline{\phantom{a}}$                                                                                                    |  |
|                                | スケジュール | □月 □火 □水 □木 □金 □土 □日<br>$00 \times 00 \times \sim 00 \times 00 \times$<br>$\square$ 24h                                                                                                    |  |
| スケジュール 5<br>(黒)                | 動作モード  | Off<br>$\checkmark$                                                                                                    |  |
|                                | スケジュール | □月 □火 □水 □木 □金 □土 □日<br>$\boxed{00 - 00 - 00 - 00 - 00}$<br>$\Box$ 24h                                                                                                    |  |
| 0:00                           | 6:00   | 12:00<br>18:00<br>24:00                                                                                                    |  |
| 月                              |        |                                                                                                    |  |
| 火                              |        |                                                                                                    |  |
|                                |        |                                                                                                    |  |
| 水                              |        |                                                                                                    |  |
| 木                              |        |                                                                                                    |  |
| 金                              |        |                                                                                                    |  |
| 土                              |        |                                                                                                    |  |
| $\Box$                         |        |                                                                                                    |  |
|                                |        |                                                                                                    |  |

**<sup>1</sup>** スケジュールを削除する曜日ボックスのチェックを外します。

- **2** 設定が終了したら、[設定]ボタンをクリックします。
	- → 選択した曜日のスケジュールが削除されます。

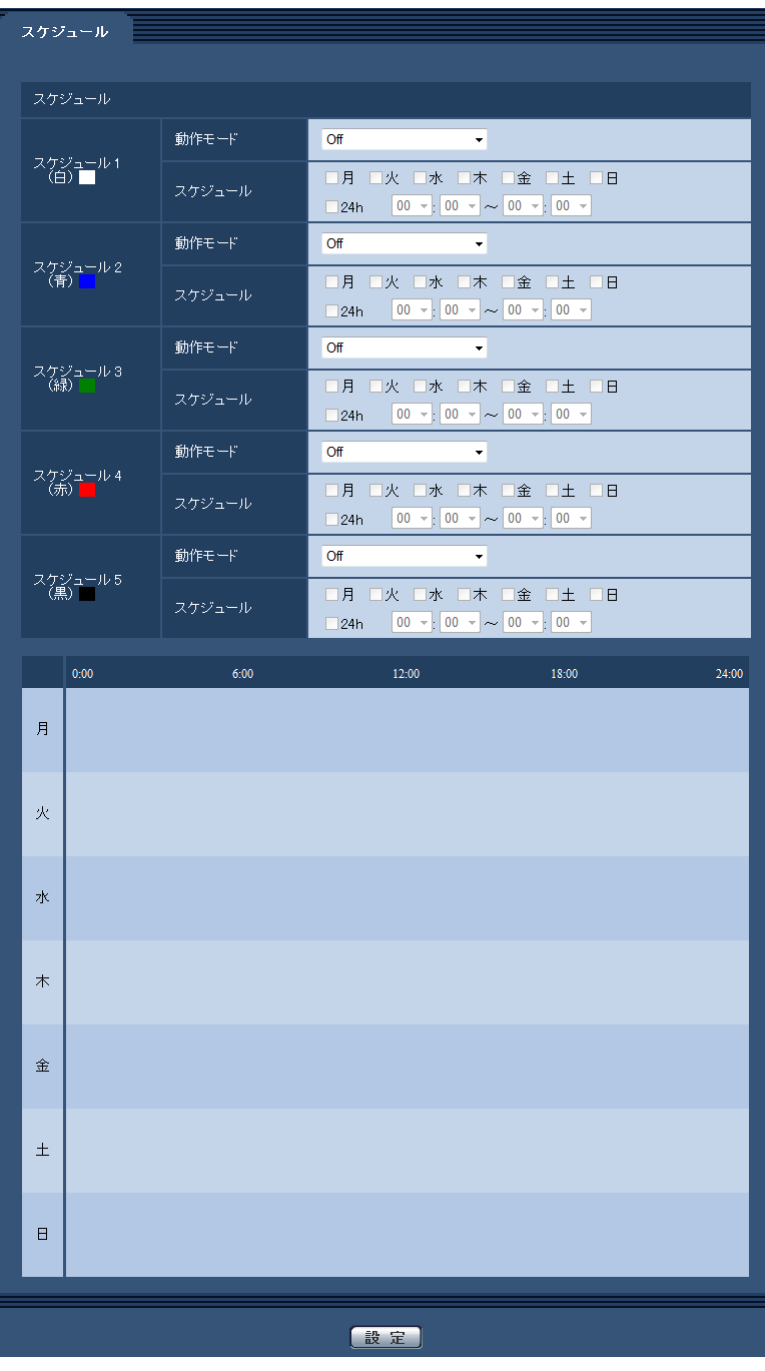

# 2.11 本機のメンテナンスを行う [メンテナンス]

メンテナンスページでは、システムログの確認やソフトウェアのバージョンアップ、ステータスの確認、本 機の初期化などを行います。

メンテナンスページは、[システムログ] タブ、[バージョンアップ] タブ、[ステータス] タブ、[初期化] タブ、「データ」タブで構成されています。

## 2.11.1 システムログを確認する「システムログ]

メンテナンスページの「システムログ」タブをクリックします。(→設定メニューの表示・操作:[42 ページ、](#page-41-0) [44 ページ](#page-43-0))

「SDメモリーカード〕タブで「SDメモリーカード」を「使用する」に設定(→[55 ページ](#page-54-0))し、SDメモ リーカードが本機に取り付けられている場合は、SDメモリーカード内に最大4000件のシステムログを保 存できます。 **(sFx311** 

「SDメモリーカード」を「使用しない」に設定した場合は、本機の内部メモリーに最大100件までシステム ログを保存できます。 **(sfx311** 

本機の内部メモリーに最大100件までシステムログを保存できます。 (sFN310 保存できるシステムログの最大数を超えた場合は、古いログから上書きされます。 システムログは100件ずつ表示され、カメラの電源を切ってもログは保存されます。

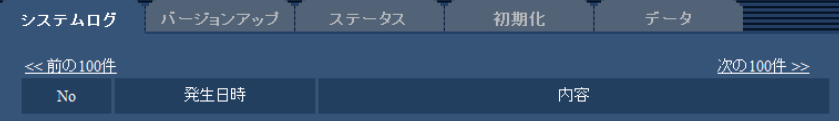

- [次の100件>>] SFN310 クリックすると、表示しているシステムログ一覧の次の100件を表示されます。
- [<<前の100件] SFN310

クリックすると、表示しているシステムログ一覧の前の100件を表示されます。

• [No]

システムログの通し番号が表示されます。

• [発生日時] ログの発生日時が表示されます。

お知らせ

- 「時刻表示形式」(→[48 ページ\)](#page-47-0) を「Off」に設定している場合、ログの発生日時は24時間形式 で表示されます。
- [内容]

システムログの内容が表示されます。 各システムログの内容について詳しくは、[196 ページを](#page-195-0)お読みください。

## 2.11.2 ソフトウェアのバージョンアップを行う [バージョンアップ]

メンテナンス[ペー](#page-41-0)ジの[バージョンアップ]タブをクリックします。(→設定メニューの表示・操作:42ペー [ジ、](#page-41-0)[44 ページ](#page-43-0))

ここでは、本機のソフトウェアのバージョンを確認し、ソフトウェアを最新のバージョンに更新できます。 バージョンアップ用ソフトウェアについては、お買い上げの販売店にお問い合わせください。

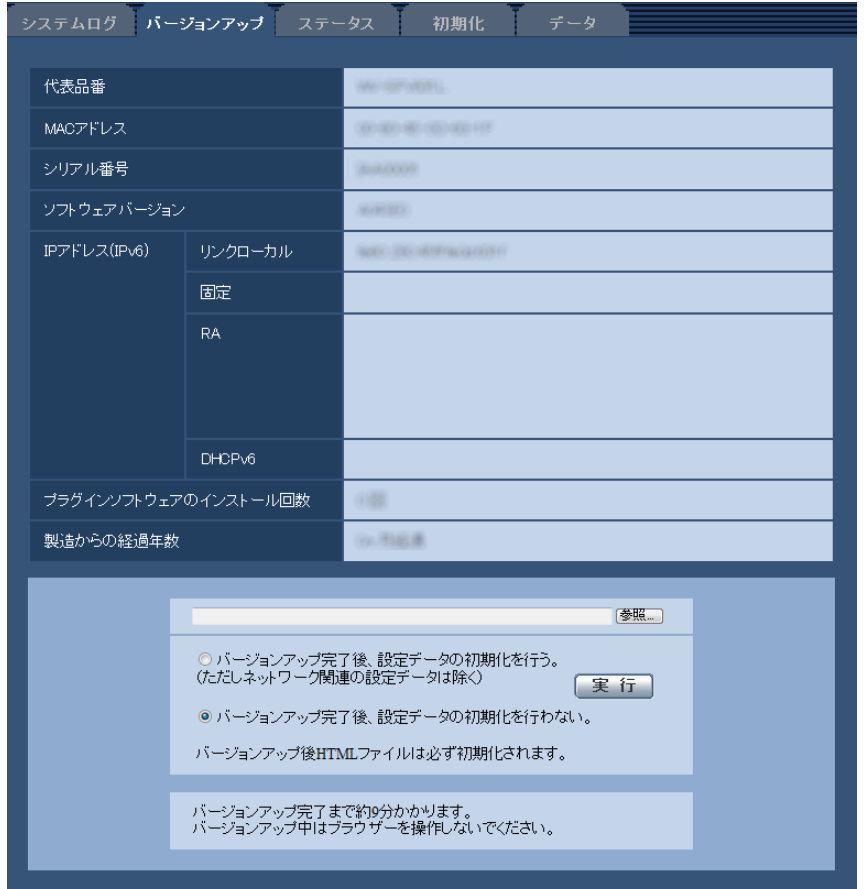

[代表品番]、[MACアドレス]、[シリアル番号]、[ソフトウェアバージョン]、[IPアドレス(IPv6)]、[プ ラグインソフトウェアのインストール回数]、[製造からの経過年数] 本機の各情報が表示されます。

**1** お買い上げの販売店にお問い合わせのうえ、最新のソフトウェアをPCのハードディスクにダウンロード します。

### 重要

- 保存ディレクトリーには、スペース、全角文字は使用できません。
- **2** [参照]ボタンをクリックしてダウンロードしたソフトウェアを指定します。

### お知らせ

- 最新のバージョンアップ用ソフトウェアは、パナソニックのサポートウェブサイトに掲載されて います。 日本でご使用の場合 <http://panasonic.biz/security/support/> 日本以外でご使用の場合 <http://security.panasonic.com/pss/security/support/>
- サポートウェブサイトの閲覧には、インターネットへの接続が必要です。

**3** ラジオボタンをクリックして、バージョンアップ完了後にデータの初期化を行うかどうかを選択します。 初期設定:バージョンアップ完了後、設定データの初期化を行わない。

お知らせ

- 初期化を行うと、設定データの復元ができませんのでご注意ください。
- **4** [実行]ボタンをクリックします。

→ バージョンアップ実行の確認画面が表示されます。

#### 重要

- バージョンアップを行ったあとは必ずインターネット一時ファイルを削除してください。 (→[200 ページ\)](#page-199-0)
- バージョンアップは、本機と同じサブネット内にあるPCで行ってください。
- バージョンアップ用ソフトウェアを使用する場合は、お買い上げの販売店に注意事項を必ずご確 認のうえ、その指示に従ってください。
- アプリケーションソフトのバージョンアップ時に使用するソフトウェアは、弊社指定のimgファ イルを使用してください。 バージョンアップ時に使用するソフトウェアのファイル名は、必ず「機種名**\_xxxxx.img**」(機 種名は小文字で、「WV-」は不要。)にしてください。 ※「**xxxxx**」にはソフトウェアのバージョンが入ります。
- バージョンアップ中は、本機の電源を切らないでください。
- バージョンアップ中は、バージョンアップが終了するまで一切の操作を行わないでください。
- 以下のネットワーク関連のデータは「バージョンアップ完了後、設定データの初期化を行う」を 選択した場合でも初期化されません。 IPv4 DNSのプライマリーサーバーアドレス、セカンダリーサーバーアドレス、IPv6のDNSプ ライマリーサーバーアドレス、DNSセカンダリーサーバーアドレス、DHCPのOn/Off、IPア ドレス、サブネットマスク、デフォルトゲートウェイ、HTTPポート、HTTPSポート、HTTP/ HTTPS接続方法、CRT鍵、サーバー証明書、UPnP設定、通信速度、配信量制御(ビットレー ト)、時刻設定
- 表示用プラグインソフトウェアは、PCごとにライセンスが必要です。ライセンスについては、 お買い上げの販売店にお問い合わせください。

## <span id="page-185-0"></span>2.11.3 ステータスを確認する [ステータス]

メンテナンスページの [ステータス] タブをクリックします。(→設定メニューの表示・操作[:42 ページ、](#page-41-0) [44 ページ](#page-43-0))

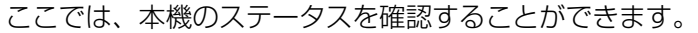

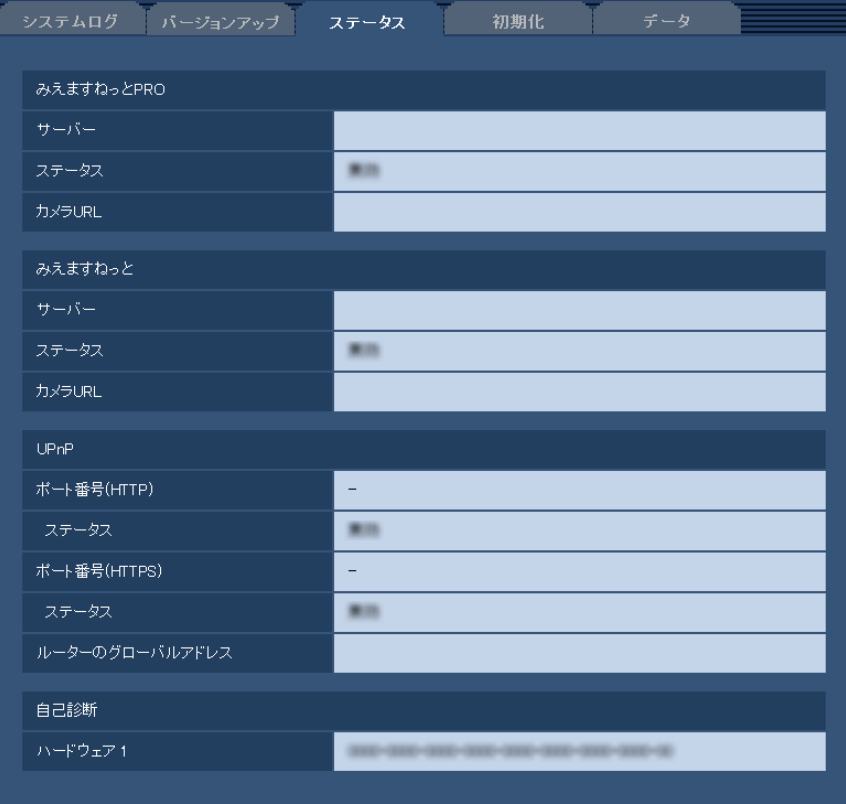

• [みえますねっとPRO]

サーバー:「みえますねっとPRO」サービスサーバーのURLが表示されます。 ステータス:「みえますねっとPRO」サービスへの登録状態が表示されます。 カメラURL:「みえますねっとPRO」サービスに登録されたカメラのURLが表示されます。

• [みえますねっと]

サーバー:「みえますねっと」サービスサーバーのURLが表示されます。 ステータス:「みえますねっと」サービスへの登録状態が表示されます。 カメラURL:「みえますねっと」サービスに登録されたカメラのURLが表示されます。

- [UPnP] ポート番号(HTTP)、ポート番号(HTTPS): UPnPでポートフォワーディング設定されたポート番号が 表示されます。 ステータス:ポートフォワーディングの状態が表示されます。 **ルーターのグローバルアドレス:** ルーターのグローバルアドレスが表示されます。
- [自己診断]

ハードウェアの自己診断結果が表示されます。

#### お知らせ

• ステータスの表示内容(みえますねっとPRO、みえますねっと、UPnPの各ステータス、自己診 断)については、パナソニックのサポートウェブサイト ([http://panasonic.biz/security/support/info.html\)](http://panasonic.biz/security/support/info.html)を参照ください。

## 2.11.4 本機を初期化・再起動する [初期化]

メンテナンスページの[初期化]タブをクリックします。(→設定メニューの表示・操作[:42 ページ、](#page-41-0) [44 ページ](#page-43-0))

ここでは、本機の設定データやHTMLの初期化、本機の再起動を行います。

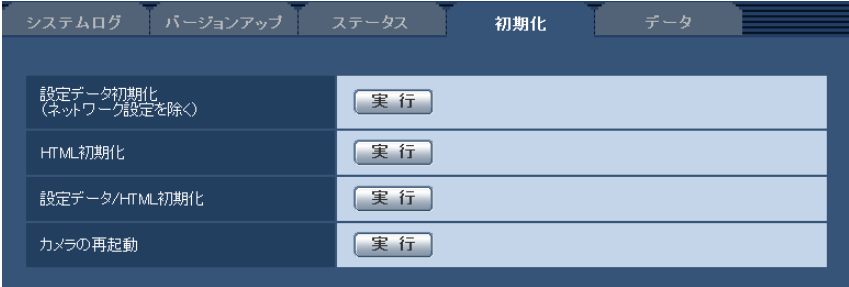

- [設定データ初期化(ネットワーク設定を除く)] 「実行」ボタンをクリックすると、本機の設定内容を初期設定に戻します。ただし、ネットワーク関連の 設定内容は初期化されません。 初期化動作を行うと、約3分間操作できません。
- [HTML初期化] [実行]ボタンをクリックすると、HTMLファイルを初期設定に戻します。 初期化動作を行うと、約3分間操作できません。
- [設定データ/HTML初期化] [実行]ボタンをクリックすると、本機の設定内容とHTMLファイルを初期設定に戻します。ただし、 ネットワーク関連の設定内容は初期化されません。 初期化動作を行うと、約3分間操作できません。
- [カメラの再起動]

[実行]ボタンをクリックすると、本機を再起動します。再起動後、電源投入時と同様に約2分間操作で きません。

### お知らせ

- ネットワークの設定内容 (→[137 ページ\)](#page-136-0) を初期化する場合は、本機の電源を切り、本機の初 期化ボタンを押しながら本機の電源を入れて、そのまま初期化ボタンを約5秒間押し続けてくだ さい。約3分後に本機が起動して、ネットワーク設定データを含む設定が初期化されます。電源 を入れてから約3分間は本機の電源を切らないでください。
- 通知機能を使用すると、再起動後にSDメモリーカードが取り付けられていない、SDメモリー カードの書き込み禁止スイッチが「LOCK」になっている、などのエラーが起こると、設定した 「通知先メールアドレス」や独自アラーム通知先に通知することができます。(→[143 ページ、](#page-142-0) [125 ページ\)](#page-124-0) (SFx311

## 2.11.5 設定データ・ログをバックアップ/リストアする [データ]

メンテナンスページの「データ〕タブをクリックします。(→設定メニューの表示・操作[:42 ページ、](#page-41-0) [44 ページ](#page-43-0))

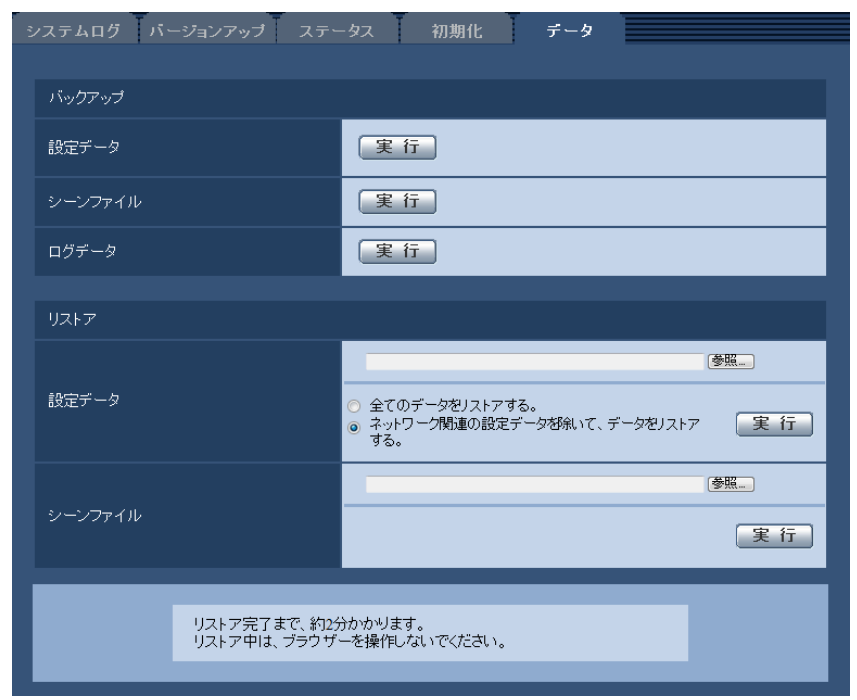

本機の設定データのバックアップ/リストア、およびログの保存を行います。

### バックアップ

- [設定データ] [実行]ボタンをクリックすると、本機の設定データをPCにバックアップすることができます。
- [シーンファイル] [実行]ボタンをクリックすると、本機のシーンファイル設定データをPCにバックアップすることがで きます。
- [ログデータ] [実行]ボタンをクリックすると、本機のログデータをPCにバックアップすることができます。

#### 重要

- 設定データやログのバックアップ実行時には、バックアップファイルの作成に時間がかかります。
- バックアップ操作に10分以上要した場合、通信のタイムアウトが発生することがあります。このと き、バックアップデータを完全に取得できていない可能性がありますので、10分以内に完了させて ください。また、正しいデータが取得できたかどうかは、取得データをリストアすることで確認する ことができます。(ログデータを除く)

### リストア

### • [設定データ]

[参照]ボタンを押して、リストアしたい設定データのファイルを選択します。

ラジオボタンをクリックしてリストア時にネットワークに関する設定内容もリストアするかどうか選択 します。

[実行]ボタンをクリックすると、リストアが始まります。リストア完了後は再起動しますので、リスト アが完了するまで画面を操作しないでください。

リストア時に使用する設定データのファイル名は、必ず「機種名.dat」(機種名は小文字で、「WV‑」は 不要)にしてください。

• [シーンファイル] [参照]ボタンを押して、リストアしたいシーンファイル設定データのファイルを選択します。 [実行]ボタンをクリックすると、リストアが始まります。リストアが完了するまで画面を操作しないで ください。

リストア時に使用するシーンファイルデータのファイル名は、必ず「機種名.txt」(機種名は小文字で、 「WV‑」は不要)にしてください。

# 3 その他

# 3.1 CD‑ROMを使用する

# 3.1.1 CDランチャーについて

付属のCD‑ROMをPCのCD‑ROMドライブに入れると、自動的にCDランチャーが起動し、使用許諾契約が 表示されます。

使用許諾契約をお読みのうえ、「使用許諾契約の条項に同意します。」を選択し、[OK]をクリックしてくだ さい。

CDランチャーの画面が表示されます。

CDランチャーが起動しない場合は、付属CD‑ROM内の「CDLauncher.exe」ファイルをダブルクリック してください。

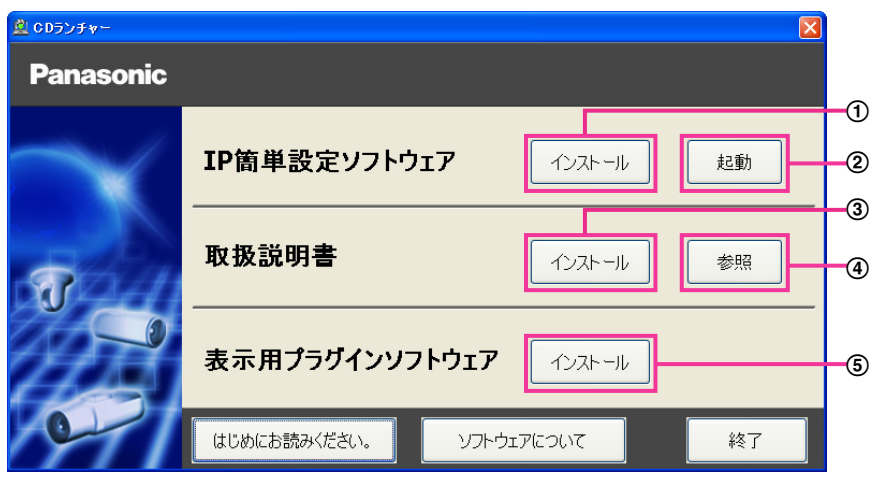

付属のCD‑ROMを使って、次のようなことができます。

- **① IP簡単設定ソフトウェアをPCにインストールすることができます。(→[192 ページ](#page-191-0))**
- IP簡単設定ソフトウェアを起動し、本機のネットワークに関する設定をすることができます。 (→194ページ)
- 3 取扱説明書をPCにインストールすることができます。(→[193 ページ\)](#page-192-0)
- 取扱説明書を参照することができます。[参照]ボタンをクリックしてください。
- (5) 本機の画像の表示用プラグインソフトウェアをPCにインストールすることができます。(→193 [ページ\)](#page-192-1)

## <span id="page-191-0"></span>3.1.2 IP簡単設定ソフトウェアをインストールする

CDランチャーの画面で「IP簡単設定ソフトウェア」の[インストール]ボタンをクリックするとIP簡単設 定ソフトウェアのインストール画面が表示されます。下記の各設定項目を確認し、インストールしてくださ  $\left\{ \cdot \right\}$ 

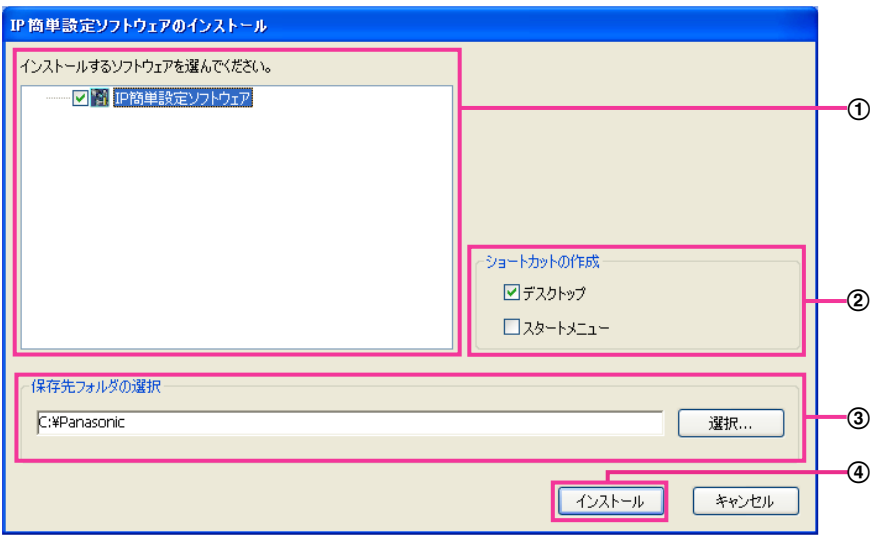

- インストールするIP簡単設定ソフトウェアを選択してください。
- IP簡単設定ソフトウェアをインストールしたときに、ショートカットアイコンを作成する場所を選択し ます。
- IP簡単設定ソフトウェアをインストールするPCのフォルダーを指定します。
- [インストール]ボタンをクリックすると、インストールを開始します。

### お知らせ

• IP簡単設定ソフトウェアをアンインストールするには、インストールしたときに指定したショート カットアイコンの場所(初期設定:デスクトップ)にあるショートカットアイコンと、IP簡単設定 ソフトウェアをインストールしたときに指定したフォルダー (初期設定:C:¥Panasonic) 内にあ る[EasyIPConfig]フォルダーを削除してください。

## <span id="page-192-0"></span>3.1.3 取扱説明書をインストールする

CDランチャーの画面で「取扱説明書」の「インストール]ボタンをクリックすると取扱説明書のインストー ル画面が表示されます。下記の各設定項目を確認し、インストールしてください。

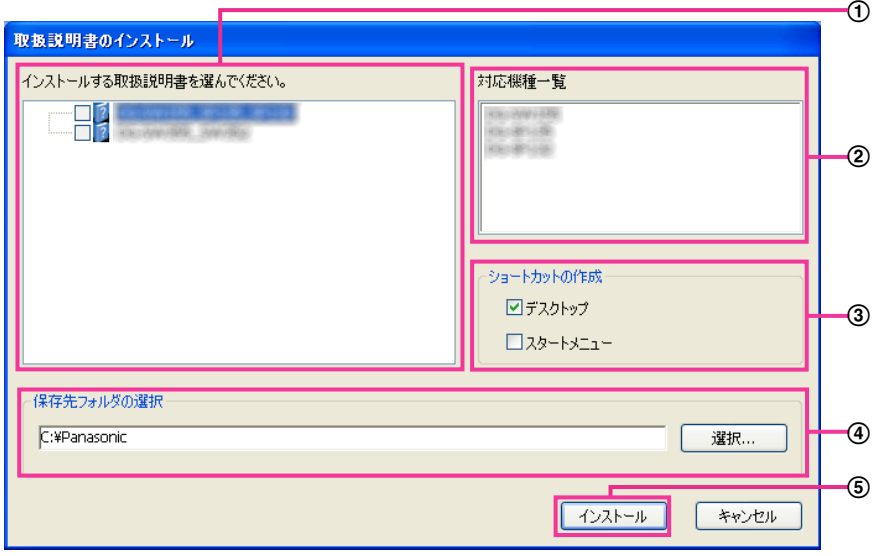

- インストールする取扱説明書の機種を選択してください。 なお、取扱説明書の対応機種は②の対応機種一覧に表示されます。
- ①で選択した取扱説明書がどの機種に対応しているかを一覧表示します。
- 取扱説明書をインストールしたときに、取扱説明書のショートカットアイコンを作成する場所を選択し ます。
- 取扱説明書をインストールするPCのフォルダーを指定します。
- 65 「インストール」ボタンをクリックすると、インストールを開始します。

### お知らせ

• 取扱説明書をアンインストールするには、インストールしたときに指定したショートカットアイコン の場所(初期設定:デスクトップ)にあるショートカットアイコンと、取扱説明書をインストールし たときに指定したフォルダー(初期設定:C:¥Panasonic)内にある[Manual]フォルダーを削 除してください。

## <span id="page-192-1"></span>3.1.4 表示用プラグインソフトウェアをインストールする

本機の画像を表示するには、表示用プラグインソフトウェア「Network Camera View 4S」がPCにイン ストールされている必要があります。CDランチャーの画面で「表示用プラグインソフトウェア」の[イン ストール]ボタンをクリックし、画面の指示に従ってインストールしてください。 なお、PCで本機にアクセスし、メッセージが表示された場合は、画面に従ってインストールしてください。 詳しくは[3 ページを](#page-2-0)参照してください。

#### お知らせ

• 表示用プラグインソフトウェアをアンインストールするには、PCのOSにより以下の手順で削除し てください。

[コントロールパネル]の[プログラム]の[プログラムのアンインストール]より[Network Camera View 4S]を削除

### <span id="page-193-0"></span>3.1.5 IP簡単設定ソフトウェアを使用して本機の設定を行う

本機のネットワークに関する設定は、付属のCD‑ROMのIP簡単設定ソフトウェアを使って行うことができ ます。本機を複数台設定する場合は、カメラごとに行う必要があります。 IP簡単設定ソフトウェアを使って設定できない場合は、ブラウザーで本機の設定メニューのネットワーク ページにアクセスし、個別に設定を行います。(→[137 ページ](#page-136-0))

#### 重要

- IP簡単設定ソフトウェアを起動すると、管理者アカウントのパスワードを要求されることがありま す。この場合は、コントロールパネルから「ユーザーアカウント制御」を無効にしてください。
- IP簡単設定ソフトウェアは、ルーターを経由した異なるサブネットからは使用できません。
- 旧バージョンのIP簡単設定ソフトウェア(Ver.2.xx)では、本機を表示したり設定したりすること はできません。
- IP簡単設定ソフトウェアは、セキュリティ強化のため、電源投入後、約20分以上経過すると対象カ メラの「ネットワーク設定」を変更することができなくなります(IP簡単設定の有効期間の設定が 「20分間」の場合)。ただし、初期状態のカメラは約20分経過後も変更することができます。
- **1** CDランチャーのメニュー画面の「IP簡単設定ソフトウェア」の[起動]ボタンをクリックして起動して ください。または、PCにインストールしたあとに、作成されたショートカットアイコンをダブルクリッ クして起動してください。
	- 使用許諾契約が表示されますので、使用許諾契約をお読みのうえ、「使用許諾契約の条項に同意しま す。」を選択し、[OK]をクリックします。
	- [IP簡単設定ソフトウェア]画面が表示され、カメラが見つかるとカメラのMACアドレスやIPアドレ スなどの情報を表示します。
- **2** 設定する本機のMACアドレス/IPアドレスをクリックし、[カメラ画面を開く]ボタンをクリックします。

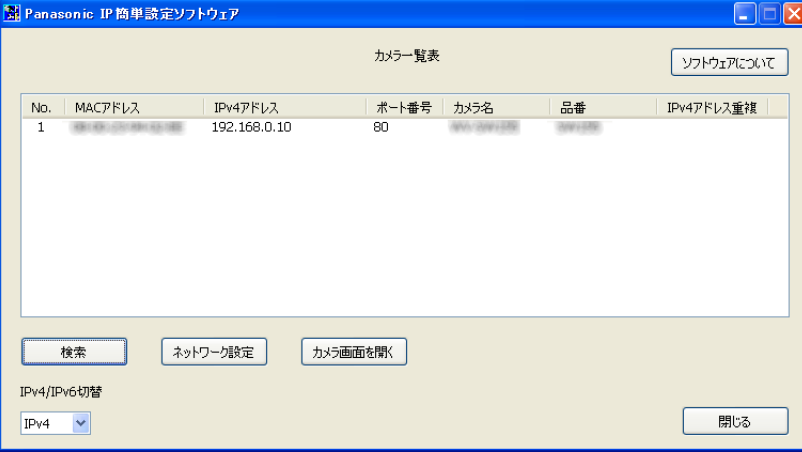

#### お知らせ

• DHCPサーバーを使用している場合、本機に割り振られたIPアドレスは、IP簡単設定ソフトウェ アの「検索」ボタンをクリックすると確認できます。

- IPアドレスが重複している場合、該当するカメラのIPアドレス重複欄に、重複するカメラNo.が 表示されます。
- IPv4/IPv6切り換えの選択に従い、カメラ一覧表に表示するIPアドレスをIPv4とIPv6で切り 換えることができます。
- 各表示項目のタイトルをクリックすると、ソートして表示することができます。
- [ネットワーク設定]ボタンをクリックすると、ネットワーク設定画面が表示され、ネットワー ク設定を変更することができます。詳細は、[195 ページを](#page-194-0)参照してください。
- **3** 表示用プラグインソフトウェア「Network Camera View 4S」のインストール画面が表示されたら、 画面の指示に従って、インストールしてください。(カメラから表示用プラグインソフトウェアがインス トールされます。)
	- カメラのライブ画面が表示されます。
	- 表示用プラグインソフトウェア「Network Camera View 4S」をインストールできない場合や画 像が表示されない場合は、CDランチャーの「表示用プラグインソフトウェア」の「インストール」 ボタンをクリックして、インストールしてください。

#### <span id="page-194-0"></span>ネットワーク設定を変更する場合

ネットワーク設定の接続モードやIPアドレスやサブネットマスクなどを変更する場合には、「IP簡単設定 ソフトウェア」の[ネットワーク設定]ボタンをクリックします。

ネットワーク設定画面が表示されます。各項目を入力し、[保存]ボタンをクリックします。

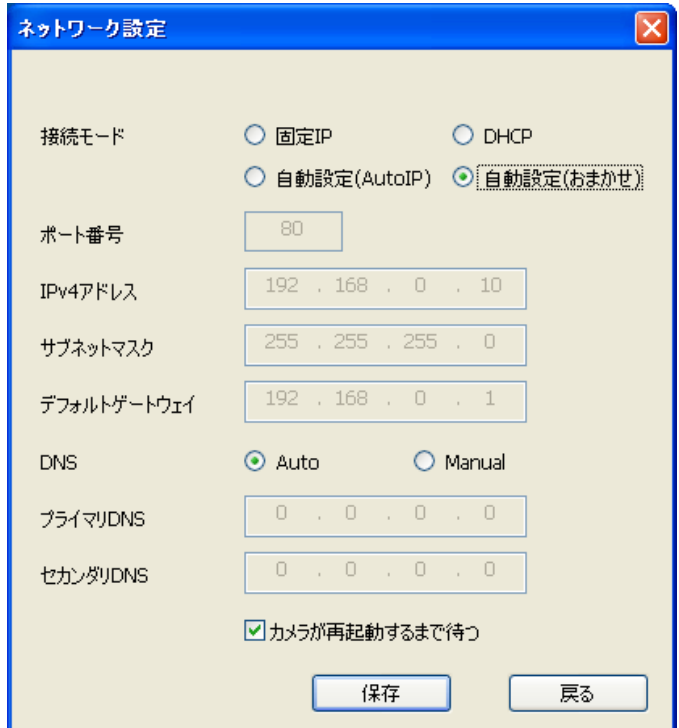

#### お知らせ

- 「カメラが再起動するまで待つ」のチェックを外すことによって、複数のカメラを連続して設定 することができます。
- [ネットワーク設定]画面の各設定項目の詳細については、[137 ページを](#page-136-0)参照してください。

### 重要

- [保存]ボタンをクリック後、本機への設定が完了するまで約2分かかります。設定が完了する前 にEthernetケーブルを抜いて電源を切ると、設定内容が無効になります。再度設定してください。
- ファイアウォール(ソフト含む)を導入している場合、UDPの全ポートに対してアクセスを許 可してください。

# <span id="page-195-0"></span>3.2 システムログ表示について

## SMTPに関するエラー表示

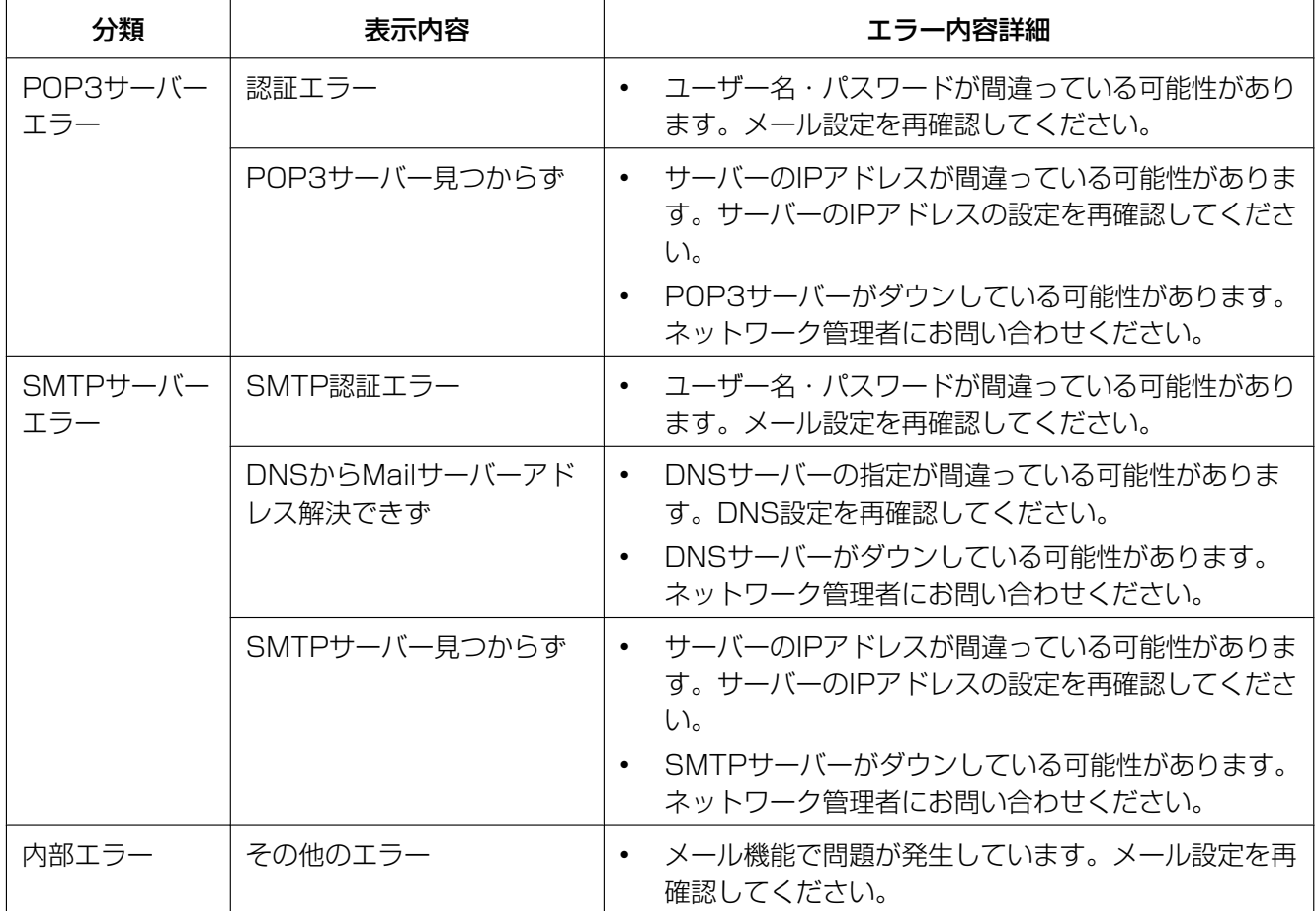

## FTPに関するエラー表示

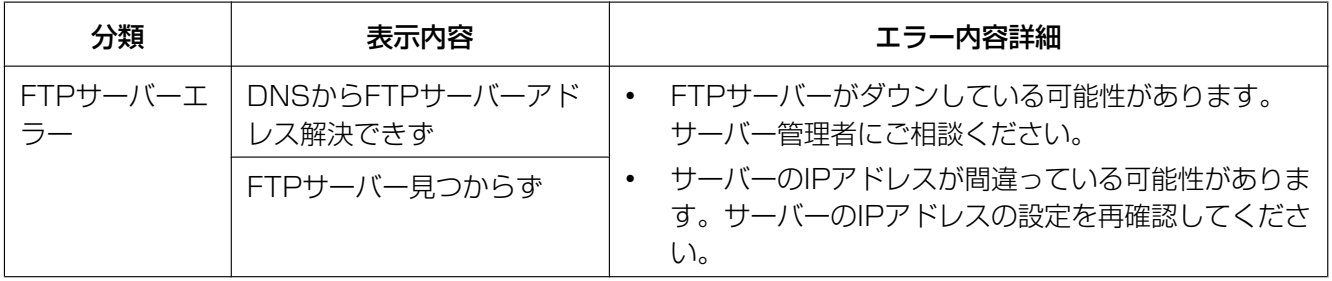

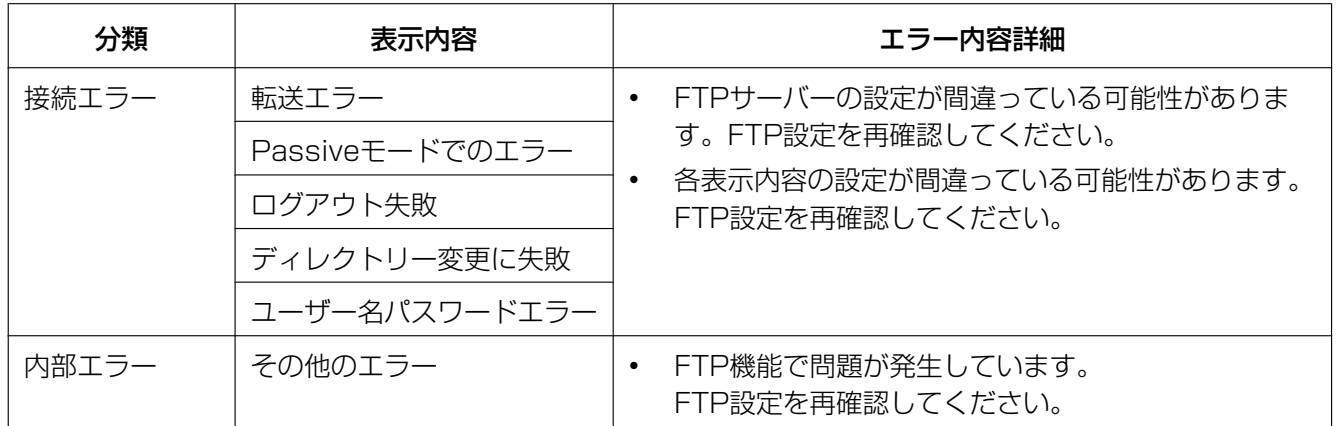

# みえますねっとPROに関するエラー表示

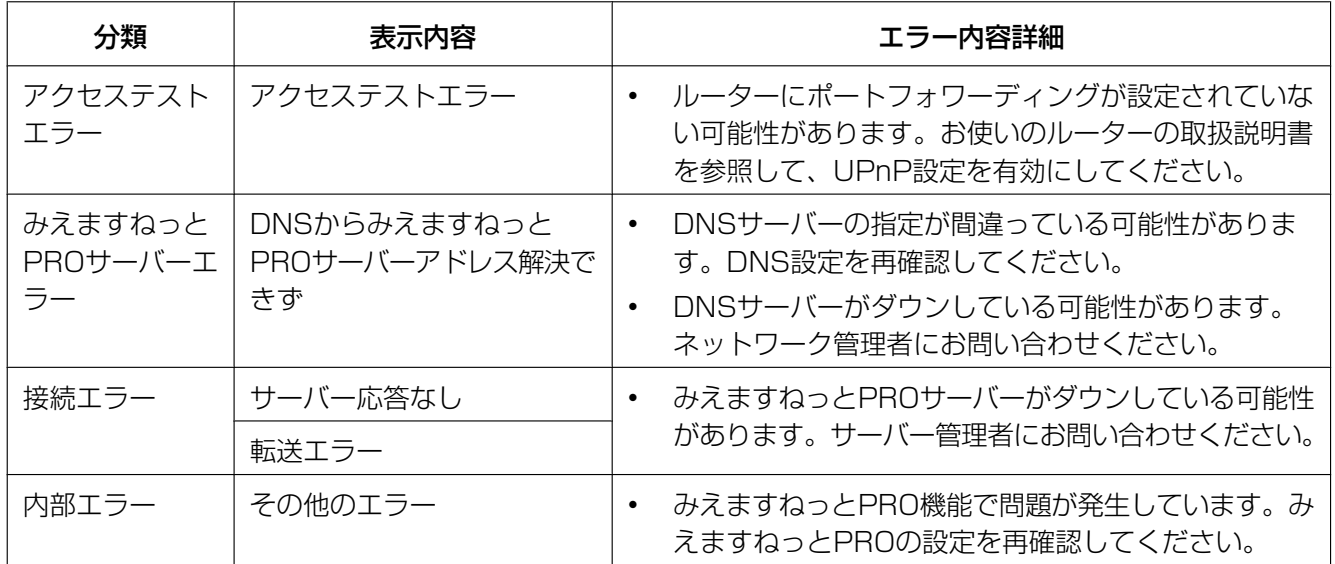

# みえますねっとに関するエラー表示

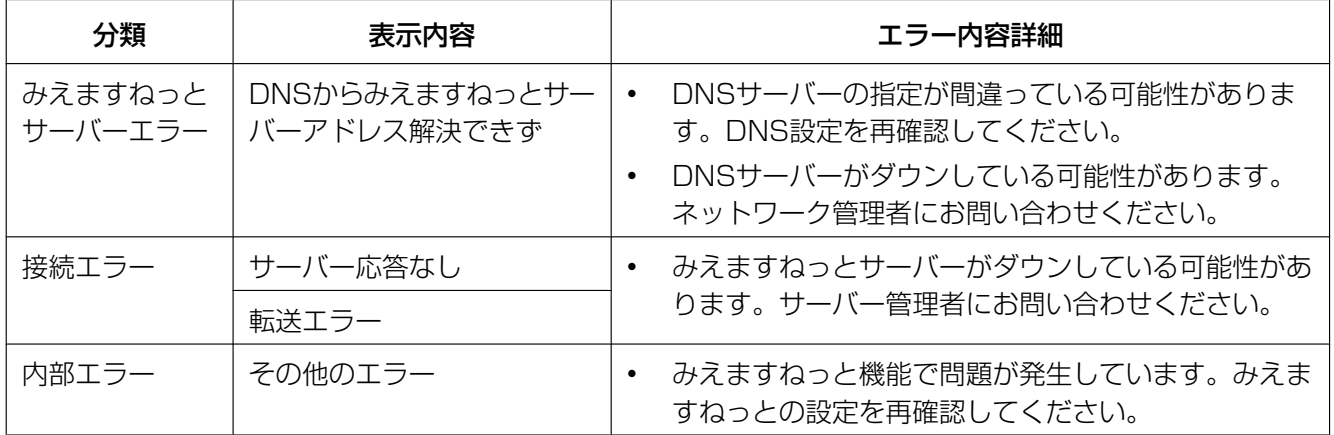

## ダイナミックDNS Updateに関するエラー表示

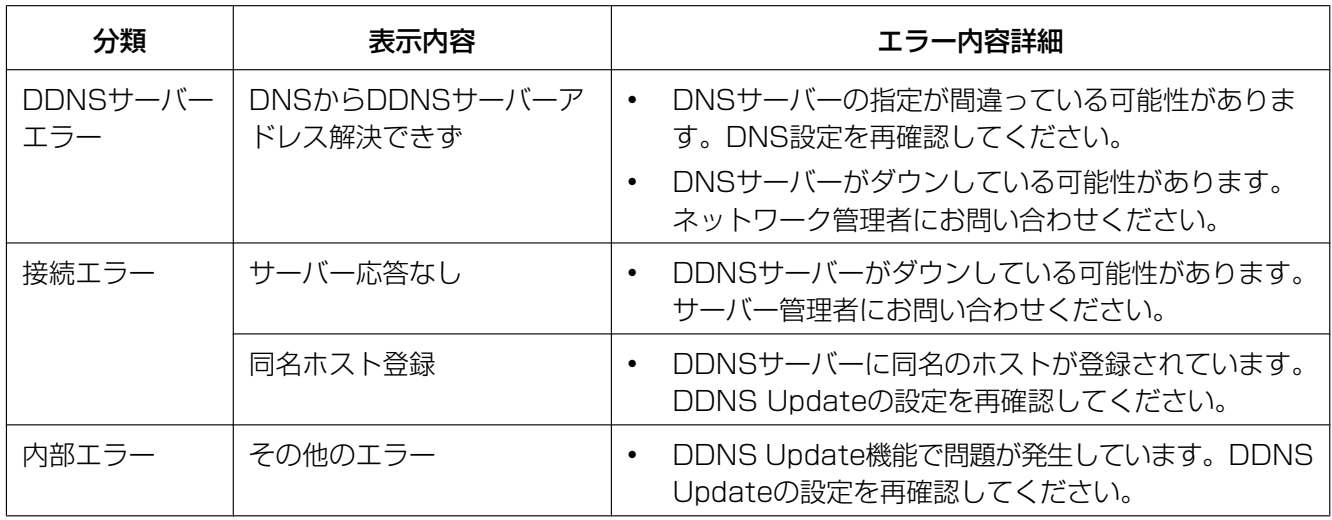

## NTPに関するエラー表示

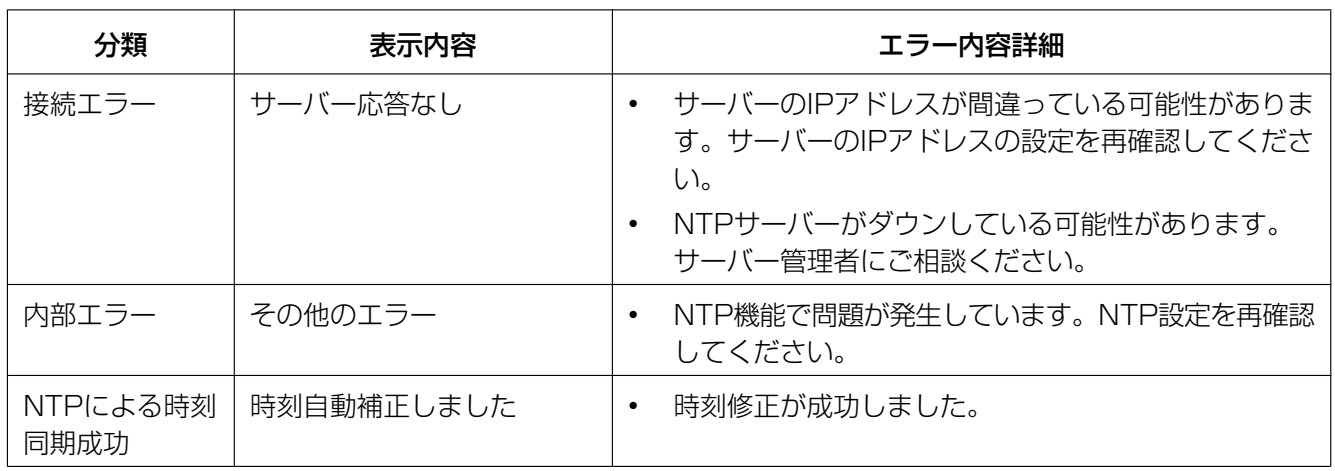

# HTTPSに関するログ表示

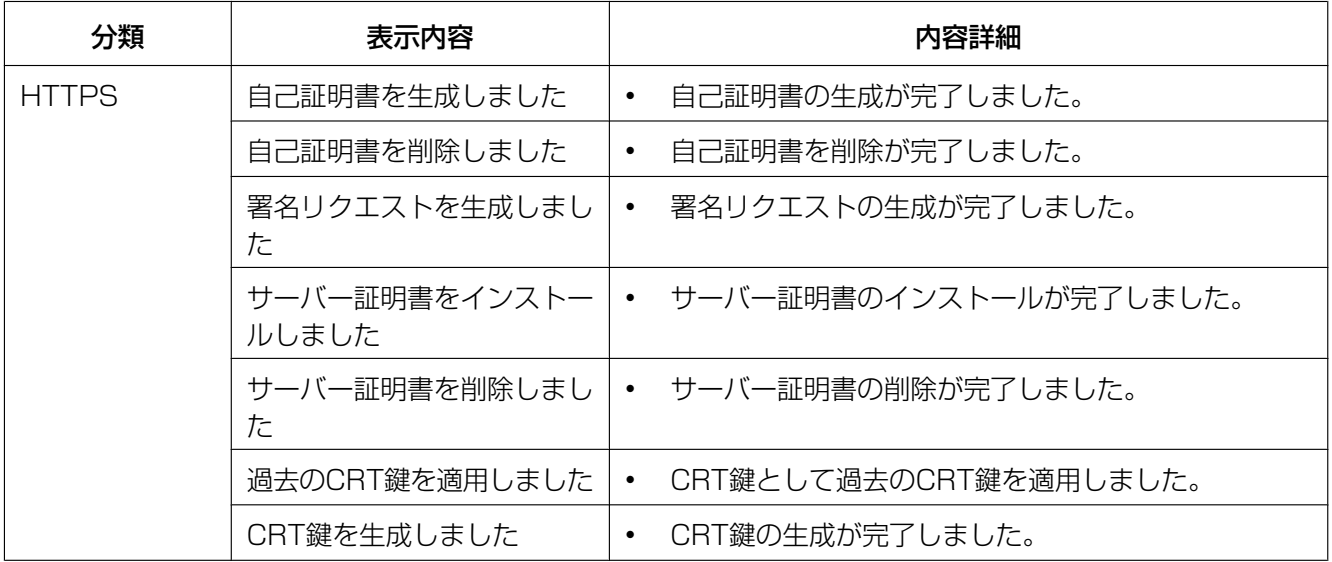

## ログインに関する表示

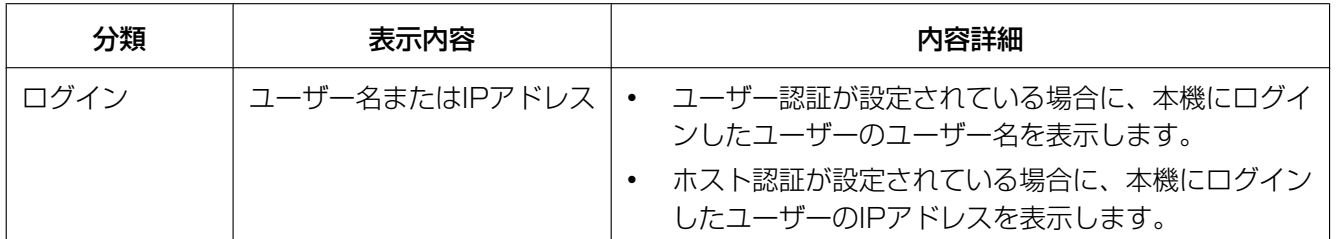

# 独自アラーム通知に関するエラー表示

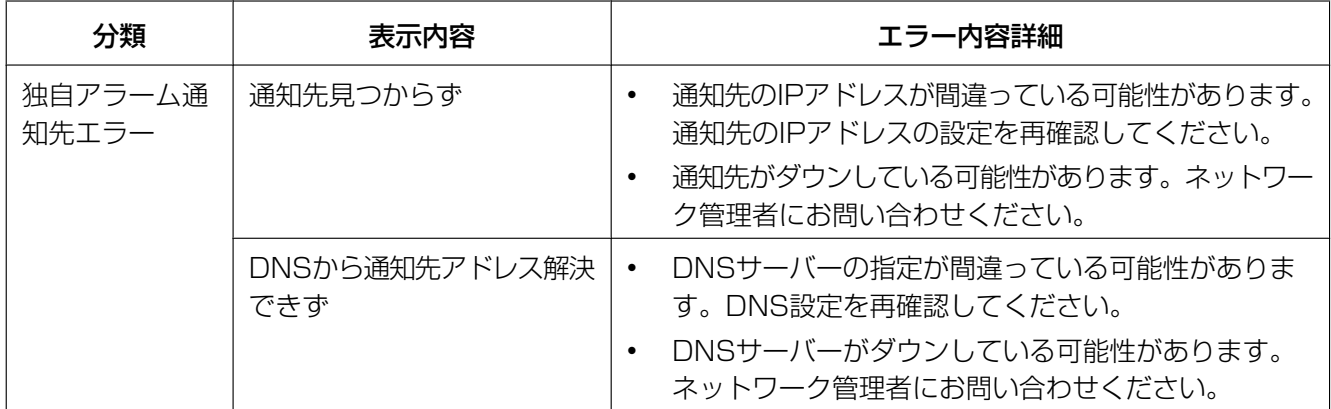

## HTTPアラーム通知に関するエラー表示

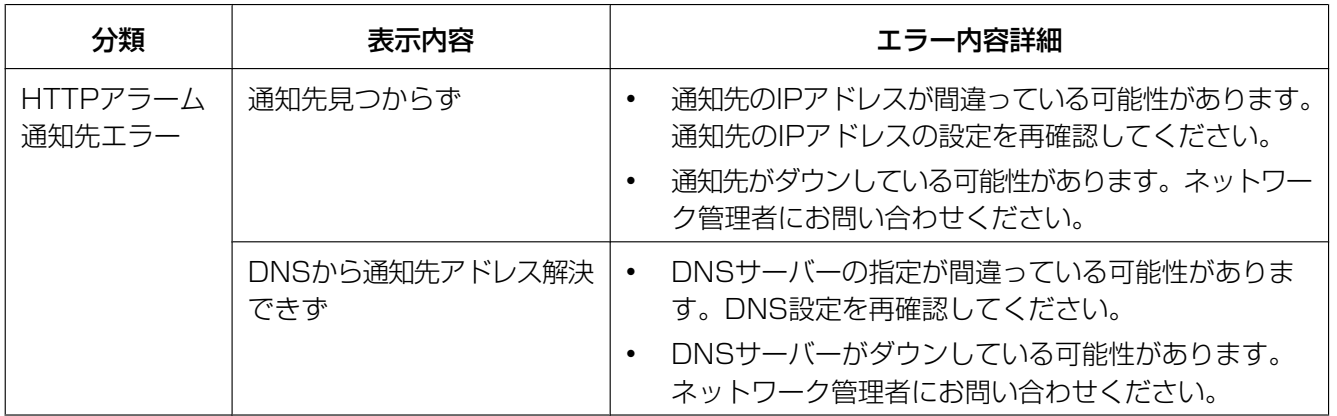

# <span id="page-199-0"></span>3.3 故障かな!?

修理を依頼される前に、この表で症状を確かめてください。

これらの処置をしても直らないときや、この表以外の症状のときは、お買い上げの販売店にご相談ください。

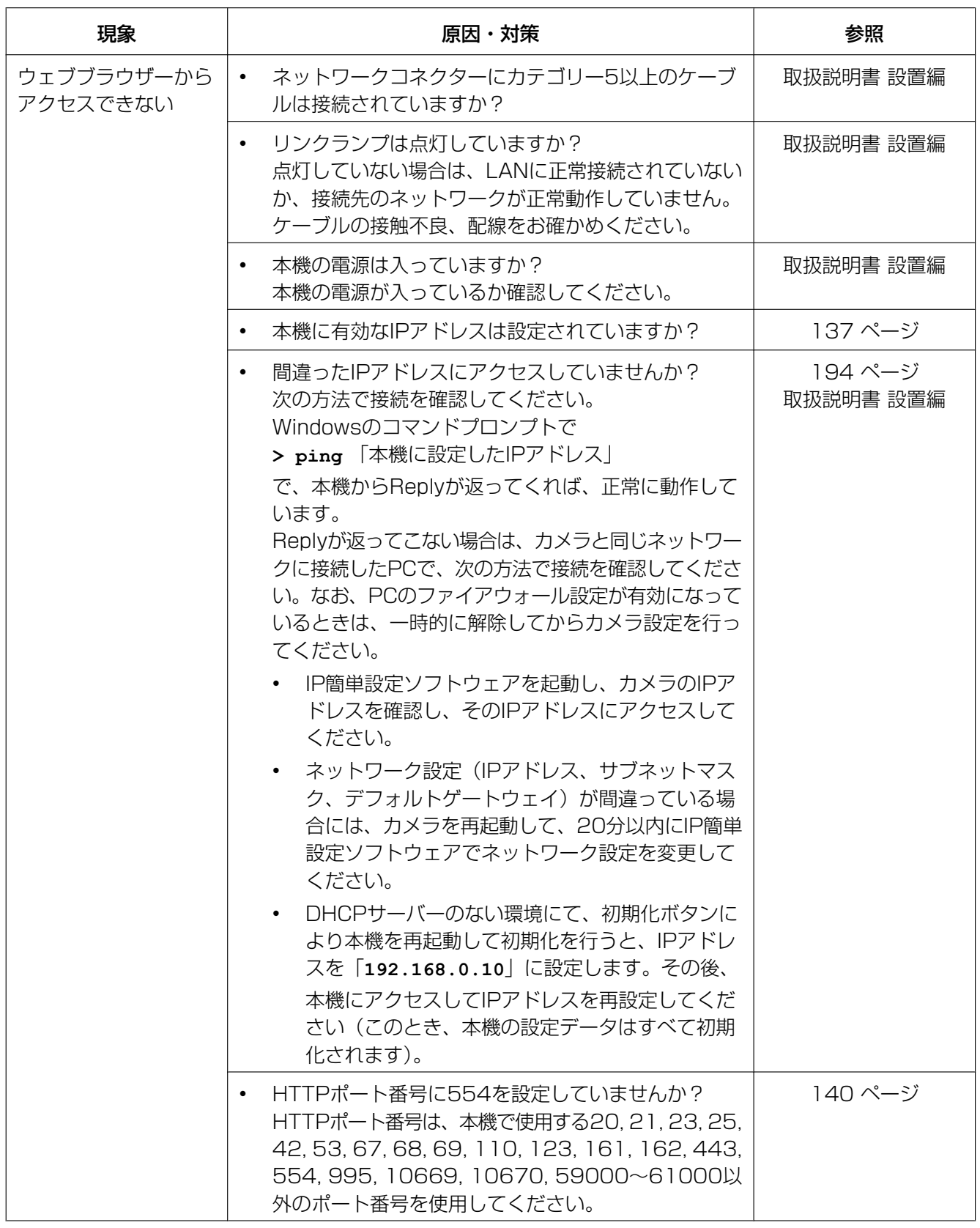

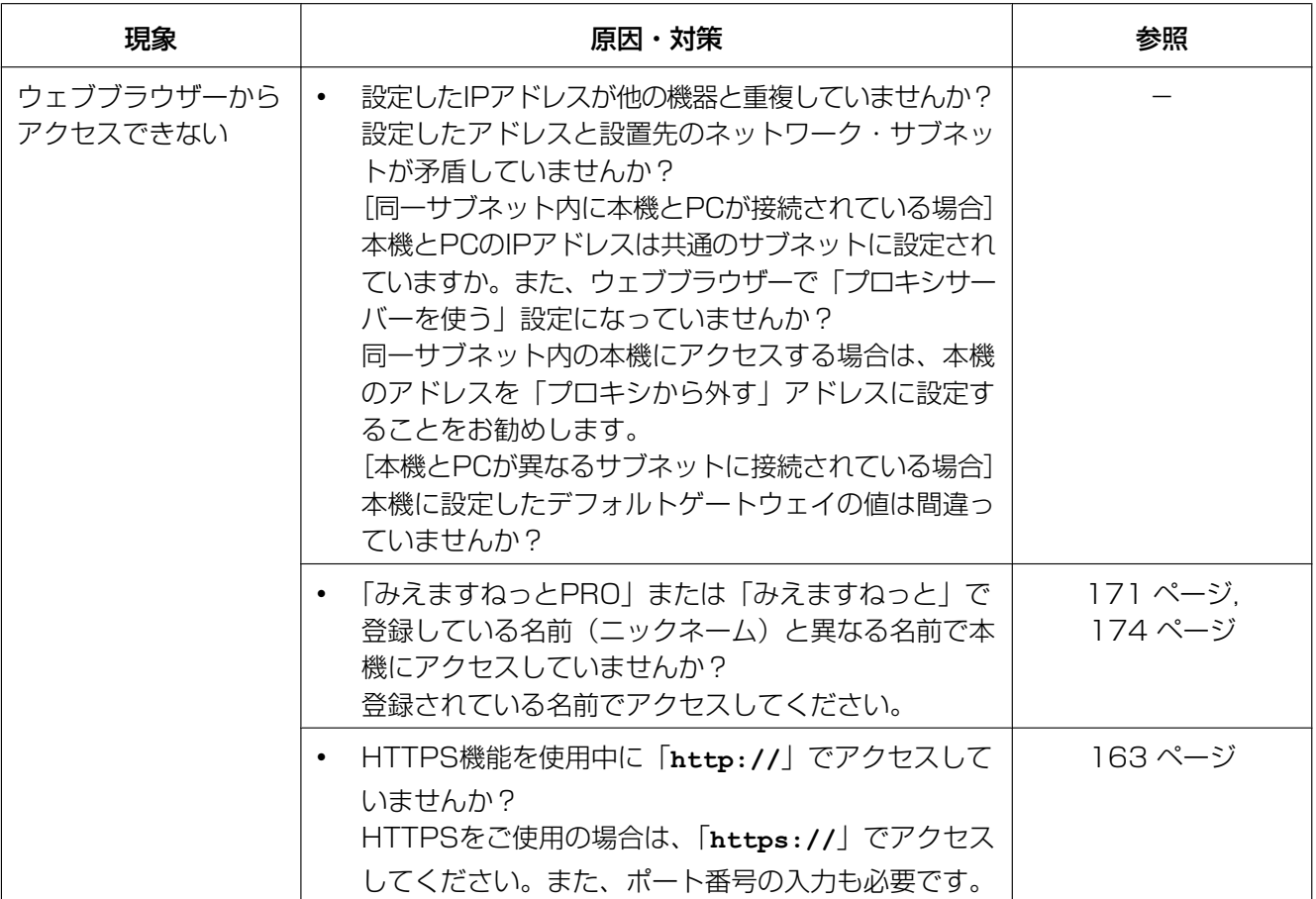

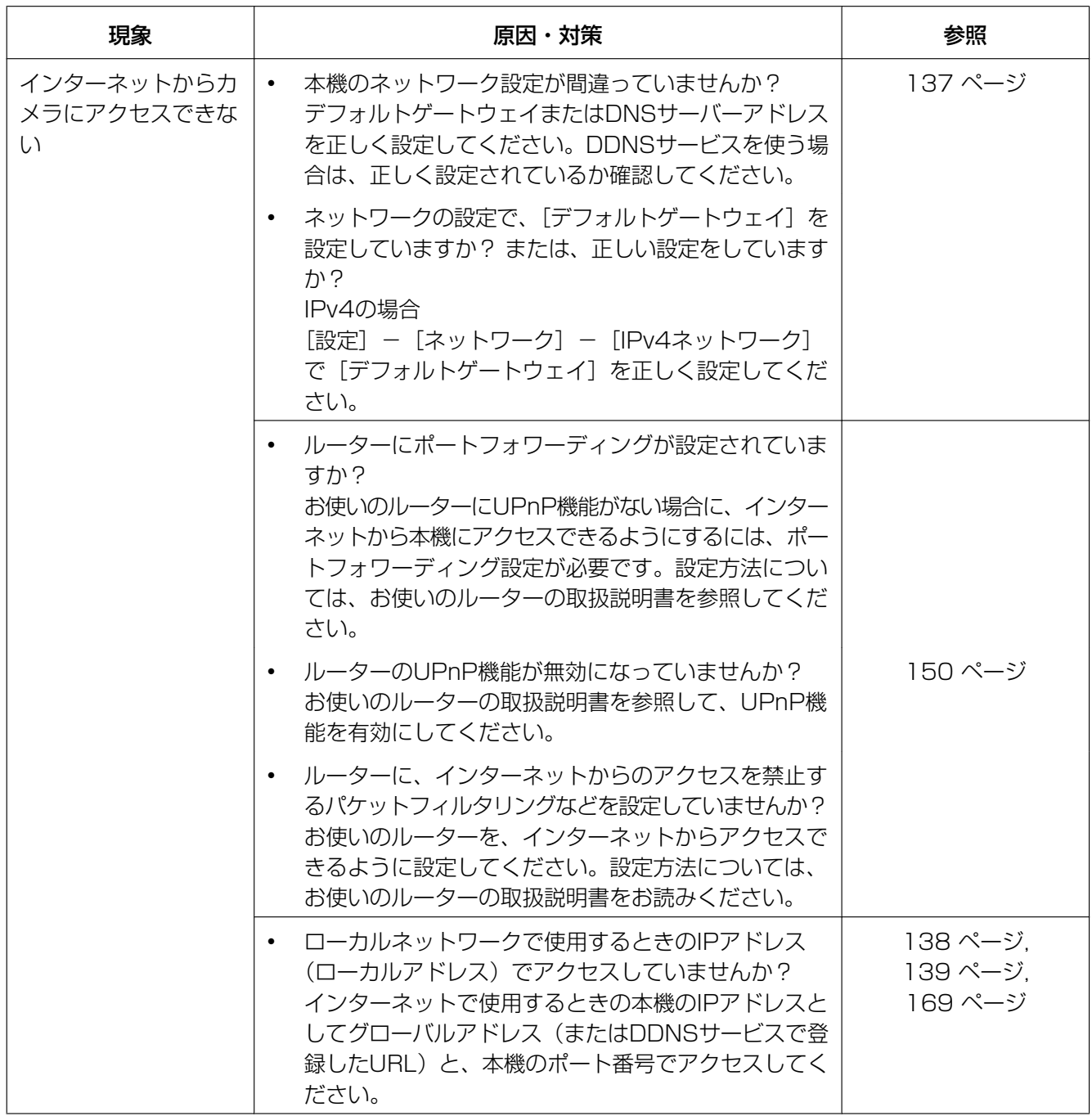

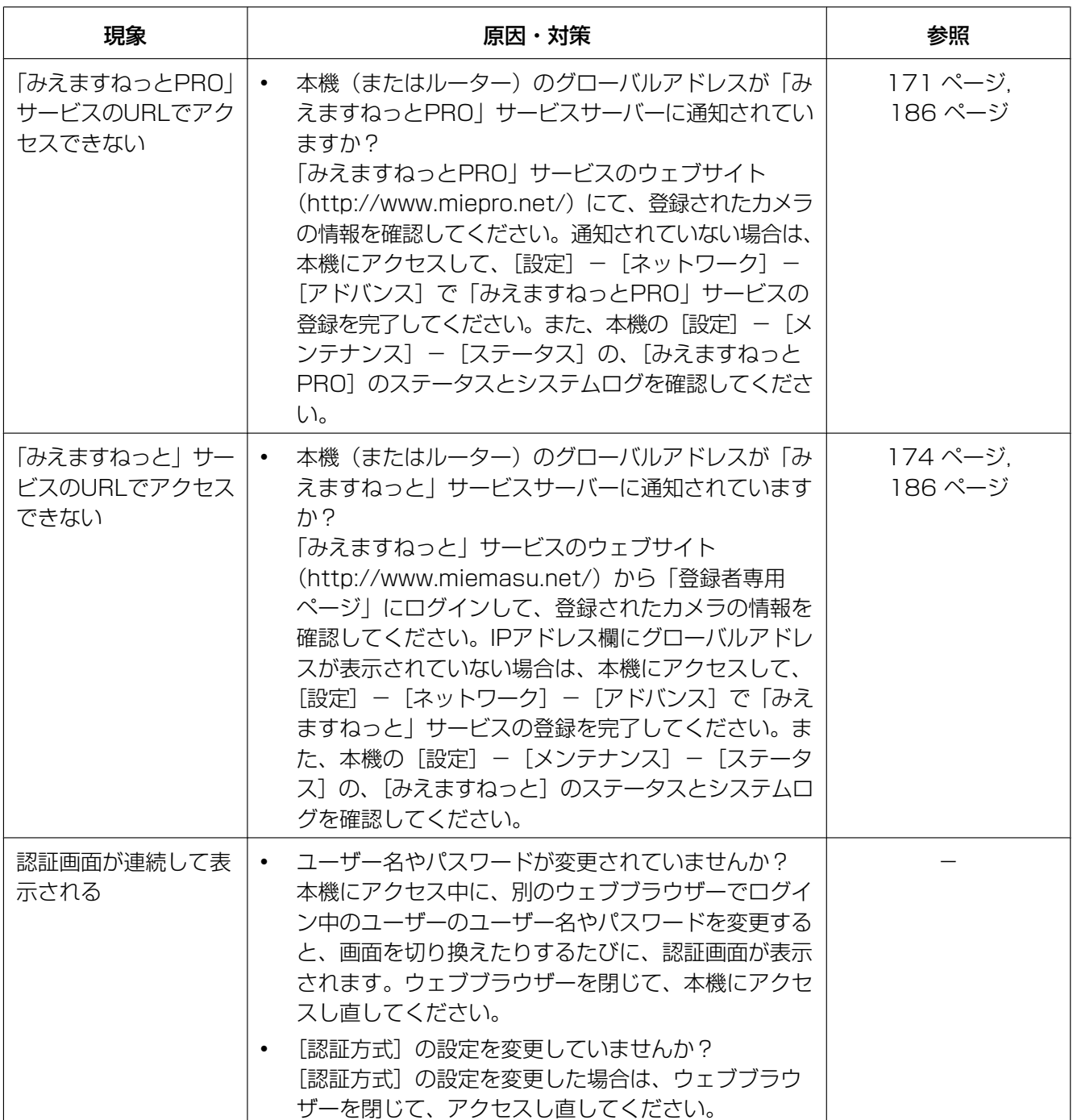

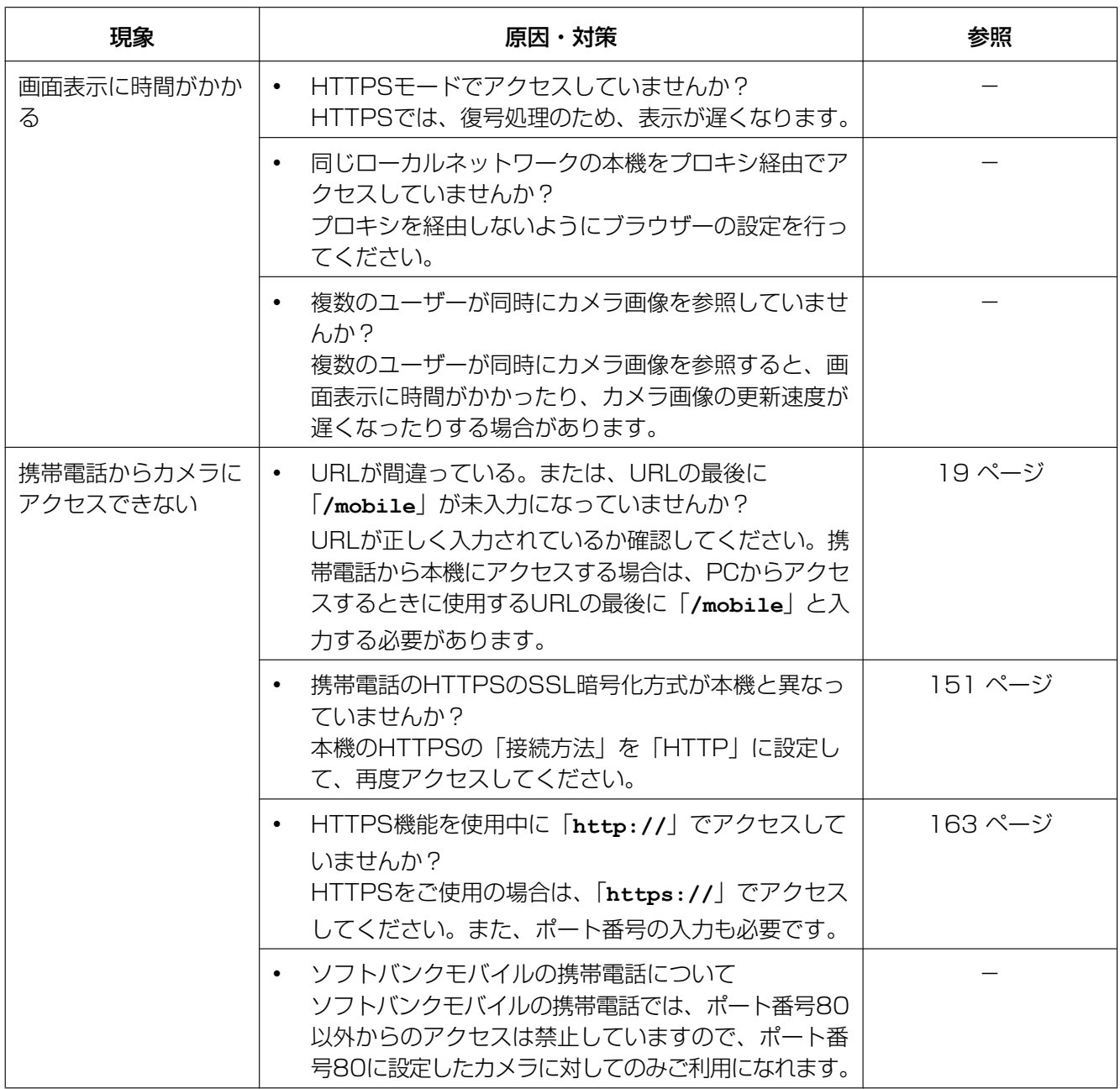

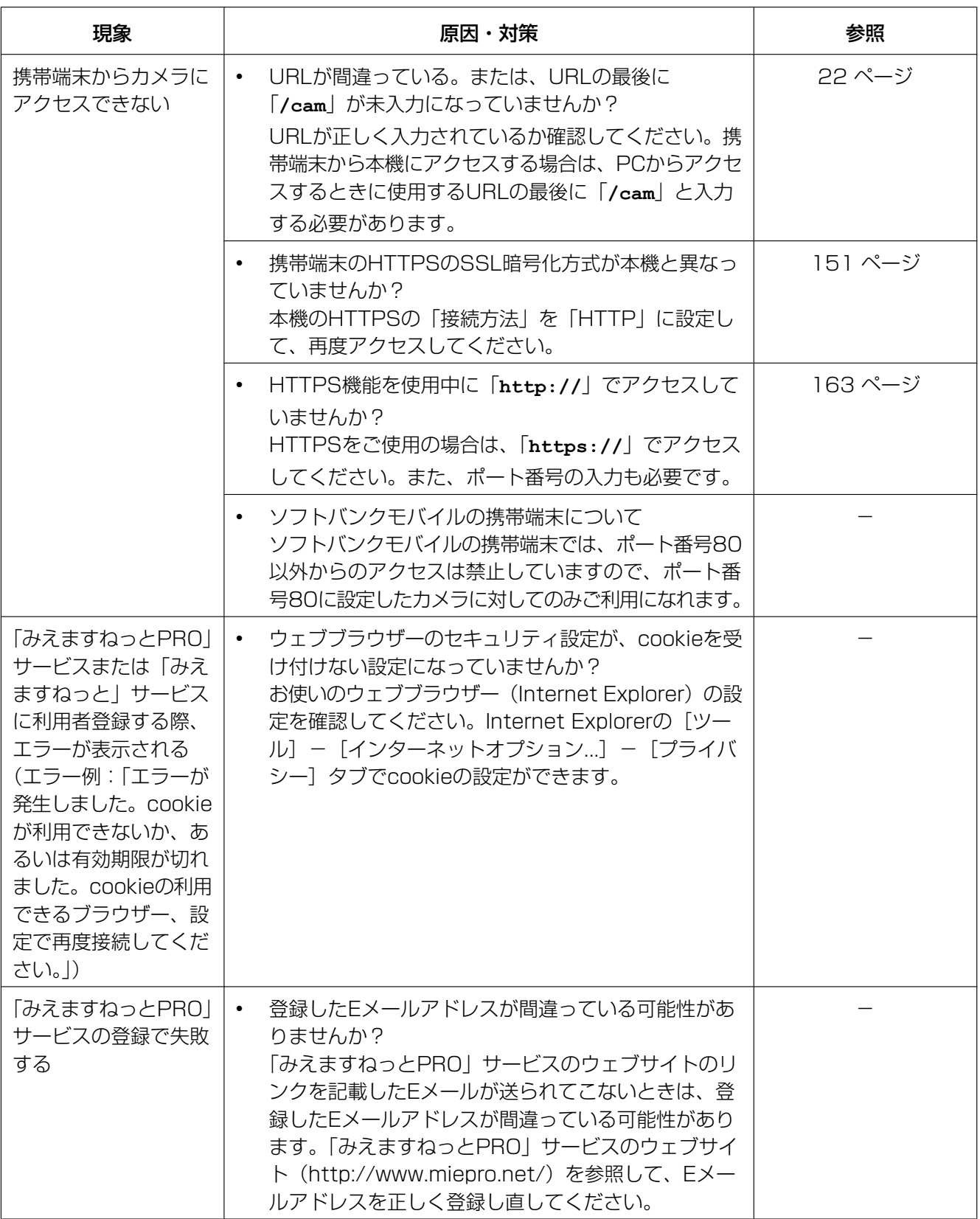

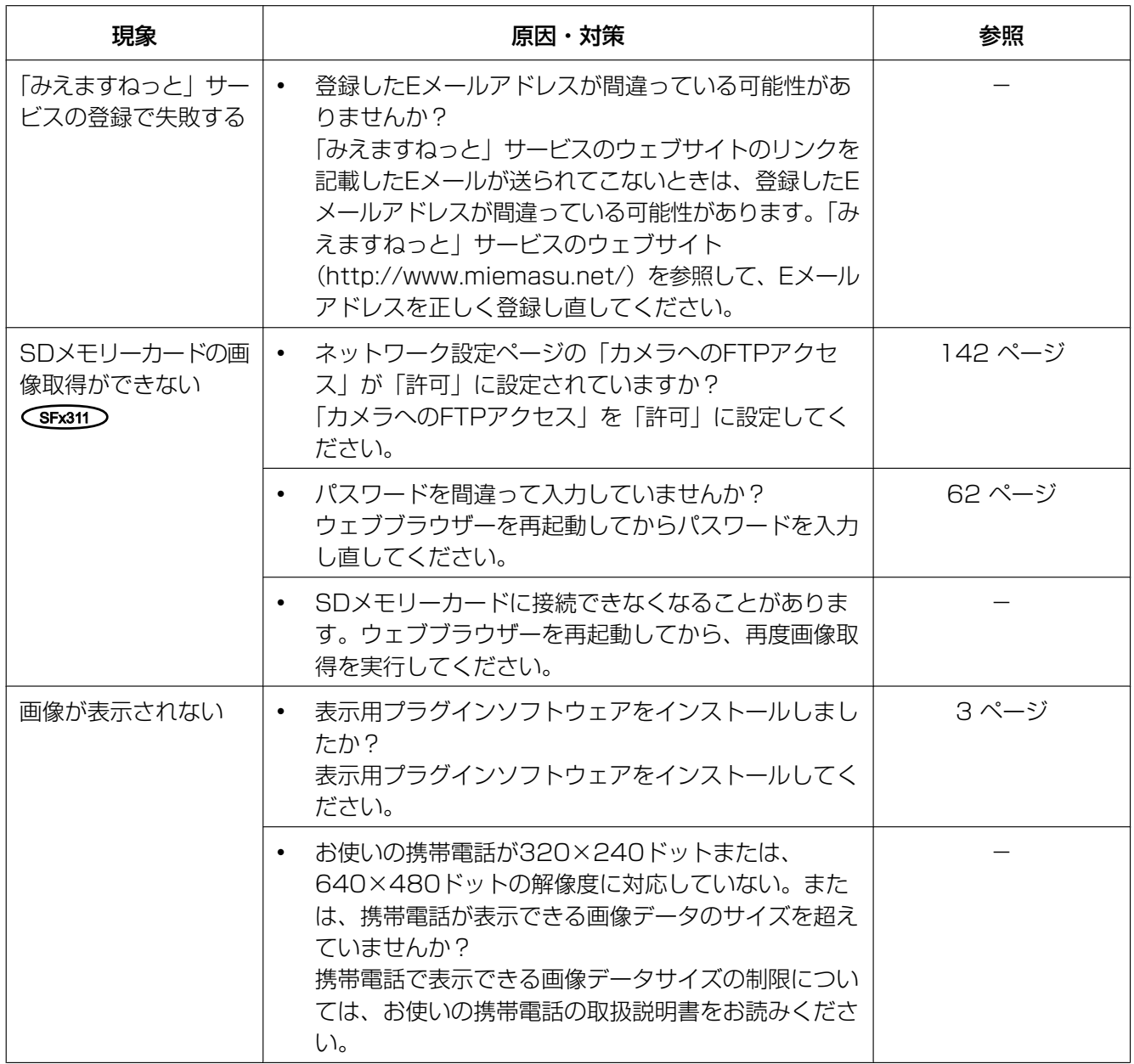

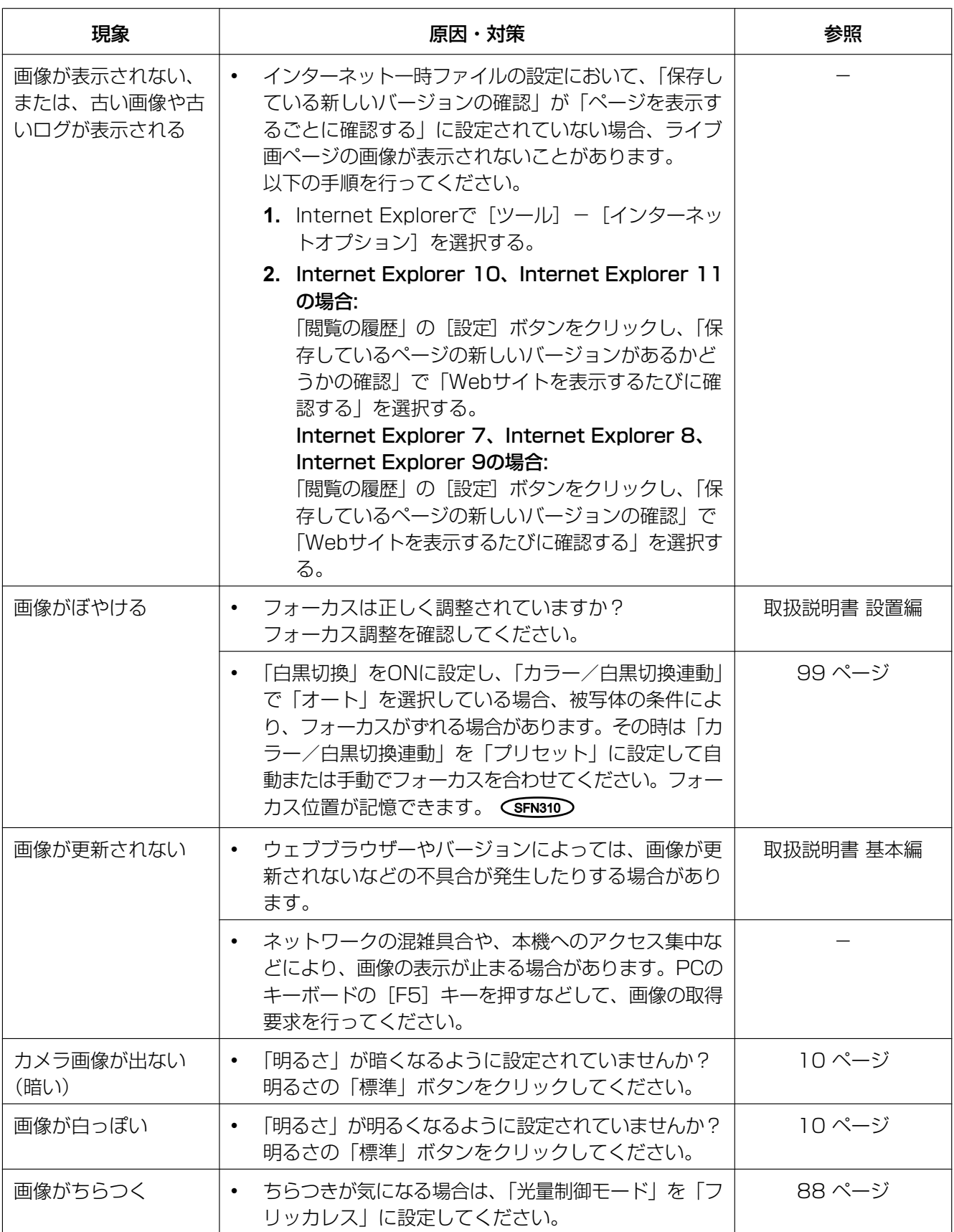

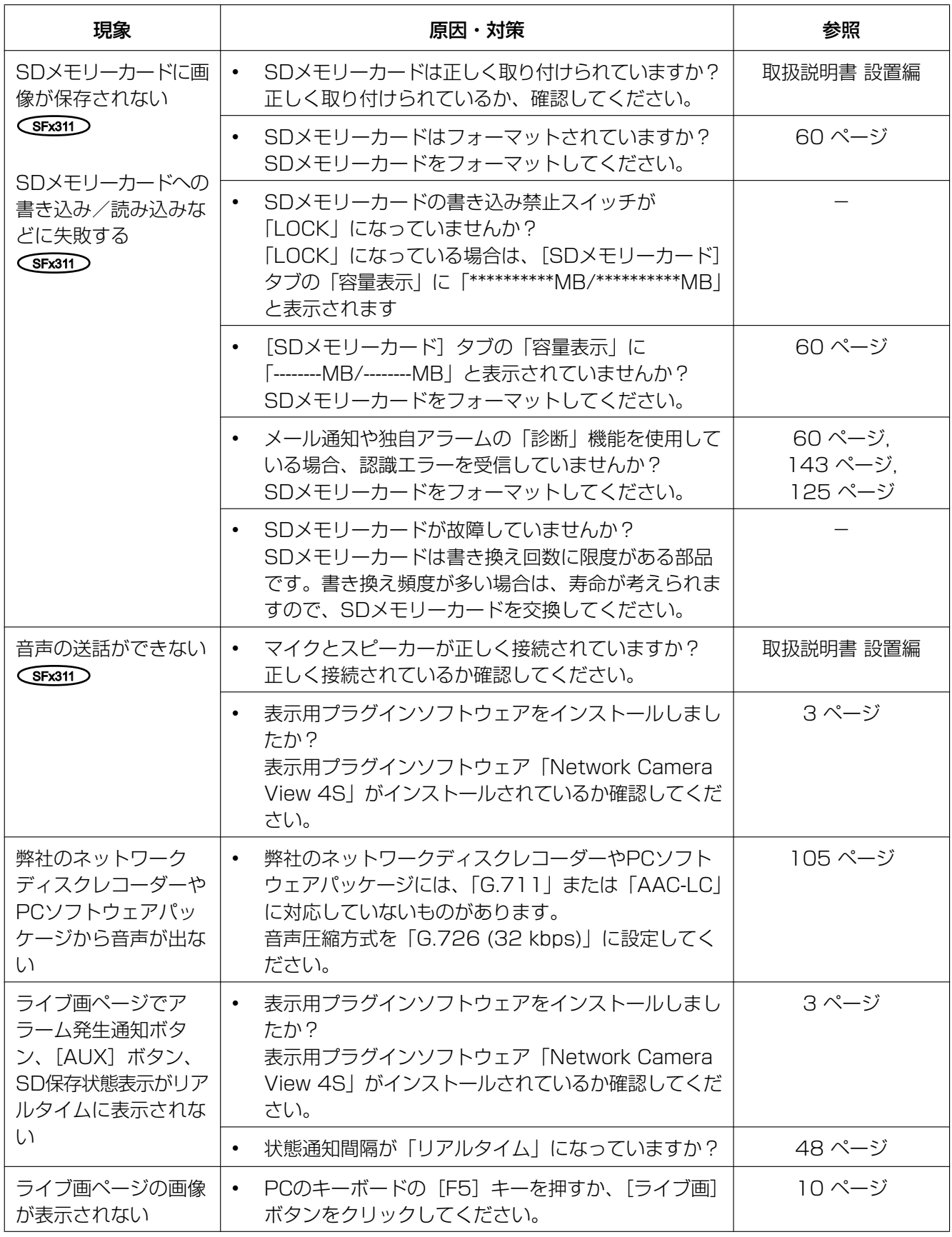

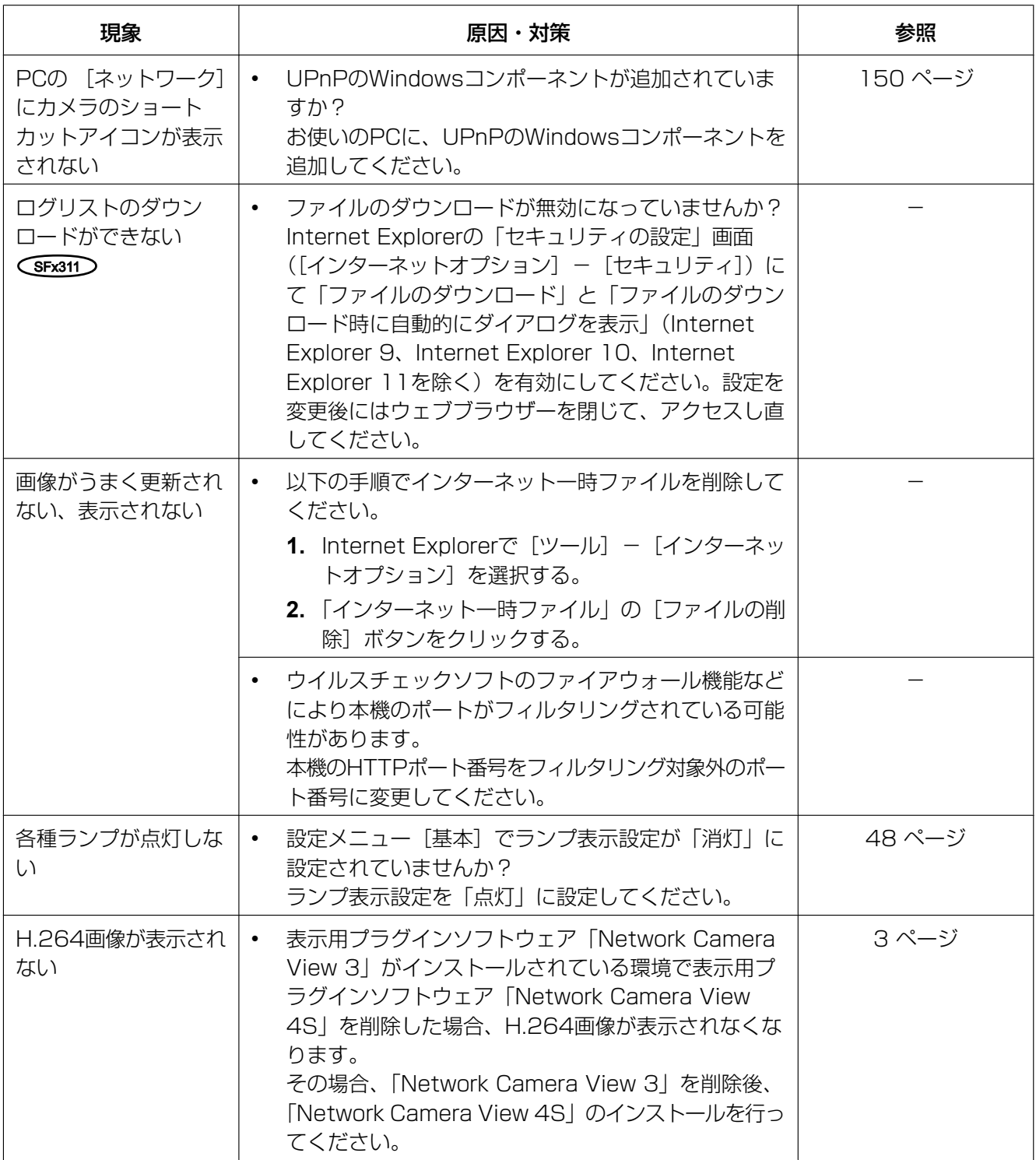

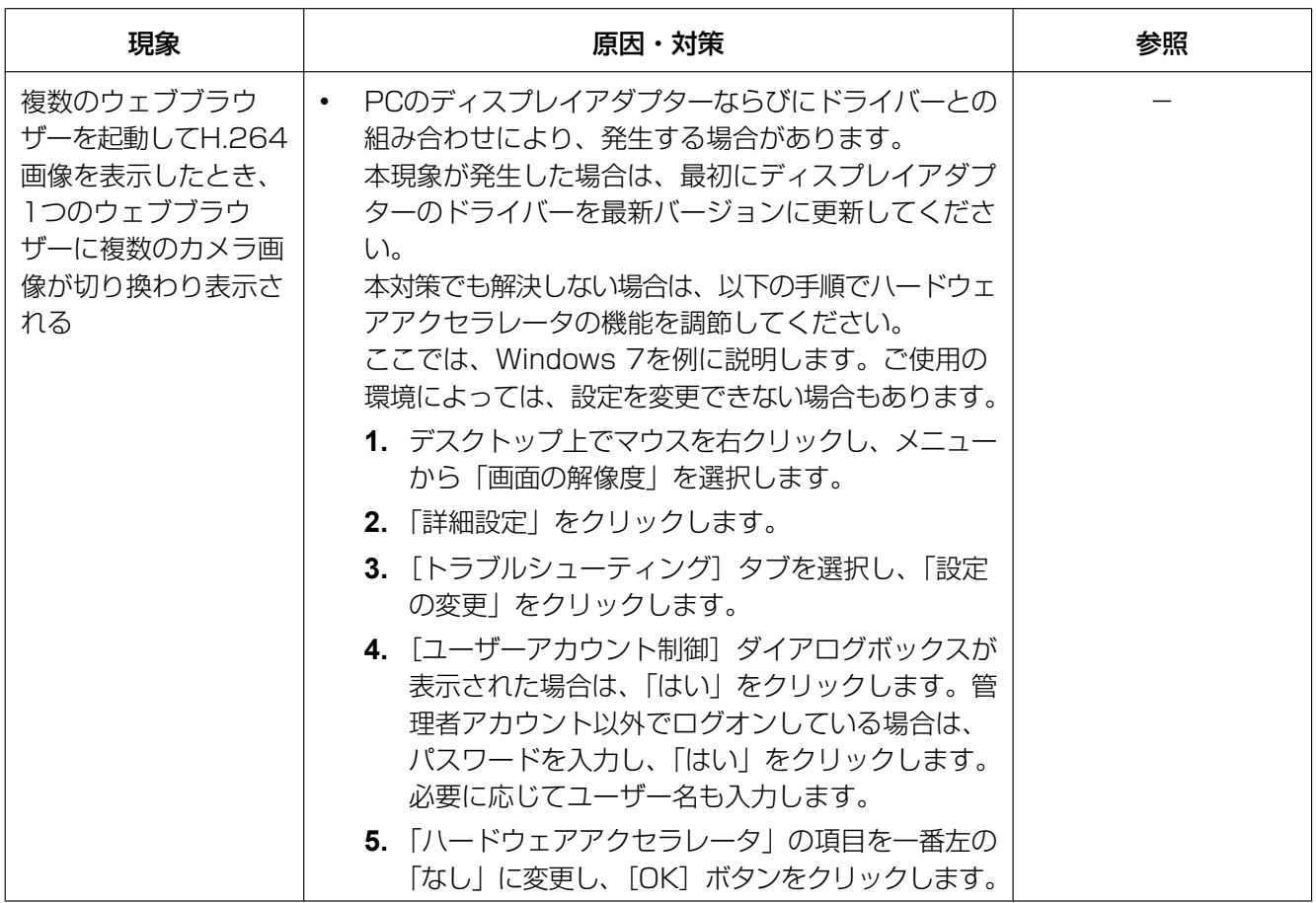

## 情報バーにメッセージが表示される

Internet Explorer 9、Internet Explorer 10、Internet Explorer 11の場合:

「情報バー」とは、Internet Explorerの下方に表示されるメッセージバーのことです。

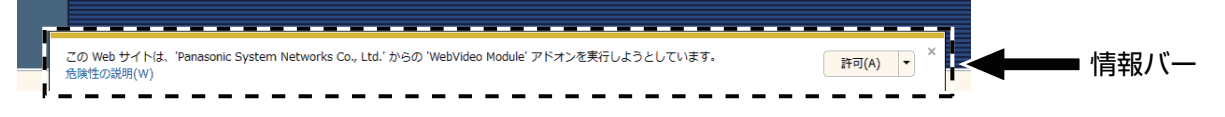

### Internet Explorer 7、Internet Explorer 8の場合:

「情報バー」とは、Internet Explorerのアドレスバーの下に表示されるメッセージバーのことです。

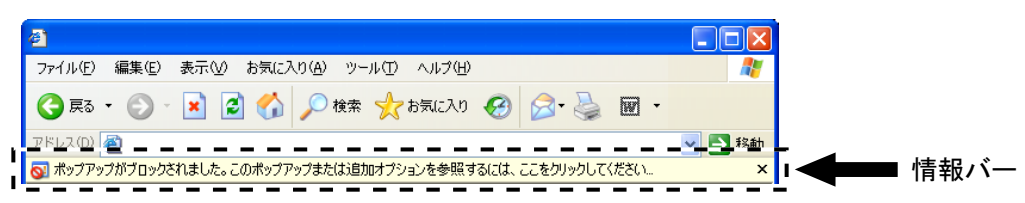

お使いのPCのOSによっては、下記の現象が発生することがあります。現象が発生した場合は、それぞれの 対応方法を実施してください。なお、下記の対応方法により、他のアプリケーションの動作に影響を与えた りすることはありません。

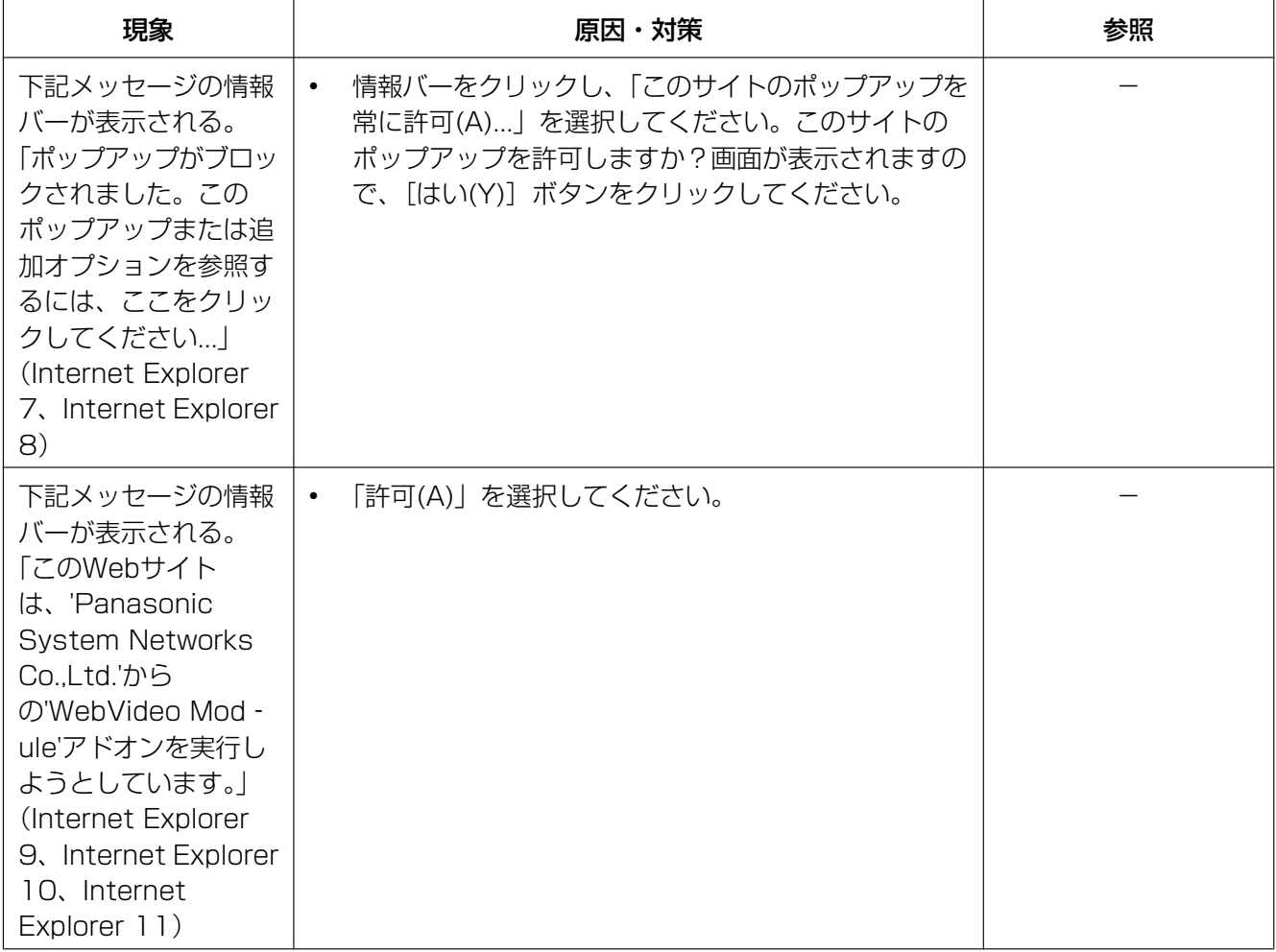

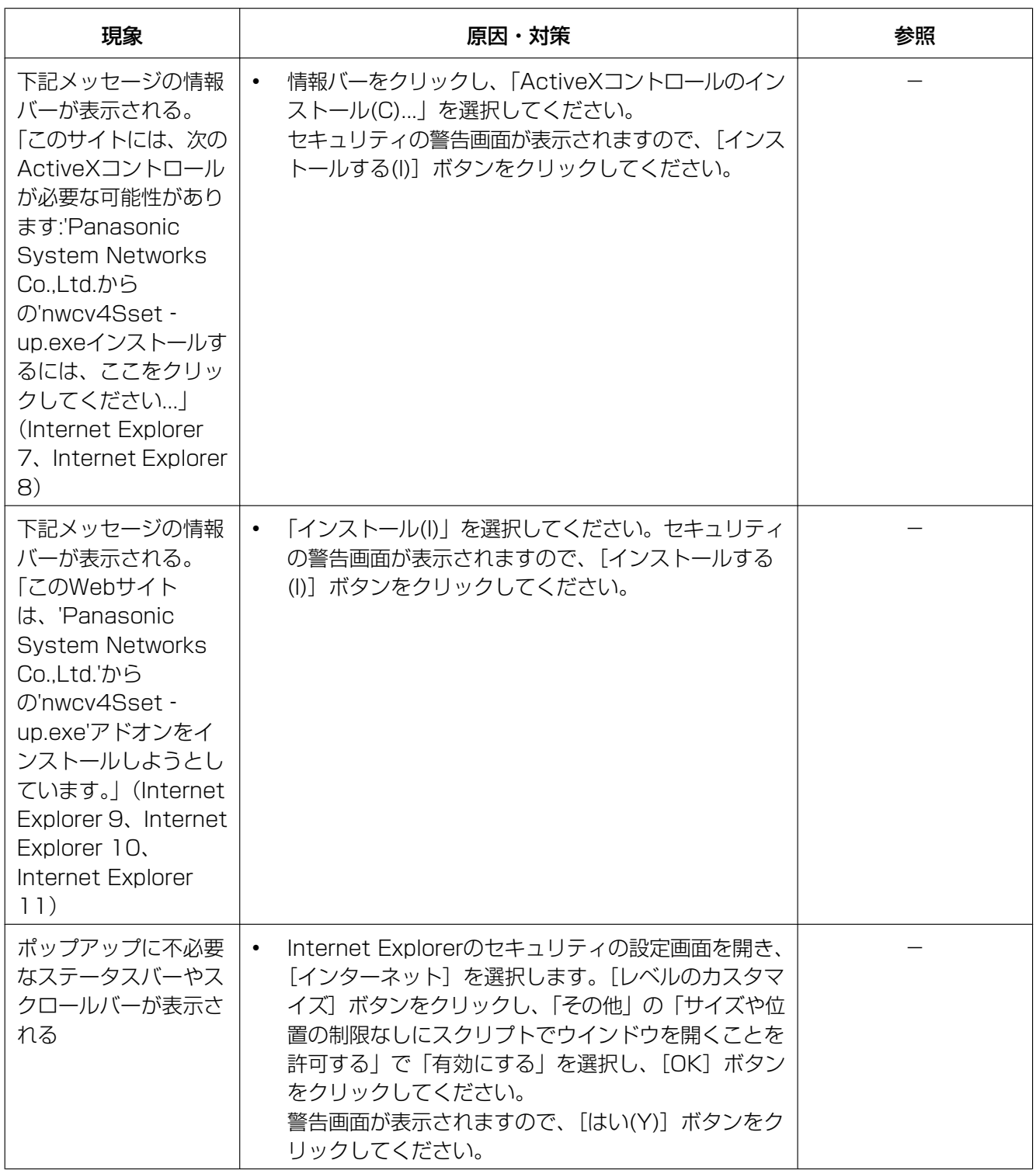

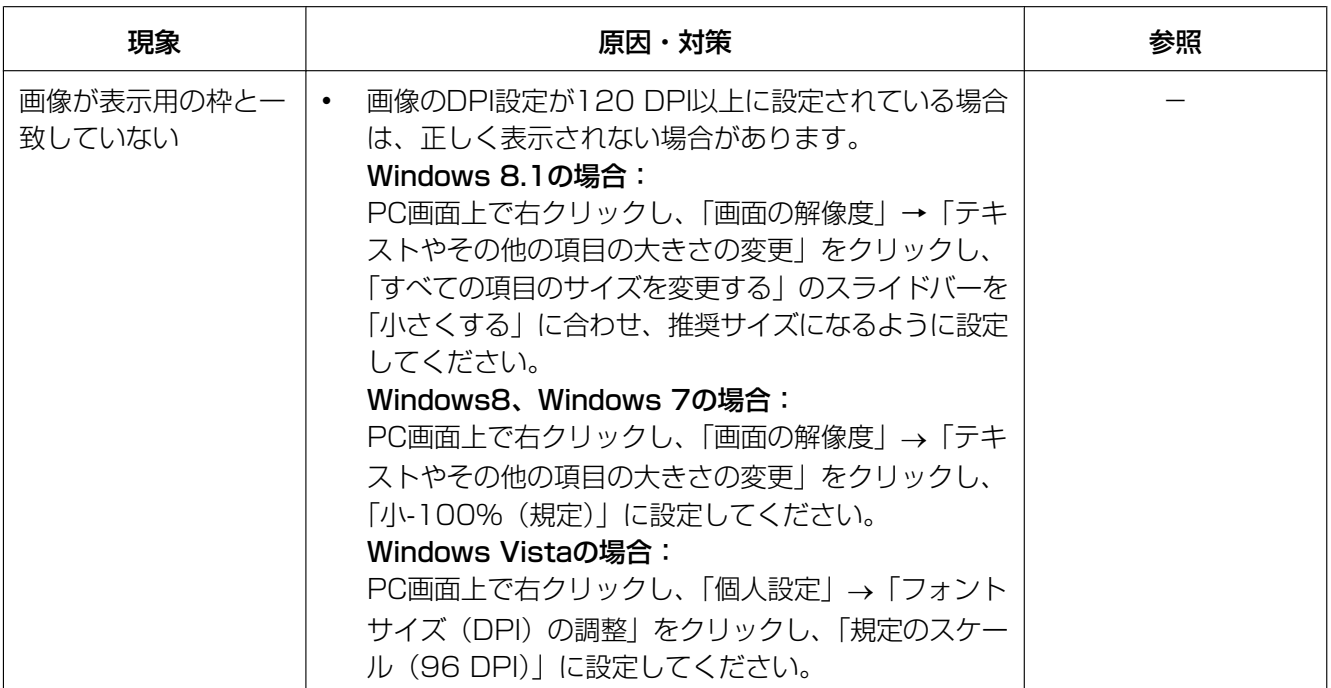

# 34 Eドライブのディレクトリー構造について ❤

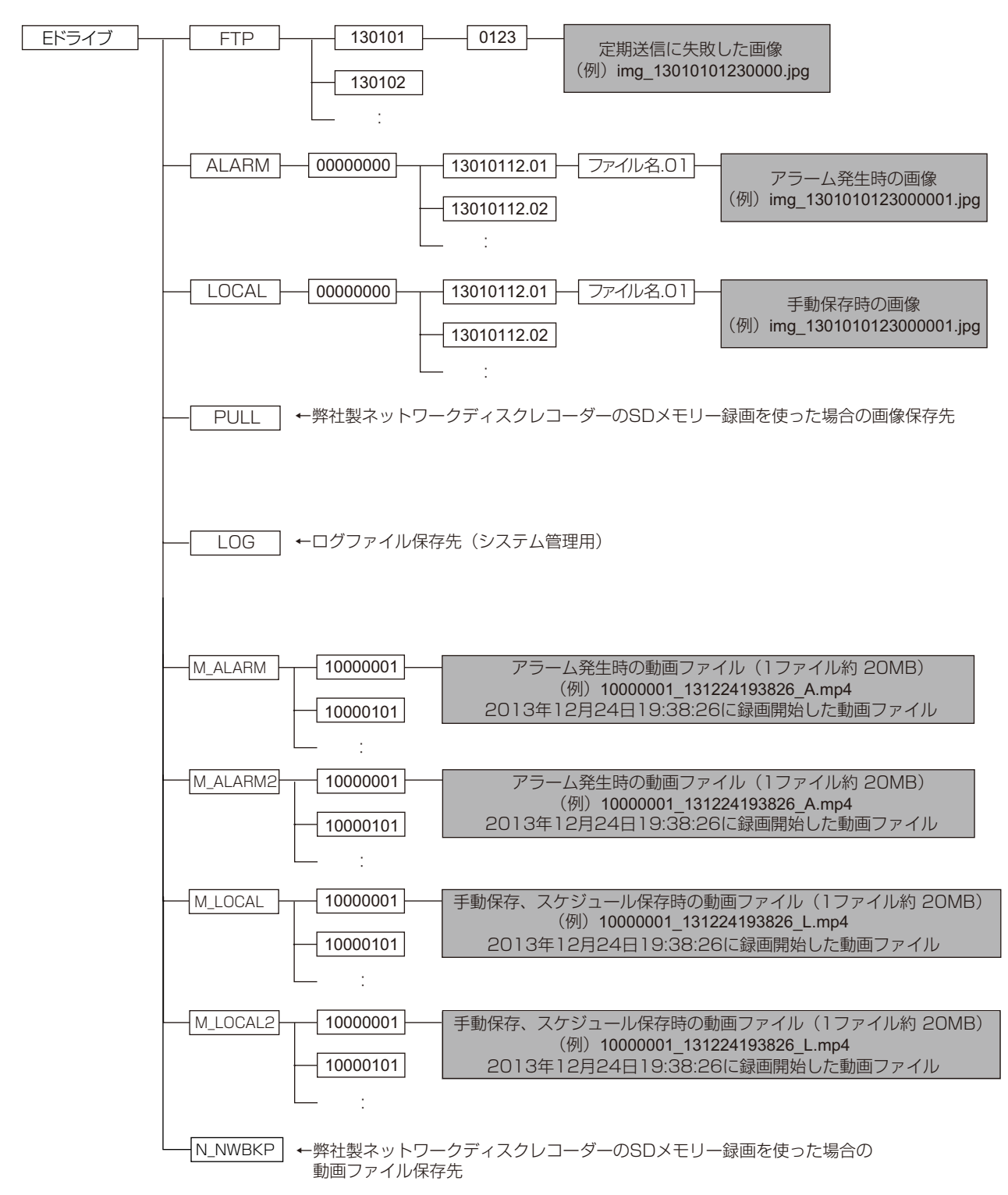

# パナソニック システムネットワークス株式会社

〒812-8531 福岡市博多区美野島四丁目1番62号

© Panasonic System Networks Co., Ltd. 2014